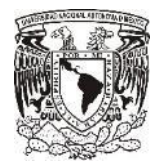

# **UNIVERSIDAD NACIONAL AUTÓNOMA DE MEXICO FACULTAD DE ESTUDIOS SUPERIORES CUAUTITLÁN**

# "**Armado de un router CNC y desarrollo de un manual de prácticas para las asignaturas de diseño y manufactura asistidos por computadora y manufactura por computadora"**

# **T E S I S**

# QUE PARA OBTENER EL TITULO DE: INGENIERO MECÁNICO ELECTRICISTA

# P R E S E N T A:

# **HUGO ALBERTO PÉREZ TERÁN**

# **ASESOR:**

M. EN. I. FELIPE DIAZ DEL CASTILLO RODRÍGUEZ

CUAUTITLÁN IZCALLI, ESTADO DE MÉXICO 2019

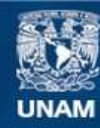

Universidad Nacional Autónoma de México

**UNAM – Dirección General de Bibliotecas Tesis Digitales Restricciones de uso**

#### **DERECHOS RESERVADOS © PROHIBIDA SU REPRODUCCIÓN TOTAL O PARCIAL**

Todo el material contenido en esta tesis esta protegido por la Ley Federal del Derecho de Autor (LFDA) de los Estados Unidos Mexicanos (México).

**Biblioteca Central** 

Dirección General de Bibliotecas de la UNAM

El uso de imágenes, fragmentos de videos, y demás material que sea objeto de protección de los derechos de autor, será exclusivamente para fines educativos e informativos y deberá citar la fuente donde la obtuvo mencionando el autor o autores. Cualquier uso distinto como el lucro, reproducción, edición o modificación, será perseguido y sancionado por el respectivo titular de los Derechos de Autor.

# **DEDICATORIA**

Éste trabajo está dedicado principalmente a mis padres, Sandra Terán Gómez y José Efrén Pérez Castro, quienes me han proporcionado todas las herramientas, apoyo incondicional y las oportunidades para poder concluirlo. Así como la posibilidad de estudiar y poder superarme.

A familiares que me han brindado su apoyo incondicional en esta etapa de mi vida estando lejos de mi hogar y lugar de origen.

### **AGRADECIMIENTOS**

A mi familia, quienes con su constante apoyo y motivación me han impulsado a llegar a éste punto de mi vida y fijar metas a futuro, que se cumplirán en su debido tiempo.

A mi asesor de tesis y mentor, el maestro Felipe Díaz del Castillo Rodríguez, quien fue un excelente docente en mi formación académica y es quien sentó en mi las bases y el interés de múltiples materias del área de la ingeniería mecánica y de materiales, y también quien en el desarrollo de éste trabajo proporcionó todo el apoyo posible con gran paciencia y dedicación.

A los profesores de FES Cuautitlán, quienes con su conocimiento y amor a la enseñanza y a la Universidad contribuyen a la formación de profesionistas de gran nivel y calidad.

Y finalmente, pero no menos importante, a la Universidad Nacional Autónoma de México, mi alma máter que me ha dado grandes oportunidades, experiencias y vivencias al formar parte de ella y que, en compromiso recíproco, no dudaré en poner en alto el nombre de la institución al demostrar la formación académica y personal que me ha brindado desde el momento en que inicié mi etapa universitaria.

# **ÍNDICE**

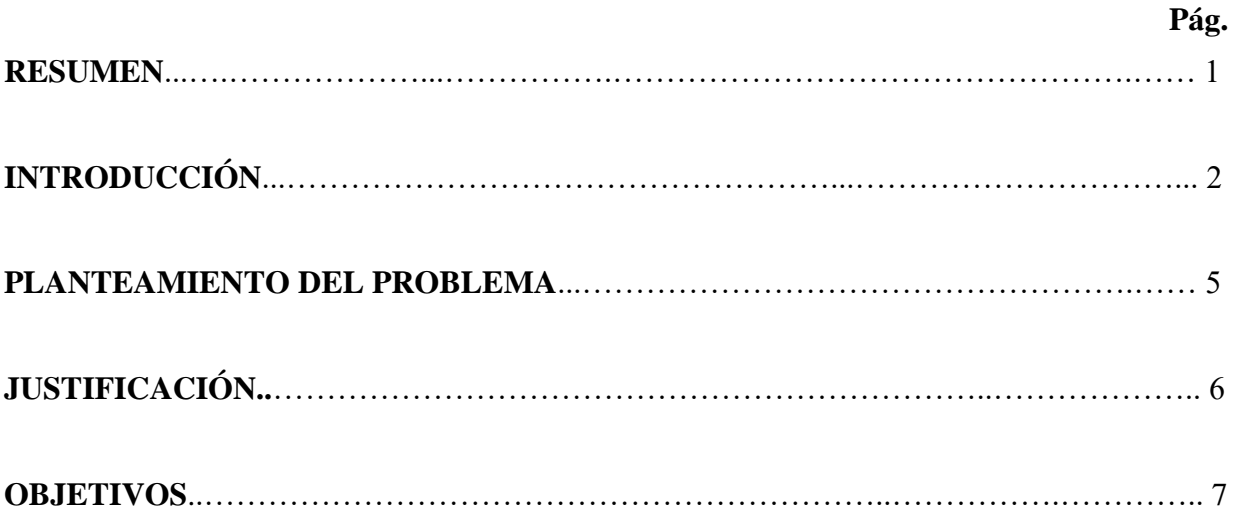

# **CAPÍTULO 1 ELEMENTOS CONSTITUTIVOS EN ROUTERS CNC**

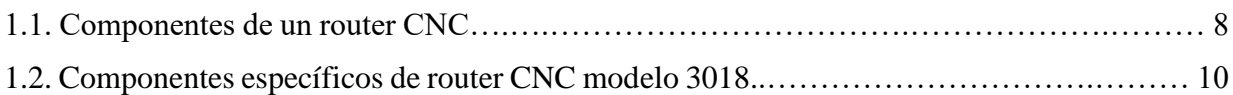

# **CAPÍTULO 2 PROCESO DE ARMADO DE ROUTER CNC 3018**

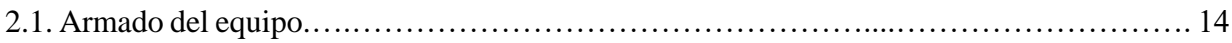

### **CAPÍTULO 3 PRUEBA Y OPERACIÓN DEL EQUIPO**

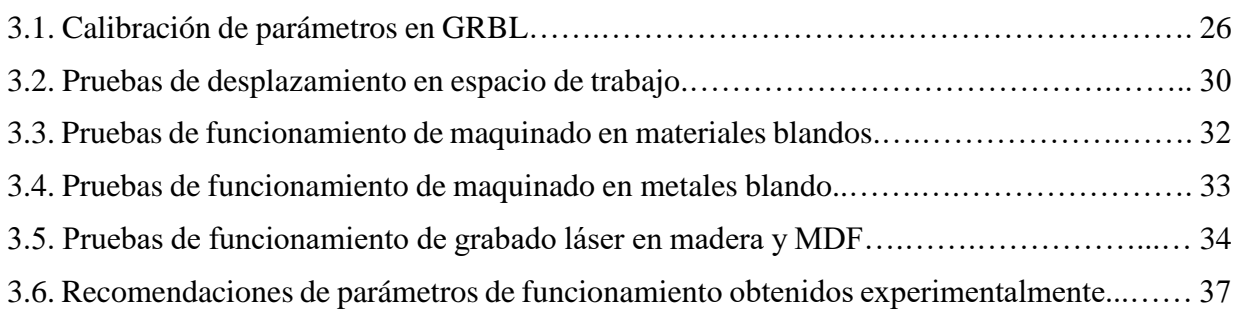

# **CAPÍTULO 4 DESARROLLO DE MANUAL DE PRÁCTICAS**

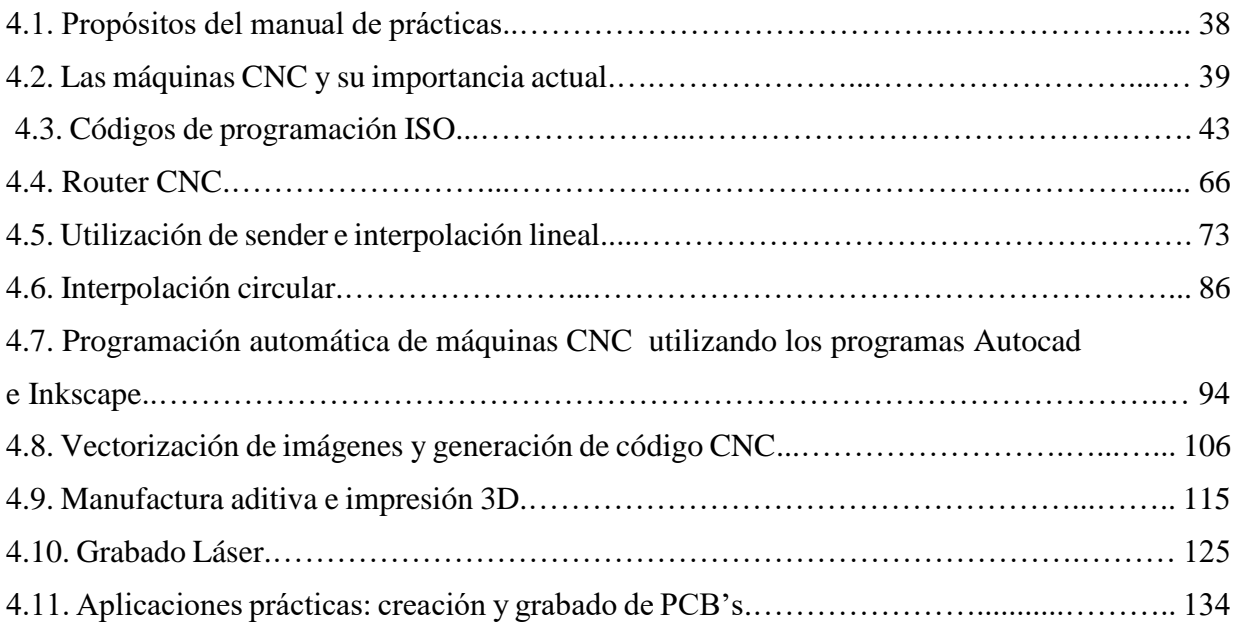

# **CAPÍTULO 5 MANTENIMIENTO Y RECOMENDACIONES DE CUIDADO DEL EQUIPO**

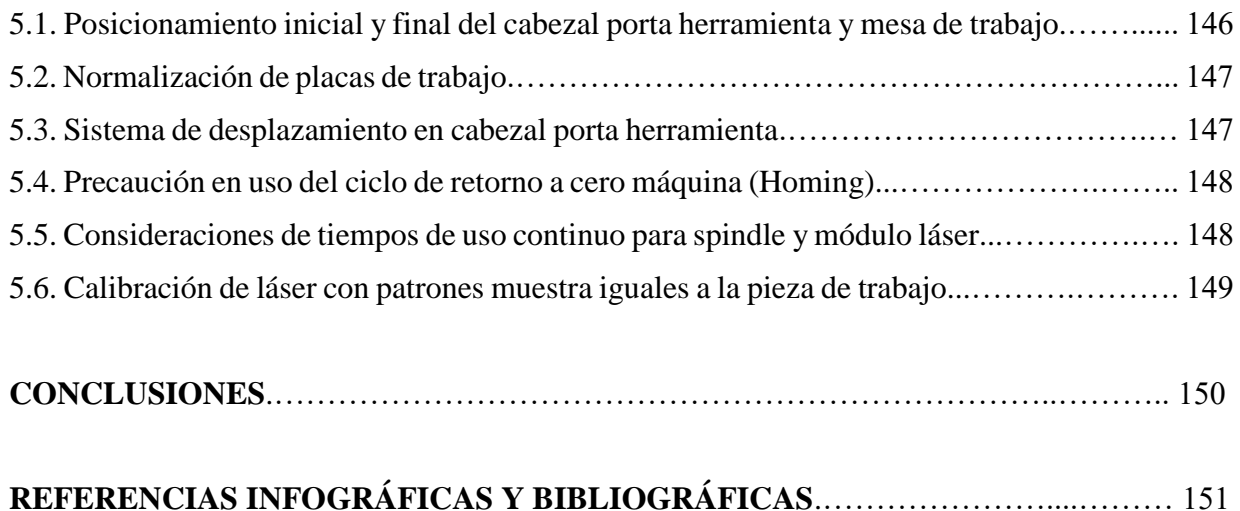

#### **RESUMEN**

En el presente trabajo se muestra el armado de un router CNC modelo 3018 y el desarrollo de un manual de prácticas como material didáctico y de apoyo para las asignaturas de Diseño y Manufactura por Computadora y Manufactura por Computadora de las carreras de Ingeniería Industrial e Ingeniería Mecánica Eléctrica, respectivamente.

El router 3018 tiene un diseño que hace de su ensamble, mantenimiento y reparaciones o reemplazos una actividad relativamente sencilla y sin necesidad de recurrir a un servicio técnico especializado. Otra característica del equipo es que utiliza software de licencia libre, por lo que no es necesario contar con un software de control de un fabricante especializado y no requiere la compra del mismo.

En el desarrollo del manual se proporciona el objetivo de cada práctica, un breve repaso de la teoría necesaria y los pasos requeridos para alcanzar el objetivo. Cada práctica está diseñada para demostrar la aplicación del conocimiento adquirido en el curso teórico y apoyar al alumno.

De igual manera, se muestra un listado de los componentes que conforman el router 3018, el proceso del ensamble del equipo y las consideraciones necesarias para contrastar éste tipo de equipos con respecto a las máquinas de control numérico de uso didáctico de fabricantes especializados.

Finalmente, se realizan las recomendaciones pertinentes para el manejo y cuidado del equipo con el fin de preservarlo en óptimas condiciones de funcionamiento.

# **INTRODUCCIÓN**

El control numérico es el sistema que permite a las máquinas herramienta mecanizar piezas con diversas formas de manera rápida y precisa.

Ahora bien, el control numérico combinado con la tecnología de la computadora se denomina Control Numérico Computarizado (Computer Numerical Control, CNC). Al día de hoy, NC y CNC significan Controlador Numérico y no existen diferencias entre ambos términos. Además, máquina NC se refiere a una máquina con un sistema CNC.

#### **Antecedentes históricos**

Es sabido que las máquinas herramienta manuales de propósito general fueron introducidas después que la máquina de vapor fuera desarrollada a finales del siglo XVIII, pero fue hasta después de la Segunda Guerra Mundial, en 1947, cuando el concepto de control numérico fue aplicado a las máquinas herramientas cuando la Fuerza Aérea de los Estados Unidos y la compañía Parsons desarrollaron el método de manera casi simultánea al mover dos ejes utilizando tarjetas perforadas incluyendo datos de coordenadas para maquinar partes de aeronaves. Desde entonces, ésta tecnología fue transferida al laboratorio de servomotores del Instituto Tecnológico de Massachusetts (Massachusetts Institute of Technology, MIT) en Marzo de 1952, una fresadora de tres ejes, siendo la primera máquina herramienta de control numérico, fue desarrollada.

Tras la creación de la primera fresadora controlada mediante control numérico en 1952, se perfeccionó dicha tecnología volviéndose práctica, y la primera fresadora CNC fue puesta en venta en Estados Unidos de América por Giddings y Lewis, Kearney y Tracker, así como Pratt y Whitney. El concepto de control numérico, el cual fue introducido en las publicaciones académicas especializadas de los Estados Unidos de América, fue también introducido en Japón y en 1957 se desarrolló una máquina torneadora de control numérico.

#### **Códigos G & M**

La codificación G es un lenguaje de programación de bajo nivel que se utiliza como lenguaje nativo de las máquinas NC, en éste tipo de código se incluyen las instrucciones G y M, llamadas así por ser Generales y Misceláneas.

Se trata de un lenguaje de programación vectorial mediante el que se describen acciones y entidades geométricas simples, siendo básicamente segmentos de líneas rectas y arcos circunferencia que se acompaña con sus parámetros de mecanizado, tales como la velocidad de corte, avance de herramienta y especificación de herramienta.

A pesar de la creciente invención y constante actualización en los ámbitos de tecnología e ingeniería en contraparte a la sencillez del lenguaje G & M, su utilización y vigencia están asegurados en los años venideros y en la mayoría de las máquinas herramienta CNC, esto debido a que en primera instancia, la codificación es robusta y la utilización de grandes cantidades de líneas de programación, y en segunda a la normalización internacional por parte de fabricantes serios de equipos CNC apegándose a los lineamientos de la estandarización ISO (International Standarization Organization). Gracias a la estandarización se hizo posible la utilización de la codificación G & M en gran parte de los equipos CNC actuales, con ligeras modificaciones de acuerdo a las necesidades y especificaciones de cada fabricante.

Se utilizan dos estándares mundiales: la ISO 6983 y la EIA RS-274 (Electronic Industries Association), mientras en Alemania se utiliza el estándar DIN 66025. Aunque la ISO 6983 es la más utilizada actualmente, se busca sustituir el estándar de la ISO 6983 por el nuevo ISO 14649, el cual fue desarrollado por el Laboratorio de Máquinas Herramientas e Ingeniería de Producción de la Universidad de Aschen y es utilizado como interfaz entre programas CAM y CNC.

Los comandos con la letra "G" refieren funciones preparatorias o generales, las letras "X" "Y" y "Z" especifican las coordenadas en cada eje, pudiendo estar en coordenadas incrementales o absolutas. La letra "F" especifica la velocidad de avance en unidades de milímetros o pulgadas sobre minuto. La letra "M" refiere a funciones misceláneas, que controlan las funciones auxiliares como el uso del refrigerante, el sentido de giro de la herramienta e incluso el comportamiento del programa al ejecutarse. La letra "S" establece la velocidad de giro de la herramienta de corte dada en revoluciones sobre minuto y la letra "T" especifica la herramienta a utilizar en determinada sección del programa en caso que la máquina herramienta cuente con un cabezal con carrusel para múltiples herramientas.

La programación en lenguaje G&M se realiza con las letras mencionadas anteriormente en líneas de programación denominadas bloques y en cada bloque aparecen las letras en el siguiente orden G, X, Y, Z, F, T, M y S. Es recomendable mantener éste orden en cada bloque, aunque no forzosamente se utilicen todas las letras.

### **PLANTEAMIENTO DEL PROBLEMA**

En las carreras de Ingeniería Mecánica Eléctrica e Ingeniería Industrial se imparten asignaturas correspondientes al área de diseño mecánico y manufactura asistidas por computadora utilizando software de diseño asistido por computadora (CAD, como abreviatura de Computer Aided Design) y manufactura asistida por computadora (CAM, como abreviatura de Computer Aided Manufacturing). La finalidad de impartir éstas asignaturas en los mapas curriculares de dichas carreras es mejorar la preparación de los alumnos para el manejo de las tecnologías industriales basadas en el Control Numérico Computarizado.

Sin embargo, la adquisición de equipos CNC de uso didáctico de fabricantes especializados conlleva a una inversión elevada debido al alto costo que estos presentan, presentando de igual forma el inconveniente que debido al alto precio por cada equipo CNC de la misma categoría la adquisición sería limitada e insuficiente para la instalación de un laboratorio completo de las asignaturas ya mencionadas.

Es debido a esta razón y al análisis comparativo de las necesidades del conocimiento práctico y resultados obtenidos el que se plantea la adquisición de los equipos router CNC modelo 3018, al tener la capacidad de realizar las mismas funciones que se requieren para poner en práctica los fundamentos teóricos aprendidos en las asignaturas de Diseño y manufactura asistidos por computadora y Manufactura por computadora.

# **JUSTIFICACIÓN**

Las máquinas CNC han cobrado una gran importancia en la manufactura moderna debido a la precisión, alta productividad y capacidad de trabajo que tienen, pero por el otro lado, una gran desventaja que poseen es el empleo de mano de obra calificada con conocimiento de programación CNC y el manejo en las propiedades y corte de los materiales, por lo que el tema central de éste trabajo es el desarrollo de un manual de prácticas sobre el manejo y utilización de un router CNC y apoyar a los alumnos de las carreras de ingeniería Mecánica Eléctrica e ingeniería Industrial en la parte práctica del diseño y manufactura asistidos por computadora. Otra gran desventaja de los equipos CNC a nivel industrial y didácticos de muchos fabricantes es el alto coste de adquisición que tienen, por lo que como punto secundario se mostrarán las capacidades del Router modelo 3018 al tener la misma funcionalidad de realizar los grabados y cortes necesarios para las prácticas realizadas que las máquinas CNC didácticas convencionales.

# **OBJETIVOS**

#### **General:**

 Desarrollar un manual de prácticas para las asignaturas de Diseño y Manufactura asistidos por computadora y Manufactura por Computadora de las carreras de Ingeniería Industrial e Ingeniería Mecánica Eléctrica.

#### **Específicos:**

- Armar un router CNC disponible en forma de kit en el mercado especializado.
- Describir el manejo de software especializado para la manipulación del router CNC.
- Realizar una comparación en los resultados obtenidos en las prácticas escolares entre el router CNC 3018 y un centro de maquinado CNC didáctico de un fabricante especializado.

# **CAPITULO 1**

# **ELEMENTOS CONSTITUTIVOS EN ROUTERS CNC**

#### **1.1. COMPONENTES DE UN ROUTER CNC**

Un router CNC tiene los mismos componentes operativos que una fresadora CNC, solo diferenciando la potencia y capacidad de determinados elementos, tales como los motores de desplazamiento y corte de herramienta, así como la estructura que da soporte y forma a la máquina herramienta.

Convencionalmente, los router CNC son máquinas herramientas que cuentan con tres ejes de movimiento los cuales pueden aumentar a cinco ejes o bien disminuir a dos dependiendo de los requerimientos que implique en el proceso de manufactura en el que se desee implementar. Si bien los router son empleados en los procesos de mecanizado mediante arranque de viruta, también se han implementado en procesos de serigrafeado y grabado o corte mediante láser en producción tanto industrial como artesanal.

Tomando como punto de partida un equipo router CNC con tres ejes de movimiento, en la figura 1.1 se ilustran y ennumeran los principales componentes presentes en un router SIDECO de tipo industrial.

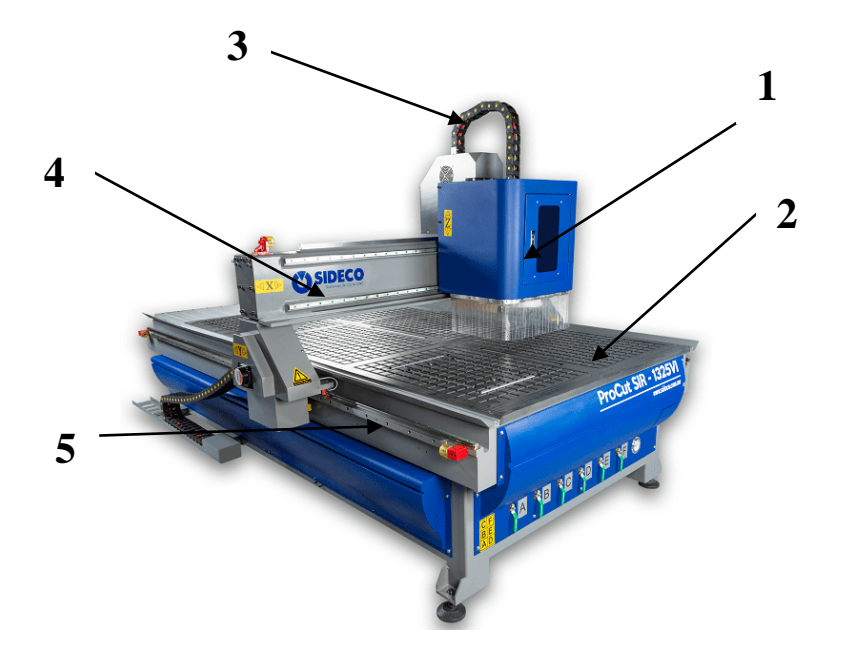

*Figura 1.1. Router CNC marca SIDECO, SIDECO, Julio 2015.*

1.- Cabezal

- 2.- Mesa de trabajo
- 3.- Sistema de desplazamiento eje Z
- 4.- Sistema de desplazamiento eje X
- 5.- Sistema de desplazamiento eje Y

Cada fabricante de equipos CNC puede tener variantes en sus diseños, ya sea modificando la forma y configuración de sus componentes físicos o bien, añadiendo funcionalidades como extractores de viruta, refrigeración en la herramienta de corte, carrusel en el cabezal para múltiples herramientas de corte, computadora de control integrada o protocolo de comunicación con computadoras externas, etc.

En una operación de corte influyen diversos factores de la máquina tales como:

- Herramienta de corte.
- Potencia de motor de herramienta de corte.
- Torque de motores de sistemas de desplazamiento.

Es debido a los factores anteriores que un equipo router CNC tiene limitantes respecto a los materiales que puede trabajar en contraste con las fresadoras CNC. Mientras las fresadoras son capaces de trabajar con materiales ferrosos y sus aleaciones, los router CNC trabajan con una gama de materiales más blandos, tales como:

- **❖ MDF**
- **❖** Triplay
- Acrílico
- PVC expandido
- Aglomerados melamínicos
- Nylamid
- Aluminio
- Cobre
- $\div$  Latón
- Bronce
- Níquel

# **1.2. COMPONENTES ESPECÍFICOS DE ROUTER CNC MODELO 3018**

El router modelo 3018 cuenta con la característica de ser fabricado con elementos disponibles en el mercado general y no requiere una gran especialización en sus componentes y ensamblado. En la figura 1.2 se muestran los componentes que forman parte del equipo y en la tabla 1.1 se muestra el listado de los componentes, asi como su cantidad.

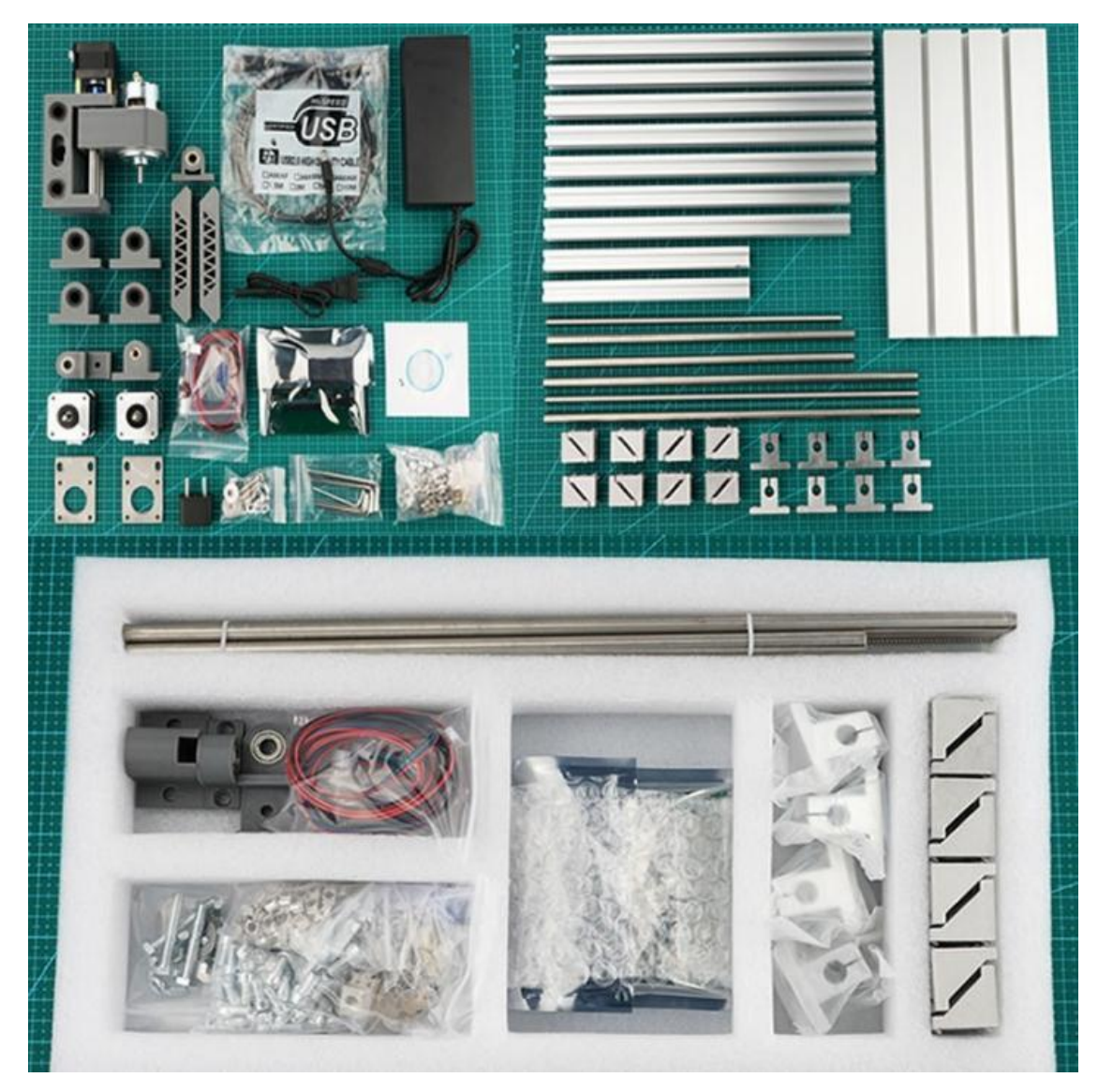

*Figura 1.2. Componentes de router CNC 3018.*

| Componente                               | Cantidad       |
|------------------------------------------|----------------|
| Perfil estructural aluminio 330 mm       | 2              |
| Perfil estructural aluminio 300 mm       | 5              |
| Perfil estructural aluminio 220 mm       | $\overline{2}$ |
| Soporte angular                          | 16             |
| Soporte para marco vertical              | 2              |
| Barra pulida 10 mm; 320 mm               | 2              |
| Barra pulida 10 mm; 300 mm               | $\overline{2}$ |
| Husillo ACME T8 320 mm                   | 1              |
| Husillo ACME T8 300 mm                   | 1              |
| Soporte para barras pulidas              | 8              |
| Soporte con rodamiento lineal            | $\overline{4}$ |
| Soporte roscado interno                  | 1              |
| Perfil estructural aluminio 230 x 150 mm | 1              |
| Placa porta motor                        | $\overline{2}$ |
| Motor a pasos NEMA                       | 3              |
| Cabezal porta herramienta                | 1              |
| Resortes                                 | 2              |
| Nuez de cobre                            | $\overline{2}$ |
| Cople                                    | 2              |
| Cojinete con balero M8                   | $\overline{2}$ |
| Tarjeta de Control Woodpecker 3.2        | 1              |
| Spindle 100 W                            | 1              |
| Portabrocas ER-11                        | 1              |
| Módulo Láser 500 mW                      | 1              |
| Fuente de Poder 12-36 V                  | 1              |
| Disco de Instalación de Software         | 1              |
| Tornillo M5 x 10                         | 68             |
| Tornillo M3 x 6                          | 8              |
| Tornillo M4 x 4                          | 6              |
| Rondana M5                               | 50             |
| Goma amortiguadora M5                    | 4              |
| Disipador de calor                       | 3              |

*Tabla 1.1. Componentes estructurales y sus cantidades de router CNC 3018.*

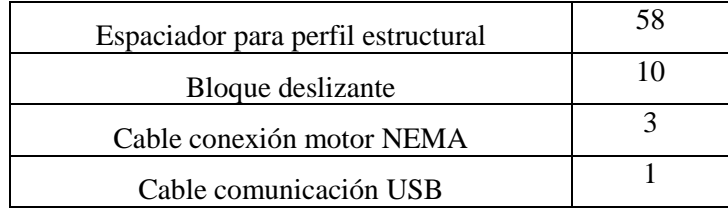

En la tabla 1.2 se muestra la disposición de los elementos en los diferentes sistemas que conforman el router 3018.

| Componente                         | Cantidad       | Sistema o sección           |  |
|------------------------------------|----------------|-----------------------------|--|
| Perfil estructural aluminio 330 mm | $\overline{2}$ |                             |  |
| Perfil estructural aluminio 300 mm | 3              |                             |  |
| Soporte angular                    | 6              |                             |  |
| Soporte para barras pulidas        | $\overline{4}$ |                             |  |
| Cojinete con balero M8             | 1              | Marco Base                  |  |
| Placa porta motor                  | 1              |                             |  |
| Tornillo M5 x 10                   | 24             |                             |  |
| Tornillo M3 x 6                    | $\overline{4}$ |                             |  |
| Espaciador para perfil estructural | 24             |                             |  |
| Rondana M5                         | 22             |                             |  |
| Perfil estructural aluminio 300 mm | $\overline{2}$ |                             |  |
| Perfil estructural aluminio 220 mm | $\overline{2}$ |                             |  |
| Soporte angular                    | $\overline{4}$ |                             |  |
| Soporte para barras pulidas        | $\overline{4}$ |                             |  |
| Cojinete con balero M8             | 1              |                             |  |
| Placa porta motor                  | 1              | Marco Superior              |  |
| Tornillo M5 x 10                   | 8              |                             |  |
| Tornillo M3 x 6                    | $\overline{4}$ |                             |  |
| Espaciador para perfil estructural | 19             |                             |  |
| Rondana M5                         | 18             |                             |  |
| Soporte para marco superior        | $\overline{2}$ |                             |  |
| Soporte angular                    | 6              | Unión Marco Base y Superior |  |

*Tabla 1.2. Elementos y su distribución en router CNC 3018.*

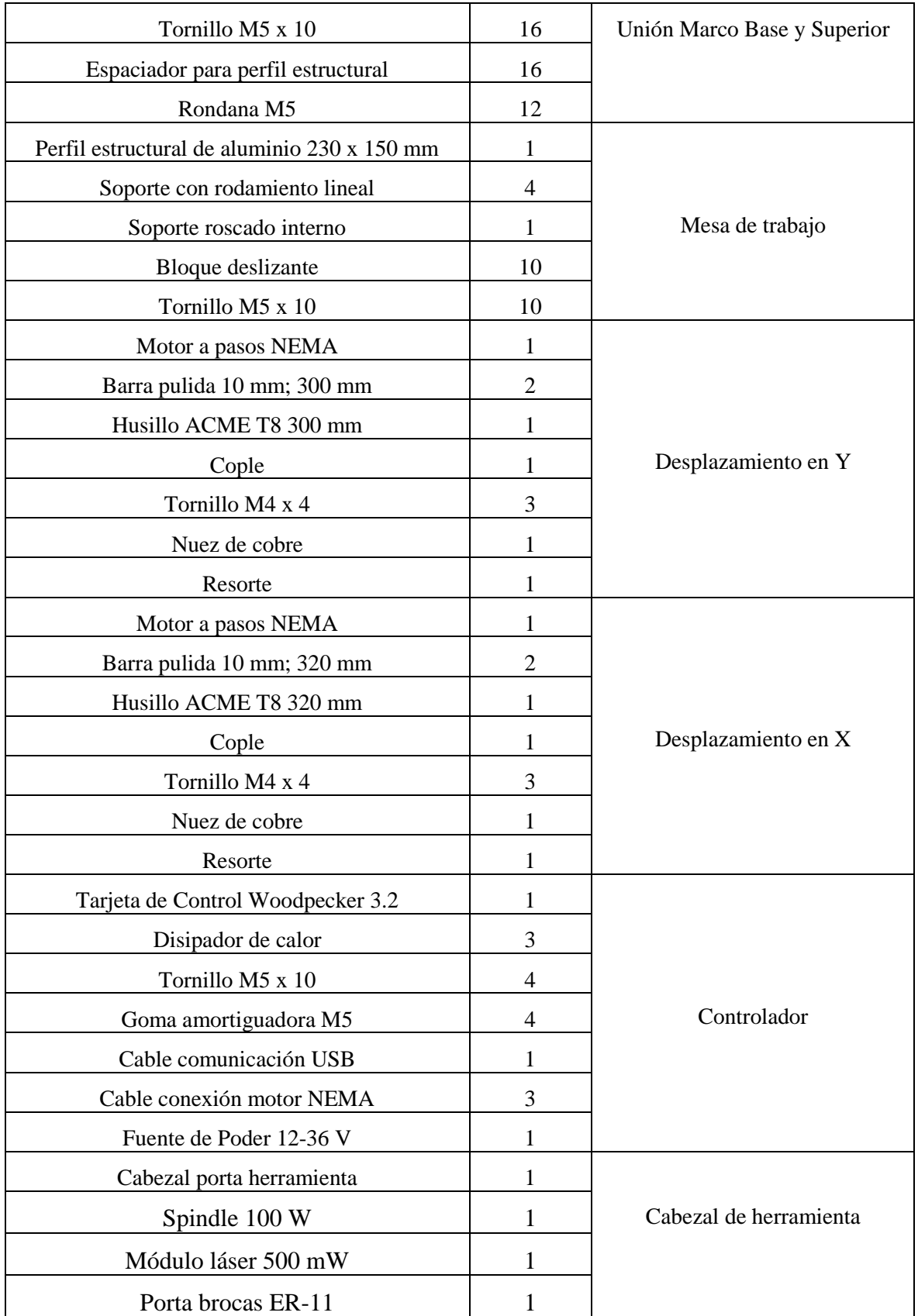

# **CAPITULO 2**

### **PROCESO DE ARMADO DE ROUTER CNC 3018**

#### **2.1. ARMADO DEL EQUIPO**

En el presente capítulo se describen los pasos necesarios para realizar el ensamble del router CNC 3018, con las recomendaciones necesarias para conseguir la funcionalidad total del equipo y recomendaciones para facilitar el ajuste en cada sección.

1. Ensamble de marco base.

Se colocan dos perfiles estructurales de aluminio de 330 mm de longitud de manera paralela y a continuación, tres perfiles estructurales de 300 mm de longitud de manera perpendicular a los perfiles de 330 mm tal y como se muestra en la figura 2.1. Para realizar la fijación se emplean seis soportes angulares en conjunto con doce tornillos M5 con 10 mm de longitud, doce rondanas M5 y doce espaciadores. Para facilitar el ensamble, se puede realizar la preparación de los soportes angulares junto con los tornillos M5, rondanas y los espaciadores como se muestra en la figura 2.2. El propio ajuste en las medidas del marco base será dado al colocar y asegurar los componentes como se muestra en la figura 2.1.

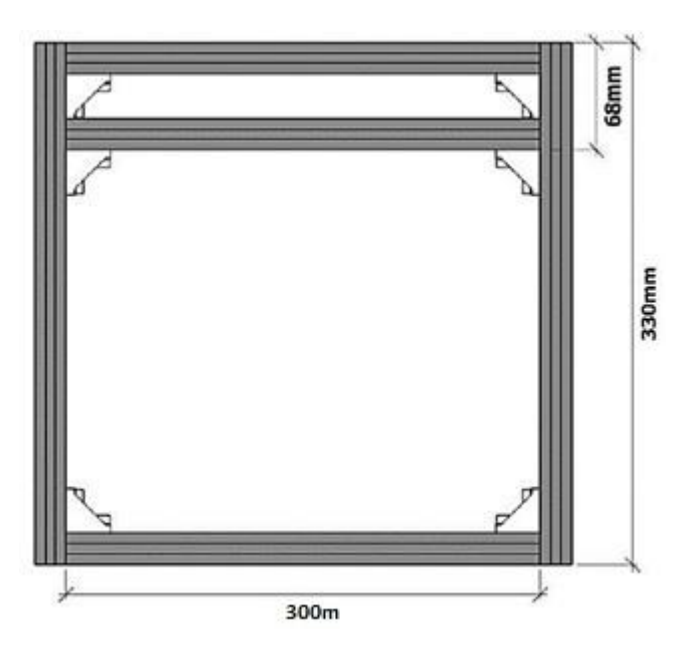

*Figura 2.1. Vista de marco base ensamblado.*

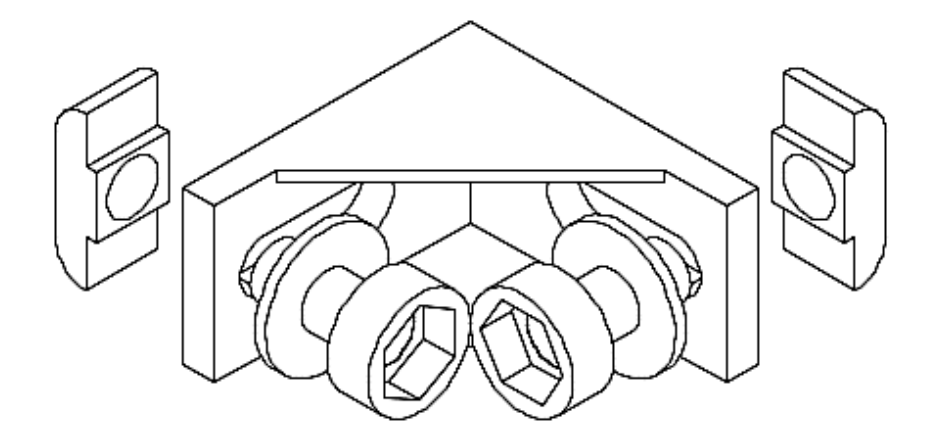

*Figura 2.2. Colocación de soporte angular, tornillos M5, rondanas M5 y espaciadores.*

2. Ensamble de marco superior.

Se colocan dos perfiles estructurales de aluminio de 220 mm de longitud de manera paralela y a continuación, dos perfiles estructurales de 300 mm de longitud de manera perpendicular a los perfiles de 220 mm tal y como se muestra en la figura 2.3. Para la fijación se emplean cuatro soportes angulares junto con ocho tornillos M5 con 10 mm de longitud, ocho rondanas M5 y ocho espaciadores. Al igual que el marco base, el ajuste en las medidas del marco superior será dado al colocar y asegurar los componentes como se muestra en la figura 2.3.

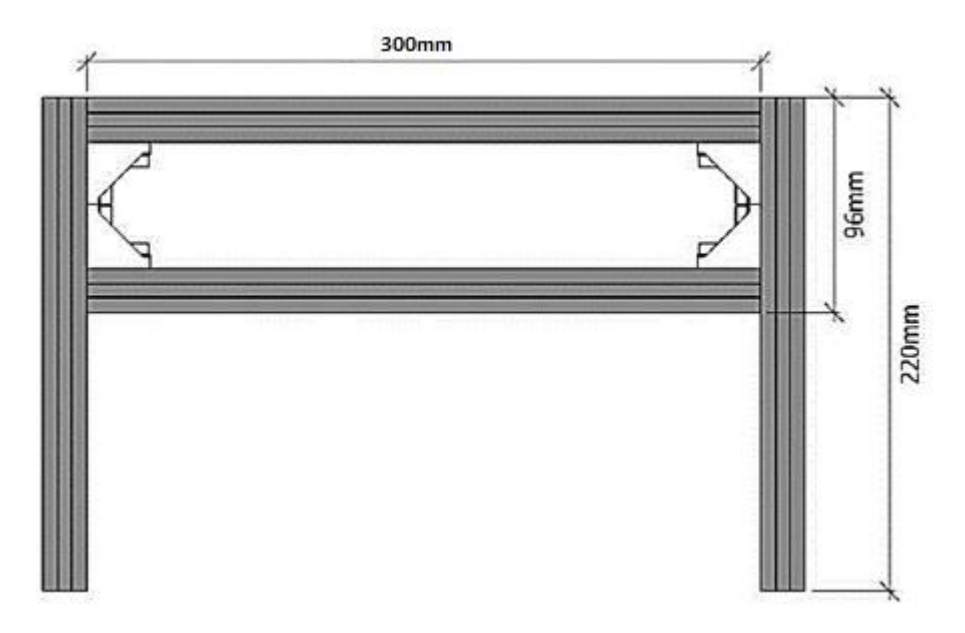

*Figura 2.3. Vista de ensamble de marco superior.*

3. Unión de marco base y superior.

Se coloca el marco superior perpendicularmente al marco base de manera en que quede apoyado sobre el perfil estructural de 300 mm intermedio del marco base. Una vez colocado el marco superior se fija mediante la sujeción de seis soportes angulares, doce tornillos M5 con 10 mm de longitud, doce rondanas M5 y doce espaciadores tal y como se muestra en la figura 2.4. Una vez fijado el marco superior a la base, se colocan los soportes entre ambos marcos y se fija cada uno con dos tornillos M5, dos rondanas M5 y dos espaciadores, de la misma forma como se muestra en la figura 2.4.

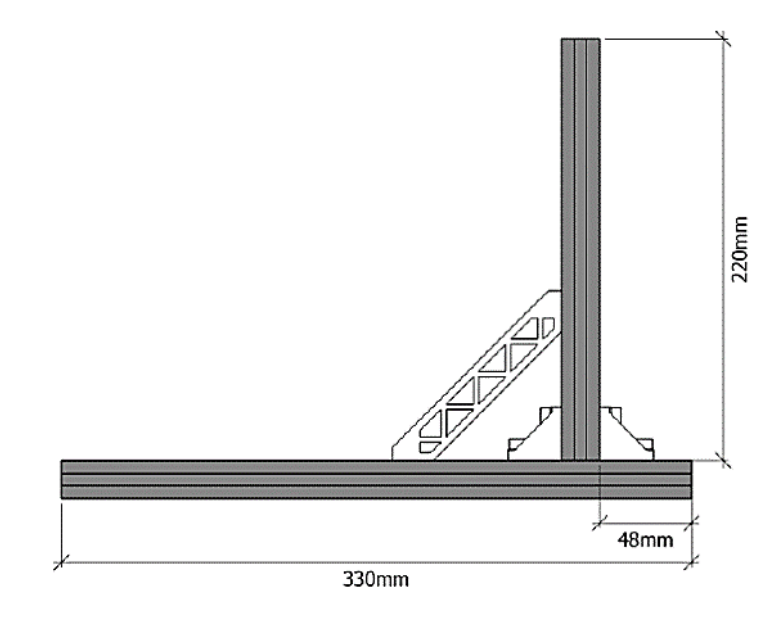

*Figura 2.4. Vista lateral de la unión de los marcos superior e inferior.*

4. Colocación de soportes de barras pulidas.

Sobre cada perfil estructural de 300 mm de longitud en los extremos del marco base se colocan dos soportes para barras pulidas con una distancia entre ellos de 160 mm respecto al centro de cada uno, y se posicionan con una distancia de 70 mm desde su centro hasta el extremo final del perfil estructural de 300 mm, empleando ocho tornillos M5 con longitud de 10 mm y ocho espaciadores; el posicionamiento de los soportes delanteros y posteriores se ilustra en la figura 2.5. En el marco superior se colocan dos soportes para barras pulidas sobre cada perfil estructural de 220 mm de longitud son una distancia entre ellos de 68 mm respecto al centro de cada uno, también empleando ocho tornillos M5 con longitud de 10 mm y ocho espaciadores; el posicionamiento de los soportes sobre el marco superior se muestra en la figura 2.6.

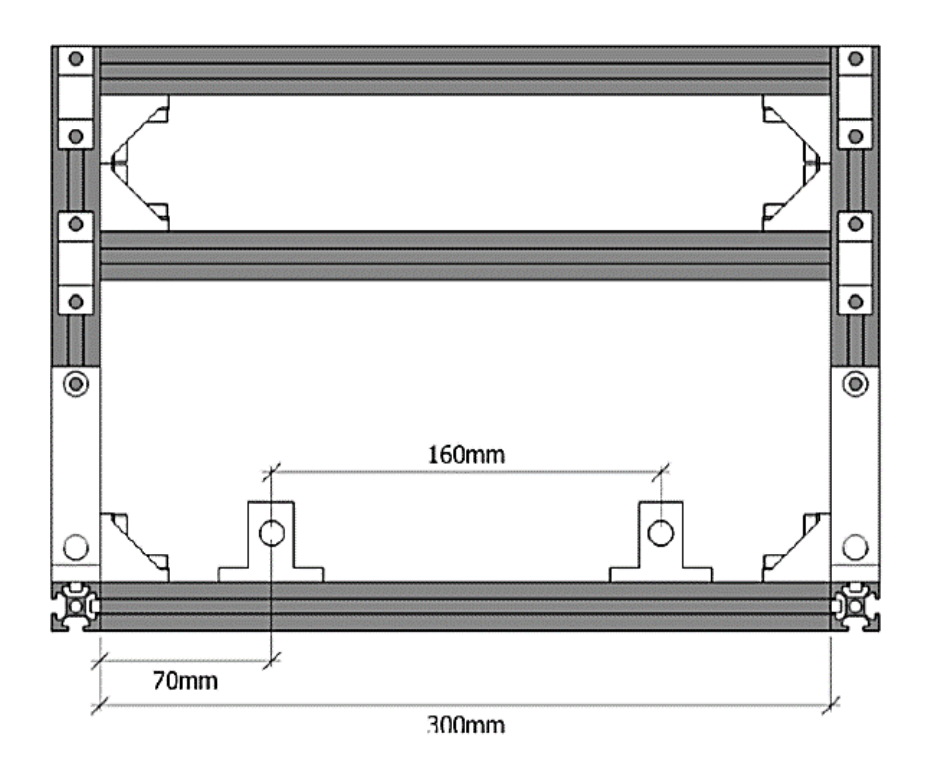

*Figura 2.5. Ubicación de soportes de barras lisas en marco base.*

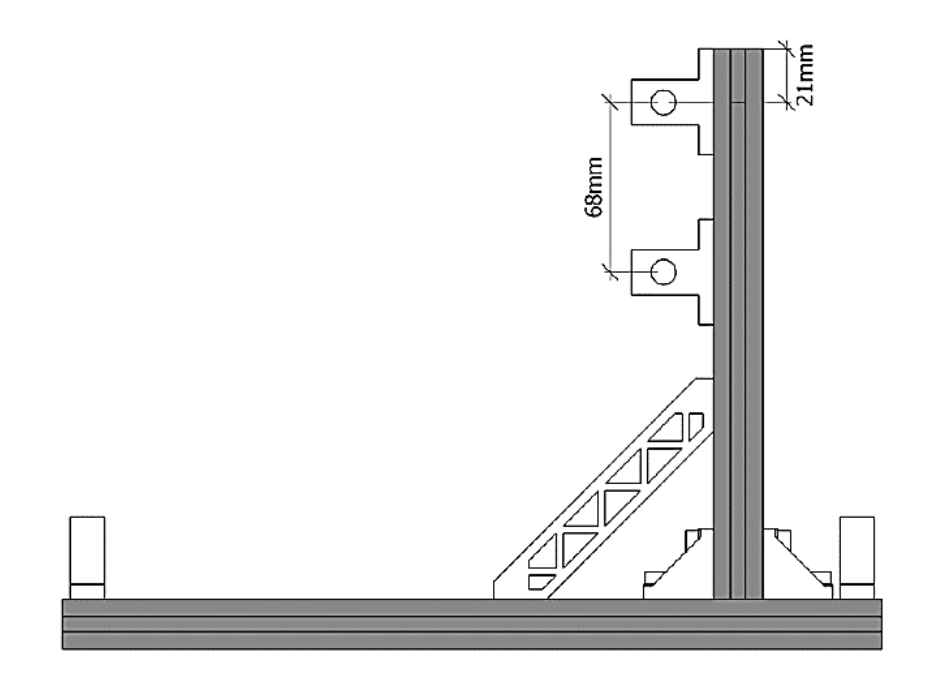

*Figura 2.6. Ubicación de soportes de barras lisas en marco superior.*

5. Colocación de soporte y guías en mesa de trabajo.

En la base de la mesa de trabajo se colocan las cuatro guías para barras pulidas y el soporte roscado sobre los rieles de la misma mesa utilizando diez bloques deslizantes, diez tornillos M5 con longitud de 10 mm, tal y como se ilustra en la figura 2.7. El ajuste y posición de las guías para barras pulidas será dado por los soportes para barras pulidas montadas sobre el marco base realizando la unión de la mesa de trabajo con la estructura del router mediante las barras pulidas, igualmente ilustrado en la figura 2.7.

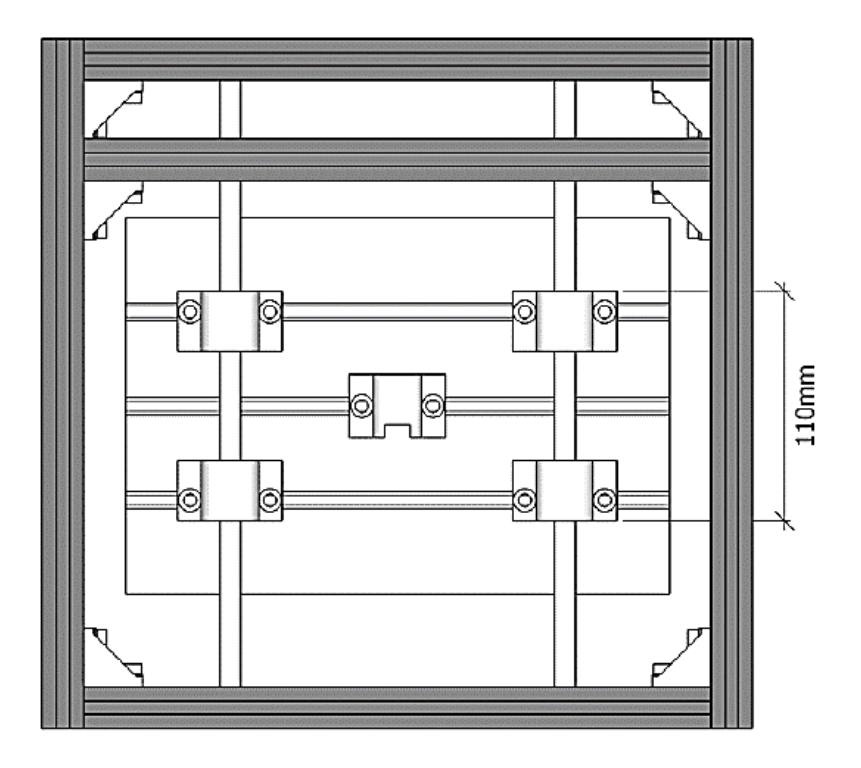

*Figura 2.7. Vista inferior de mesa de trabajo con soportes y guías instalados.*

6. Emplazamiento de motores en placas y en perfiles estructurales.

Para su colocación sobre los perfiles estructurales de aluminio, se colocan dos motores a pasos NEMA en las placas porta motores utilizando cuatro tornillos M3 con una longitud de 6 mm de acuerdo a la figura 2.8. Una vez realizado este paso, los dos motores a pasos NEMA se fijan en el marco base y superior utilizando dos tornillos M5 con una longitud de 10 mm, dos rondanas M5 y dos espaciadores conforme se muestra en la figura 2.9. El ajuste final en la posición de los motores será dado en pasos posteriores.

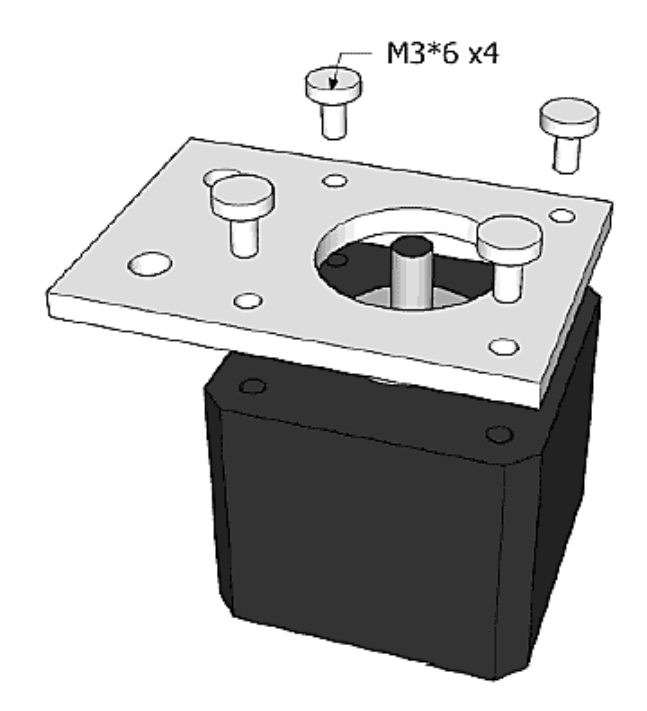

*Figura 2.8. Colocación de motores NEMA en las placas porta motores.*

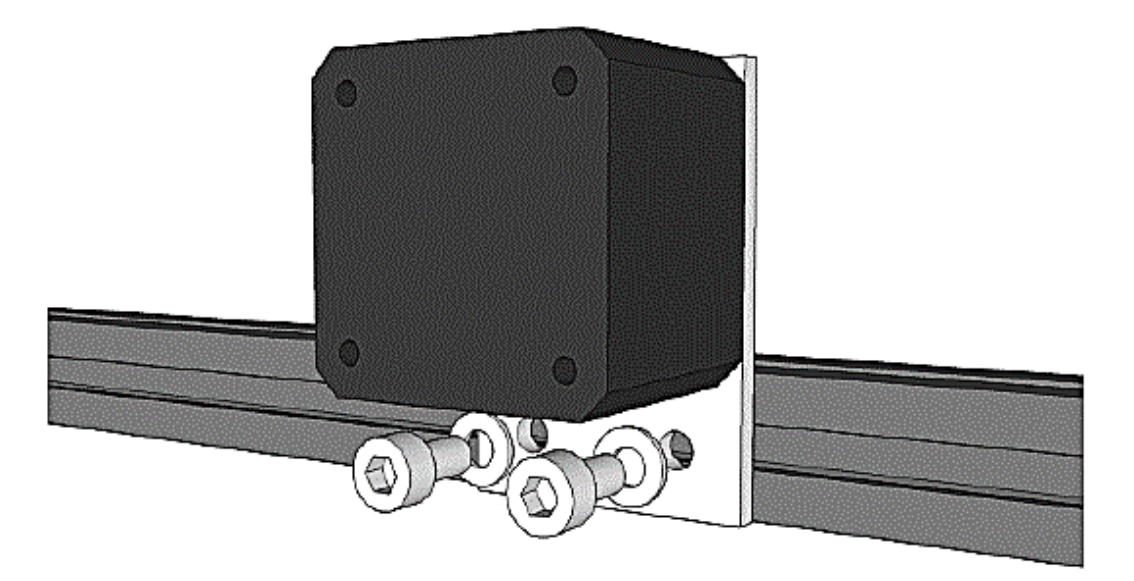

*Figura 2.9. Fijación de motores en perfiles estructurales de aluminio.*

7. Colocación y ajuste de barras pulidas y cabezal porta herramienta en marco superior. En este paso se requiere la siguiente secuencia para el correcto ajuste del cabezal porta herramienta.

**1)** Se coloca el cabezal porta herramienta en conjunto con una barra pulida y dos soportes para barra pulida, tomando un extremo como referencia y ajustando la posición de los soportes apretando los tornillos M5 tal y como se muestra en la figura 2.10.

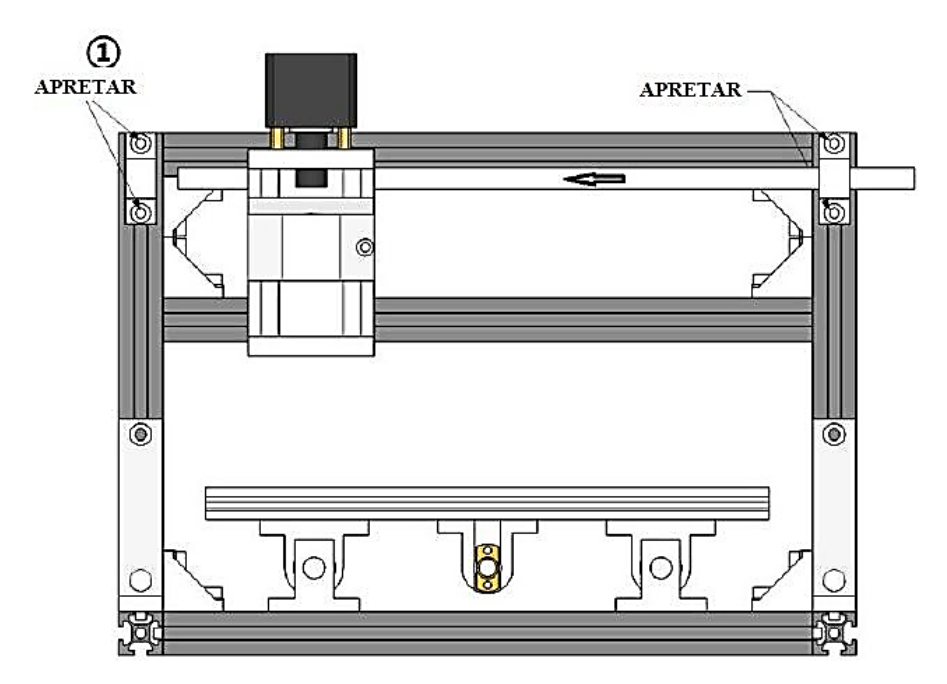

*Figura 2.10. Primer ajuste de cabezal de herramienta y soportes en marco vertical.*

**2)** En la misma posición extrema se realiza el segundo ajuste del cabezal porta herramienta con respecto al soporte y la barra lisa inferior de acuerdo con la figura 2.11.

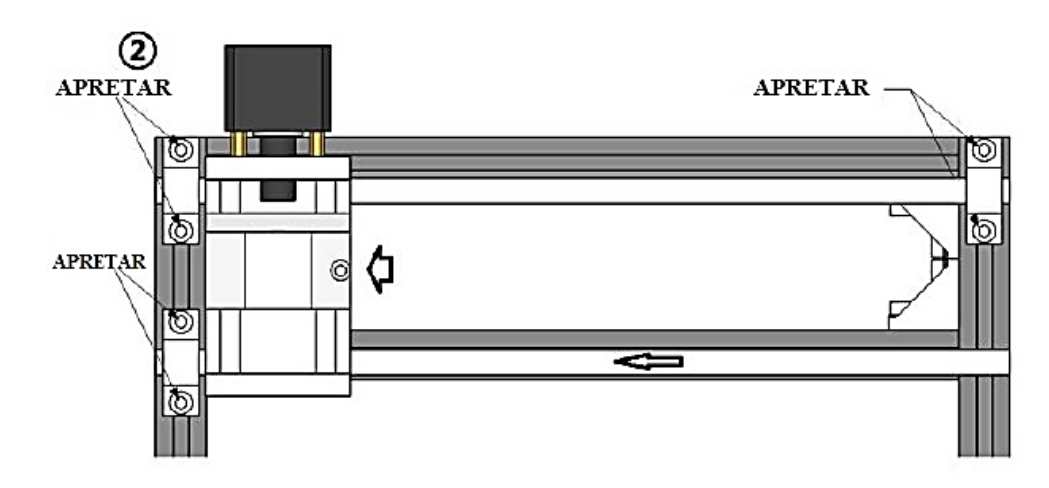

*Figura 2.11. Colocación de segunda barra lisa en soporte y cabezal de herramienta.*

**3)** Finalmente, se inserta la barra lisa en el extremo contrario al de ajuste y se desplaza manualmente el cabezal porta herramienta hacia dicho extremo con el fin de ajustar el extremo de la barra lisa y se realiza el ajuste apretando los tornillos M5 del último soporte ajustado, así ilustrado en la figura 2.12. Es importante verificar que el ajuste realizado al seguir éste y los pasos anteriores brinde el deslizamiento del cabezal porta herramienta con la menor resistencia posible, evitando cualquier posición de trabado. De no ser así, deben repetirse los pasos para lograr el mejor ajuste posible.

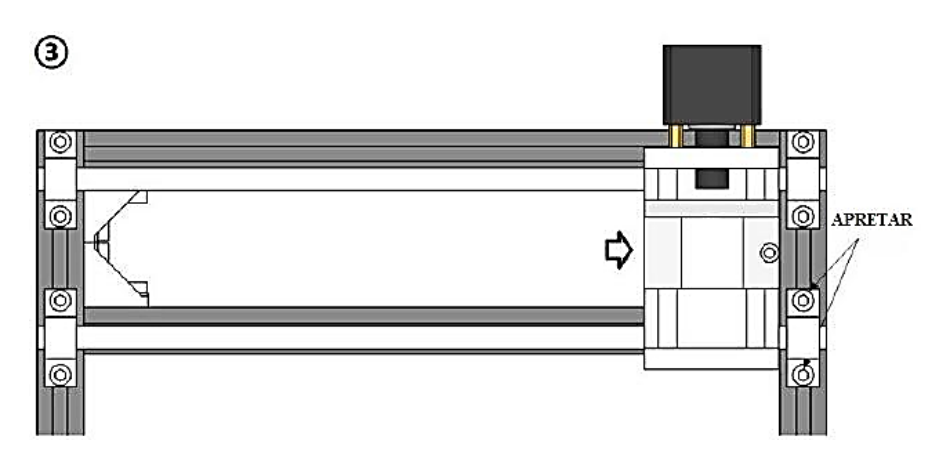

*Figura 2.12. Verificación de deslizamiento de cabezal de herramienta.*

8. Instalación de husillo de avance en mesa de trabajo.

En la parte inferior de la mesa de trabajo ya montada en la estructura, se ubica en la parte intermedia el soporte roscado y se inserta a presión el husillo ACME T8 300 mm junto con la nuez de cobre y el resorte como se indica en la figura 2.13. Una vez insertados los componentes, se atornilla el husillo hasta la longitud deseada. Una vez instalado el husillo se obtiene un resultado tal y como se observa en la figura 2.14.

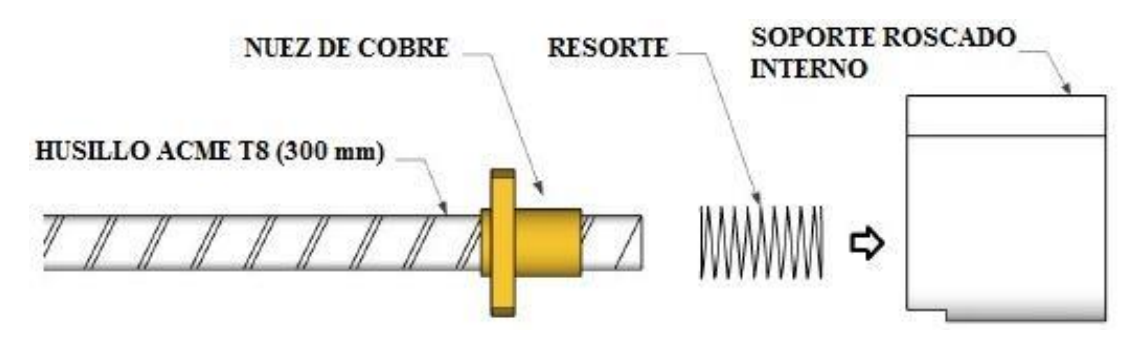

*Figura 2.13. Colocación de husillo ACME T8 en soporte de mesa de trabajo.*

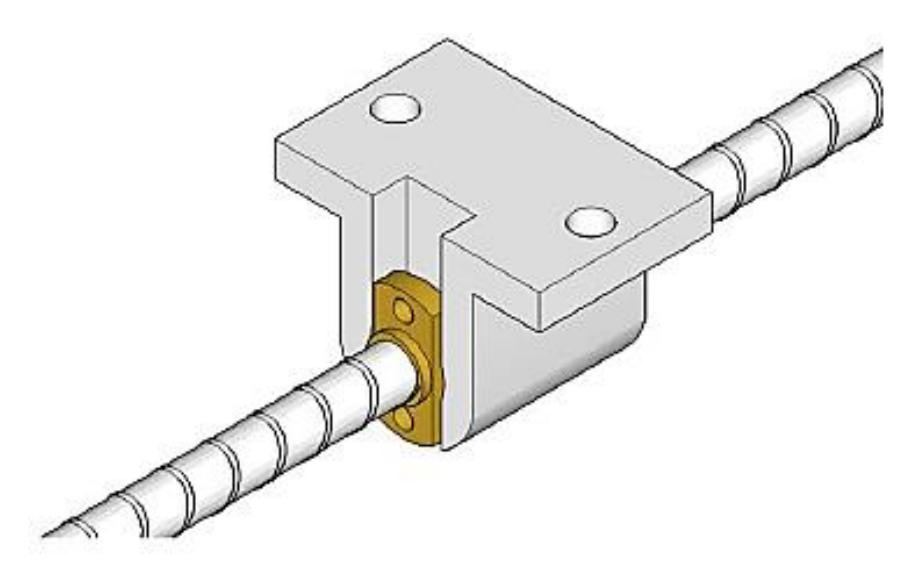

*Figura 2.14. Instalación completa de husillo en el soporte roscado.*

9. Instalación de husillo de avance en cabezal porta herramienta.

En el cabezal porta herramienta ya montado en la estructura, se ubica en la parte intermedia el soporte roscado y se inserta a presión el husillo ACME T8 320 mm junto con la nuez de cobre y el resorte como se indica en la figura 2.15. Una vez insertados los componentes, se atornilla el husillo hasta la longitud deseada.

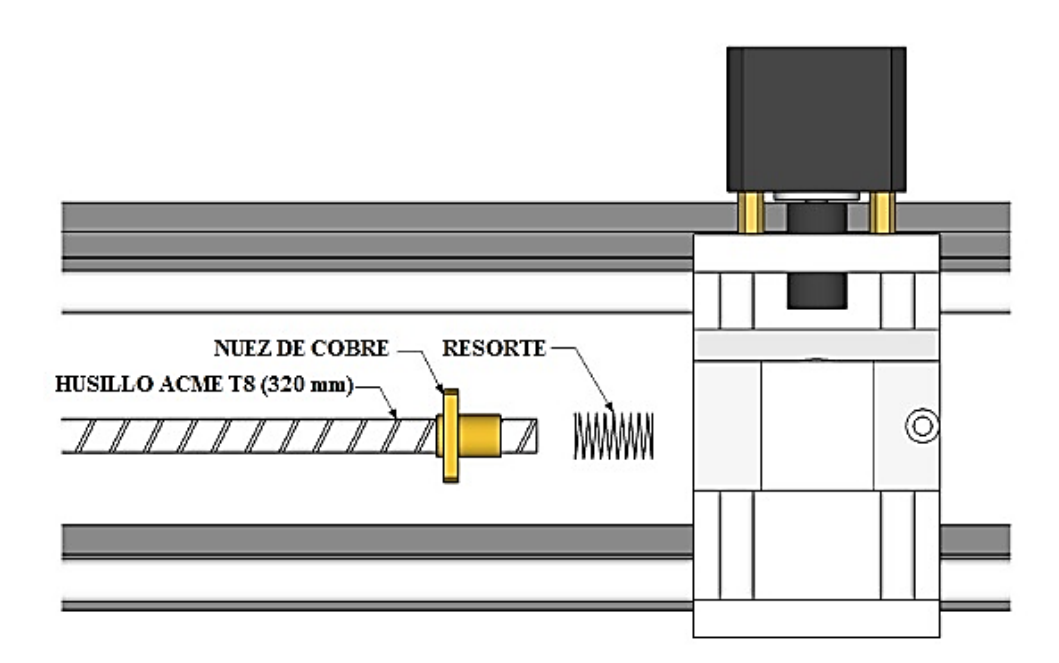

*Figura 2.15. Instalación de husillo ACME T8 en cabezal de herramienta.*

10. Colocación de coples entre husillo-motor.

Una vez instalados los husillos ACME T8 300 mm y 320 mm, se deberán alinear los vástagos de los motores a pasos NEMA, ajustar y fijar en la posición requerida. Una vez alineados los vástagos, se realiza el acoplamiento de los husillos con los motores utilizando un cople y dos tornillos M4 con una longitud de 4 mm como se muestra en la figura 2.16. Es importante colocar los tornillos M4 sobre la superficie plana del vástago del motor para una firme sujeción.

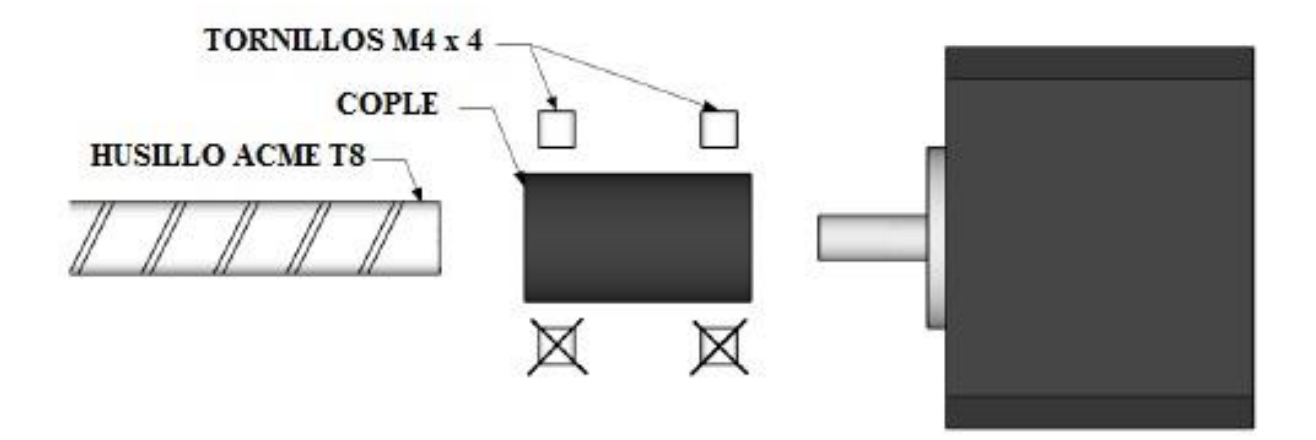

*Figura 2.16. Unión de motor NEMA con husillo ACME T8 mediante cople.*

11. Colocación de cojinetes con baleros M8.

Ya acoplados los motores y los husillos, se inserta el husillo ACME T8 de 300 mm en el balero M8 y se coloca en el marco base entre los soportes para barras pulidas con dos tornillos M5 y dos separadores como se ilustra en la figura 2.17 a). En el marco superior se coloca de igual forma el segundo cojinete con balero M8 y se inserta el husillo ACME T8 de 320 mm fijándose con un tornillo M5 y un espaciador, de acuerdo con la figura 2.17 b).

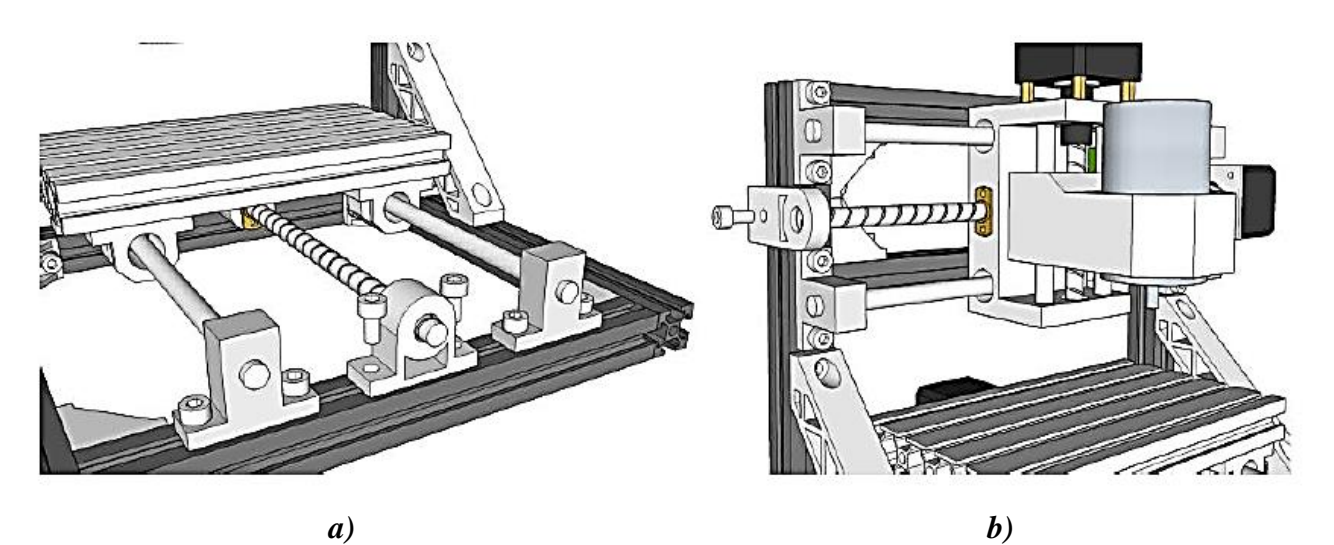

*Figura 2.17 a) Colocación de cojinete con balero M8 en el marco inferior. b) Colocación de cojinete con balero M8 en el marco superior.*

12. Instalación de tarjeta de control.

Se coloca la tarjeta de control Woodpecker 3.2 en la parte posterior del marco superior, colocando cuatro gomas amortiguadoras M5 entre la estructura de aluminio y la tarjeta de control, fijándola con cuatro tornillos M5 con una longitud de 10 mm y cuatro espaciadores.

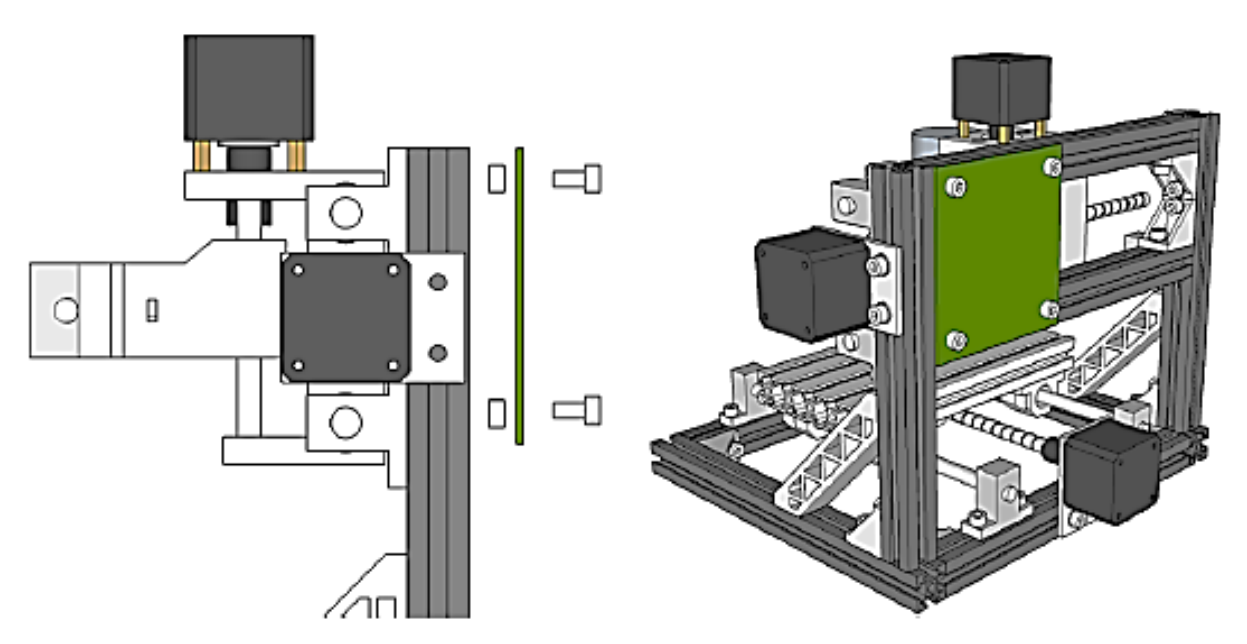

*Figura 2.18. Colocación de tarjeta de control en el marco superior.*

13. Conexión de motores y herramienta de trabajo.

Una vez completado el armado físico del router CNC 3018, se utilizan los cables suministrados para realizar las conexiones de cada motor a pasos NEMA con su respectivo controlador (secciones rojas en tarjeta) señalizados en la misma. La herramienta de trabajo dependerá de la operación a realizar: mecanizados y/o grabados con spindle, grabados con el módulo láser. La alimentación al sistema eléctrico y electrónico será suministrada por la fuente de 12-36 V dc y la comunicación con la computadora será dada por el puerto USB. Es altamente recomendable colocar los disipadores de calor directamente sobre el chip de cada controlador de motor (recuadro negro dentro de la sección roja), esto con el fin de evitar sobre-calentamiento en el controlador y alargar su vida útil. En la figura 2.19 se ilustran las conexiones físicas de la tarjeta Woodpecker 3.2 con cada uno de los componentes a controlar.

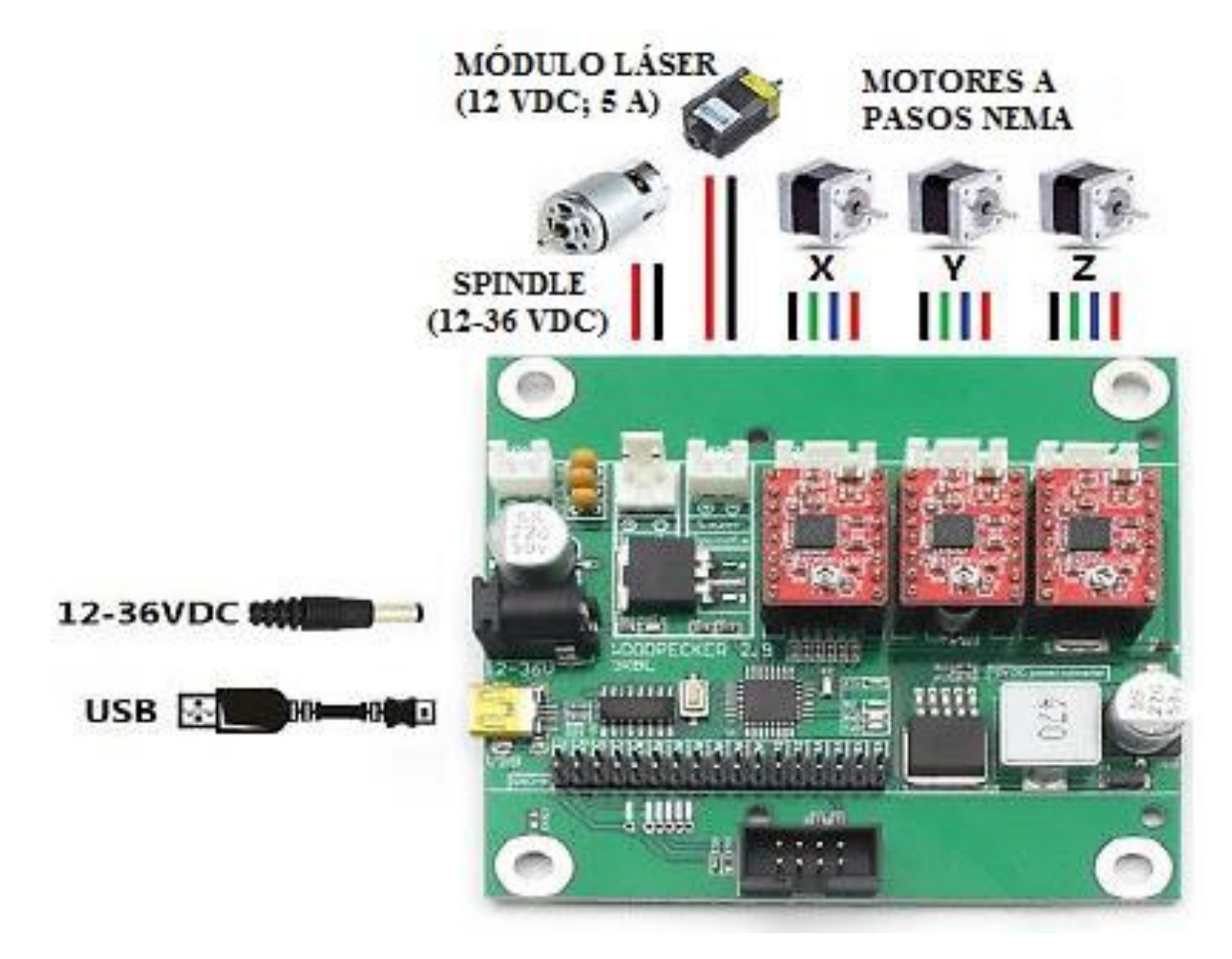

*Figura 2.19. Diagrama de conexiones de la tarjeta de control con componentes electrónicos, potencia y comunicación.*

# **CAPITULO 3 PRUEBA Y OPERACIÓN DEL EQUIPO**

En el presente capítulo se darán a conocer las configuraciones realizadas en el firmware GRBL cargado en la tarjeta controladora Woodpecker 3.2 necesarios para su óptimo funcionamiento y con los mismos, las pruebas de funcionamiento del equipo router CNC 3018 y sus respectivos resultados que servirán para determinar valores de funcionamiento óptimos para ser utilizados en los procedimientos experimentales de las prácticas que se desarrollarán o bien, proyectos similares.

# **3.1. CALIBRACIÓN DE PARÁMETROS GRBL**

El controlador GRBL permite personalizar y variar múltiples parámetros de funcionamiento de acuerdo a las necesidades del proyecto a realizar y a los componentes que conforman la máquina herramienta a usar.

En la tabla 3.1 se muestran los principales tipos de comando en GRBL y su respectiva función.

| <b>Comando GRBL</b> | <b>Función</b>                            |
|---------------------|-------------------------------------------|
| \$\$                | Ver ajustes de GRBL                       |
| \$#                 | Ver número de parámetros                  |
| \$G                 | Ver el estado de analizador               |
| \$1                 | Ver información de la versión de programa |
| \$N                 | Ver bloques de inicio                     |
| $x = value$         | Guardar ajuste de GRBL                    |
| \$Nx                | Guardar bloque de inicio                  |
| \$C                 | Modo de analizar código G                 |
| \$X                 | Anular seguro de alarma                   |
| \$H                 | Ejecutar ciclo de retorno a cero máquina  |
|                     | Inicio de ciclo                           |
|                     | Mantener velocidad de avance              |
| ?                   | Estado actual                             |
| $ctrl$ -x           | Reiniciar GRBL                            |

*Tabla 3.1. Tipos de comando de GRBL y su función.*

Los comandos "\$" son comandos de sistema de GRBL usados para modificar los ajustes, ver o cambiar los estados y modos de funcionamiento de GRBL e iniciar un ciclo de retorno a cero máquina. Los últimos cuatro comandos [~, !, ?, ctrl-x] son comandos de control en tiempo real que pueden ser enviados en cualquier instante, sin importar lo que GRBL esté haciendo. Estos tampoco cambian inmediatamente el comportamiento de funcionamiento de GRBL o inmediatamente muestran un reporte de información en tiempo real como la ubicación actual. Para ajustar los parámetros de funcionamiento del router CNC 3018 la tarjeta controladora se conecta mediante USB y se establece la comunicación mediante el software sender Candle. Para visualizar los ajustes establecidos en la tarjeta controladora al momento, en la consola se escriben los caracteres "\$\$" lo cual desplegara en el visualizador de consola los parámetros que tiene establecidos, tal y como se muestra en la figura 3.1.

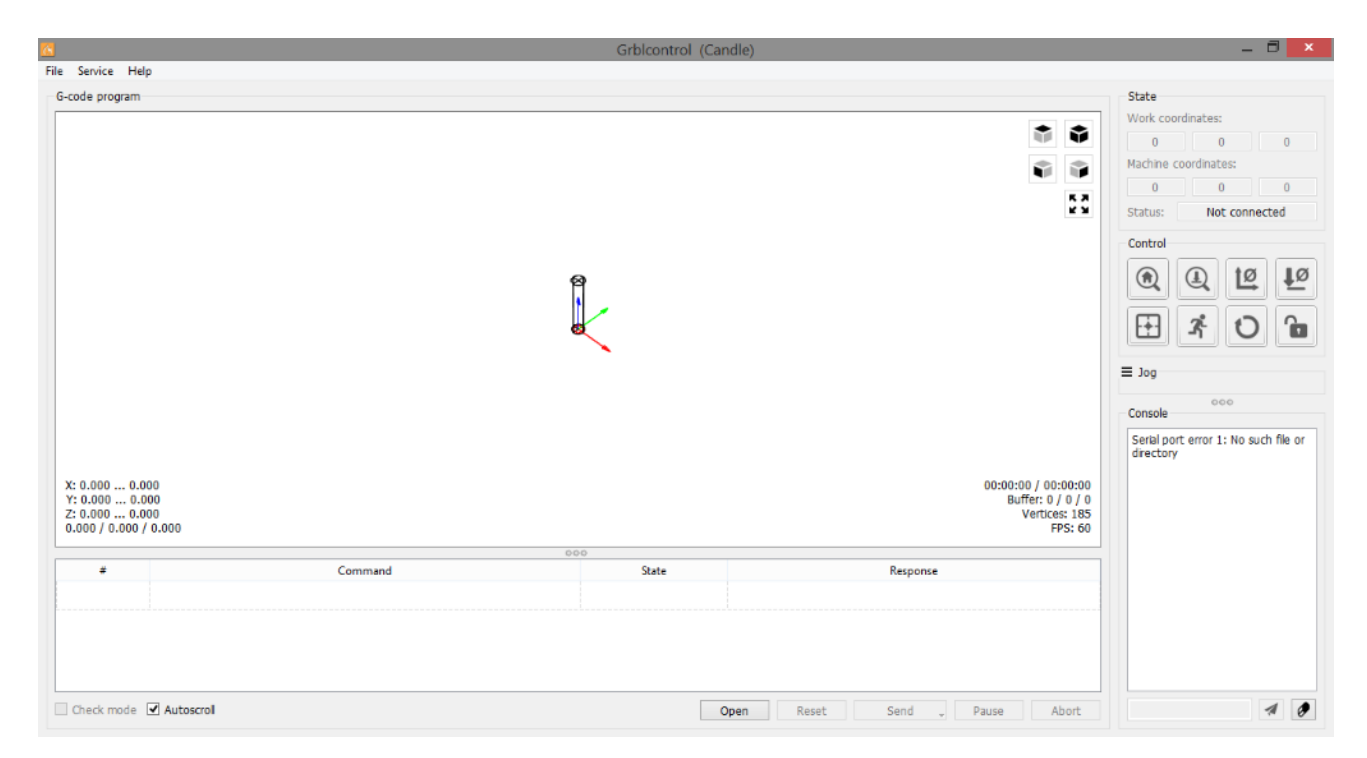

*Figura 3.1. Vista de consola de software Sender Candle.*

La tarjeta Woodpecker 3.2 tiene cargada la versión de GRBL 1.1, la cual cuenta con los parámetros ajustables a los requerimientos de cada usuario que se muestran en la tabla 3.2

| Número de referencia de<br>parámetro | Parámetro de funcionamiento                                    |
|--------------------------------------|----------------------------------------------------------------|
| \$0                                  | Pulso de paso dados en [us]                                    |
| \$1                                  | Retardo de pulso en espera dados en [ms]                       |
| \$2                                  | Inversión de máscara en paso de puerto                         |
| \$3                                  | Inversión de máscara de dirección en puerto                    |
| \$4                                  | Activar inversión de pasos en booleano                         |
| \$5                                  | Invertir pines de límite en booleano                           |
| \$6                                  | Invertir prueba de pines en booleano                           |
| \$10                                 | Informe de estado de máscara                                   |
| \$11                                 | Desviación de empalme dado en mm                               |
| \$12                                 | Tolerancia de arco dado en mm                                  |
| \$13                                 | Reportar pulgadas en booleano                                  |
| \$20                                 | Límites suaves en booleano                                     |
| \$21                                 | Límites rígidos en booleano                                    |
| \$22                                 | Ciclo de retorno a cero máquina en booleano                    |
| \$23                                 | Inversión de máscara de dirección en ciclo de retorno a cero   |
| \$24                                 | Velocidad de avance de retorno a cero máquina dado en [mm/min] |
| \$25                                 | Velocidad de búsqueda de cero máquina [mm/min]                 |
| \$26                                 | Rebote a cero máquina dado en [ms]                             |
| \$27                                 | Arranque desde cero máquina dado en [mm]                       |
| \$100                                | Relación de pasos en X dado en [pasos/mm]                      |
| \$101                                | Relación de pasos en Y dado en [pasos/mm]                      |
| \$102                                | Relación de pasos en Z dado en [pasos/mm]                      |
| \$110                                | Velocidad máxima en X dado en [mm/min]                         |
| \$111                                | Velocidad máxima en Y dado en [mm/min]                         |
| \$112                                | Velocidad máxima en Z dado en [mm/min]                         |
| \$120                                | Aceleración en X dado en $[mm/s^2]$                            |
| \$121                                | Aceleración en Y dado en [mm/s <sup>2</sup> ]                  |
| \$122                                | Aceleración en Z dado en $\text{[mm/s}^2$ ]                    |
| \$130                                | Desplazamiento máximo en X dado en [mm]                        |
| \$131                                | Desplazamiento máximo en Y dado en [mm]                        |
| \$132                                | Desplazamiento máximo en Z dado en [mm]                        |

*Tabla 3.2. Lista de parámetros de funcionamiento en GRBL 1.1.*

De acuerdo a las especificaciones del fabricante, se ajusta cada valor numérico para cada parámetro, siendo uno para dimensiones físicas o bien, que obedece a una lógica booleana de acuerdo a las tablas de lógica del mismo software. Para realizar el ajuste en cada parámetro, en la consola se escribe **\$** seguido del número de referencia de parámetro que se desee modificar, un signo de igual **(=)** y finalmente el valor real o booleano que indique la magnitud u operación del parámetro ajustado, pulsando finalmente la tecla **Enter** o enviándolo a las configuraciones de la tarjeta controladora. Por ejemplo:

#### **\$12=0.002**

El ejemplo anterior indica que se ha asignado una tolerancia de arco permitida de máximo 0.002 mm. Las asignaciones de cada parámetro realizadas en el proceso de calibración se muestran en la tabla 3.3.

| Número de<br>referencia de | <b>Valor</b><br>otorgado | Interpretación                                                                 |
|----------------------------|--------------------------|--------------------------------------------------------------------------------|
| parámetro                  |                          |                                                                                |
| \$0                        | 10                       | 10 us de pulso de paso                                                         |
| \$1                        | 25                       | 25 ms de retardo de pulso en espera                                            |
| \$2                        | $\boldsymbol{0}$         | El pulso de paso no se modifica                                                |
| \$3                        | $\overline{5}$           | Se invierten las máscaras de direcciones X y Z                                 |
| \$4                        | $\theta$                 | Inversión de paso desactivada                                                  |
| \$5                        | $\overline{0}$           | Inversión de pines de límite desactivada                                       |
| \$6                        | $\theta$                 | Inversión de pines de prueba desactivada                                       |
| \$10                       | 3                        | Informe de estado de máscara para posición de trabajo y<br>posición de máquina |
| \$11                       | 0.020                    | Desviación de unión permitida a 0.02 mm                                        |
| \$12                       | 0.002                    | Tolerancia de arco permitida de 0.002 mm                                       |
| \$13                       | $\boldsymbol{0}$         | Reporte de pulgadas establecidas en mm                                         |
| \$20                       | $\Omega$                 | Límites suaves desactivados                                                    |
| \$21                       | $\theta$                 | Límites rígidos desactivados                                                   |
| \$22                       | $\overline{0}$           | Ciclo de retorno a cero máquina desactivado                                    |
| \$23                       | 1                        | Inversión de máscara de dirección en ciclo de retorno a cero<br>desactivada    |

*Tabla 3.3. Configuración de parámetros para GRBL en router CNC 3018.*

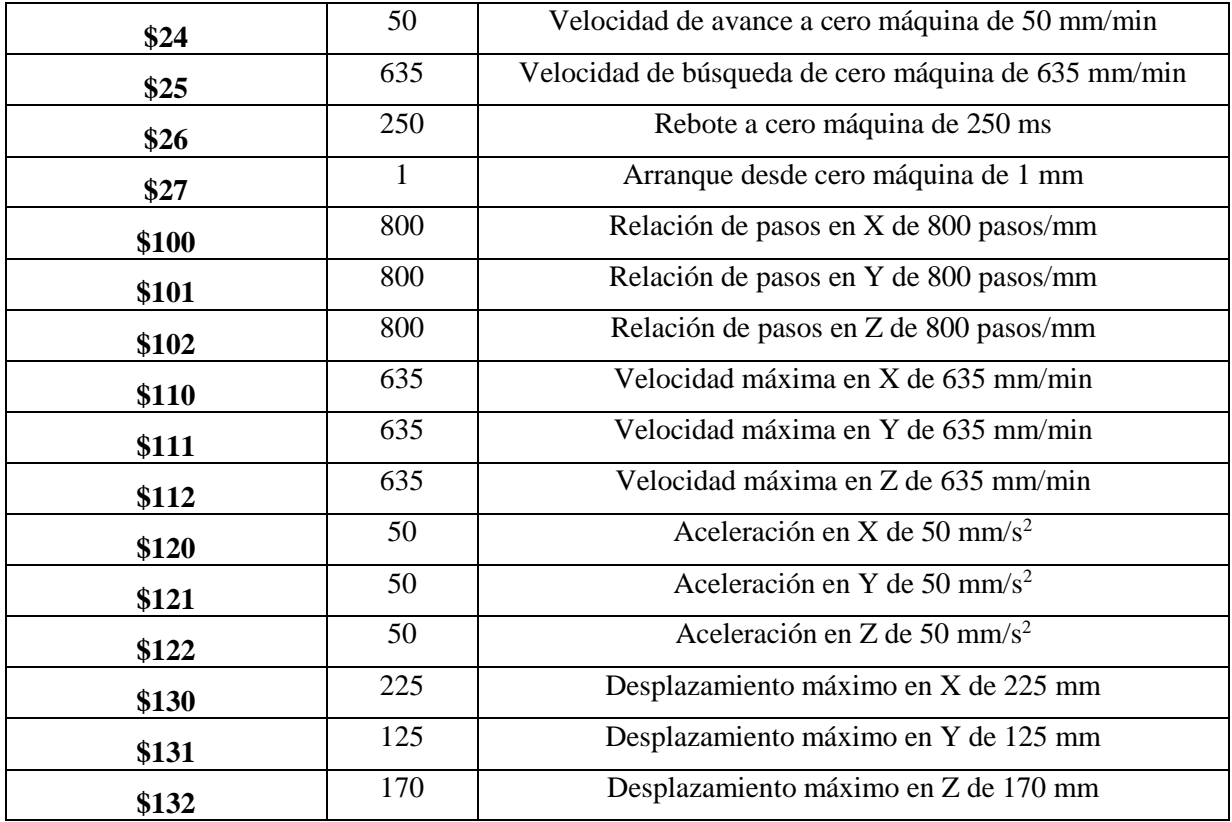

#### **3.2. PRUEBAS DE DESPLAZAMIENTO EN ESPACIO DE TRABAJO**

Al realizar esta prueba es necesario considerar las dimensiones del área de trabajo en las cuales se pueden realizar las operaciones de maquinado y/o grabado en el equipo.

A diferencia de las dimensiones totales del equipo de trabajo, el área o volumen de trabajo nos indica las dimensiones máximas que se pueden considerar en el proceso de manufactura de la pieza o proyecto a realizar. De igual manera, este espacio puede variar en función de la herramienta de trabajo utilizada en la operación. De acuerdo con la información del fabricante, el espacio de trabajo en el equipo se encuentra establecido a las dimensiones mostradas en la tabla 3.4.
| Montaje en cabezal porta<br>herramienta | Longitud<br>(Eje X)<br>[cm] | Anchura<br>(Eie Y)<br>[cm] | Profundidad<br>(Eje Z)<br>[cm] |
|-----------------------------------------|-----------------------------|----------------------------|--------------------------------|
| Spindle sin cortador                    | 26                          | 18                         | 5.5                            |
| Spindle con cortador de 1/8"            | 26                          | 18                         |                                |
| Módulo láser                            | 24                          | 18                         | Ajustable                      |

*Tabla 3.4. Dimensiones de trabajo en router CNC 3018.*

Al realizar la calibración en el movimiento de direcciones de los motores a pasos NEMA de acuerdo al parámetro \$3=5 se establecen las direcciones del desplazamiento para cada eje del equipo, tal y como se muestra en la figura 3.2.

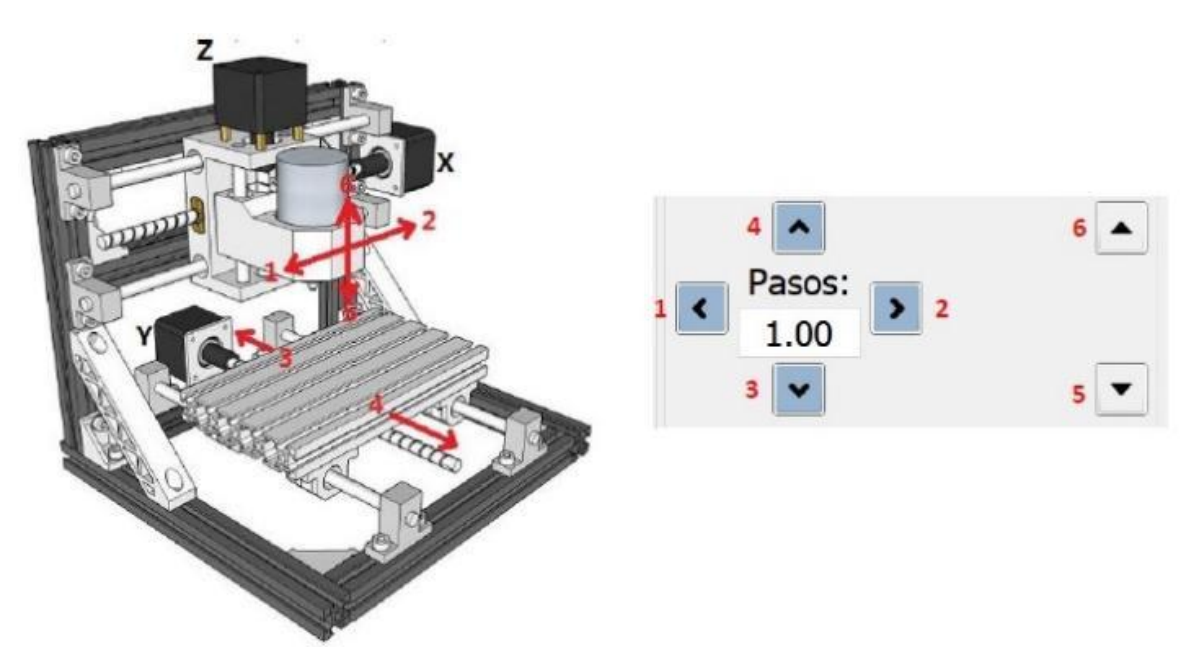

*Figura 3.2. Sentidos de desplazamiento en router CNC 3018.*

El sentido de desplazamiento debe ser tomado respecto a la herramienta colocada en el cabezal al momento de utilizar la función de movimiento manual por computadora (jog) en el software sender.

Es debido a estas configuraciones que el punto inicial de trabajo para las operaciones de maquinado o grabado debe ser programado respecto a la esquina inferior izquierda de la pieza a trabajar, como se sugiere de acuerdo a la figura 3.3.

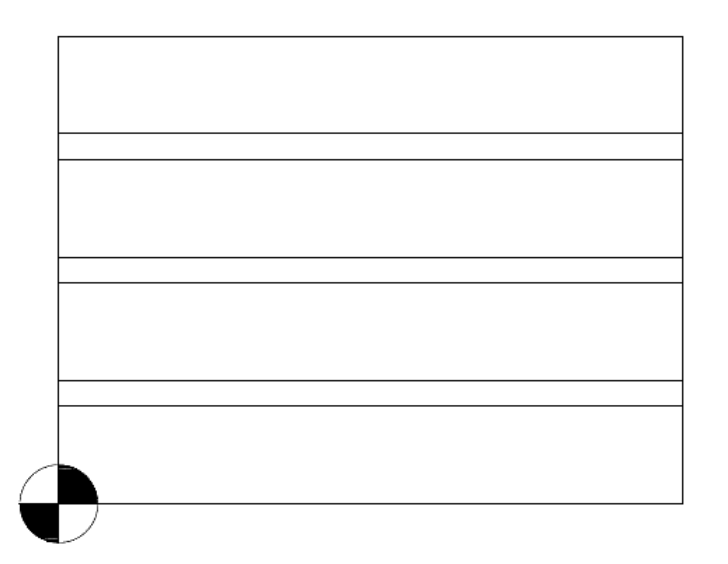

*Figura 3.3. Posicionamiento de punto inicial de trabajo respecto a mesa de trabajo desde perspectiva superior.*

# **3.3. PRUEBAS DE FUNCIONAMIENTO DE MAQUINADO EN MATERIALES BLANDOS**

Entre los materiales blandos que serán más utilizados en el desarrollo de las prácticas elaboradas en el manual para Manufactura y Diseño Asistidas por Computadora se encuentra la madera, el MDF y los acrílicos.

En la primera prueba de maquinado se realiza el grabado de un triángulo rectángulo sobre una placa de MDF a una profundidad de 1 mm y un avance de 70 mm/min, utilizando un cortador de 3.175 mm de diámetro. En la figura 3.4 se ilustra el resultado obtenido de ésta prueba.

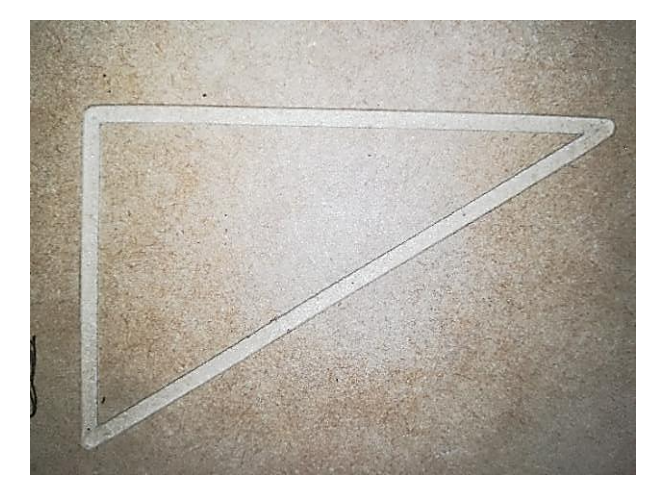

*Figura 3.4. Resultado de triángulo rectángulo grabado en madera.*

En la segunda prueba se realiza el grabado en una placa de acrílico rojo un círculo a una profundidad de 0.5 mm con una velocidad de avance de 50 mm/min y un cortador de 3.175 mm de diámetro, obteniéndose como resultado el grabado mostrado en la figura 3.5.

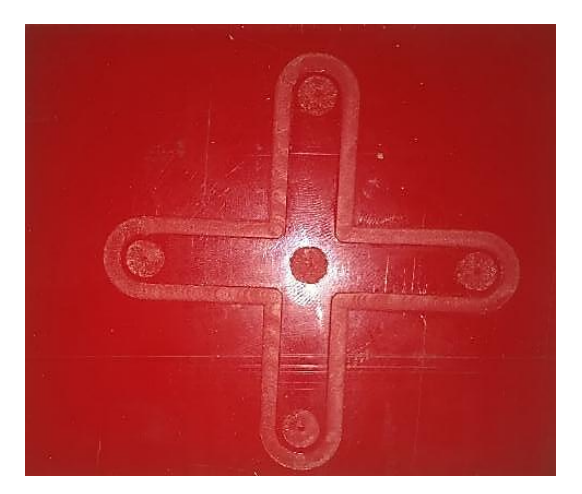

*Figura 3.5. Resultado de figura grabada en acrílico rojo.*

### **3.4. PRUEBAS DE FUNCIONAMIENTO DE MAQUINADO EN METALES BLANDOS**

Otros materiales maquinables en el router CNC 3018 son los metales blandos tales como aluminio, cobre, níquel y latón. Sin embargo, debido a las características constructivas del equipo, solo es posible realizar procesos de grabado superficial (profundidades menores a 0.5 mm), esto empleando cortadores especiales para éste fin, por ejemplo, el mostrado en la figura 3.6.

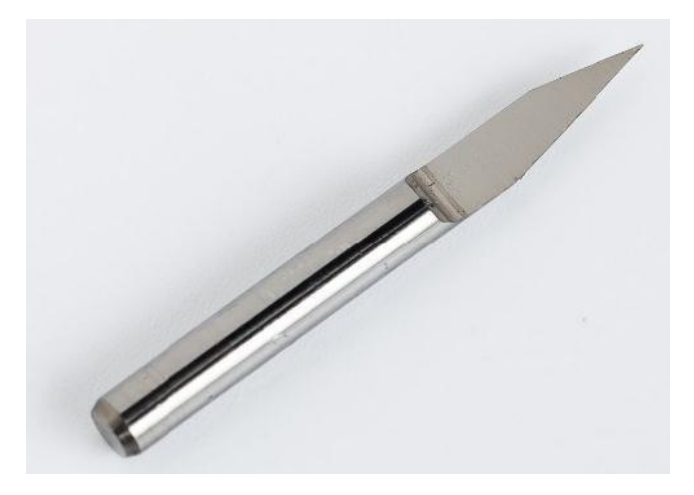

*Figura 3.6. Cortador de 1/8" con punta de grabado a 20° de carburo de tungsteno.*

En ésta prueba se realizó el grabado de una figura cuadrangular de esquinas redondeadas sobre una placa de aluminio de 1/8 de pulgada, teniendo como parámetros de maquinado una velocidad de avance de 25 mm/min y profundidad de corte de 0.3 mm. El resultado de ésta prueba se muestra en la figura 3.7.

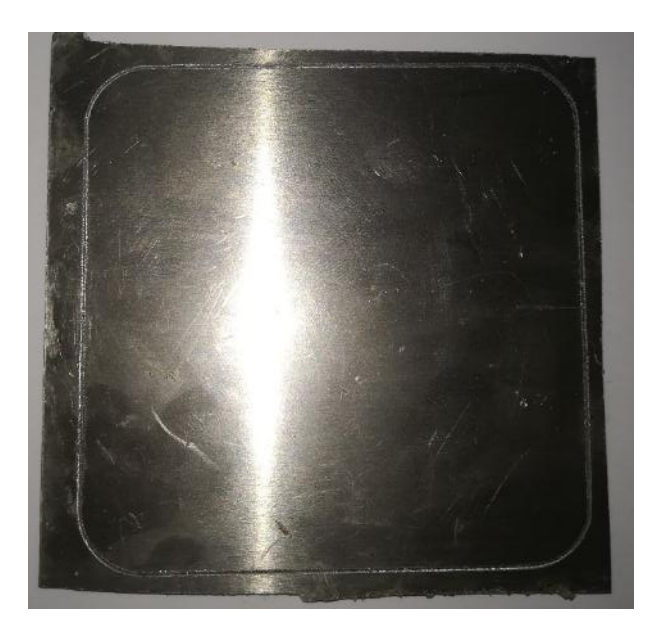

*Figura 3.7. Resultado de prueba de grabado en aluminio.*

### **3.5. PRUEBAS DE FUNCIONAMIENTO DE GRABADO LÁSER EN MADERA Y MDF**

El router CNC 3018 tiene la capacidad de controlar y manejar módulos láser de diversas potencias para llevar a cabo desde operaciones de grabado hasta corte en láser.

Para los fines didácticos propuestos, se utiliza un módulo láser de 500 mW que tiene la capacidad de realizar grabados en madera y materiales similares tales como MDF y aglomerados sin recubrimientos. Es de importancia considerar el estado de la superficie del material cuidando que no presente un elemento o comportamiento reflejante debido a la posible reflexión o desvío del haz luminoso del láser, causando así desde una mala calidad de grabado y daño en el módulo láser hasta posibles lesiones oculares al usuario.

A diferencia del proceso de maquinado, el grabado láser no presenta arranque de viruta, por lo que la posición respecto a la altura del módulo láser no depende de la longitud de la herramienta de corte o trabajo. En consecuencia, la posición respecto a la altura en el calibrado del haz luminoso debe ser lo más cercana posible a la superficie de trabajo. Para realizar la calibración del láser debe llevarse a cabo la secuencia siguiente:

- 1. Una vez colocada y fijada la pieza de trabajo, se deberá posicionar el lente inferior del módulo láser sobre el punto considerado como cero pieza en el router CNC.
- 2. Usando gafas de seguridad oscuras, se activa el láser utilizando el código M03.
- 3. Girando la perilla inferior del módulo láser mostrada en la figura 3.8, se enfoca el haz luminoso hasta conseguir un punto concentrado fino en donde se observe el quemado del material a través de las gafas de seguridad oscuras.

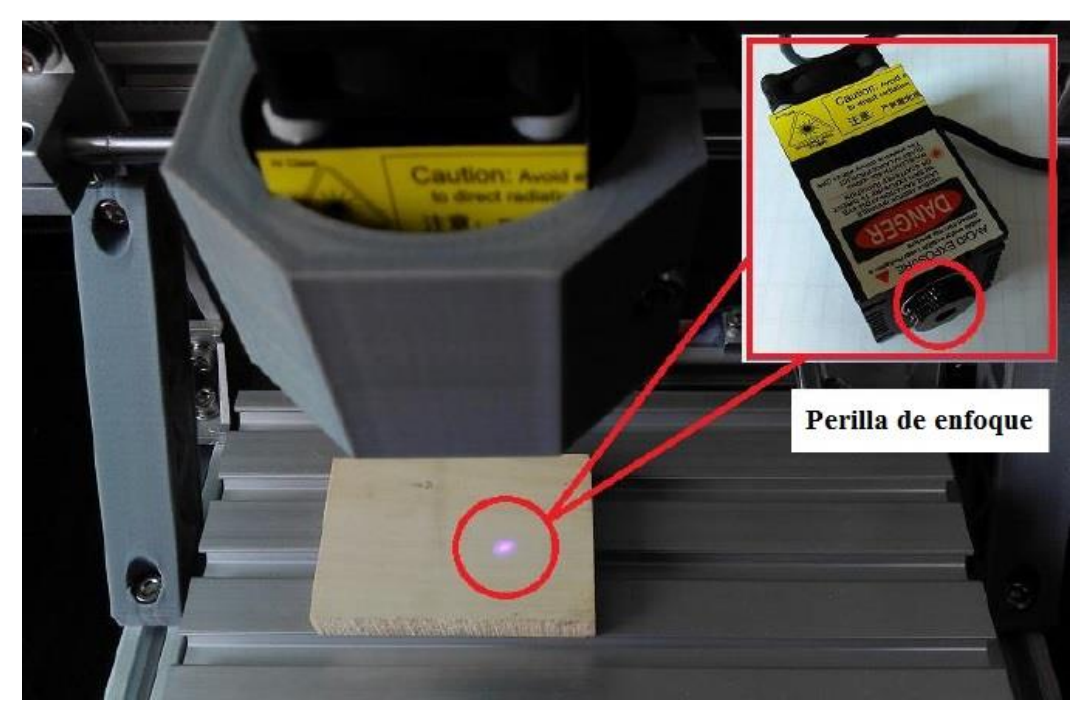

*Figura 3.8. Enfoque del módulo láser.*

4. Se desactiva el láser utilizando el código M05, al final del proceso se busca obtener el punto de quemado de material más pequeño posible como se muestra en la figura 3.9, indicando así la mayor concentración del haz luminoso del láser.

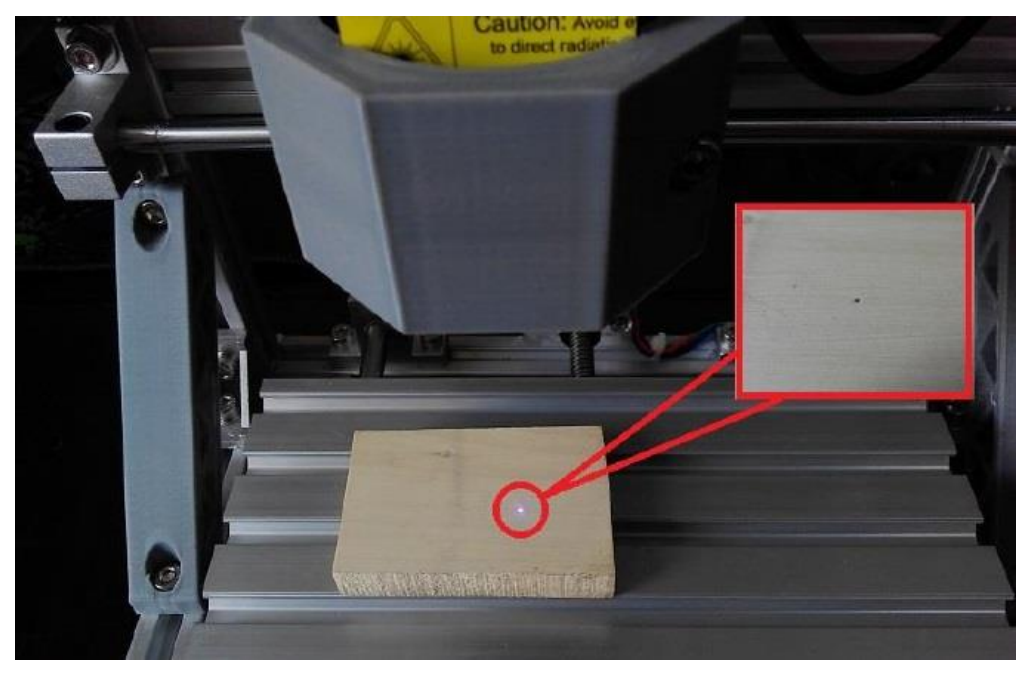

*Figura 3.9. Resultado de calibración del módulo láser.*

La calibración del láser varía en función del material de trabajo y la distancia existente entre el lente y la superficie del material, por lo que en caso de utilizarse un material diferente y/o modificar la altura del módulo láser empleados para el proceso de calibración, deberá repetirse la secuencia anterior para obtener el mismo resultado.

En la prueba se realizó el grabado en una placa MDF de un texto a con una velocidad de avance de 70 mm/min a una distancia de 45 mm, obteniéndose como resultado el grabado mostrado en la figura 3.10.

Vagealeria<br>Mecánica

*Figura 3.10. Resultado de prueba de grabado láser en MDF.*

# **3.6. RECOMENDACIONES DE PARÁMETROS DE FUNCIONAMIENTO OBTENIDOS EXPERIMENTALMENTE**

Si bien ciertos parámetros en los procesos de corte de materiales pueden ser encontrados en tablas o calculados mediante fórmulas matemáticas, en ocasiones algunos equipos o máquinas debido a sus características constructivas necesitan ajustar dichos parámetros para escalar el proceso de acuerdo a sus dimensiones o capacidades de trabajo.

A partir de las pruebas de funcionamiento realizadas en el router CNC 3018 se han podido establecer parámetros de trabajo óptimos tales como la profundidad de corte y la velocidad de avance mostradas en la tabla 3.5 para los materiales que pueden ser ocupados en las prácticas o proyectos que puedan ser desarrollados en el equipo.

*Tabla 3.5. Profundidades de corte y velocidades de avance experimentales para router CNC 3018.*

| Herramienta  | <b>Material</b> | Profundidad de<br>corte por pasada<br>[mm] | <b>Velocidad</b><br>de avance<br>${\rm [mm/min]}$ |
|--------------|-----------------|--------------------------------------------|---------------------------------------------------|
|              | Madera          | 0.5                                        | 60                                                |
|              |                 |                                            | 40                                                |
|              | <b>MDF</b>      | 0.5                                        | 70                                                |
| Spindle      |                 |                                            | 50                                                |
|              | Acrílico        | 0.5                                        | 50                                                |
|              | Aluminio        | 0.2                                        | 25                                                |
| Módulo láser | Madera / MDF    |                                            | 200                                               |

# **CAPITULO 4 DESARROLLO DE MANUAL DE PRÁCTICAS**

### **4.1. PROPÓSITOS DEL MANUAL DE PRÁCTICAS**

En el presente capítulo se exponen las prácticas desarrolladas para las asignaturas de Manufactura y Diseño Asistidos por Computadora y Manufactura por Computadora, de las carreras de Ingeniería Industrial e Ingeniería Mecánica Eléctrica, respectivamente.

El objetivo principal del manual expuesto es apoyar y complementar en la formación académica y profesional de los estudiantes de ingeniería en las áreas de manufactura y diseño asistidos por computadora, lo que trae en consecuencia una mejor preparación en dichas áreas y una mejora en la competitividad de los mismos. En la figura 4.1 se muestra la portada del manual desarrollado, que incluirá la utilización de equipos controlados mediante CNC en procesos de manufactura aditiva, sustractiva y de grabado.

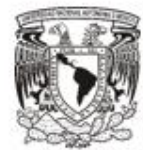

Universidad Nacional Autónoma de México Facultad de Estudios Superiores Cuautitlán

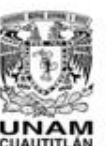

Ingeniería Mecánica Eléctrica e Ingeniería Industrial

> Sección de Materiales Sección de Manufactura

#### Manufactura mediante Tecnología CNC

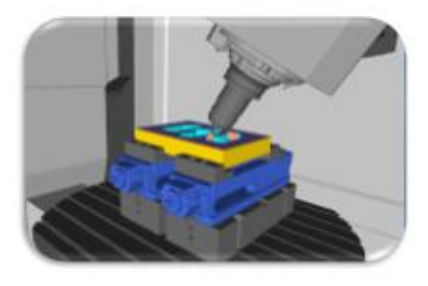

M. en I. Felipe Diaz del Castillo Rodriguez Hugo Alberto Perez Terdn Cuauádan Izcalli, Estado de Mexico

*Figura 4.1. Portada del Manual de Prácticas desarrollado en el presente trabajo.*

## **4.2. PRACTICA NO. 1. LAS MÁQUINAS CNC Y SU IMPORTANCIA ACTUAL**

### **OBJETIVO:**

 El alumno conocerá la utilidad e importancia de los equipos controlados mediante control numérico en la aplicación industrial de la manufactura y diseño por computadora.

### **INTRODUCCIÓN**

El control numérico ha dado a la industria, nuevos y mayores controles en el diseño y fabricación de productos. Hoy, muchos miles de máquinas de control numérico se usan en talleres grandes y pequeños de maquinado. En estos talleres, las máquinas CNC se pueden usar para controlar un taladro sencillo, para fresar una pieza demasiado compleja para maquinar y que por métodos convencionales resultaría demasiado cara hacerla, etc. Las máquinas de control numérico están disponibles actualmente en una gran variedad de tipos y medidas; como son: tornos, taladros, fresadoras, mandrinadoras, centros de maquinado, rectificadoras, punzonadoras, máquinas de electroerosión, máquinas de soldar, dobladoras, bobinadoras, manipuladores, etc.

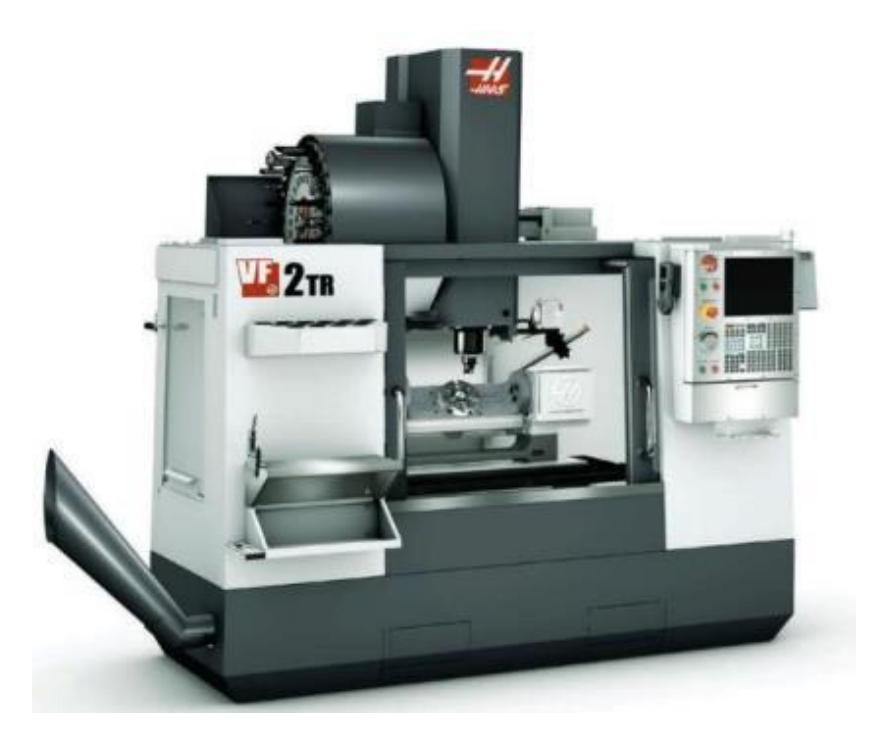

*Figura 4.2.1. Fresadora CNC (Centro de maquinado).*

El control numérico de las máquinas herramientas simplemente es el control de las funciones de la máquina herramienta por medio de instrucciones en forma de códigos. A continuación, se mencionan algunos conceptos importantes para tener una mejor comprensión del funcionamiento de estas máquinas.

#### **Control numérico computarizado (CNC)**

Este es el término general que se usa para describir un sistema de control el cual incluye una computadora o un microprocesador digital. Las máquinas CNC son adaptables a un amplio rango de procesos de manufactura, algunas aplicaciones de son: corte de metales, soldadura corte mediante flama, trabajo en madera, prensa, etc.

Las CNC son capaces de trabajar muchas horas con una supervisión mínima y son para producción en serie y en lotes. En este campo se puede definir el control numérico como un dispositivo capaz de controlar el movimiento de uno o varios órganos de la máquina de forma automática a partir de los números y símbolos que constituyen el programa de trabajo. Este programa controla o automatiza las siguientes funciones:

- $\checkmark$  Los movimientos de los carros.
- $\checkmark$  Las velocidades de posicionado y mecanizado.
- $\checkmark$  Los cambios de herramientas.
- $\checkmark$  Los cambios de piezas.
- $\checkmark$  Las condiciones de funcionamiento (refrigeración, lubricación, etc.).

Los componentes básicos de un sistema CNC son:

- $\checkmark$  El programa.
- $\checkmark$  La unidad de control.
- $\checkmark$  La máquina herramienta.

El programa contiene toda la información necesaria para el mecanizado, la unidad de control interpreta esta información y controla la ejecución de la misma en la máquina herramienta.

Ventajas de las máquinas de control numérico:

• Mayor precisión y mejor calidad de productos.

- Mayor uniformidad en los productos producidos.
- Un operario puede operar varias máquinas a la vez.
- Fácil procesamiento de productos de apariencia complicada.
- Flexibilidad para el cambio en el diseño y en modelos en un tiempo corto.
- Fácil control de calidad.
- Reducción en costos de inventario, traslado y de fabricación en los modelos y abrazaderas.
- Es posible satisfacer pedidos urgentes.
- No se requieren operadores con experiencia en el manejo de cada máquina herramienta.
- Se reduce la fatiga del operador.
- Mayor seguridad en las labores.
- Aumento del tiempo de trabajo en corte por maquinaria.
- Fácil control de acuerdo con el programa de producción lo cual facilita la competencia en el mercado.
- Fácil administración de la producción e inventario lo cual permite la determinación de objetivos o políticas de la empresa.
- Permite simular el proceso de corte a fin de verificar que este sea correcto.

Sin embargo, no todo son ventajas y entre las desventajas se pueden citar las siguientes:

- Alto costo de la maquinaria.
- Falta de opciones o alternativas en caso de fallas.
- Es necesario programar en forma correcta la selección de las herramientas de corte y la secuencia de operación para un eficiente funcionamiento.
- Los costos de mantenimiento aumentan, ya que el sistema de control es más complicado y surge la necesidad de entrenar al personal de servicio y operación.
- Es necesario mantener un gran volumen de producción a fin de lograr una mayor eficiencia de la capacidad instalada.

#### **CUESTIONARIO**

- 1. Mencione al menos 5 ejemplos de tecnologías en los que el Control Numérico Computarizado sea utilizado.
- 2. Mencione 5 empresas de fabricación de centros de maquinado CNC.
- 3. Mencione 5 rubros industriales en los que los centros de maquinado CNC sean imprescindibles.
- 4. Ilustre mediante imágenes las diferencias de productos realizados mediante procesos de corte convencionales y centros de maquinado CNC.
- 5. ¿Bajo qué argumentos justificaría la adquisición de un centro de maquinado CNC si en contra tiene un equipo de obreros calificados en el manejo de máquinas herramienta?
- 6. ¿Bajo qué argumentos rechazaría la adquisición de un centro de maquinado CNC si se cuenta con suficiente capital económico e infraestructura?

# **4.3. PRACTICA NO. 2. CÓDIGOS DE PROGRAMACIÓN ISO**

### **OBJETIVO:**

 El alumno conocerá los códigos básicos para programar equipos de tornos y fresadoras o routers CNC.

### **INTRODUCCIÓN**

El CNC tuvo su origen a principios de los años cincuenta en el Instituto de Tecnología de Massachussets (MIT), en donde se automatizó por primera vez una gran fresadora. En esa época, las computadoras estaban en sus inicios y eran tan grandes que el espacio ocupado por la computadora era mucho mayor que el de la fresadora.

Hoy en día, las computadoras son cada vez más pequeñas y económicas, con lo que el uso del CNC se ha extendido a todo tipo de maquinaria, por ejemplo: tornos, rectificadoras, punzonadoras, electroerosionadoras, etc.

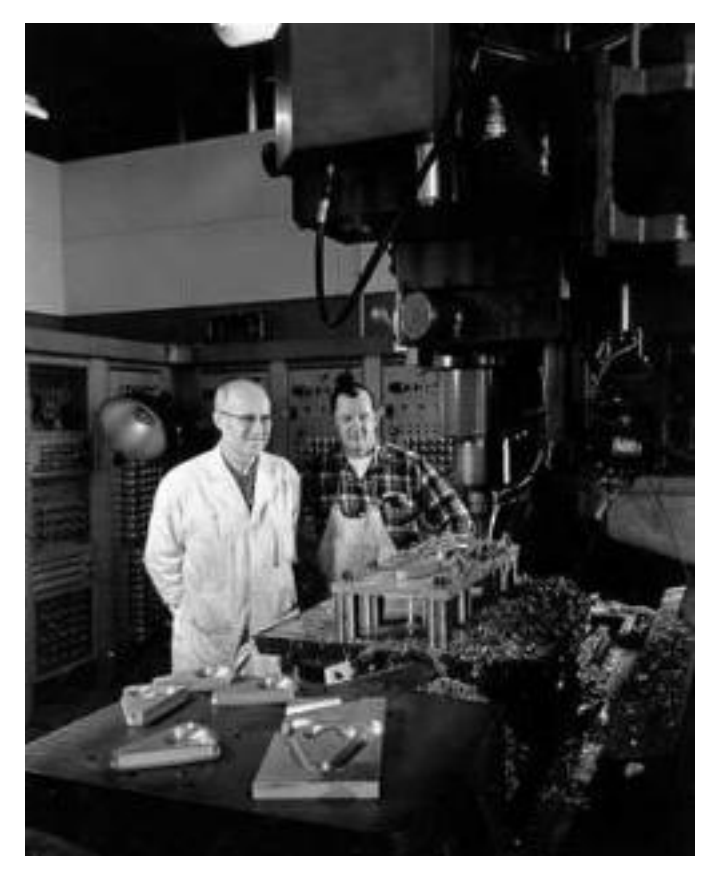

*Figura 4.3.1. John Parsons y la primera fresadora de control numérico.*

#### **Sistemas de coordenadas**

La programación de las máquinas CNC se rige bajo la norma ISO (International Organization for Standarization) y las órdenes son representadas en formas de códigos y coordenadas que a su vez controlan los diferentes movimientos de los dispositivos y ejes de la máquina. Los movimientos son de dos tipos básicos: punto a punto (movimientos rectilíneos) y trayectoria continua (movimientos de contorneado).

Para que los sistemas de coordenadas puedan ser desplazados en un punto específico debe ser descrito en forma matemática a lo largo de tres ejes que básicamente las máquinas de CNC basan su construcción y sus movientes están representados por los ejes X, Y, Z.

El diseño de las máquinas de control numérico tiene los ejes de la siguiente manera: el eje X como movimiento horizontal (hacia a la derecha o izquierda), el eje Y como movimiento transversal (alejándose o acercándose de la columna) y el Z como movimiento vertical. (Figura 4.3.2).

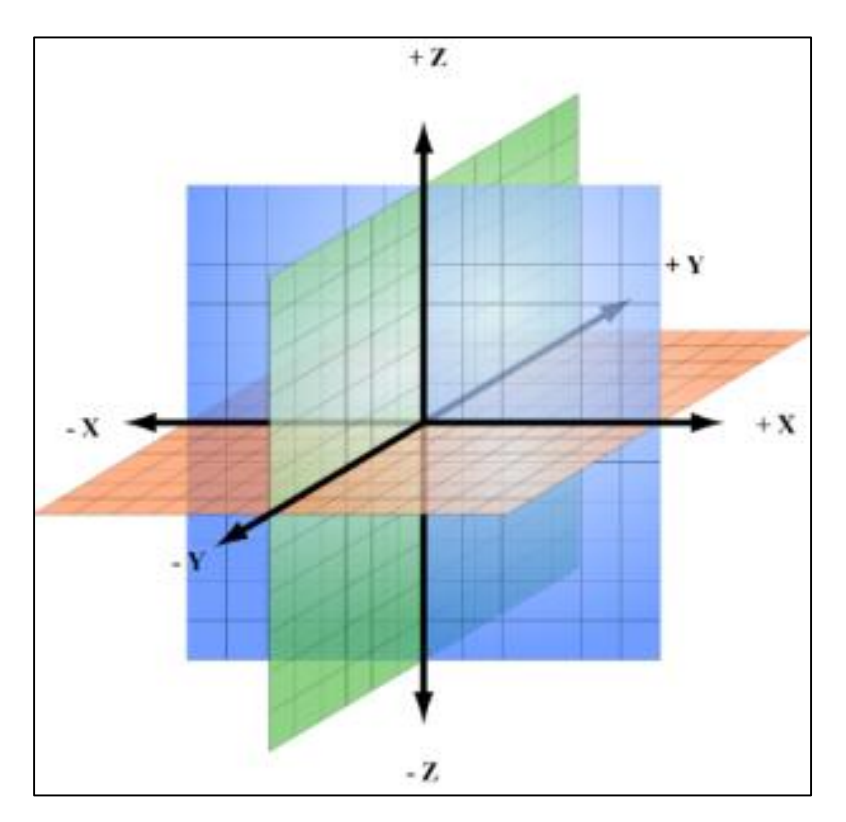

*Figura 4.3.2. Sistemas de coordenadas.*

Como ya se dijo, los ejes están definidos por la norma ISO los cuales indica como X, Y, Z, y forman el sistema de referencia, con esta norma se pude realizar los programas con los mismos códigos para que las máquinas decodifiquen las órdenes y puedan ejecutarlas sin importar la marca o modelo permitiendo una universalidad en los códigos de programación.

Eje Z: Generalmente representa al eje del husillo que proporciona le movimiento de corte. Si no hay husillo este eje es perpendicular a la superficie de sujeción de la pieza.

Eje X: Regularmente este eje es horizontal y paralelo a la superficie de sujeción de la pieza, sin embargo, en las máquinas en donde ni las piezas ni la herramienta son giratorias, el eje X es paralelo a la dirección de corte con sentido positivo el del corte.

Eje Y: Este eje es transversal y se mueve perpendicularmente al eje X.

#### **Orígenes de referencia**

En las máquinas CNC existen dos tipos de orígenes, el origen máquina es el que viene por defecto de fábrica al momento de su arranque mejor conocido como home y el origen móvil que es definido por el operario y puede posicionarlo en cualquier lugar permitido por los límites de la máquina.

El punto de control es punto de la herramienta en el cual la máquina conoce las coordenadas y este punto puede estar definido en cualquier posición.

El origen pieza o móvil puede ser establecido en cualquier lugar de la máquina, este tipo de origen se ajusta dependiendo de las necesidades del trabajo a realizar y puede ser definido en la misma maquina o en el programa, de este modo se pueden emplear varios orígenes para el maquinado de una pieza lo que hace más fácil la elaboración de programas.

El origen móvil marca el sistema de referencia respecto al material de partida y de ahí se parte para que la máquina haga los recorridos pertinentes de los ejes (figura 4.3.3.).

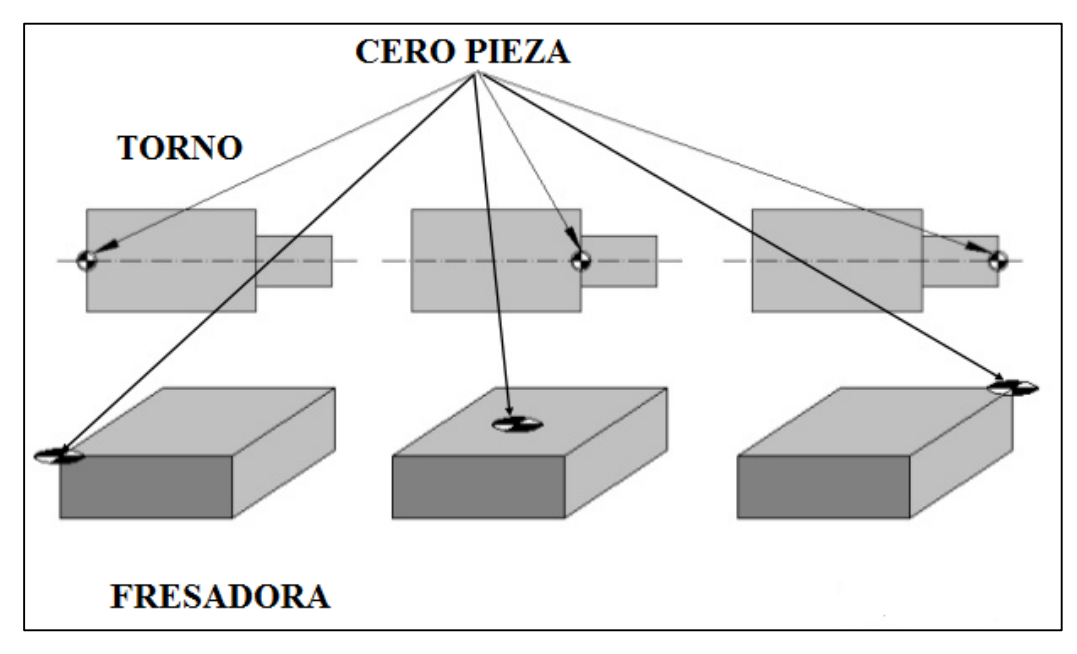

*Figura 4.3.3. Cero pieza.*

#### **Control Numérico Computarizado**

El programa de control numérico es un conjunto de códigos que representan las órdenes de los movimientos dadas a la máquina, tales como el movimiento de la herramienta o la pieza en los ejes X Y Z, las revoluciones de giro del husillo, escrito en un lenguaje especial (código) compuesto por letras y números que se graba en un soporte físico (cinta magnética, disquete, etc.) o se envía directamente al control. El Control Numérico (CN) debe interpretar las instrucciones contenidas en el programa, convertirlas en señales que accionen los dispositivos de las máquinas y comprobar su resultado.

El programa de control numérico puede generarse mediante alguna de las alternativas siguientes:

- El operador puede dar entrada a los códigos a través del panel de control de la máquina.
- El programa puede ser escrito en una computadora y guardarse en formato de texto plano (código ASCII), para transmitirlo posteriormente a través del puerto serial de la computadora al puerto serial de la máquina-herramienta a través de un cable.
- El dibujo de la pieza se procesa en un paquete de CAM para generar el código de control numérico y transmitirse posteriormente a la máquina herramienta.
- El controlador puede estar equipado con la alternativa de diálogo interactivo, lo cual facilita su codificación, o bien puede "teclearse" directamente letra por letra y número por número.

Cualquiera que sea el método, generalmente el programa contiene instrucciones estandarizadas por la EIA e ISO, estas instrucciones se agrupan en códigos "G" o funciones preparatorias y en códigos "M" o misceláneas.

#### **Formato de programación ISO**

Un programa de control numérico contiene información en forma de códigos en una secuencia específica, su ejecución ocurre en forma cronológica cada bloque. Cuando se ejecuta un bloque se hace de una manera ordenada de acuerdo a las indicaciones especificadas.

Los bloques van numerados de modo que la función que realiza cada uno es por medio de caracteres que indican la acción a ejecutar y diversos valores numéricos para hacer más precisa la acción.

Existen diversos caracteres en el código ISO unos se identifican como especiales y otros como alfanuméricos, Dentro de los caracteres de describen los códigos G y M que son instrucciones genérales y misceláneas, los formatos de bloque, las sentencias de control de flujo, funciones paramétricas y funciones complementarias.

#### **Nomenclatura, sentidos y significado de letras.**

Los movimientos de los diferentes componentes en las máquinas herramientas siguen un conjunto de normas, en cuanto a su nomenclatura y sentido de movimiento.

La versión más común en Estados Unidos es la propuesta por Electronic Industries Alliance a principio de los años 1960. En febrero de 1980 se aprobó una revisión final con el nombre de RS274D. En todo el mundo, en estándar ISO 6983 es el más usado, aunque en algunos países europeos en concreto se utilizan a veces otros estándares como el DIN 66025 alemán o los PN-73M-55256, PN-93/M-55251 polacos.

Los distintos fabricantes de máquinas CNC han añadido todo tipo de extensiones y variaciones al lenguaje, por lo que los operadores de las máquinas deben conocer las peculiaridades concretas que el fabricante ha previsto para su uso.

De acuerdo al estándar RS-274-D de la EIA, el significado de las letras de un programa es como se muestra en la tabla 4.3.1.

| <b>LETRA</b>     | DESCRIPCIÓN O SIGNIFICADO                                                                                                    |
|------------------|----------------------------------------------------------------------------------------------------|
| $\boldsymbol{A}$ | Dimensión angular alrededor del eje X, medida en grados decimales                                                              |
| B                | Dimensión angular alrededor del eje Y, medida en grados decimales                                                              |
| C                | Dimensión angular alrededor del eje Z, medida en grados decimales.                                                             |
| D                | Dimensión angular alrededor de un eje especial, o avance terciario, o función de<br>selección de compensación para herramienta |
| E                | Dimensión angular alrededor de un eje especial, o avance secundario                                                            |
| F                | Avance                                                                                                    |
| G                | Función preparatoria                                                                                                    |
| H                | Libre o compensación de la herramienta                                                                                         |
| I                | Parámetro de interpolación o paso paralelo al eje $X$                                                                          |
| J                | Parámetro de interpolación o paso paralelo al eje Y                                                                            |
| K                | Parámetro de interpolación o paso paralelo al eje Z                                                                            |
| L                | Libre                                                                                                    |
| M                | Función miscelánea o auxiliar                                                                                                  |
| Ν                | Número de secuencia                                                                                                    |
| o                | Número de secuencia para segundo encabezado solamente                                                                          |

*Tabla 4.3.1. Significado de las letras (códigos) dentro de un programa CNC.*

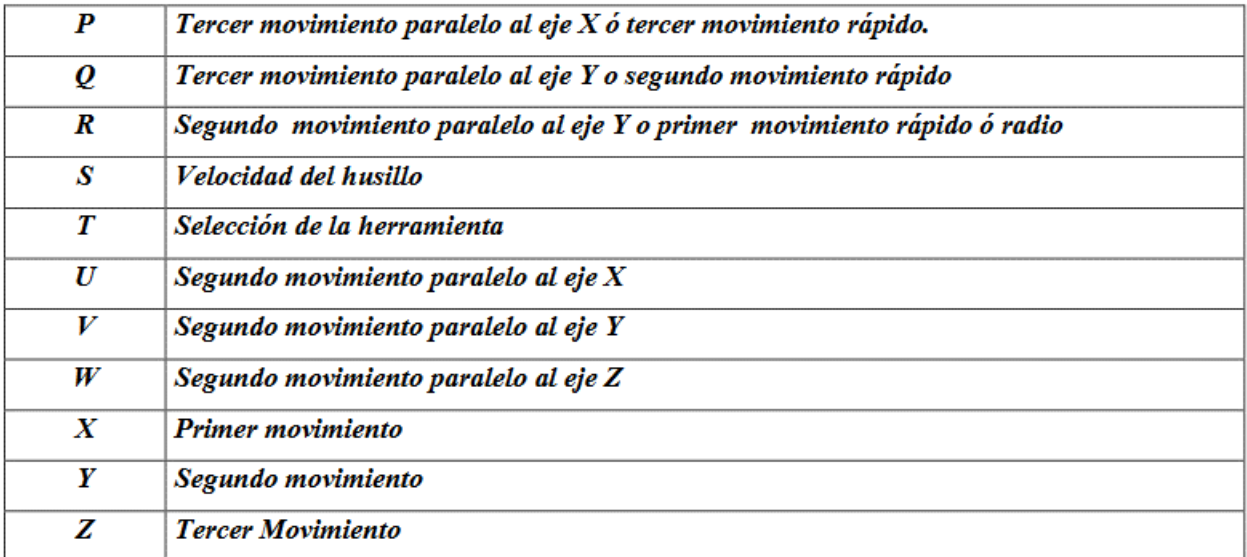

#### **Los Blocks (Bloques de instrucciones) en Control Numérico**

#### **Estructura de Bloque**

Es el modo de dar órdenes a la máquina para que se los ejecute. Esto tiene ciertas características que se debe cumplir. La máquina ejecuta las ordenes (operaciones) de acuerdo a los datos entregados por dicha operación, por lo que cada orden tiene una estructura definida. A cada orden se le denomina block o bloque de programa. De manera general cada bloque tiene la siguiente estructura:

a) Numero de bloque (número de línea de programa).

b) Código de orden de configuración (función de maquinado).

c) Parámetros de la función de maquinado (Coordenadas X, Y, Z y parámetros complementarios).

d) Comentarios.

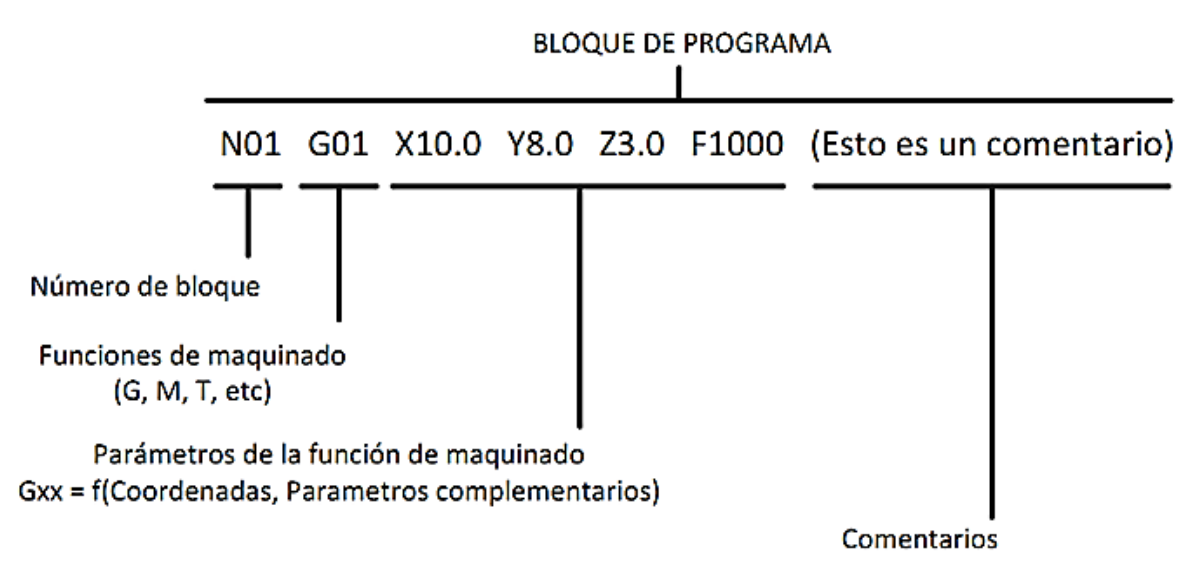

**Figura 4.3.4.** *Bloque de instrucciones de un programa CNC.*

#### **Sistemas de programación**

Existen dos tipos de programación, el sistema incremental o relativo y el sistema absoluto.

Ambos sistemas tienen aplicaciones en la programación CNC, y la mayoría de los mandos en herramientas de las máquinas construidas hoy son capaces de manejar la programación incremental y absoluta.

#### **Sistema incremental**

En el sistema incremental, todas las dimensiones se establecen punto a punto, esto es, siempre se utiliza el punto anterior como el origen para programar el siguiente movimiento (figura 4.3.5). Su sintaxis es: G91

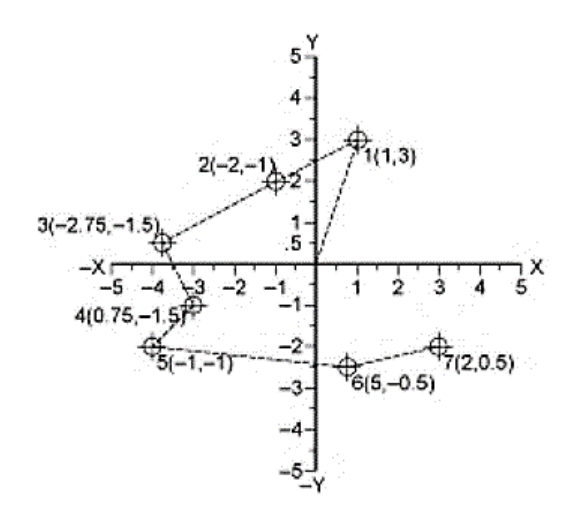

*Figura 4.3.5. Sistema incremental o relativo.*

#### **Sistema absoluto**

En el sistema absoluto, todas las dimensiones o puntos se miden con respecto al cero o punto de referencia que se fija desde el inicio (figura 4.3.6). La función G90 está activa por defecto, es decir que el CNC asume las cotas en valores absolutos, si no se indica expresamente lo contrario con las instrucciones (G91 o G93), ya que es una función "modal".

Su sintaxis es: G90

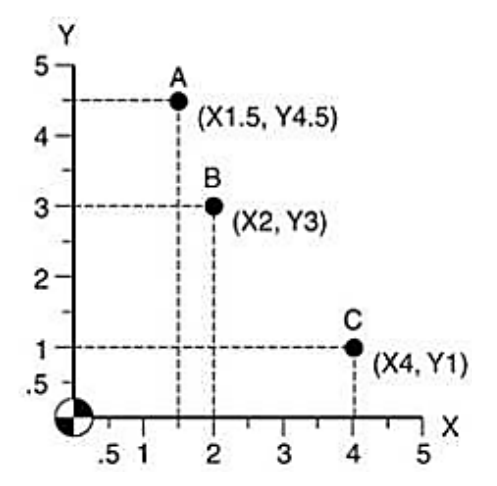

*Figura 4.3.6. Sistema absoluto.*

#### **Movimientos**

Se dice que un movimiento libre de la herramienta sin que ésta tenga contacto alguno con la pieza es un movimiento en vacío, y si se desea que éste se ejecute a la máxima velocidad permisible por la máquina, entonces se codifica con la instrucción G00 o G0, conociéndose también como interpolación lineal en vacío, ya que los movimientos con este código siempre se realizan en línea recta.

Por otra parte, cuando la herramienta está en contacto con la pieza, se prefiere un movimiento con una velocidad de avance específica. Si el movimiento se realiza en línea recta, se codifica con la instrucción G01o G1.

### **Interpolación circular a derechas y a izquierdas G02 y G03 respectivamente**

Es el movimiento similar al movimiento lineal, pero se pueden realizar movimientos circulares a una cierta velocidad de avance, utilizándose como ya se dijo, los códigos G02 y G03, tabla 4.3.2.

### *Tabla 4.3.2. Interpolación circular en torno y fresadora.*

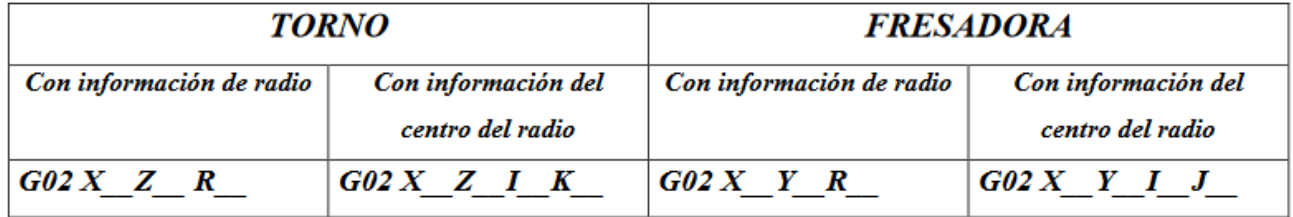

G02.- Avance circular del cortador en el sentido de las manecillas del reloj, a velocidad programada como se muestra en la figura 4.3.7.

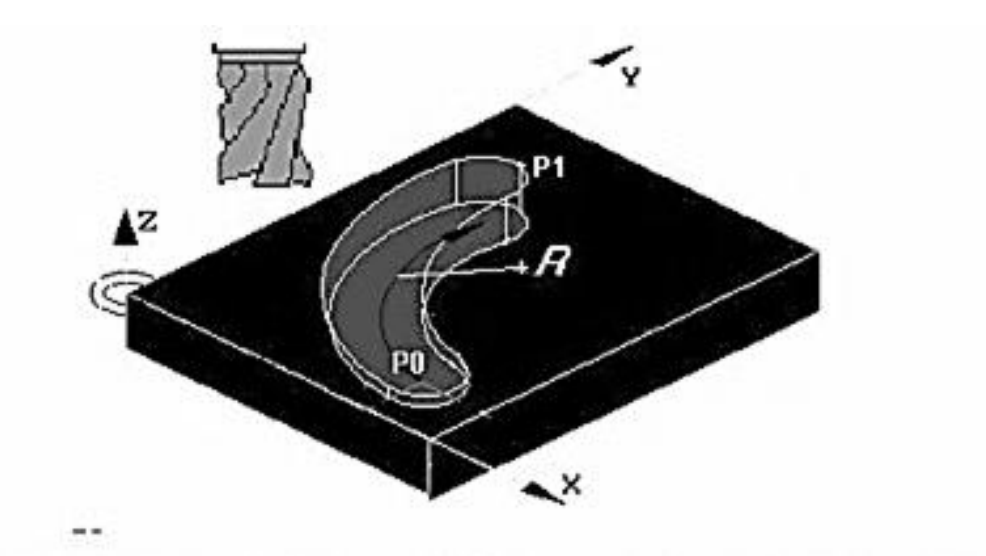

donde: Po=Punto inicial; P1=Punto final; R=Radio del arco

*Figura 4.3.7.- Avance circular en el sentido de las manecillas del reloj.*

G03.- Avance circular del cortador en sentido opuesto a las manecillas del reloj a una velocidad programada como se muestra en la figura 4.3.8.

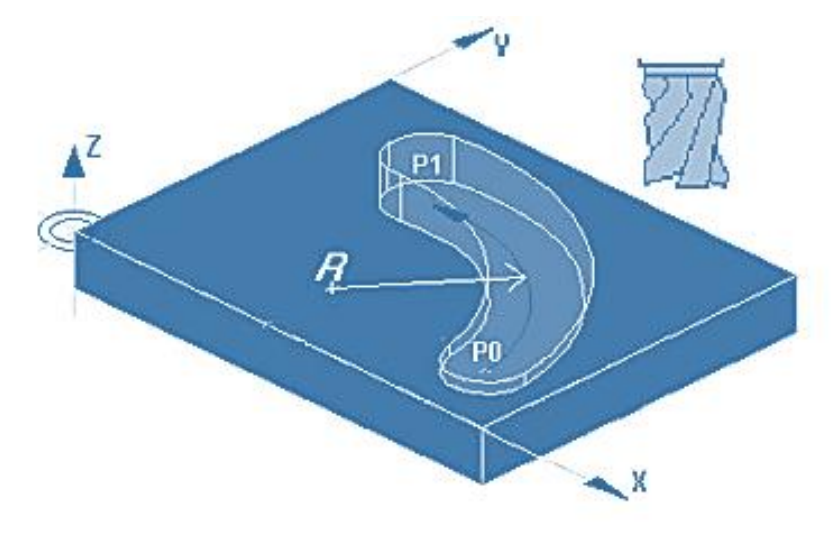

donde: Po=Punto inicial; P1=Punto final; R=Radio del arco

*Figura 4.3.8. Avance circular en el sentido contrario al de las manecillas del reloj.*

*Nota: si el círculo es mayor de 180º se debe utilizar el formato I, J para indicar las coordenadas (relativas) del centro del círculo.* 

Se puede decir con total certeza que G02 y G03 son unas de las funciones más utilizadas en la programación CNC. El uso de las instrucciones puede ser en los tres planos de trabajo (XY, XZ, YZ).

Si se introducen valores erróneos, el control avisará lanzando un mensaje de error.

A continuación, se muestra la estructura de un bloque de programa para realizar una interpolación circular.

### **N0010 G02/G03 X\_ Y\_ I\_ J\_K\_**

A continuación, se detalla lo que es cada argumento:

 $\div$  G02/G03 Interpolación circular a derechas o a izquierdas, respectivamente.

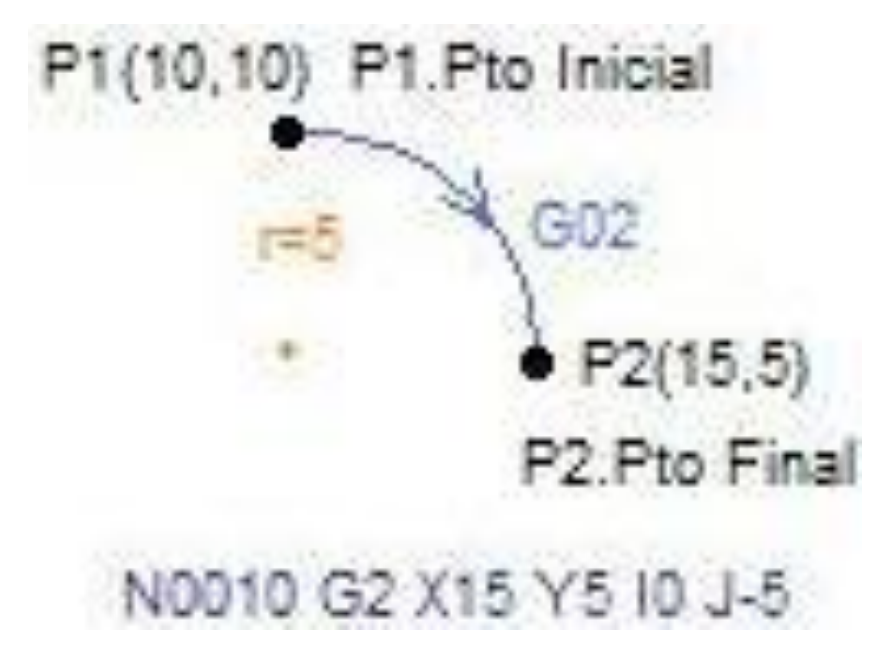

*Figura 4.3.9. Movimiento circular en sentido horario.*

- \* X Coordenada "X" del punto final del arco. La cota se puede dar en absolutas o en incrementales.
- \* Y Coordenada "Y" del punto final del arco. La cota se puede dar en absolutas o en incrementales.
- I Distancia en sentido del eje "X", desde el punto inicial del arco hasta el centro del arco. Esta cota siempre se dará en incrementales.
- J Distancia en sentido del eje "Y", desde el punto inicial del arco hasta el centro del arco. Esta cota siempre se dará en incrementales.

\* K Distancia en sentido del eje "Z", desde el punto inicial del arco hasta el centro del arco. Esta cota siempre se dará en incrementales.

### **Explicación**

Por lo tanto, según lo arriba expuesto, el bloque para efectuar una curva como la de la figura sería el siguiente:

### **N0010 G02 X15 Y5 I0 J-5**

### Donde:

- G02: Interpolación circular a derechas (a la velocidad del avance programado).
- $\div$  X15: Cota X del punto final del arco.
- Y5: Cota Y del punto final del arco.
- I0: La distancia que hay en sentido del eje "X" desde el punto de inicio del arco hasta el centro es 0. (Recordar que esta cota siempre será en incrementales, independientemente de si estamos programando en cotas absolutas o incrementales).
- J-5: La distancia que hay en sentido del eje "Y" desde el punto de inicio del arco hasta el centro es -5. (Recuerde que esta cota siempre será en incrementales, independientemente de si estamos programando en cotas absolutas o incrementales).

### **Instrucción G53 a G59. Traslado de origen de coordenadas.**

Para efectuar un traslado de origen de coordenadas, se dispone de las funciones G53 al G59 ambas inclusive, que se encargan de desplazar el origen desde el cero máquina hasta el nuevo origen elegido (cero pieza), disponiendo así de siete desplazamientos distintos, que llamaremos en el programa indicando la función deseada (G57) sin tener que asignarle de nuevo los valores X, Y, Z.

Los valores asignados a estas funciones se guardan en la tabla de decalaje para estar disponibles durante el programa.

Pero también se pueden asignar o cambiar durante el programa en un bloque de programación.

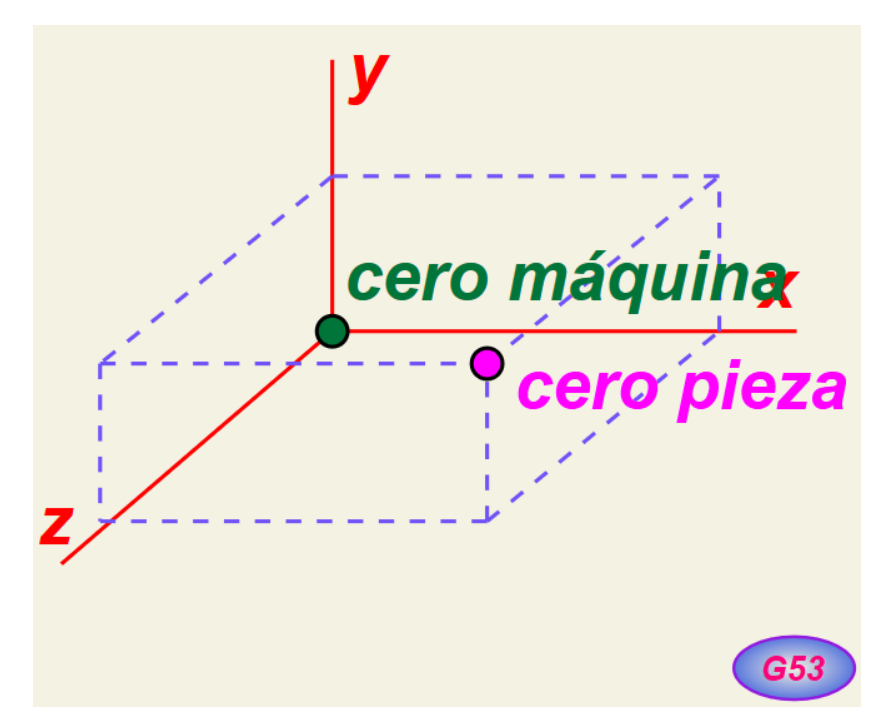

*Figura 4.3.10. Traslado del origen de coordenadas.*

Tenga en cuenta que no se debe de cambiar durante el programa si está activa la compensación de herramienta, y que debido a que no produce ningún desplazamiento si se está en G91 tampoco produce ningún efecto pues las cotas se refieren siempre a la cota anterior y no al cero pieza como ocurre en G90 que las cotas se refieren siempre al cero pieza.

#### **Instrucciones G17, G18 y G19**

Utilizando una de estas tres funciones, se le dice al control el plano en el que vamos a trabajar. Las tres funciones son modales.

G17 Es la encargada de indicar al control que vamos a trabajar en el plano XY. El control siempre asume esta instrucción por defecto, es decir, cuando ponemos en marcha la máquina, el control asume que el trabajo se va a llevar a cabo en el plano XY.

G18 Es la encargada de indicar al control que vamos a trabajar en el plano XZ.

G19 Es la encargada de indicar al control que vamos a trabajar en el plano YZ.

#### **Tornos CNC**

Las coordenadas en los tornos convencionales, así como los centros de torneado opera en dos ejes el X y eje Z; el eje X controla el movimiento transversal de la torreta porta herramientas

mientras que el Z controla en movimiento longitudinal de la torreta porta herramientas acercándose o alejándose del cabezal. (Figura 4.3.11)

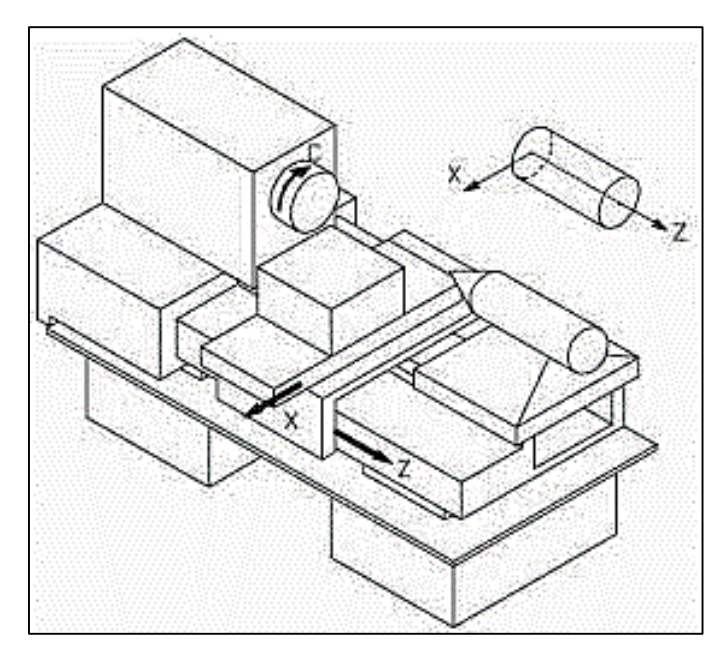

*Figura 4.3.11. Ejes en el torno.*

En las tablas 4.3.3 y 4.3.4 se muestran los códigos G y M que pueden ser utilizados en la mayoría de los equipos de torno CNC comercialmente disponibles.

| Código G        | Grupo    | Función                                                        |
|-----------------|----------|----------------------------------------------------------------|
| G <sub>00</sub> |          | Avance rápido                                                  |
| G <sub>01</sub> |          | Interpolación lineal (avance de maquinado)                     |
| G <sub>02</sub> |          | Interpolación circular horaria                                 |
| G <sub>03</sub> |          | Interpolación circular anti-horaria                            |
| G <sub>04</sub> | 0        | Espera para la puerta del torno                                |
| G10             | $\Omega$ | Colocar el cero del programa                                   |
| G20             | 6        | Entrada de datos en pulgadas                                   |
| G21             | 6        | Entrada de datos en el sistema métrico                         |
| G22             | 9        |                                                                |
| G23             | 9        |                                                                |
| G27             | $\Omega$ | Chequear el cero de maquina o la posición de referencia (home) |
| G28             | 0        | Ir a la posición de referencia de la maquina (home)            |
| G29             | $\Omega$ | Regresar al punto de referencia                                |
| G30             | $\Omega$ | Regresar al segundo punto de referencia                        |
| G31             |          | Saltar una función                                             |

*Tabla 4.3.3. Códigos G para Tornos CNC.*

| G32             | 1              | Origen del corte                                                 |
|-----------------|----------------|------------------------------------------------------------------|
| G34             | $\mathbf{1}$   | Variable para construcción de roscas                             |
| G36             | $\theta$       | Compensación automática de la herramienta en X                   |
| G37             | $\theta$       | Compensación automática de la herramienta en Y                   |
| G40             | 7              | Sin compensación de radio de herramienta                         |
| G <sub>41</sub> | 7              | Compensación de radio de herramienta x izquierda                 |
| G42             | $\overline{7}$ | Compensación de radio de herramienta x derecha                   |
| G50             | $\overline{0}$ | Define el sistema de referencia en X-Z                           |
| G65             | $\overline{0}$ | Llamado de marcos                                                |
| G66             | 12             | Esperar señal                                                    |
| G67             | 12             | Esperar cancelación de señal                                     |
| G70             | $\overline{4}$ | Retoma el principio y el final del ciclo                         |
| G71             | $\overline{4}$ | Remoción de material por medio de cilindrado en el eje z         |
| G72             | $\theta$       | Acabado de la pieza dando profundidad en el eje x                |
| G73             | $\overline{0}$ | Torneado longitudinal por medio de desbaste (paralela al perfil) |
| G74             | $\theta$       | Círculo de perforado con profundidades de corte                  |
| G75             | $\theta$       | Ejecución de ranuras en el eje x                                 |
| G76             | $\theta$       | Roscado                                                          |
| G90             | $\mathbf{1}$   | Coordenadas absolutas                                            |
| G92             | $\mathbf{1}$   | Desplazamiento hasta el origen del sistema                       |
| G94             | $\mathbf{1}$   | Velocidad de avance en mm / min                                  |
| G96             | $\overline{2}$ | Velocidad de corte constante mm/min                              |
| G97             | $\overline{2}$ | Velocidad de giro constante rev / min                            |
| G98             | 11             | Avance por minuto                                                |
| G99             | 11             | Avance por revolución (por vuelta)                               |

*Tabla 4.3.4. Códigos M para Tornos CNC.*

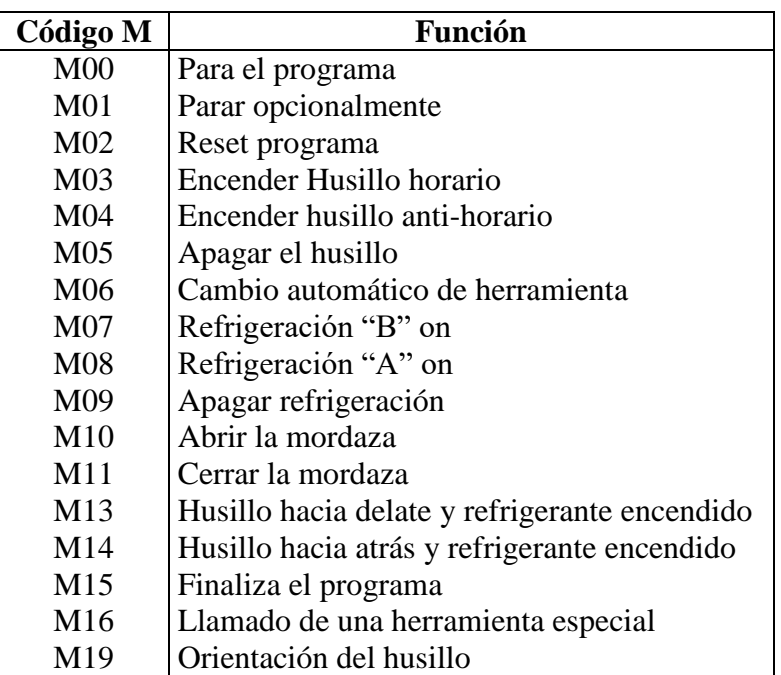

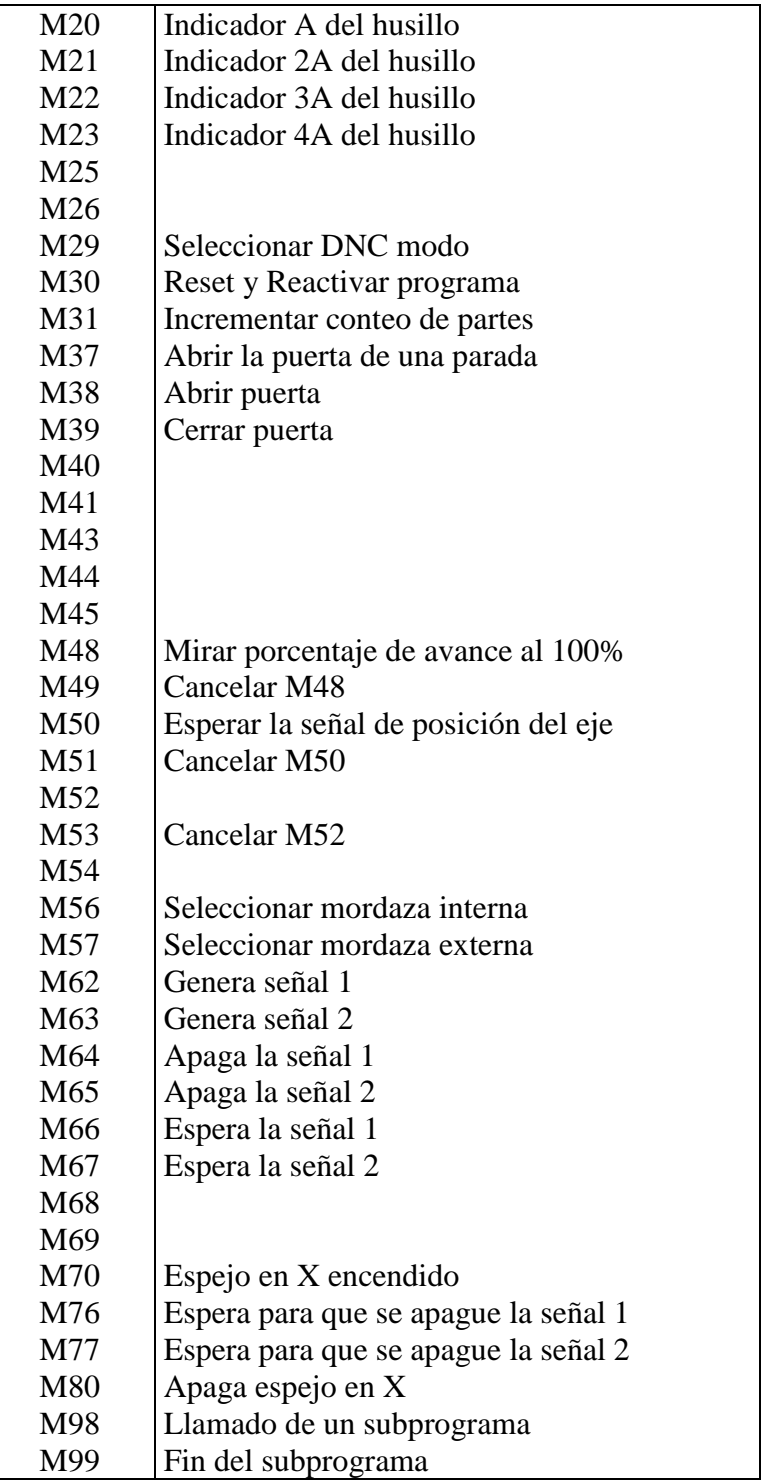

### **Fresas y Routers CNC**

Las coordenadas en los centros de maquinado (fresadoras CNC) operan en tres ejes X, Y, Z; el eje X controla el movimiento hacia la izquierda o derecha de la mesa, el eje Y controla el movimiento perpendicular respecto al eje X alejándose de la columna y el eje Z controla el movimiento vertical (hacia arriba o hacia abajo) del husillo (figura 4.3.12).

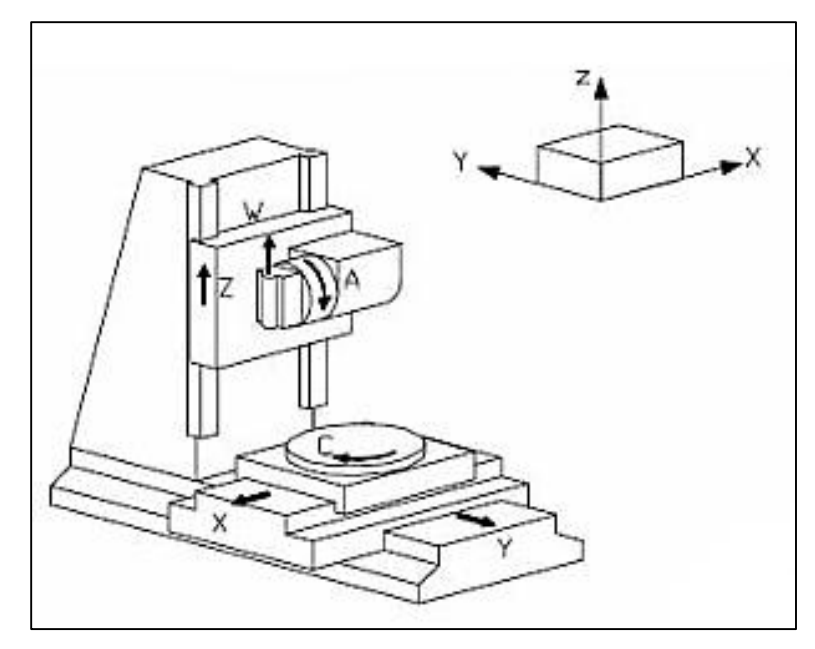

*Figura 4.3.12. Ejes en fresadora.*

En las tablas 4.3.5 y 4.3.6 se muestran los códigos G y M mayormente aceptados y conocidos por los fabricantes de máquinas fresadoras CNC.

| Código G        | Grupo            | <b>Función</b>                             |
|-----------------|------------------|--------------------------------------------|
| G <sub>00</sub> |                  | Avance rápido                              |
| G <sub>01</sub> | 1                | Interpolación lineal (avance de maquinado) |
| G <sub>02</sub> |                  | Interpolación circular horaria             |
| G <sub>03</sub> |                  | Interpolación circular anti-horaria        |
| G <sub>04</sub> | $\boldsymbol{0}$ | Espera para la puerta de la fresadora      |
| G09             | $\overline{0}$   | Parada exacta                              |
| G10             | $\overline{0}$   | Colocar el cero del programa               |
| G11             | $\boldsymbol{0}$ | Cancelar modo cero del programa            |
| G17             | $\overline{2}$   | Seleccionar plano XY                       |
| G18             | $\overline{2}$   | Seleccionar plano ZX                       |
| G19             | $\overline{2}$   | Seleccionar plano YZ                       |
| G20             | 6                | Entrada de datos en pulgadas               |
| G21             | 6                | Entrada de datos en milímetros             |
| G22             | 9                |                                            |
| G23             | 9                |                                            |

*Tabla 4.3.5. Códigos G para fresadoras CNC.*

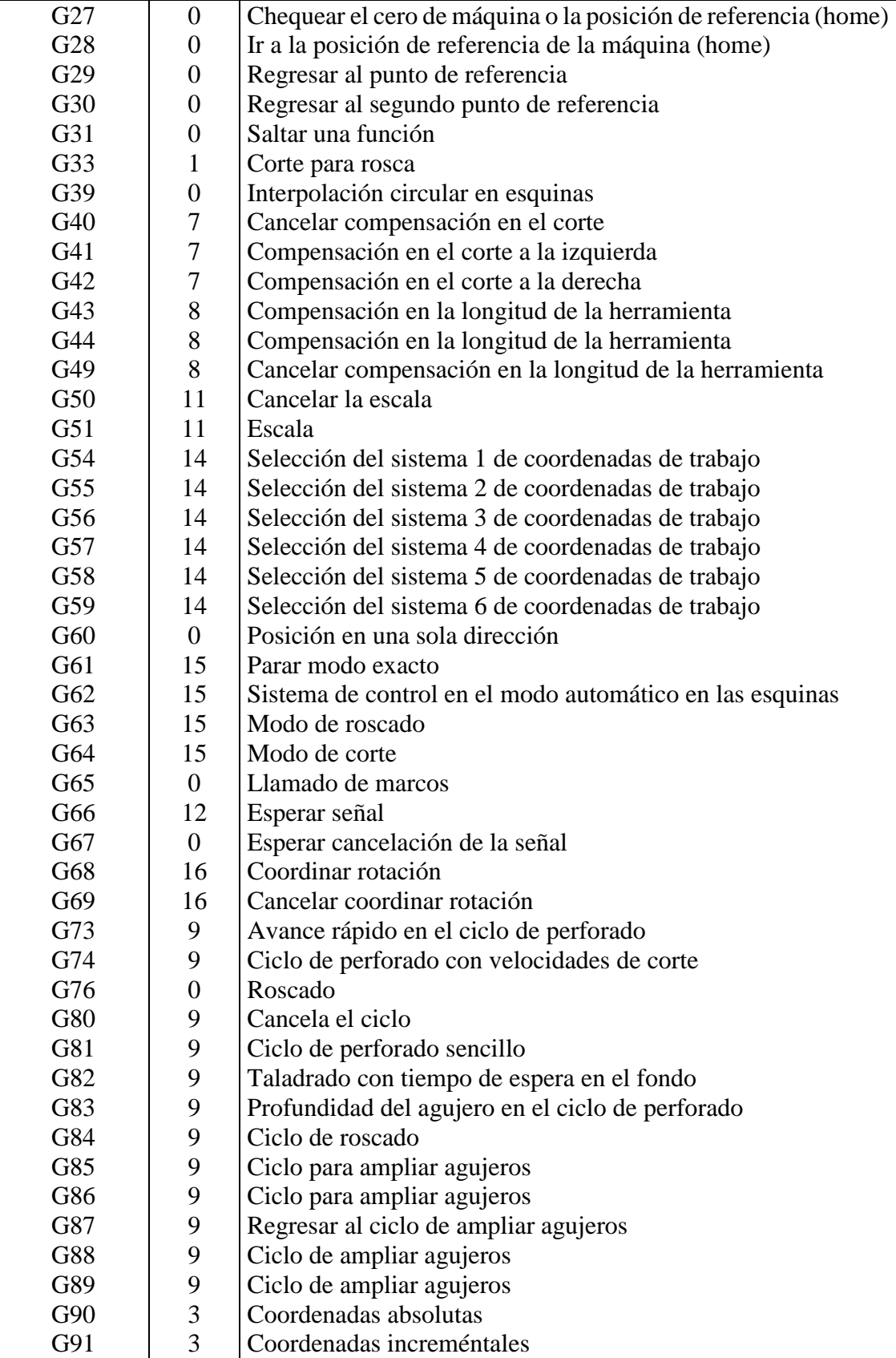

| G92 |    | Desplazamiento hasta el origen del sistema |
|-----|----|--------------------------------------------|
| G94 | 5  | Velocidad de avance en mm / min            |
| G95 | 5  | Velocidad de avance en rev / min           |
| G98 | 10 | Regresar al nivel inicial                  |
| G99 | 10 | Regresar al punto R                        |

*Tabla 2.6. Códigos M para Fresadoras y Routers CNC.*

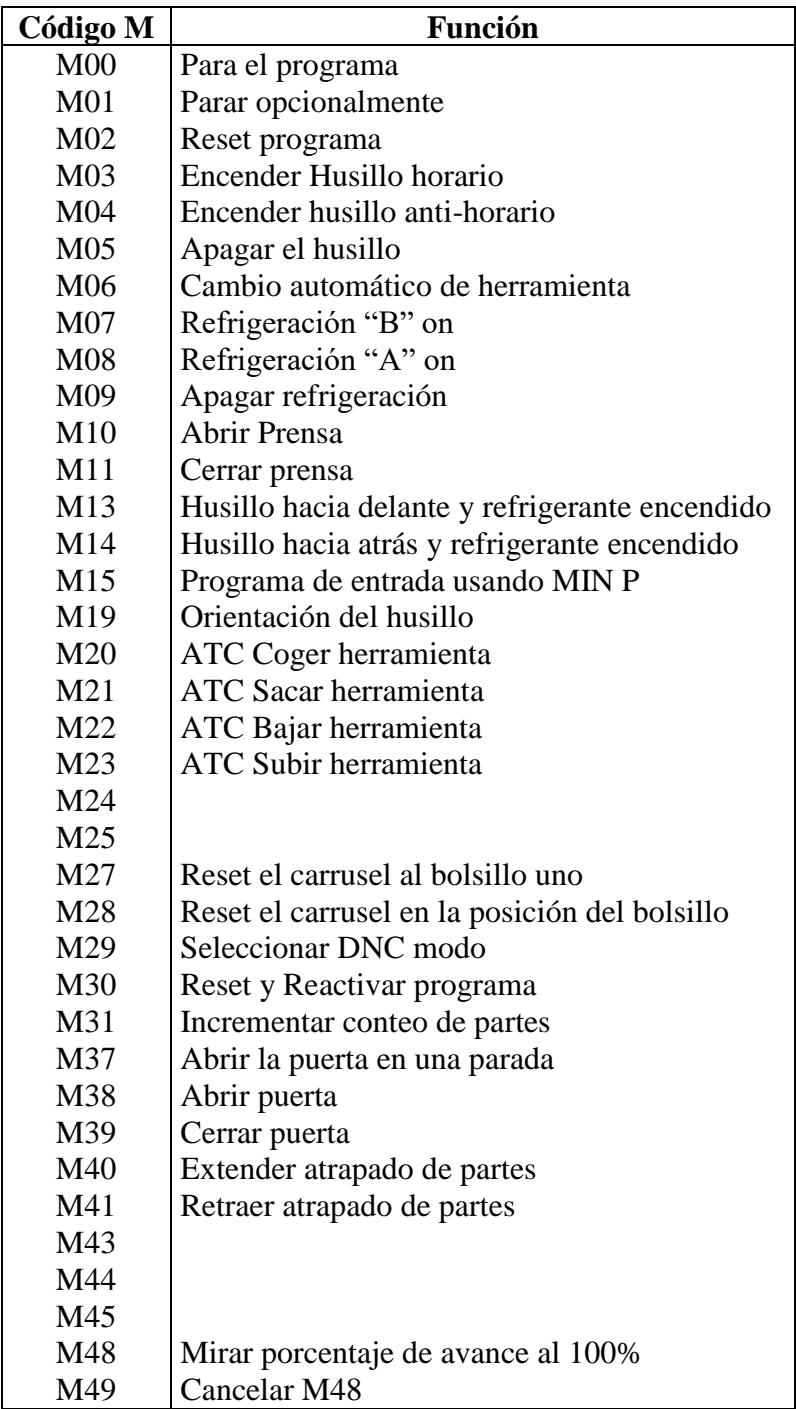

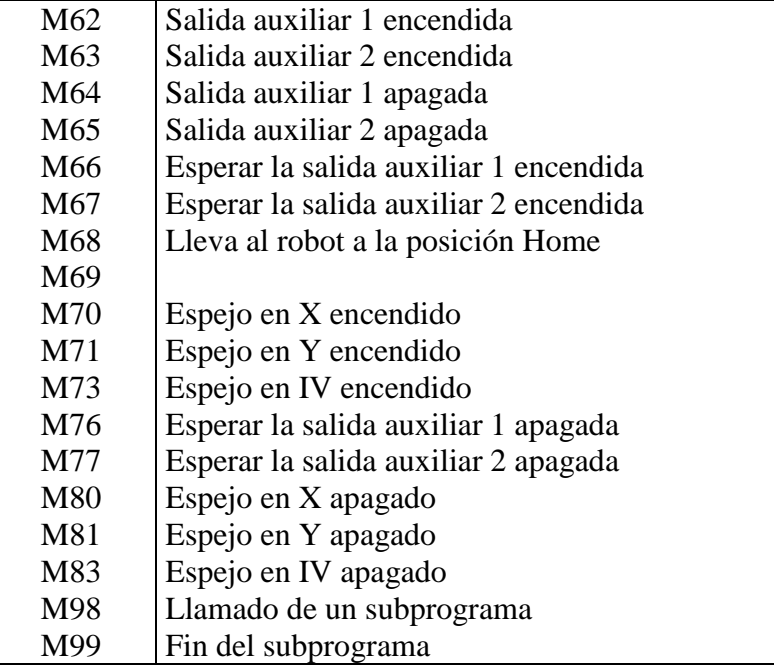

#### **Router controlado mediante GRBL**

GRBL está listo para la producción en poca escala. Se puede usar para todo fresado, ejecutándolo desde los ordenadores portátiles utilizando un script de consola simple (incluido) para transmitir el código G. Es capaz de mantener una frecuencia de pasos de más de 30 kHz y ofrece un flujo limpio, libre de jitter (variabilidad en los cantos de subida y bajada) de impulsos de control. Grbl es para máquinas de tres ejes. No hay ejes de rotación, simplemente ejes X, Y y Z. El intérprete de código G implementa un subconjunto de la norma rs274/ngc NIST y ha sido probado con la salida de un número de Herramientas CAM sin problemas. Los movimientos lineales, circulares y helicoidales son totalmente compatibles.

#### **Limitaciones de diseño**

Se ha limitado el apoyo de código G para el diseño. GRBL soporta todas las operaciones comunes que se encuentran en la salida de las herramientas CAM, pero deja a algunos codificadores humanos de código G frustrados. No hay variables, no hay correcciones de herramienta, sin funciones, sin ciclos fijos, no hay aritmética y no hay estructuras de control. Sólo las operaciones básicas y capacidades de la máquina. Algo más complejo, se cree que las interfaces pueden ser manejadas con bastante facilidad y traducirlas para GRBL.

Es de suma importancia mencionar que ciertas funciones de programación, tales como la función Home (G28, G30), se encuentran limitadas debido al mismo firmware, por lo que no es conveniente utilizarlas sin verificar antes el posicionamiento inicial de la máquina realizando pruebas en cada uso para verificar el comportamiento de ésta función. Sin embargo, estos problemas pueden solucionarse mediante la instalación de sensores de fin de carrera o ultrasónicos para facilitarle al propio firmware ubicarse dentro de límites establecidos con el fin de evitar accidentes al utilizar la función Home durante el proceso.

En las tablas 4.3.7 y 4.3.8 se muestran los códigos G y M aceptados por los router cuyo firmare es GRBL.

| Código G                      | Función                                                |
|-------------------------------|--------------------------------------------------------|
| G <sub>0</sub>                | Desplazamiento rápido de posicionamiento               |
| G1                            | Interpolación lineal (avance de maquinado)             |
| G2                            | Interpolación circular horaria                         |
| G <sub>3</sub>                | Interpolación circular anti-horaria                    |
| G17                           | Seleccionar plano XY                                   |
| G18                           | Seleccionar plano ZX                                   |
| G19                           | Seleccionar plano YZ                                   |
| G20                           | Entrada de datos en pulgadas                           |
| G21                           | Entrada de datos en milímetros                         |
| G38.2, G38.3, G38.4,<br>G38.5 | Posicionamiento en eje Z con probador de contacto      |
|                               |                                                        |
| G40                           | Cancelar compensación en el corte                      |
| G43.1                         | Compensación dinámica de longitud de herramienta       |
| G49                           | Cancelar compensación en la longitud de la herramienta |
| G54                           | Selección del sistema 1 de coordenadas de trabajo      |
| G <sub>55</sub>               | Selección del sistema 2 de coordenadas de trabajo      |
| G56                           | Selección del sistema 3 de coordenadas de trabajo      |
| G57                           | Selección del sistema 4 de coordenadas de trabajo      |
| G58                           | Selección del sistema 5 de coordenadas de trabajo      |
| G59                           | Selección del sistema 6 de coordenadas de trabajo      |
| G80                           | Cancelación de Ciclo                                   |

*Tabla 4.3.7. Lista de Códigos G aceptados por Router CNC con GRBL.*

| G90   | Coordenadas absolutas           |
|-------|---------------------------------|
| G91   | Coordenadas incrementales       |
| G91.1 | Coordenadas IJK incrementales   |
| G93   | Preselección de cotas polares   |
| G94   | Velocidad de avance en mm / min |

*Tabla 4.3.8. Lista de Códigos M aceptados por Router CNC con GRBL.*

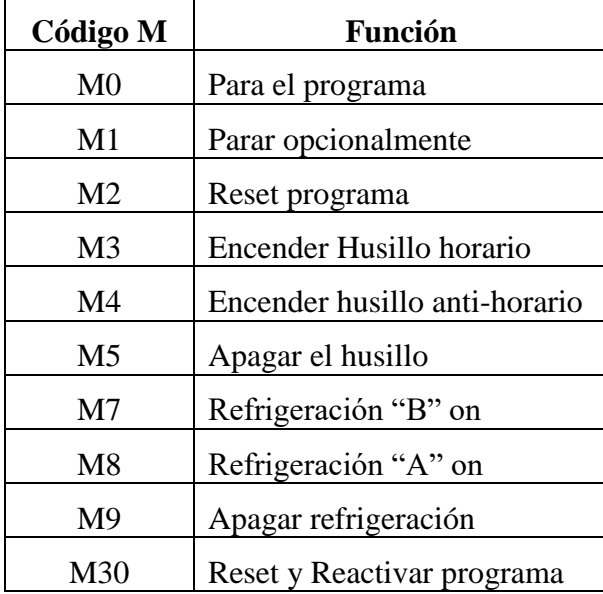

### **CUESTIONARIO**

- 1. Con sus propias palabras, explique la diferencia entre las funciones G y M.
- 2. ¿Por qué es importante configurar un punto cero pieza en un proceso?
- 3. Explique el funcionamiento del siguiente programa realizado en una fresadora CNC: *N001 G17 G21 G91 N002 G00 X0 Y0 Z5 N003 M03 S750 N004 G01 Z-1.5 F50 N005 G01 X25 Y0 Z-1.5 F90 N006 G03 X30 Y5 Z-1.5 I0 J5 F45 N007 G01 X30 Y25 Z-1.5 F90 N008 G01 X5 Y25 Z-1.5 F90 N009 G02 X0 Y20 Z-1.5 I0 J-5 F45 N010 G01 X0 Y0 Z-1.5 F90 N011 G00 X0 Y0 Z5 N012 M05 N013 M30*
- 4. Dibuje la trayectoria realizada por el programa anterior.
- 5. Realice un programa para router CNC que realice el grabado de la letra "X" en una tabla de madera con dimensiones de 150 x 200 mm de ancho y largo, respectivamente. El grabado tiene que ocupar toda la superficie dada con una profundidad de 2 mm y se toma el punto cero pieza en la esquina inferior izquierda con el cortador posicionado a una altura de 10 mm sobre la superficie de la tabla.
- 6. Realice la simulación por computadora del programa anterior.

### **4.4. PRÁCTICA NO.3. ROUTER CNC**

#### **OBJETIVO:**

El alumno conocerá los componentes básicos del router CNC existente en el laboratorio.

### **INTRODUCCIÓN**

#### **¿Qué es una maquina CNC?**

Una maquina CNC es una maquina cuyos movimientos están controlados por un ordenador, este ordenador es el encargado de controlar la posición y velocidad de los motores que accionan los ejes de la máquina. Al ser un ordenador el que controla los motores se consiguen movimientos precisos y que son difícilmente realizables de forma manual, como por ejemplo círculos, o figuras complejas. También permite realizar los mismos movimientos repetidamente con la misma precisión. Estas máquinas utilizan una herramienta para realizar el trabajo, entre estas herramientas se tiene las fresas o cortadores, los laser o los extrusores en el caso de impresoras 3D. También disponen de una serie de ejes sobre los que se desplaza la herramienta con movimientos sincronizados.

#### **¿Cómo funciona una maquina CNC?**

Una maquina CNC tiene como función mover una herramienta a través de una superficie, esta superficie en las maquina CNC caseras es una mesa de trabajo, donde se establecen dos ejes el eje X que corresponde con la parte horizontal de la mesa y el eje Y que corresponde a la parte vertical de la mesa. Hay casos en los que además la herramienta también puede realizar otro movimiento subiendo la herramienta sobre la mesa o bajando la herramienta.

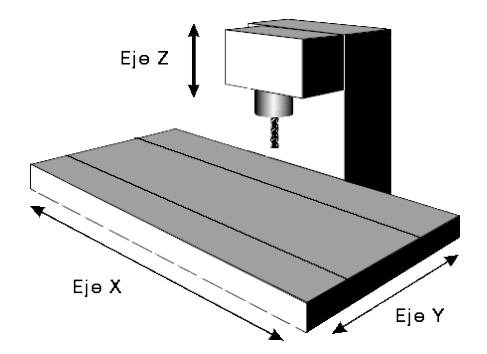

- 66 - *Figura 4.4.1. Disposición de los ejes en una fresadora CNC.*
## **Tipos de máquinas CNC**

Las máquinas CNC se pueden clasificar por la herramienta que es capaz de mover. También se pueden clasificar por el número de ejes que es capaz de mover.

Resumiendo, las características para clasificar las diferentes máquinas CNC se tiene el siguiente diagrama:

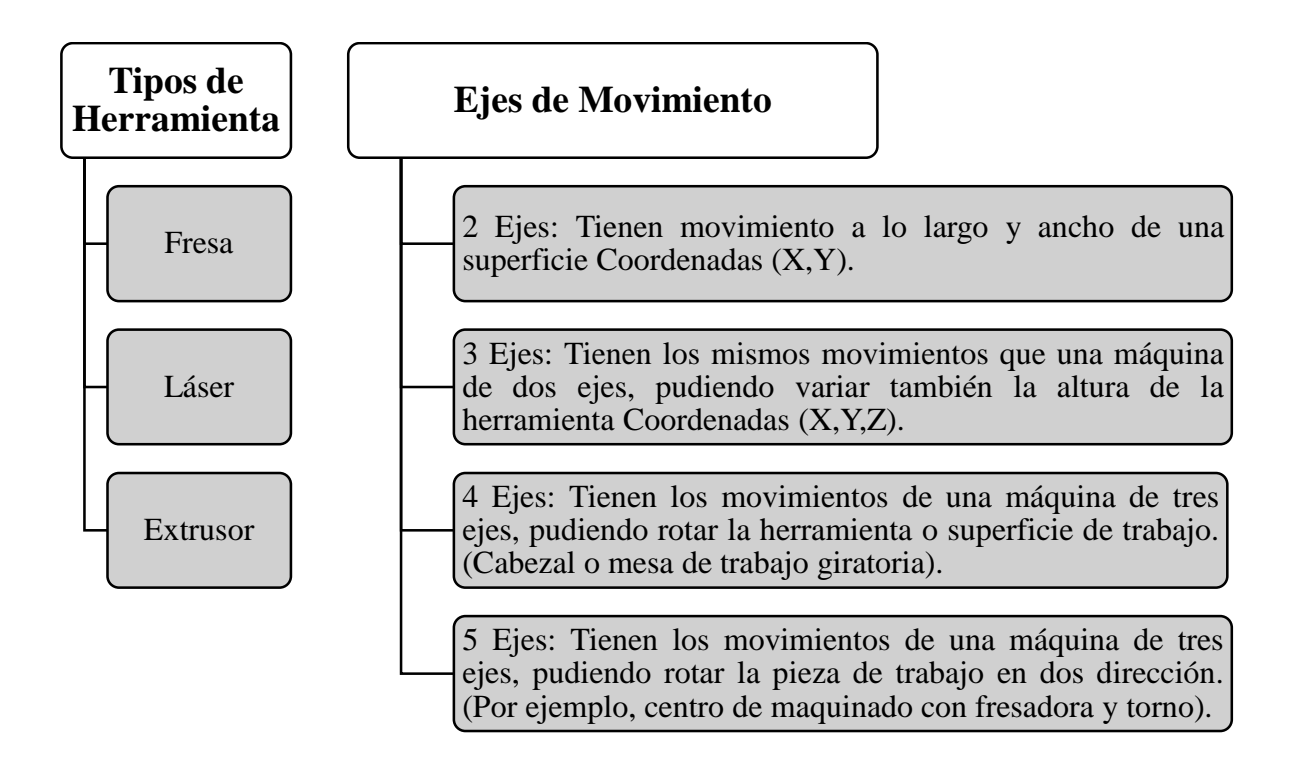

Una característica importante a considerar en los equipos, es el tipo de materiales con los que puede operar, debido a que dicho factor será decisivo en el costo total del equipo diseñado debido a los factores a considerar para garantizar su correcto funcionamiento y no repercutir en la vida útil de sus elementos constitutivos.

Los router CNC están pensados para su uso en la industria carpintera para producir perfiles en grandes cantidades. De igual forma, en su uso puede estar contemplado el grabado superficial de materiales ingenieriles de durezas bajas o medias, siempre considerando las indicaciones del fabricante.

Otra ventaja que presentan estos equipos es la disponibilidad de componentes en el mercado para realizar el diseño y su fabricación para uso personal, didáctico o de producción artesanal. A continuación, se esquematizan los componentes que tienen los router CNC y su clasificación:

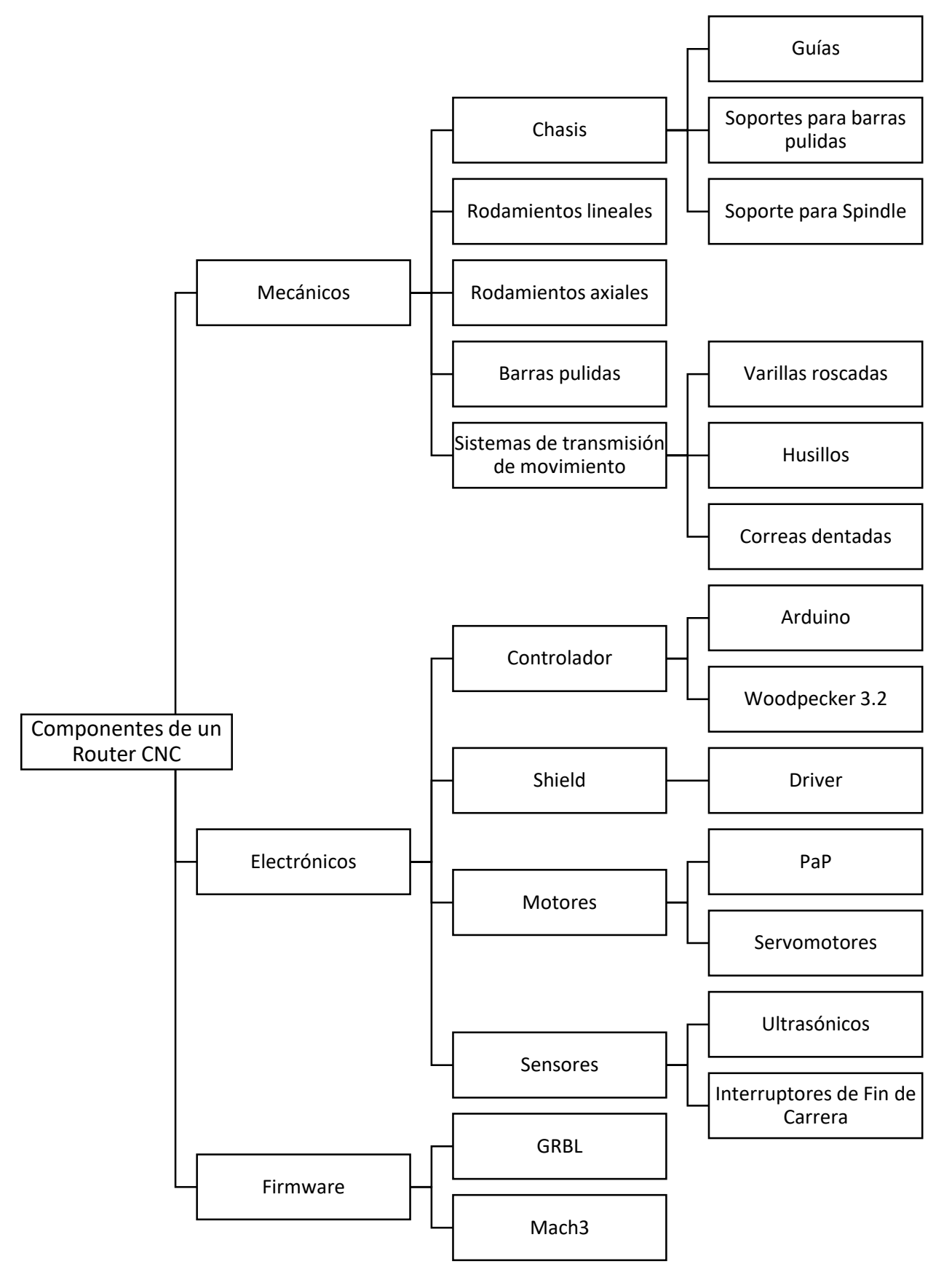

- 68 -

#### **Controlador CNC**

Un controlador CNC que permite la calibración, configuración y el control de fresadoras y routers CNC. Es el encargado de procesar cada línea de proceso de un programa de maquinado (Programa en código G) para que la máquina herramienta ejecute los movimientos necesarios para realizar una rutina de fresado.

En el router CNC, el controlador GRBL recibe secuencias de código de maquinado desde una interfaz sender por USB (que es un puerto de serie) y utiliza esta comunicación serial para controlar el flujo de código, es decir, cuando el GRBL envía una señal de "estoy lleno" detiene la transmisión hasta que GRBL pide más datos.

Un software CNC Controler ejecuta cuatro unidades principales de procesamiento de control numérico:

- Unidad de entrada y salida de datos.
- Unidad de memoria interna e interpretación de órdenes.
- Unidad de cálculo.
- Unidad de enlace con la máquina herramienta.

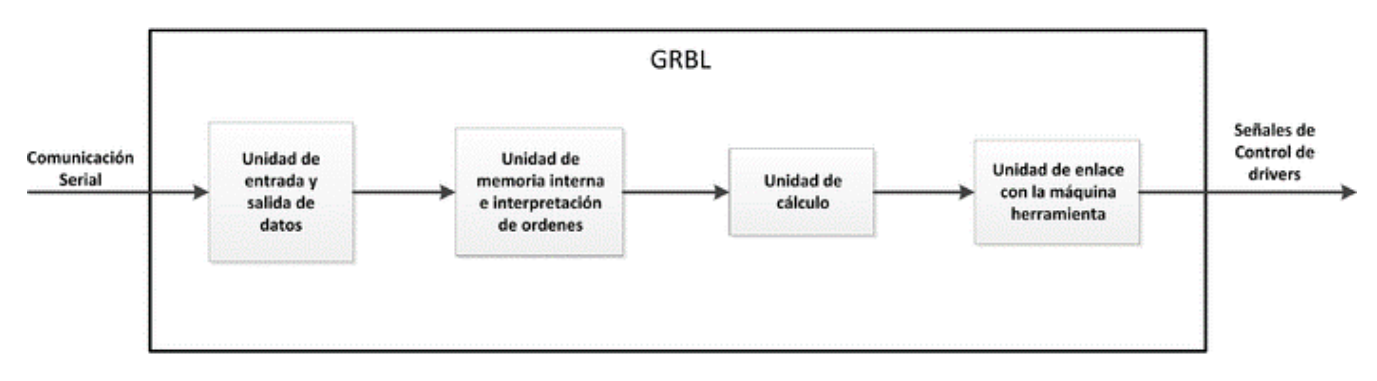

*Figura 4.4.2. Diagrama de funcionamiento del controlador GRBL.*

El proceso para transformar un modelo virtual de 2 o 3 dimensiones en una pieza de maquinado final pasa por seis etapas, las cuales son realizadas de forma individual o en etapas agrupadas, dependiendo de cada fabricante o diseñador de máquinas CNC, tanto en hardware como en software. Estas etapas son:

- 1) Diseño asistido por computadora (CAD).
- 2) Manufactura asistida por computadora (CAM).
- 3) Envío de código G hacia la máquina (Sender).
- 4) Controlador CNC.
- 5) Drivers de motores paso a paso (Stepper Driver).
- 6) Movimiento de ejes (Motores paso a paso).

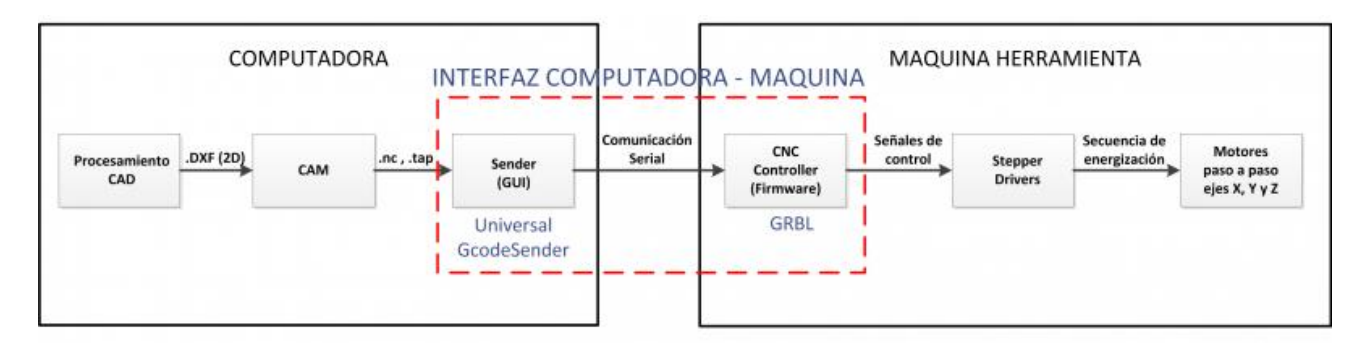

*Figura 4.4.3. Diagrama del proceso de proyectos CNC.*

#### **Sistemas CAD, CAM y código G**

En el sistema CAD (Diseño asistido por computadora) la pieza que se desea maquinar se diseña en la computadora con herramientas de dibujo y modelado sólido. Para la fabricación sustractiva de 3D o archivos de diseño en 2D, por lo general se utiliza la extensión de archivos CAD DXF. DXF (acrónimo del inglés Drawing Exchange Format) es un formato de archivo informático para dibujos de diseño asistido por computadora, creado fundamentalmente para posibilitar la interoperabilidad entre los archivos .DWG, usados por el programa AutoCAD, y el resto de programas del mercado.

Para la fabricación aditiva se utiliza principalmente la extensión STL. STL (siglas provenientes del inglés "'STereo Lithography'"') es un formato de archivo informático de diseño asistido por computadora (CAD) que define geometría de objetos 3D, excluyendo información como color, texturas o propiedades físicas que sí incluyen otros formatos CAD. Fue creado por la empresa 3D Systems, concebido para su uso en la industria del prototipado rápido y sistemas de fabricación asistida por ordenador. En especial desde los años 2011-2012 con la aparición en el mercado de impresoras 3D de extrusión de plástico termofusible (personales y asequibles), el formato STL está siendo utilizado ampliamente por el software de control de estas máquinas. Posteriormente, el sistema CAM (Manufactura Asistida por Computadora) toma la información del diseño y genera la ruta de corte que tiene que seguir la herramienta para fabricar la pieza

deseada. A partir de esta ruta de corte se crea automáticamente el programa de maquinado, el cual puede ser introducido a la máquina mediante un dispositivo de almacenamiento (Pendrive, CD, etc.) o enviado directamente desde una computadora.

Hoy día, los equipos CNC con la ayuda de los lenguajes conversacionales y los sistemas CAD/CAM permiten a los usuarios producir piezas con mucha mayor rapidez y calidad, sin necesidad de tener una alta especialización.

El código G es un formato de texto que se puede escribir con la mano o generada por un script. Aplicaciones de CAM se utilizan generalmente para generar el código G. Se utiliza principalmente las extensiones de archivo .tap y .nc, aunque existen decenas de otras extensiones que cumplen la misma función. Finalmente, todas son extensiones de texto tipo .txt.

Se puede utilizar cualquier editor de texto para hacer o editar el archivo (es decir, el bloc de notas, Wordpad), pues son archivos de texto.

#### **El Sender o Software transmisor**

Para el router CNC se ha utilizado como interfaz Sender el software Candle, el cual es una interfaz gráfica de usuario con todas las funciones requeridas en la gestión de código G y recomendada para su uso por el desarrollador del firmware controlador CNC usado también en esta máquina.

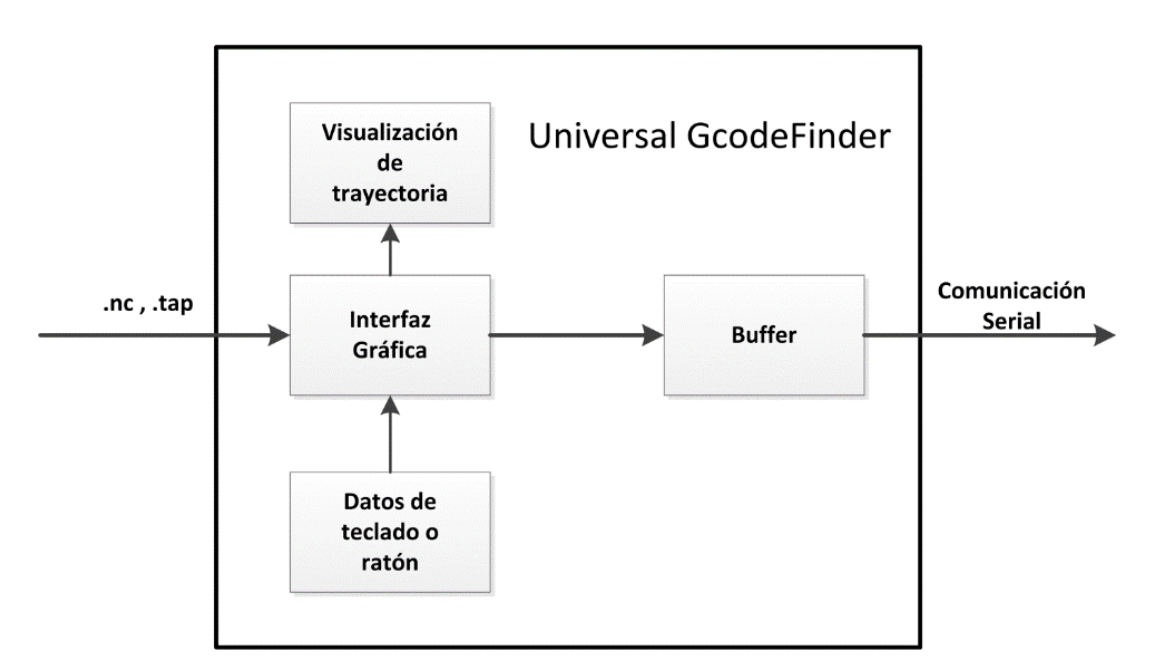

*Figura 4.4.4. Proceso de funcionamiento de los sender utilizados en el proceso.*

### **CUESTIONARIO**

- 1. Mencione la principal diferencia entre un Router CNC y una Fresadora CNC.
- 2. Explique con sus propias palabras el efecto backlash e ilústrelo en una imagen o dibujo.
- 3. ¿Cuáles son las diferencias de funcionamiento entre los rodamientos axiales y lineales?
- 4. Explique las principales diferencias entre motores de CD, PaP y servomotores.
- 5. Enliste los componentes que forman parte del equipo router que se encuentra en el laboratorio.
- 6. Mencione al menos tres softwares de simulación para proyectos de manufactura CNC sustractiva. Puede considerar sitios de Internet.
- 7. Elabore un esquema general del proceso completo que contenga los pasos más importantes de la elaboración de un proyecto de maquinado en router CNC.

## **4.5. PRÁCTICA NO.4. UTILIZACIÓN DE SENDER E INTERPOLACIÓN LINEAL**

#### **OBJETIVOS:**

- Utilizar de manera básica el programa Universal GcodeSender y Candle.
- $\triangleright$  Realizar un programa CNC utilizando interpolación lineal.
- Ejecutar el programa en el router CNC.

## **INTRODUCCIÓN**

Interpolación: es el proceso mediante el cual, conocidos los valores que toma una función en dos puntos (A, B), se determina con cierto grado de exactitud los valores de un tercer punto (C) comprendido entre A y B. Esto es, si conoce la ubicación del extremo (A) de una línea, y conoce la ubicación del otro extremo (B), entonces es posible conocer cada punto (C) por los cuales debes pasar para llegar desde A hasta B.

Bien, ahora que ya se sabe lo que significa interpolación, se puede comenzar con la descripción de estos comandos. Si bien ambos son interpolaciones lineales o movimientos lineales, la diferencia se encuentra en la velocidad de desplazamiento.

G00 es un movimiento rápido, en este caso no existe contacto entre la herramienta y la pieza de trabajo, es decir se desplaza sin realizar corte alguno.

G01 es un movimiento lineal pero cortando el material, es decir que se está graficando, para ello utiliza la velocidad programada en el registro F, el cual ya describimos anteriormente.

Para aprovechar plenamente todas las capacidades de GRBL, es necesario contar con softwares con GUI (Graphic User Interface) que usuarios o comunidades de desarrolladores han escrito para transmitir sus programas en código G para Grbl. En ésta práctica se utilizarán dos de estos es la GUI llamados "Universal GcodeSender" y Candle, los cuales se están utilizando en las máquinas existentes en el laboratorio.

#### **Interfaz gráfica de usuario "Universal Gcode Sender (UGS)".**

Universal GcodeSender es una interfaz gráfica de usuario con todas las funciones, creada por el desarrollador de software Will Winder en Estados Unidos. Posee visualizador de código G y tiene un completo control y funcionalidad de comentarios para las características de alto nivel de GRBL. Está escrito en Java, lo que significa que se puede ejecutar en cualquier máquina con

Java incluyendo la RaspberryPi. El grupo GRBL trabaja en estrecha colaboración con este proyecto y recomienda encarecidamente utilizar esta interfaz gráfica de usuario.

Universal Gcode Sender cuenta con las características necesarias para realizar el control y transmisión de información que se requieren en el proceso. Al ser un software de licencia libre cuenta con una amplia gama de parámetros de comunicación para las diversas opciones de máquinas CNC existentes en el mercado o bien, fabricadas por los usuarios de los controladores GRBL o MACH-3.

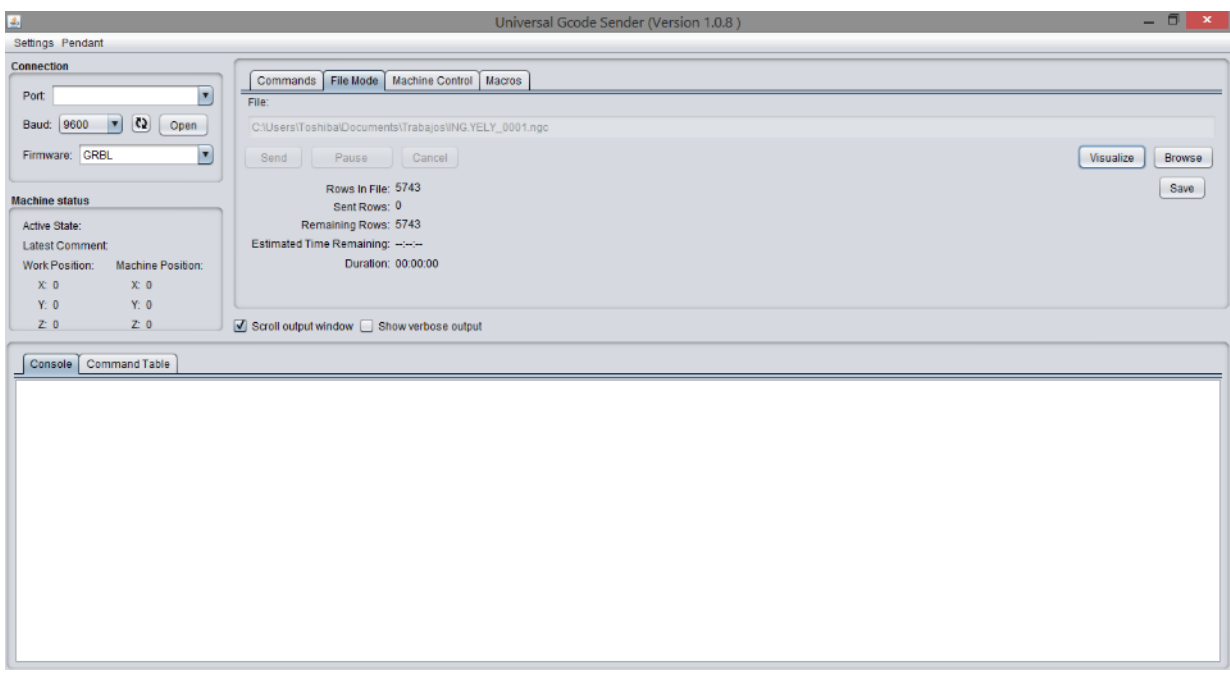

*Figura 4.5.1. Ventana de visualización de código G en "Universal Gcode Sender".*

#### **Interfaz gráfica de usuario "Candle"**

Candle es una interfaz gráfica de usuario optimizada a modo de aplicación, está basada en el control de máquinas CNC controladas con GRBL, al mismo tiempo que la interfaz del software es más agradable y visual, el manejo y control resultan más amigables con el usuario al contar con botones en forma, control en tiempo real de la máquina y el proceso y la alta personalización de la ventana principal del software.

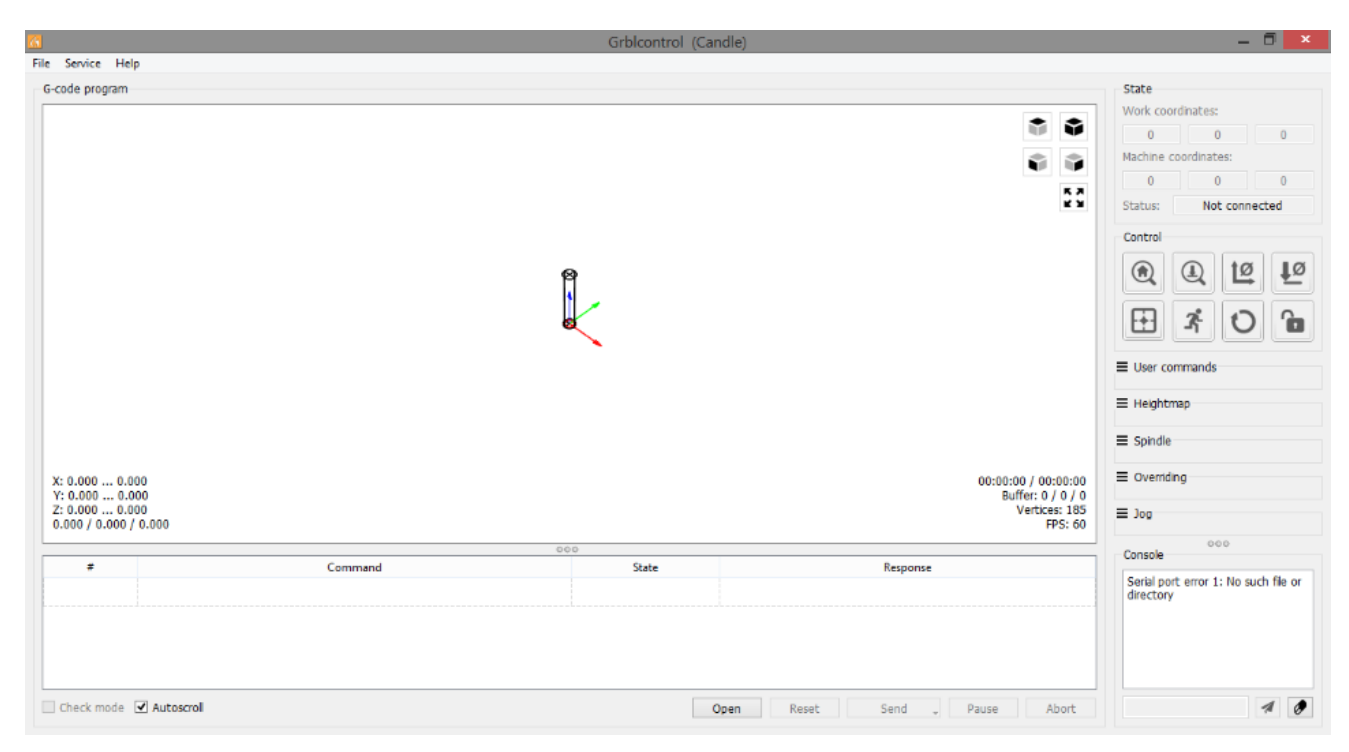

*Figura 4.5.2. Ventana principal de visualización en Candle.*

#### **PROCEDIMIENTO EXPERIMENTAL**

En el laboratorio se cuentan con routers CNC funcionando con dos controladores: Universal Gcode Sender y Candle, por lo que se explicará la metodología para la realización de cada tipo de máquina. En la figura 4.5.3 se muestran los dos tipos de router CNC con los que cuenta el Laboratorio, el router de la figura 4.5.3 a) está controlado mediante una tarjeta controladora Arduino UNO con una cubierta A4988 y es operado con el software sender Universal Gcode Sender, mientras que el router de la figura 4.5.3 b) está controlado mediante una tarjeta controladora Woodpecker 3.2 y el software sender Candle.

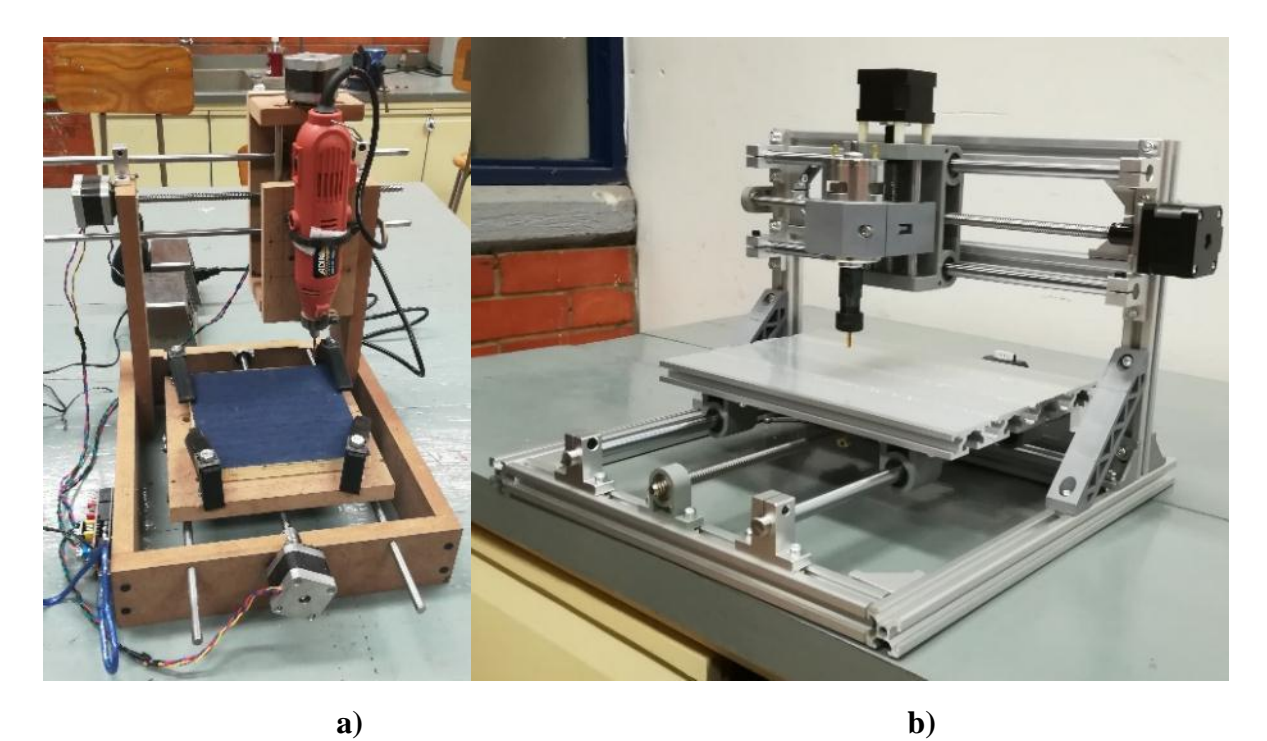

*Figura 4.5.3. a) Router CNC controlado mediante Arduino UNO y cubierta A4988. b) Router CNC modelo 3018 controlado mediante Woodpecker 3.2.*

La placa controladora en cada equipo brinda distintas posibilidades en cuanto a usos, capacidad de procesamiento de datos y aditamentos que puedan integrarse.

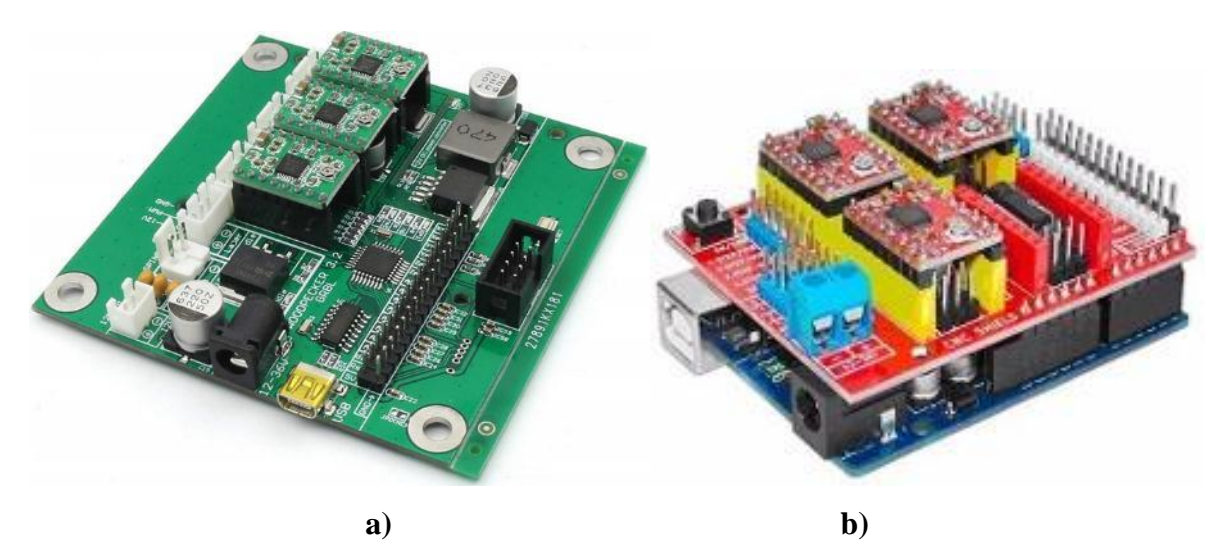

*Figura 4.5.4. a) Placa controladora Woodpecker 3.2. b) Placa controladora Arduino UNO con cubierta A4988.*

Con ayuda del block de notas escriba el programa CNC para la pieza que se muestra a continuación y guarde el archivo con la extensión .ngc (véase la figura 4.5.6). Considerar que el grabado se realizará sobre madera a una profundidad de corte de 1mm y un espaciamiento de 5 mm con respecto al punto cero pieza en el plano XY.

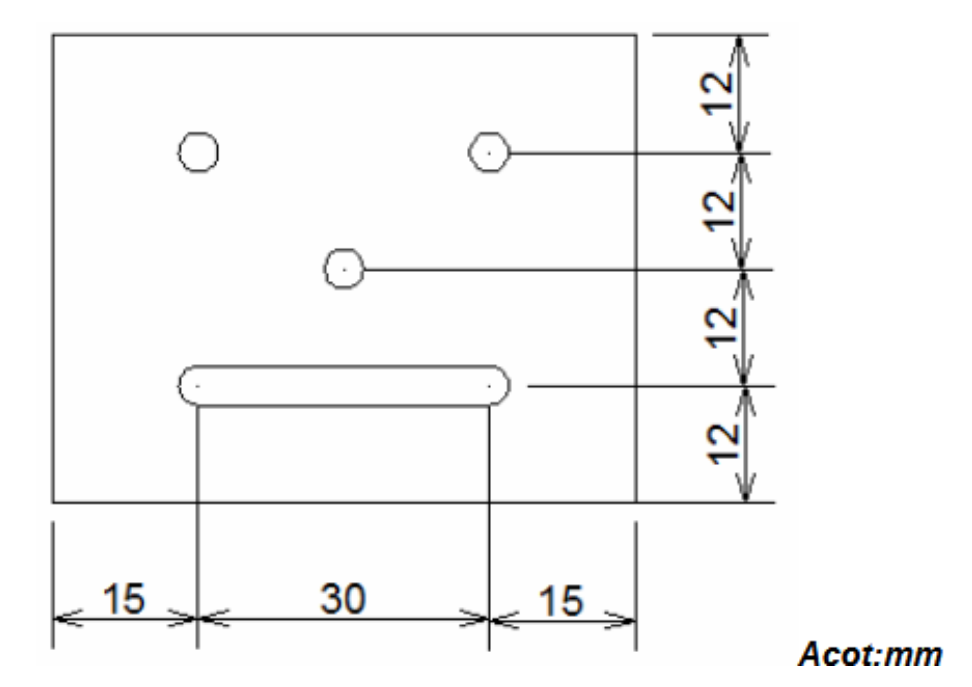

*Figura 4.5.5. Ejercicio práctica 4.*

*Nota: el diámetro de los barrenos y el ancho de la ranura es igual al diámetro del cortador*

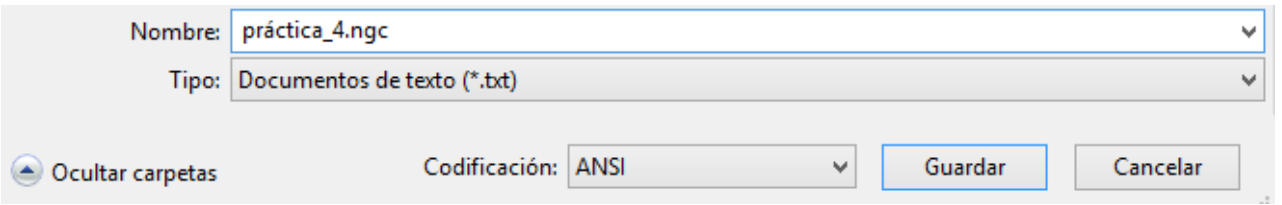

*Figura 4.5.6. Guardado de archivo en extensión .ngc.*

#### **Proceso con router CNC controlado por Universal Gcode Sender**

1. Con la máquina conectada al PC, ejecute el programa Universal Gcode Sender. El programa se ejecuta mediante un archivo ejecutable JAVA.

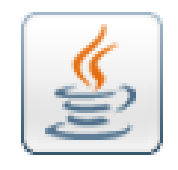

## **Universal Gcode** Sender

*Figura 4.5.7. Ícono de software Universal Gcode Sender.*

2. En la sección superior izquierda en el apartado de **Conexión**, establezca el **baud rate** (velocidad de transmisión de información) a 9600 y el **firmware** a GRBL. Después seleccione el puerto de comunicaciones de la máquina COMx (x= número de puerto asignado para comunicación) y abra la conexión con la máquina pulsando **Abrir**.

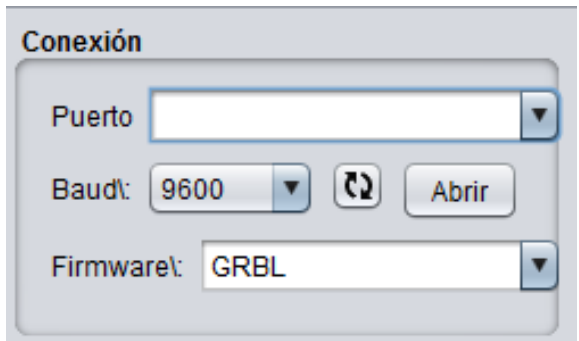

*Figura 4.5.8. Selección de parámetros de conexión.*

3. En la pestaña **Modo Archivo** seleccione el archivo correspondiente al ejercicio propuesto pulsando **Explorar**, una vez encontrado el archivo se pulsa **Abrir**.

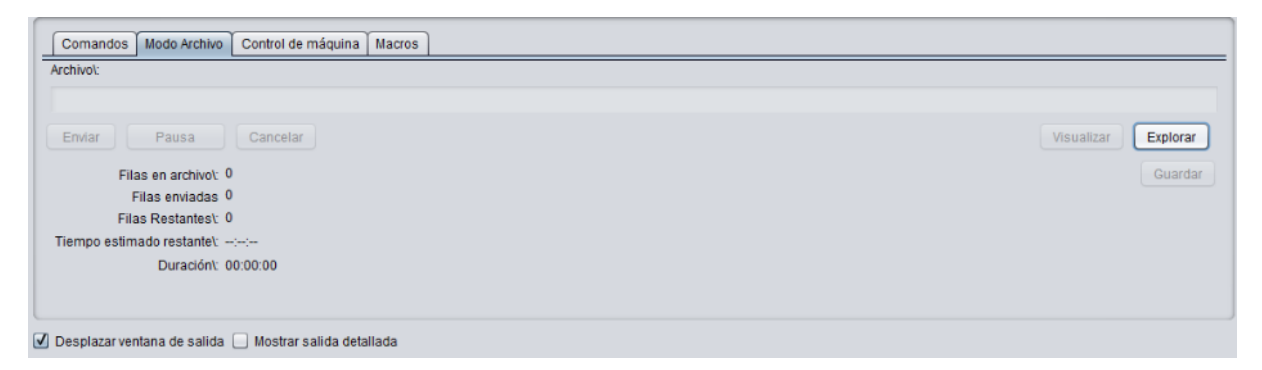

*Figura 4.5.9. Pestaña de búsqueda y carga de archivos compatibles.*

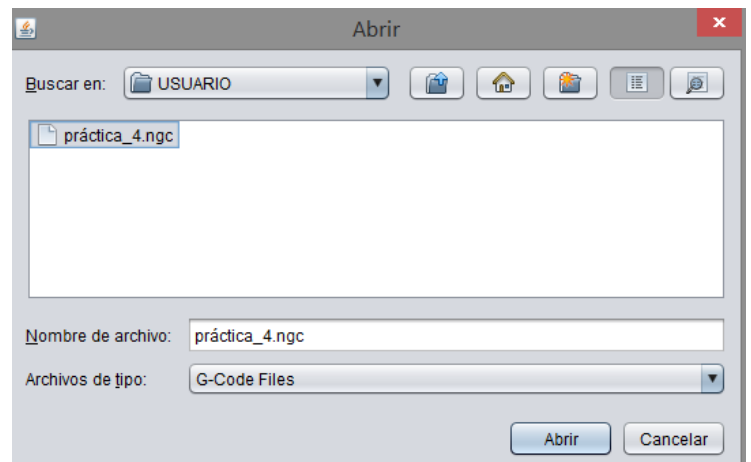

*Figura 4.5.10. Selección de archivo .ngc.*

4. Para verificar la trayectoria que se va a maquinar en el equipo CNC, se puede visualizar las trayectorias vectoriales programadas deseado con la opción **Visualizar.**

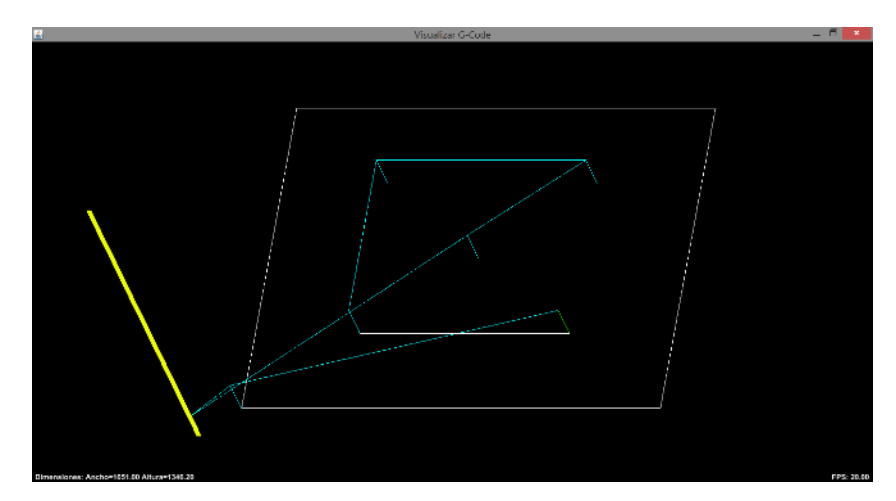

*Figura 4.5.11. Trayectorias de herramienta de acuerdo al código G realizado.*

5. Para posicionar el punto cero pieza, en la pestaña **Control de Máquina** utilizando el pad de movimiento en la sección superior derecha se sitúa la punta del cortador en el punto deseado, indicando que el desplazamiento será en mm y la distancia a recorrer por cada pulsación en la casilla. Una vez posicionado el cortador sobre el punto cero pieza, se debe pulsar el botón **Reset del cero.**

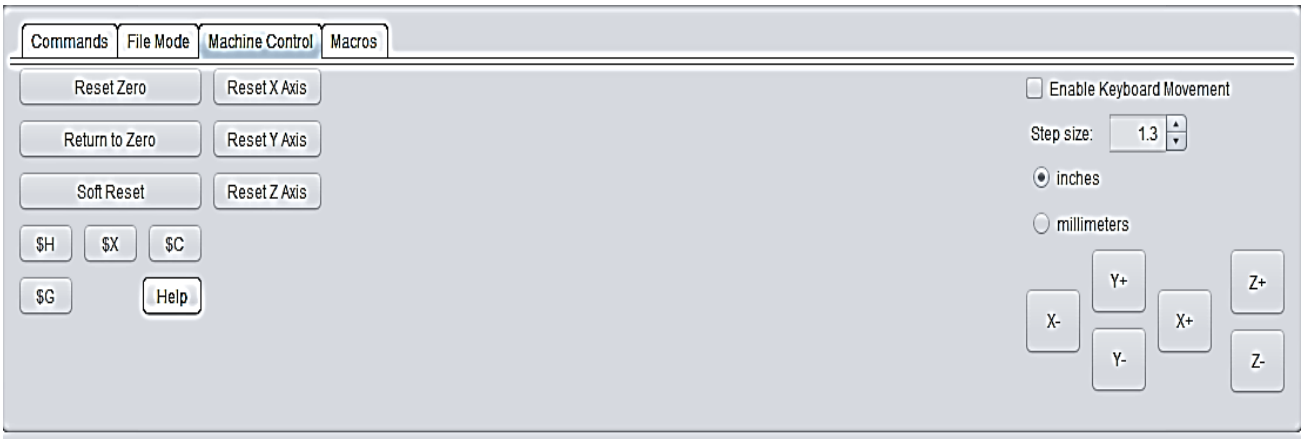

*Figura 4.5.12. Posicionamiento de cortador en punto cero pieza.*

6. En la pestaña **Modo Archivo** utilice la opción **Enviar** para iniciar la ejecución del programa CNC. Encienda y ajuste la herramienta mototool en la velocidad de giro deseada.

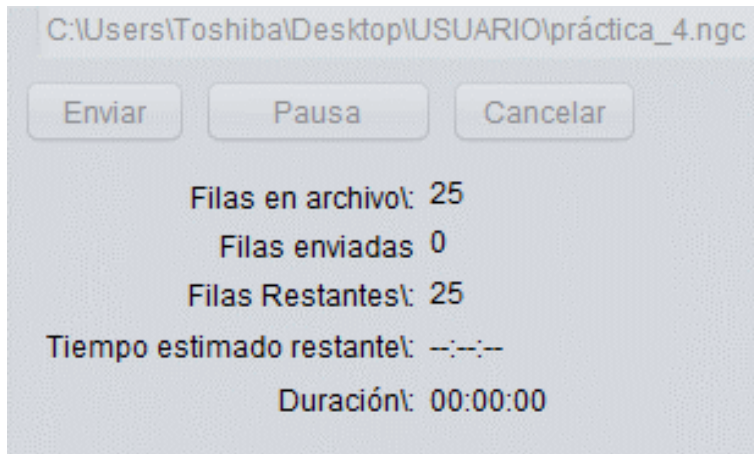

*Figura 4.5.13. Transmisión de archivo a tarjeta controladora.*

7. Finalmente, al terminar la ejecución del programa CNC aparecerá la ventana de trabajo terminado con éxito. Apague el mototool.

## **Proceso con router CNC 3018 controlado por Woodpecker 3.2**

1. Con la máquina conectada al PC, ejecute el programa Candle.

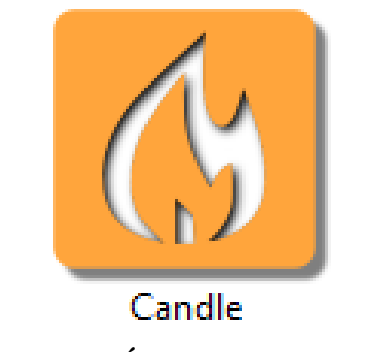

*Figura 4.5.14. Ícono de software Candle.*

2. En la sección superior izquierda en el menú de **Servicio** seleccione **Opciones** y en la sección **Conexión** establezca el **baud rate** (velocidad de transmisión de información) a 115200, el puerto de comunicaciones de la máquina COMx (x= número de puerto asignado para comunicación), en la sección **Información de la máquina** indique las unidades en mm y abra la conexión con la máquina pulsando **OK**. Al realizar correctamente el proceso la interfaz mostrará el mensaje **[CTRL+X] <Grbl 0.9j["\$" for help]** en la consola.

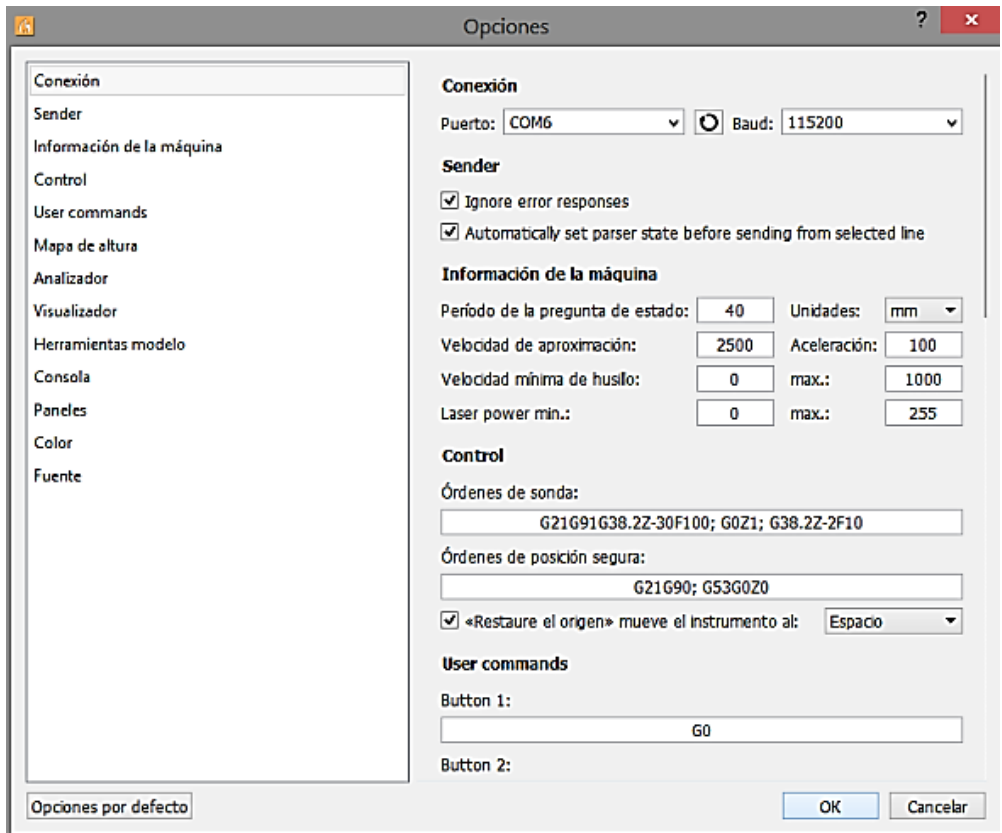

*Figura 4.5.15 Selección de parámetros de conexión.*

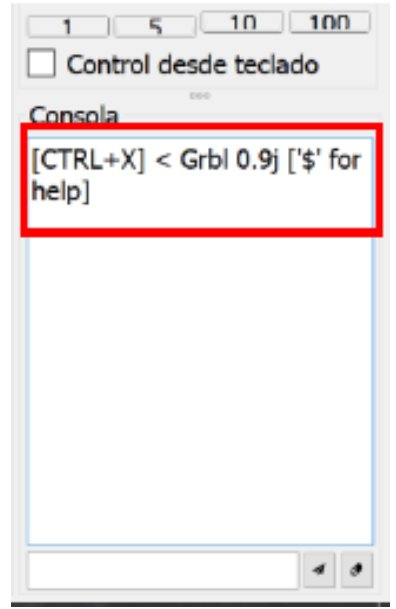

*Figura 4.5.16. Conexión exitosa entre router CNC y Candle.*

3. Para posicionar el punto cero pieza, en la sección central derecha utilizando el pad de movimiento se sitúa la punta del cortador en el punto deseado, indicando la distancia a recorrer por cada pulsación en la casilla **Pasos**. Una vez posicionado el cortador sobre el punto cero pieza, se deben pulsar los botones indicados por los números **1** y **2** en la siguiente imagen**.**

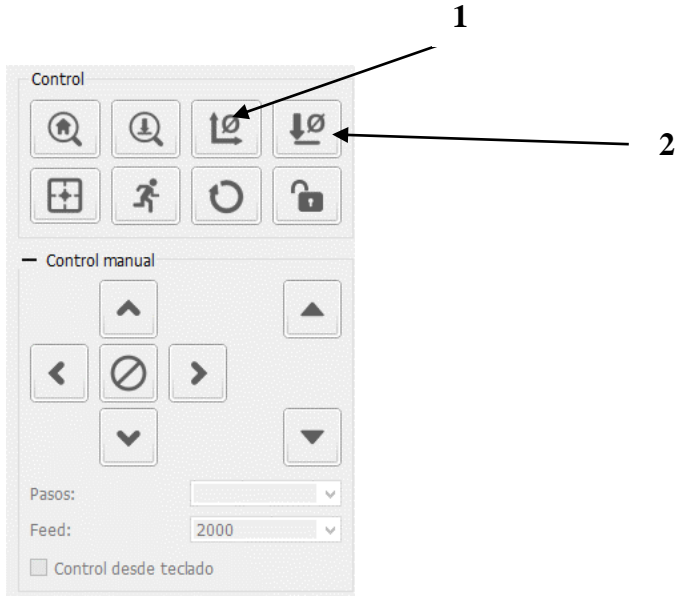

*Figura 4.5.17. Posicionamiento en punto cero pieza. 1) Establecer cero en XY. 2) Establecer cero en Z.*

4. En el menú **Archivo** seleccione el archivo correspondiente al ejercicio propuesto pulsando **Abrir**, una vez encontrado el archivo se pulsa **Abrir**.

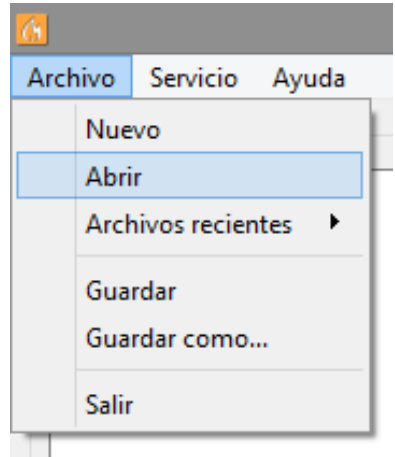

*Figura 4.5.18. Menú de búsqueda y carga de archivos compatibles.*

|                                             | Abrir                                      |                                                           | $\boldsymbol{\mathsf{x}}$ |
|---------------------------------------------|--------------------------------------------|-----------------------------------------------------------|---------------------------|
| $(\Leftrightarrow)$<br>$(\rightarrow)$<br>个 | Este equipo > Escritorio > USUARIO         | Buscar en USUARIO<br>$\vee$ C                             | ρ                         |
| Organizar *                                 | Nueva carpeta                              | 胆一<br>圃                                                   | ø                         |
| Este equipo                                 | ×<br>Α<br>Nombre<br>práctica 4             | Fecha de modifica Tipo<br>07/04/2019 08:00<br>Archivo NGC |                           |
| Autodesk 360<br>Descargas<br>Documentos     |                                            |                                                           |                           |
| <b>Escritorio</b><br>Imágenes               |                                            |                                                           |                           |
| Música<br><b>N</b> Vídeos                   |                                            |                                                           |                           |
| Disco local (C:)<br>$DEBOL$ (D:)            |                                            |                                                           |                           |
| Unidad de CD (G:                            |                                            |                                                           |                           |
| <b>Cu</b> Red                               | $\vee$<br>$\epsilon$<br>Nombre: práctica_4 | Archivos de G-Code (".nc ".ncc v<br>$\sim$                | $\rightarrow$             |
|                                             |                                            | Cancelar<br>Abrir                                         |                           |

*Figura 4.5.19. Selección de archivo .ngc.*

5. En la ventana principal se puede observar la trayectoria que el cortador seguirá en el programa, de igual forma la estimación del tiempo que tomará en concluirse el proceso. En la sección inferior utilice la opción **Enviar** para iniciar la ejecución del programa CNC.

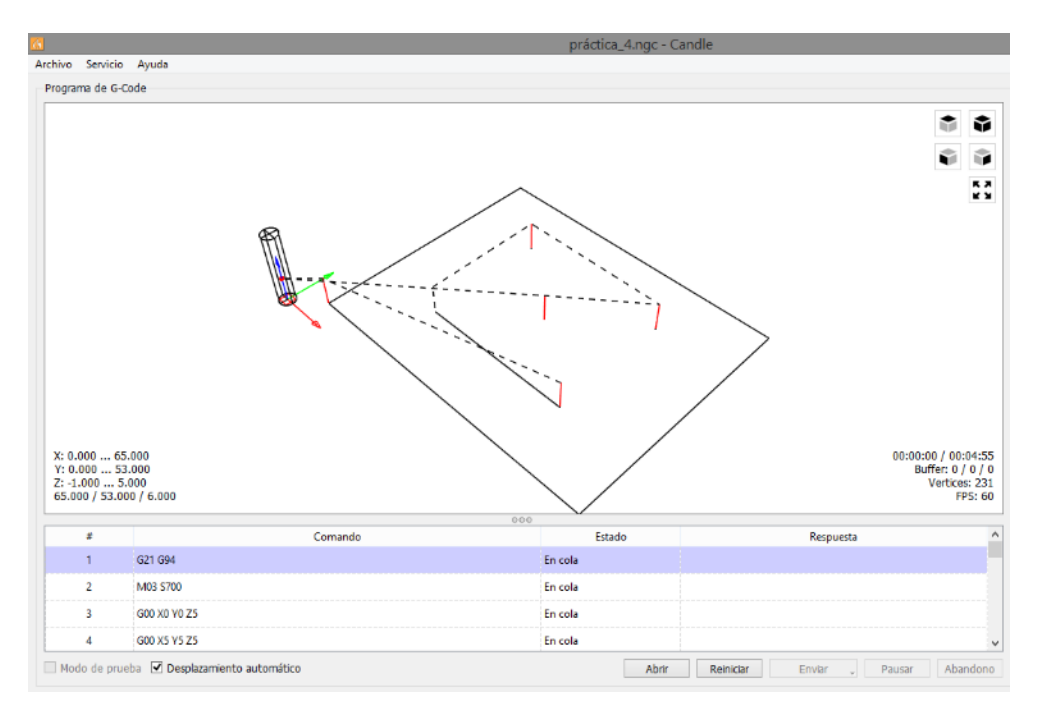

*Figura 4.5.20. Trayectorias de herramienta de acuerdo al código G realizado.*

6. Finalmente, al terminar la ejecución del programa CNC aparecerá la ventana de trabajo terminado con éxito.

#### **CUESTIONARIO**

- 1. Enliste al menos cinco softwares sender diferentes a Universal Gcode Sender y Candle.
- 2. Considerando el centro de la trayectoria de corte como referencia, del resultado obtenido en esta práctica, verifique las que dimensiones dadas coincidan con las obtenidas del proceso de grabado. En caso de no coincidir, enliste las dimensiones obtenidas del proceso.
- 3. En sus propias palabras, indique las diferencias en el uso de los códigos G00 y G01 e indique para cada código un ejemplo de uso.
- 4. Defina el concepto de "baud rate".
- 5. Realice manualmente el código G de la siguiente figura. Considere que será grabado en una placa de acero 1018 de dimensiones de 50 x 50 mm dejando un espaciamiento de 5 mm entre el área de grabado y el marco exterior de la placa. El grabado será con un cortador de diámetro de 1/8" a una profundidad de corte de 1 mm. No utilice compensación de radio de herramienta. Una vez terminado simule su programa y entregue una impresión en su reporte.

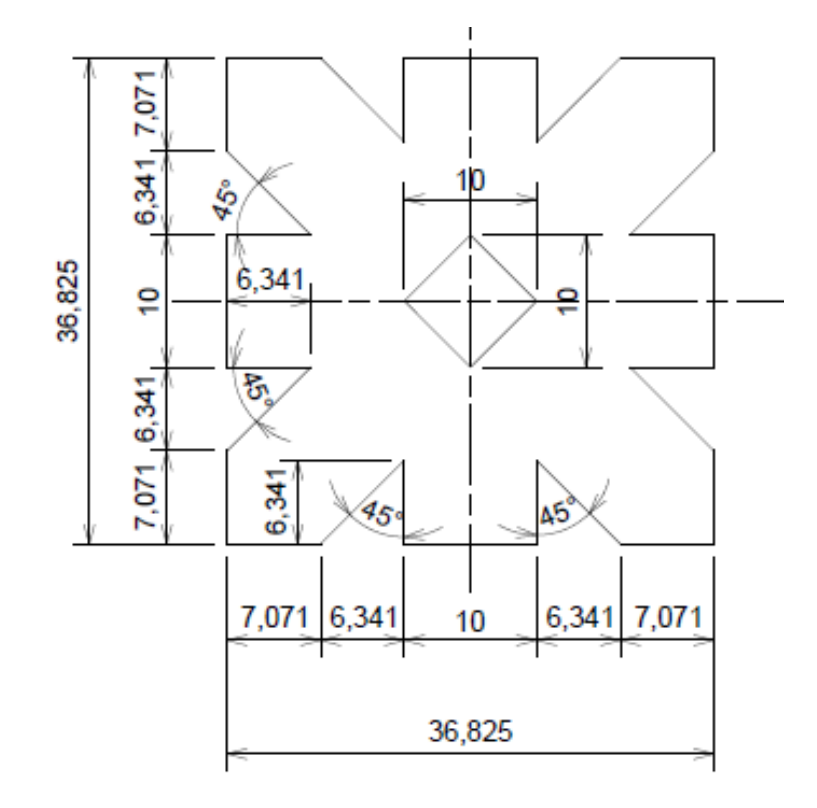

ACOT: mm

## **4.6. PRÁCTICA NO.5. INTERPOLACIÓN CIRCULAR**

## **OBJETIVOS:**

- Realizar un programa CNC utilizando interpolación circular.
- Ejecutar el programa en el router CNC.

## **INTRODUCCIÓN**

Se denomina interpolación circular a la función que tienen las máquinas-herramienta equipadas con control numérico, permiten a la herramienta de trabajo realizar trayectorias circulares a velocidad controlada. La interpolación circular se emplea básicamente en movimientos de mecanizado y oxicorte; Activando las funciones de interpolación circular se pueden mecanizar arcos circulares y círculos completos.

La interpolación circular puede tener dos sentidos según que el sentido de giro sea a derechas o sea a izquierdas. Para indicar el sentido de giro se utilizan las funciones:

- G02 (Giro a la derecha)
- G03 (Giro a la izquierda).

Las funciones circulares G02 y G03 se pueden programar en coordenadas cartesianas y en coordenadas polares siendo también necesario programar el radio de giro.

#### **PROCEDIMIENTO EXPERIMENTAL**

Con ayuda del block de notas escriba el programa CNC para la pieza que se muestra en la figura 4.6.1. y guarde el archivo con la extensión .ngc. Considerar que el grabado se realizará sobre madera a una profundidad de corte de 1mm y un espaciamiento de 5 mm con respecto al punto cero pieza en el plano XY.

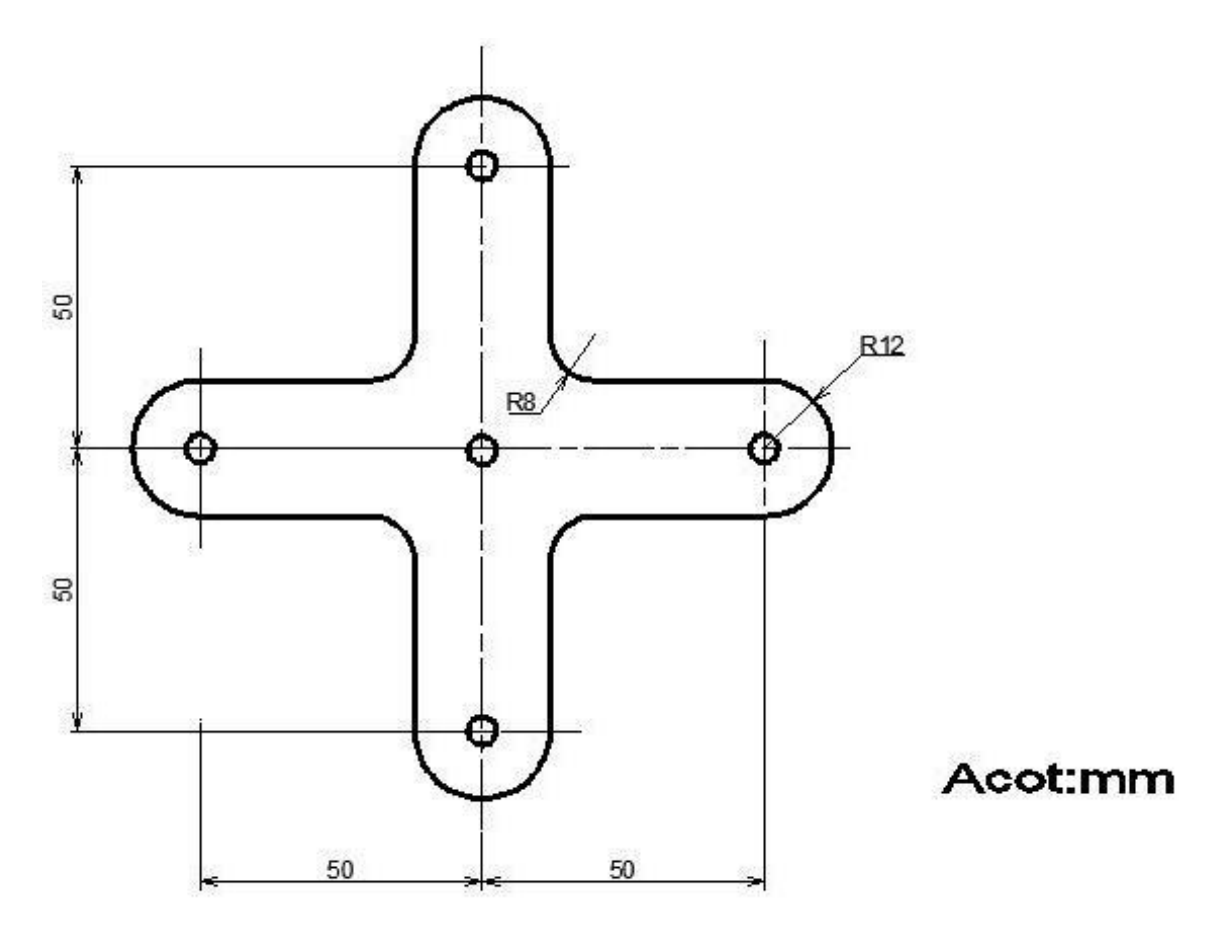

*Figura 4.6.1. Ejercicio práctica 5.*

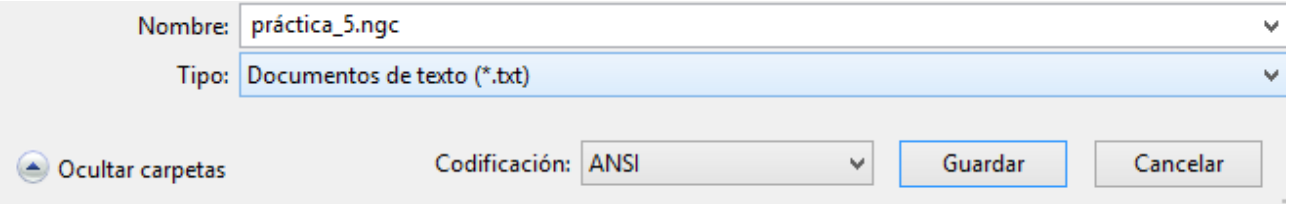

*Figura 4.6.2. Guardado de archivo en extensión .ngc.*

#### **Proceso con router CNC controlado por Universal Gcode Sender**

1. Con la máquina conectada al PC, ejecute el programa Universal Gcode Sender. El programa se ejecuta mediante un archivo ejecutable JAVA.

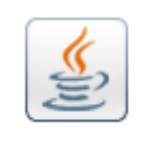

**Universal Gcode** Sender

*Figura 4.6.3. Ícono de software Universal Gcode Sender.*

2. En la sección superior izquierda en el apartado de **Conexión**, establezca el **baud rate** (velocidad de transmisión de información) a 9600 y el **firmware** a GRBL. Después seleccione el puerto de comunicaciones de la máquina COMx (x= número de puerto asignado para comunicación) y abra la conexión con la máquina pulsando **Abrir**.

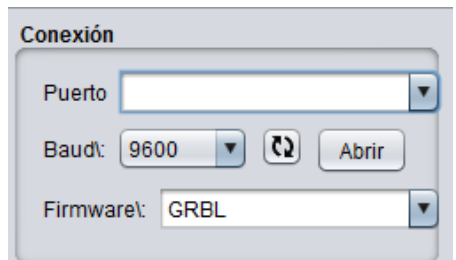

*Figura 4.6.4. Selección de parámetros de conexión.*

3. En la pestaña **Modo Archivo** seleccione el archivo correspondiente al ejercicio propuesto pulsando **Explorar**, una vez encontrado el archivo se pulsa **Abrir**.

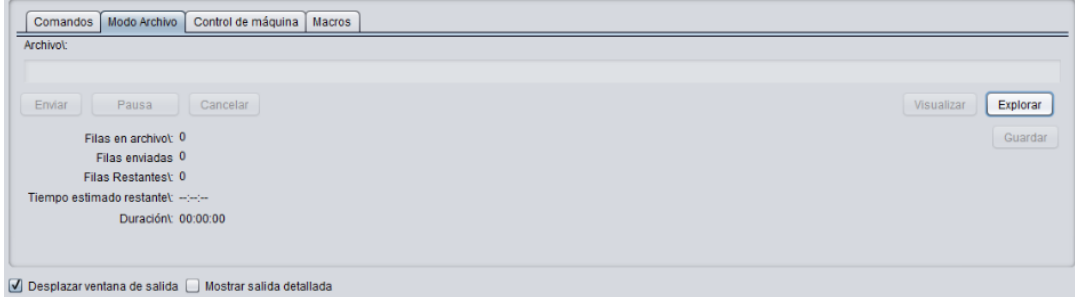

*Figura 4.6.5. Pestaña de búsqueda y carga de archivos compatibles.*

- 4. Para verificar la trayectoria que se va a maquinar en el equipo CNC, se puede visualizar las trayectorias vectoriales programadas deseado con la opción **Visualizar.**
- 5. Para posicionar el punto cero pieza, en la pestaña **Control de Máquina** utilizando el pad de movimiento en la sección superior derecha se sitúa la punta del cortador en el punto deseado, indicando que el desplazamiento será en mm y la distancia a recorrer por cada pulsación en la casilla. Una vez posicionado el cortador sobre el punto cero pieza, se debe pulsar el botón **Reset del cero.**

| Machine Control<br>File Mode<br><b>Macros</b><br>Commands |                                                   |  |  |  |
|-----------------------------------------------------------|---------------------------------------------------|--|--|--|
| Reset Zero<br>Reset X Axis                                | Enable Keyboard Movement                          |  |  |  |
| Return to Zero<br>Reset Y Axis                            | $1.3 \div$<br>Step size:                          |  |  |  |
| Soft Reset<br>Reset Z Axis                                | $\odot$ inches                                    |  |  |  |
| $\mathsf{SC}$<br>\$H<br>\$X                               | $\bigcirc$ millimeters                            |  |  |  |
| $\mathsf{S}\mathsf{G}$<br>Help                            | $\bar{Z}^+$<br>$Y +$<br>χ.<br>$X^+$<br>$Z-$<br>γ. |  |  |  |

*Figura 4.6.6. Posicionamiento de cortador en punto cero pieza.*

- 6. En la pestaña **Modo Archivo** utilice la opción **Enviar** para iniciar la ejecución del programa CNC. Encienda y ajuste la herramienta mototool en la velocidad de giro deseada.
- 7. Finalmente, al terminar la ejecución del programa CNC aparecerá la ventana de trabajo terminado con éxito. Apague el mototool.

#### **Proceso con router CNC 3018 controlado por Woodpecker 3.2**

1. Con la máquina conectada al PC, ejecute el programa Candle.

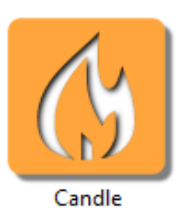

*Figura 4.6.7. Ícono de software Candle.*

2. En la sección superior izquierda en el menú de **Servicio** seleccione **Opciones** y en la sección **Conexión** establezca el **baud rate** (velocidad de transmisión de información) a 115200, el puerto de comunicaciones de la máquina COMx (x= número de puerto asignado para comunicación), en la sección **Información de la máquina** indique las unidades en mm y abra la conexión con la máquina pulsando **OK**. Al realizar correctamente el proceso la interfaz mostrará el mensaje **[CTRL+X] <Grbl 0.9j["\$" for help]** en la consola.

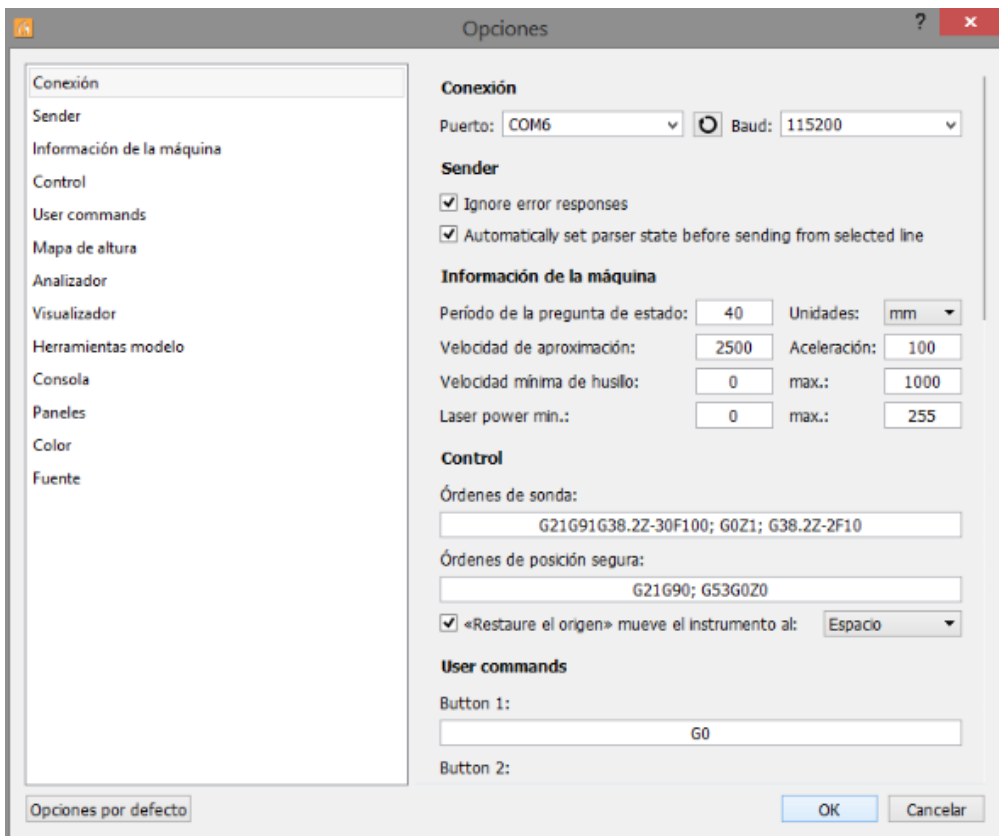

*Figura 4.6.8. Selección de parámetros de conexión.*

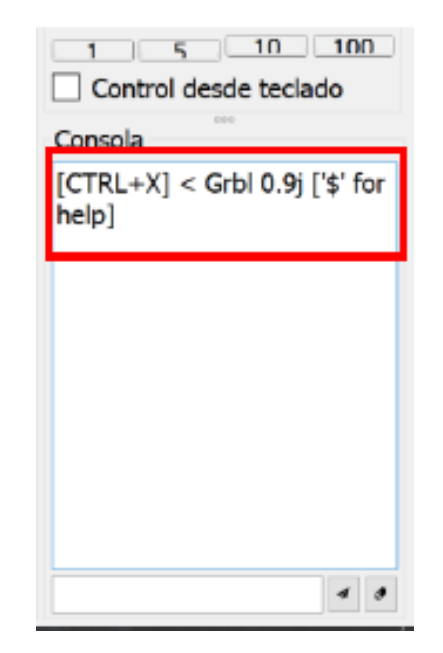

*Figura 4.6.9. Conexión exitosa entre router CNC y Candle.*

3. Para posicionar el punto cero pieza, en la sección central derecha utilizando el pad de movimiento se sitúa la punta del cortador en el punto deseado, indicando la distancia a recorrer por cada pulsación en la casilla **Pasos**. Una vez posicionado el cortador sobre el punto cero pieza, se deben pulsar los botones indicados por los números **1** y **2** en la siguiente imagen**.**

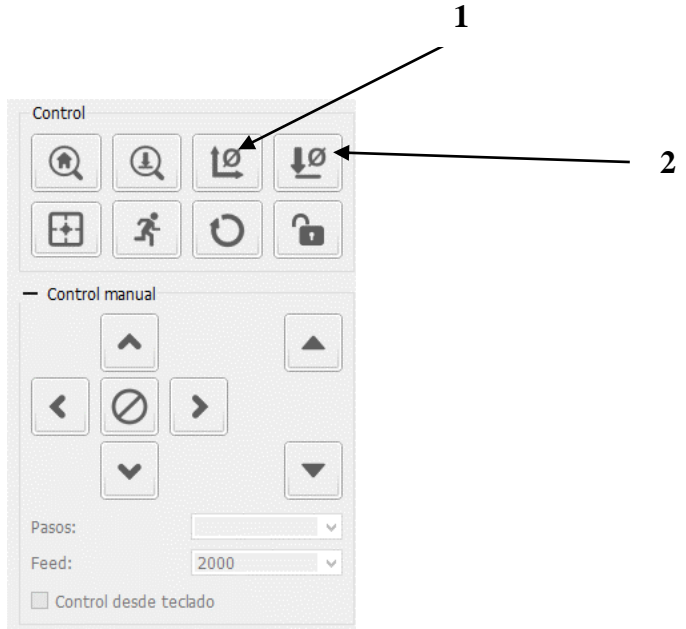

*Figura 4.6.10. Posicionamiento en punto cero pieza. 1) Establecer cero en XY. 2) Establecer cero en Z.*

4. En el menú **Archivo** seleccione el archivo correspondiente al ejercicio propuesto pulsando **Abrir**, una vez encontrado el archivo se pulsa **Abrir**.

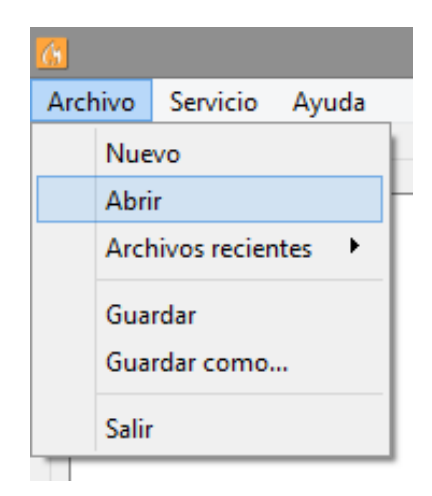

*Figura 4.6.11. Menú de búsqueda y carga de archivos compatibles.*

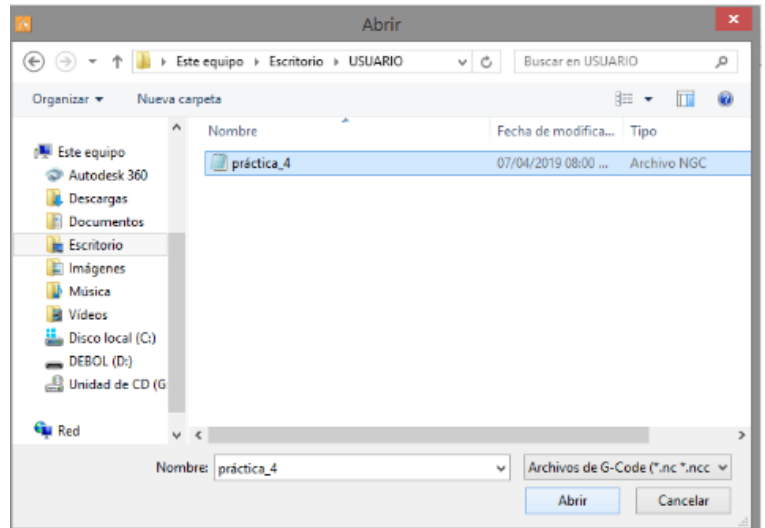

*Figura 4.6.12. Selección de archivo .ngc.*

- 5. En la ventana principal se puede observar la trayectoria que el cortador seguirá en el programa, de igual forma la estimación del tiempo que tomará en concluirse el proceso. En la sección inferior utilice la opción **Enviar** para iniciar la ejecución del programa CNC.
- 6. Finalmente, al terminar la ejecución del programa CNC aparecerá la ventana de trabajo terminado con éxito

#### **CUESTIONARIO**

- 1. En el sentido práctico, ¿Cómo varía la velocidad de avance entre un corte en línea recta con respecto a un corte circular?
- 2. Explique las diferencias de formato de programación absoluta y relativa para interpolación circular.
- 3. Realice manualmente el código G de la siguiente figura. Considere que será grabado en una placa de latón de dimensiones de 100 x 70 mm dejando un espaciamiento de 5 mm entre el área de grabado y el marco exterior de la placa. El grabado será con un cortador de diámetro de 1/8" a una profundidad de corte de 1 mm. La programación puede ser en coordenadas absolutas.

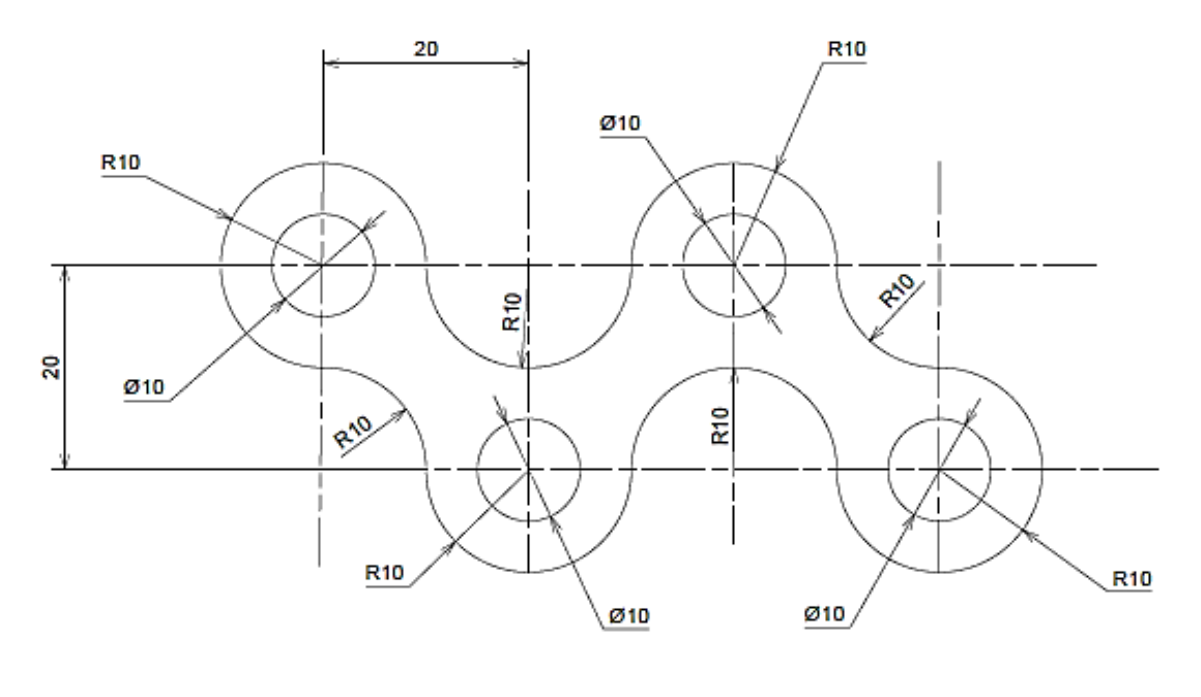

ACOT: mm

4. Entregue una impresión de la simulación del programa realizado en la pregunta anterior.

# **4.7. PRÁCTICA NO.6. PROGRAMACIÓN AUTOMÁTICA DE MÁQUINAS CNC UTILIZANDO LOS PROGRAMAS AUTOCAD E INKSCAPE**

## **OBJETIVOS:**

- $\triangleright$  Introducir al alumno al concepto y utilización de la programación automática CNC asistida por software mediante modelos realizados en CAD.
- Realizar un programa CNC a partir de un modelo CAD.

## **INTRODUCCIÓN**

Hasta hace unos pocos años, hacer un programa de maquinado era muy difícil y tedioso, pues había que planear e indicarle manualmente a la máquina cada uno de los movimientos que tenía que hacer. Era un proceso que podía durar horas, días, aún semanas, de todas maneras, se obtenía un ahorro tanto de tiempo como de dinero comparado con los métodos tradicionales.

Hoy en día se emplean sistemas CAD/CAM que generan el programa de maquinado de forma automática. En el sistema CAD (Diseño Asistido Por Computadora), la pieza que se desea maquinar se diseña en la computadora con herramientas de dibujo y modelado en sólido. Un ejemplo del modelado mediante software CAD se muestra en la figura 4.7.1.

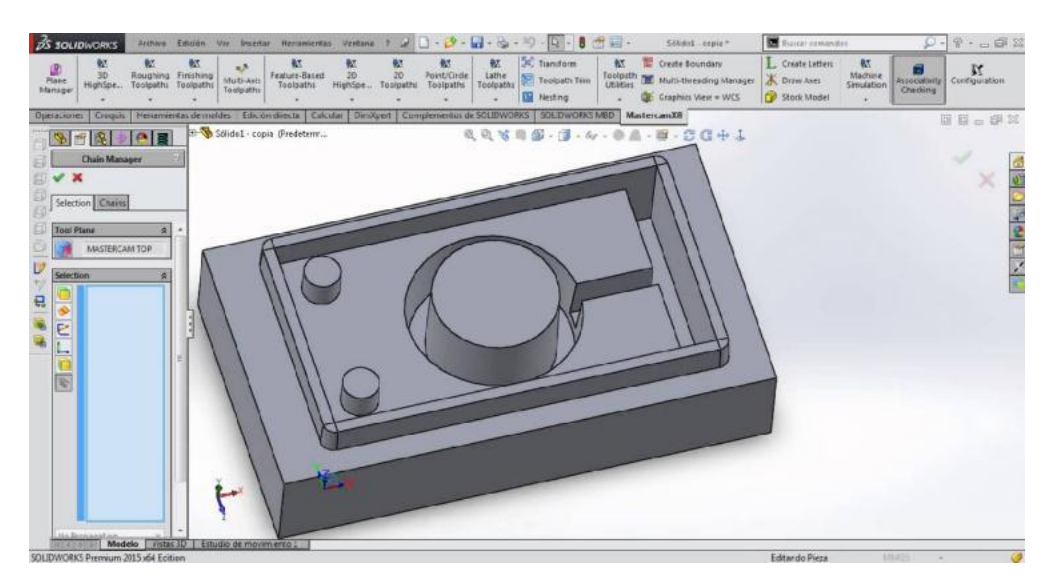

*Figura 4.7.1. Pieza mecánica diseñada en el software CAM Solidworks®.*

Posteriormente, el sistema CAM toma la información del diseño y genera la trayectoria de corte que tiene que seguir la herramienta para fabricar la pieza deseada; a partir de esta ruta de corte

se crea automáticamente el programa de maquinado, el cual puede introducirse a la máquina mediante un disco o enviado electrónicamente, éste proceso se ejemplifica en la figura 4.7.2.

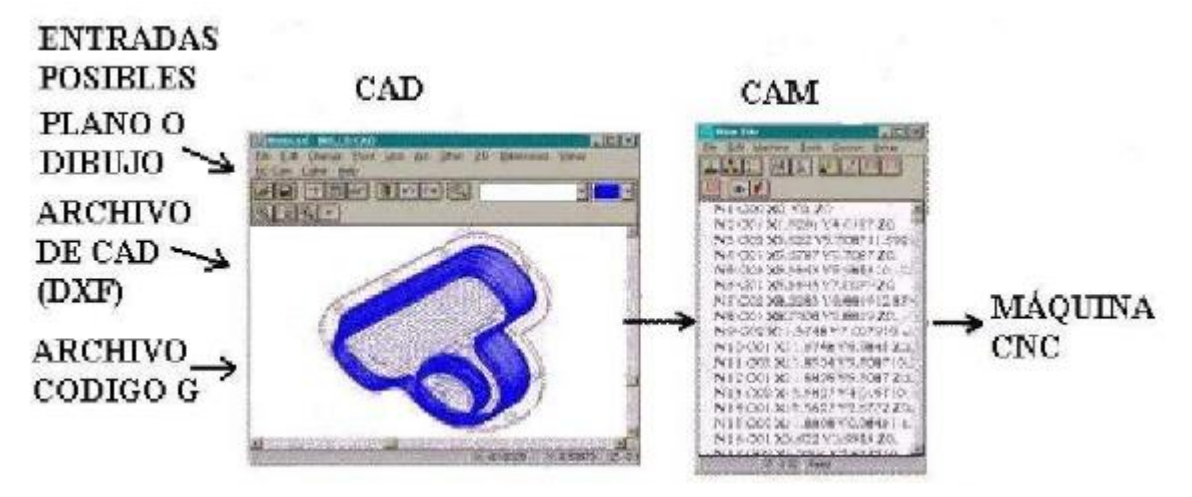

*Figura 4.7.2. Diagrama de un sistema CAD/CAM.*

Actualmente, los equipos CNC con la ayuda de los lenguajes convencionales y los sistemas CAD/CAM, permiten a las empresas producir con mucha mayor rapidez y calidad sin tener personal altamente especializado. A nivel industria existen diversos programas para llevar a cabo la programación automática de máquinas CNC, tales como:

- ◆ MasterCam.
- BobCad.
- EdgeCam.

En ésta práctica se hace uso de Autocad, para generar el diseño de la pieza a maquinar (en 2D) y se empleará un programa de uso libre llamado Inkscape que generará el programa CNC a partir del dibujo realizado.

## **PROCEDIMIENTO EXPERIMENTAL**

1. Utilizando Autocad realice el dibujo de la guitarra que se muestra a continuación en la figura 4.7.3

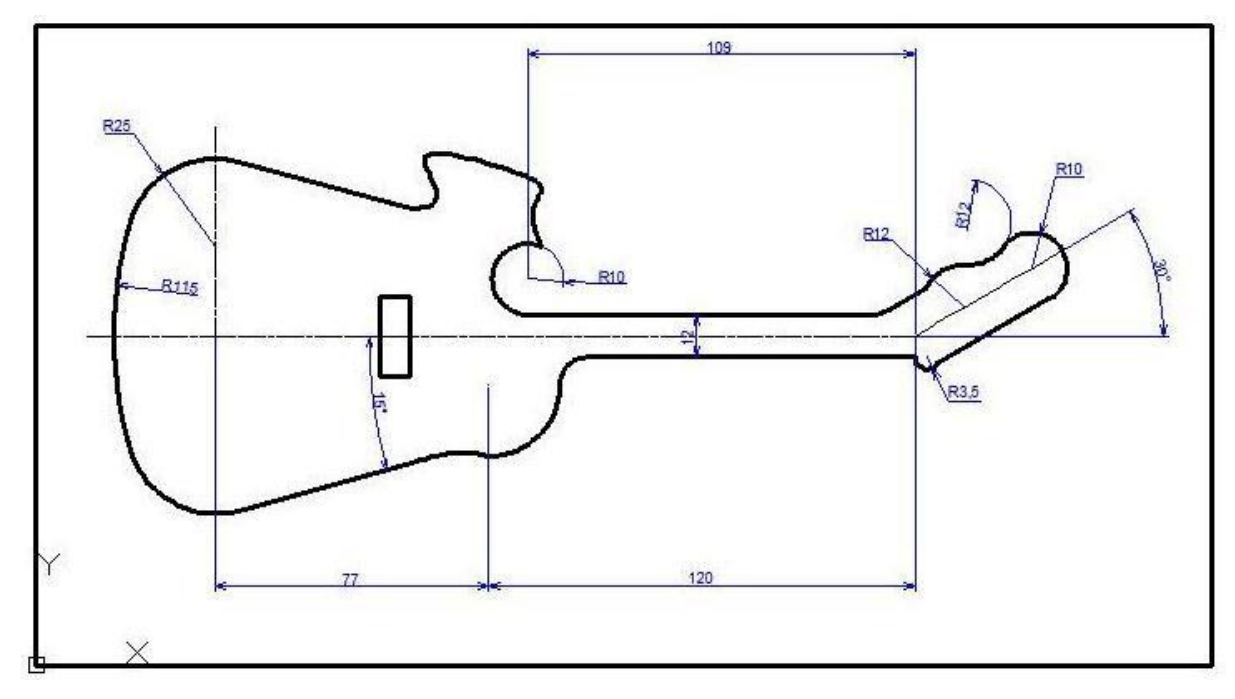

*Figura 4.7.3. Guitarra a diseñar.*

2. Una vez realizado el dibujo excluyendo cotas y líneas de eje como se muestra en la figura 4.6.4, es importante unir todas las líneas creando una poli línea. Guarde el dibujo en formato .DXF como se indica en la figura 4.7.5.

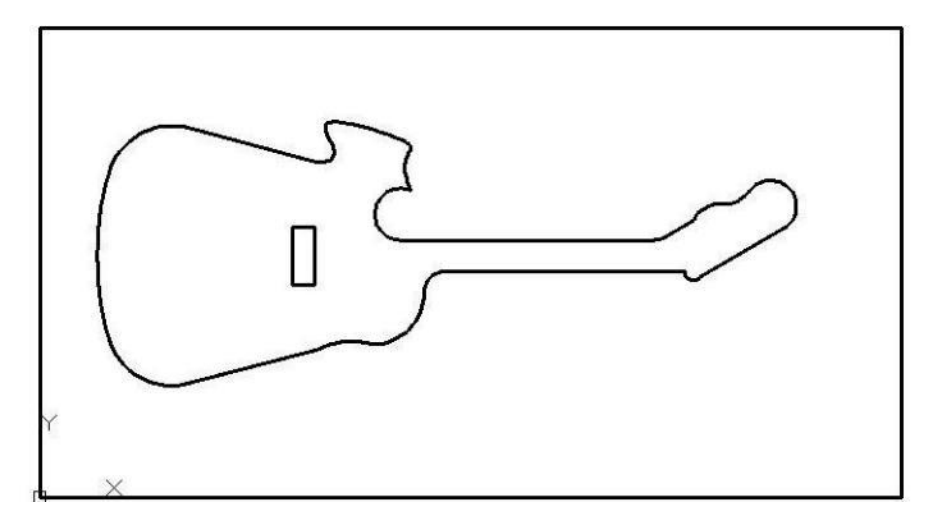

*Figura 4.7.4. Dibujo finalizado.*

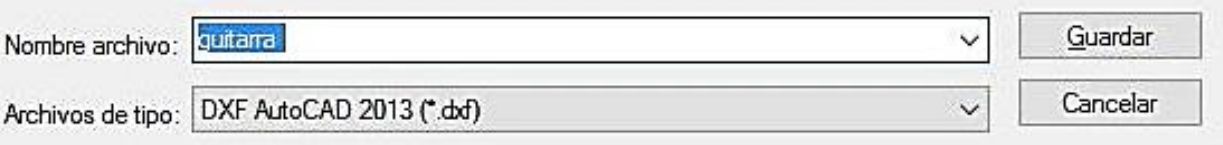

*Figura 4.7.5. Guardado de dibujo en formato .DXF.*

- 3. Cierre el programa Autocad
- 4. Abra el programa Inkscape
- 5. En la esquina superior izquierda despliegue el menú **Archivo** y seleccione la opción **Propiedades del Documento**. Una vez abierta la ventana en la sección **Tamaño personalizado** establezca las dimensiones del área de trabajo 130 en **Ancho y** 110 en **Altura** indicando mm en **Unidades,** como se indica en la figura 4.7.6.

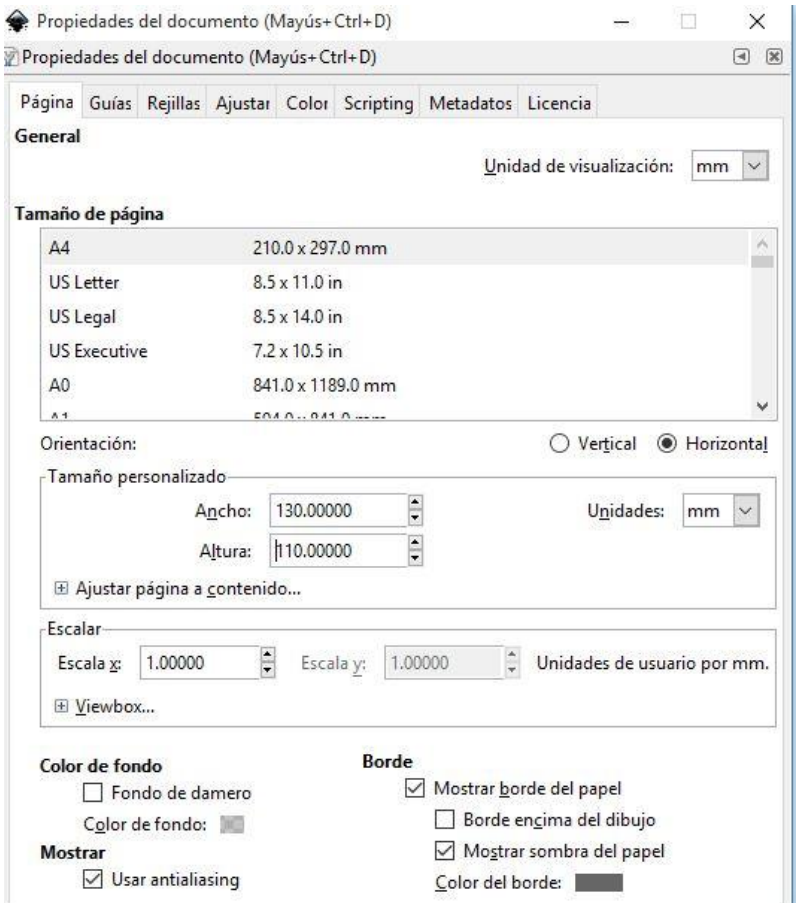

*Figura 4.7.6. Estableciendo las dimensiones del área de trabajo.*

6. Nuevamente en el menú **Archivo**, utilice la opción **Importar** y seleccione el dibujo de la guitarra en formato .DXF guardado. Una vez abierto el archivo, configure la ventana emergente de **Entrada DXF** tal y como se muestra en la figura 4.7.7. Una vez importado el dibujo, muévalo de tal modo que quede dentro del área de trabajo, figura 4.7.8.

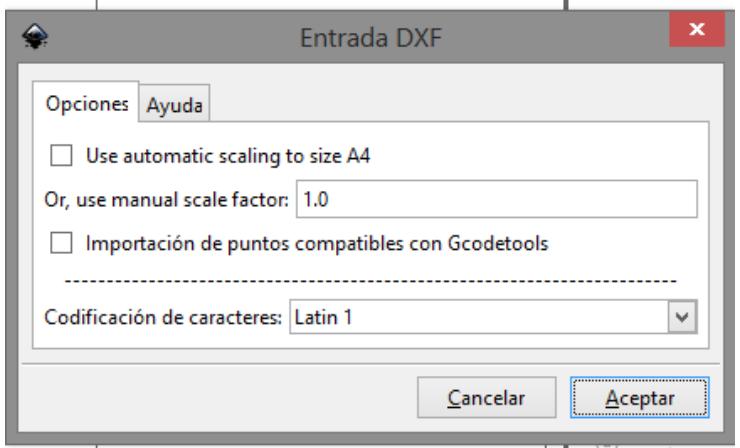

*Figura 4.7.7. Ajustes en Ventana emergente de Entrada DXF.*

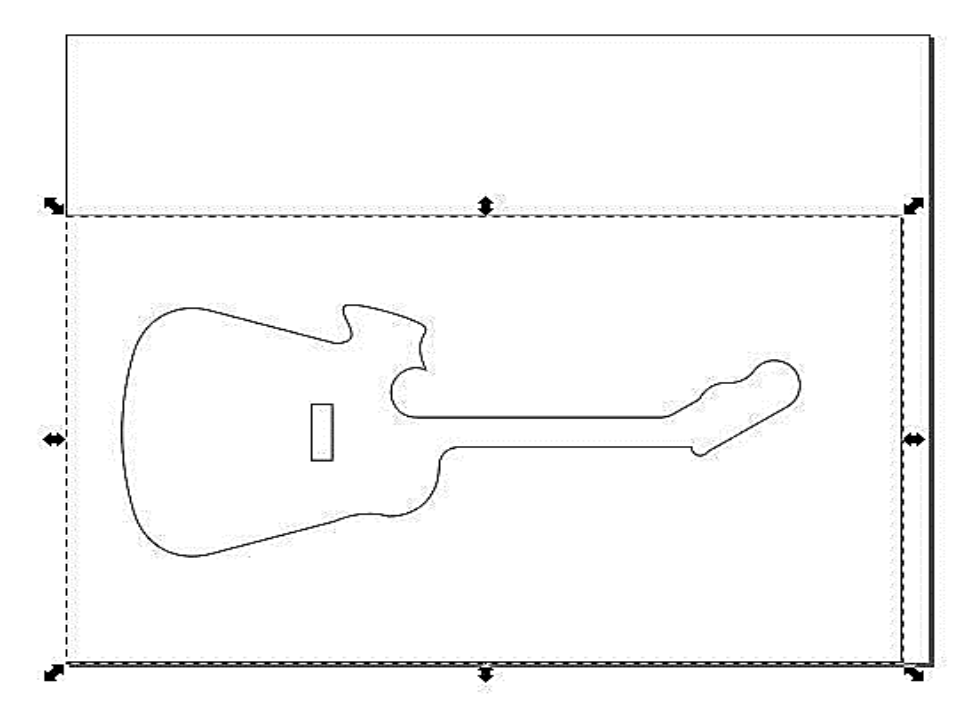

*Figura 7.7.8. El dibujo dentro del área de trabajo.*

7. Seleccione la imagen insertada y en el menú **Trayecto** seleccione **Borde a trayecto**, como se indica en la figura 4.7.9.

| Edición<br>Objeto<br>Ver<br>Archivo<br>Capa                                                                     | Trayecto             | Texto                   | <b>Filtros</b> | Extensiones | Ayuda        |     |
|----------------------------------------------------------------------------------------------------|----------------------|-------------------------|----------------|-------------|--------------|-----|
| $\frac{1}{2}$<br>₩<br>Ø.<br>₿<br>目<br>€<br>Ä                                                                    | ۰.                   | Objeto a trayecto       |                |             | Mayús+Ctrl+C | loc |
| <u>، 1999، محمود المعرف المعرف المعرف المعرف المعرف المعرف المعرف المعرف المعرف المعرف المعرف المعرف ا</u><br>Θ | ۱P                   | Borde a trayecto        |                |             | Ctrl+Alt+C   |     |
| r                                                                                                    | ıQ                   | Vectorizar mapa de bits |                |             | Mayús+Alt+B  |     |
|                                                                                                    | Vectorizar Pixel Art |                         |                |             |              |     |
|                                                                                                    | Unión                |                         |                |             | $Ctrl++$     |     |
|                                                                                                    | Diferencia           |                         |                |             | $Ctrl + -$   |     |
| $\frac{3}{9}$                                                                                                   | Intersección<br>ΓV.  |                         |                |             | $Ctrl + *$   |     |
| in 19                                                                                                    | Exclusión<br>Ф       |                         |                |             | $Ctrl + ^A$  |     |

*Figura 4.7.9. Borde a trayecto.*

8. Nuevamente del menú **Trayecto**, seleccione la herramienta **Desvío dinámico** siguiendo las indicaciones de la figura 4.7.10*.*

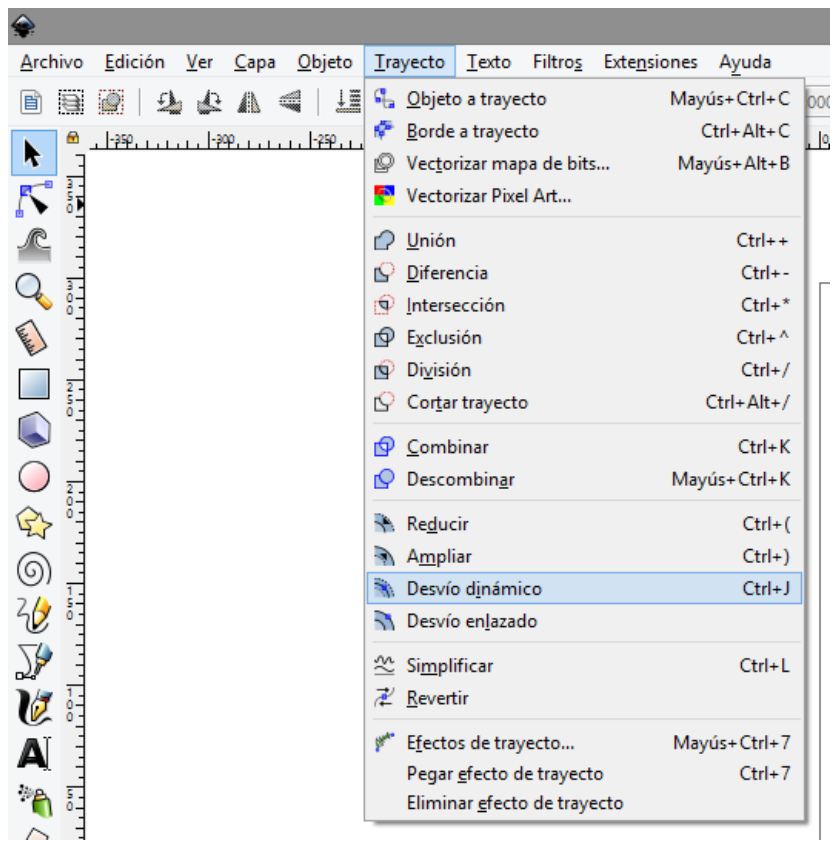

*Figura 4.7.10. Selección desvío dinámico.*

9. En el menú **Extensiones** despliegue la opción **Gcodetools** y seleccione la herramienta **Puntos de orientación** (véase figura 4.7.11). Una vez desplegada la ventana emergente mostrada en la figura 4.7.12, modifique el valor de **Profundidad Z**, en este caso debe ser igual a -0.4 mm y pulse **Aplicar**.

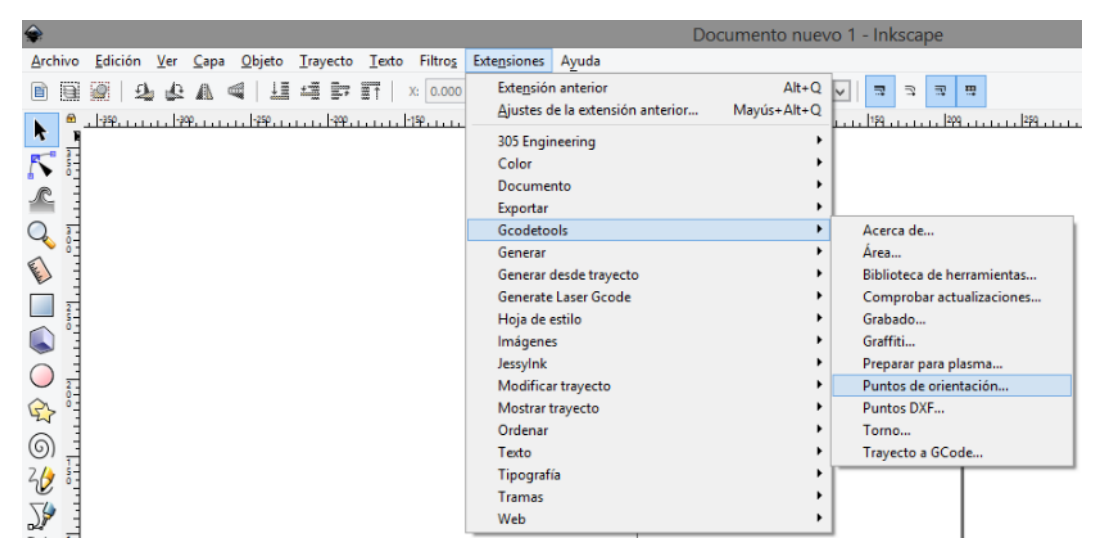

*Figura 4.7.11. Secuencia para selección de herramienta Puntos de orientación.*

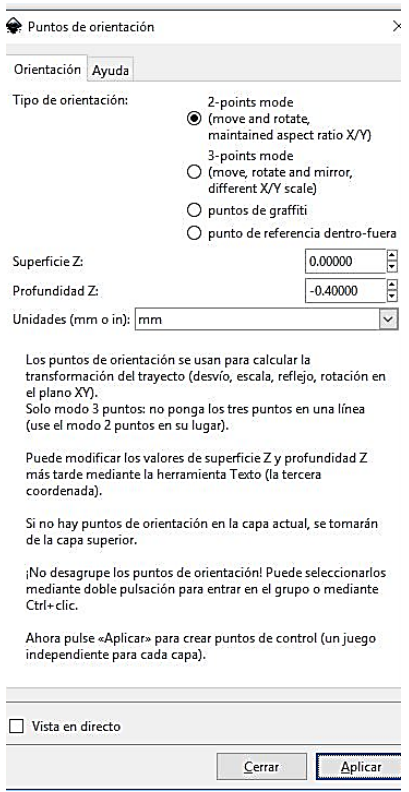

*Figura 4.7.12. Ventana emergente de Puntos de orientación.*

10. Nuevamente dentro de menú **Extensiones** y la opción **Gcodetools**, seleccione la opción **Biblioteca de herramientas** (véase figura 4.7.13) y una vez abierta la ventana emergente mostrada en la figura 7.4.14 indique el tipo de herramienta **Cilindro** y pulse **Aplicar**.

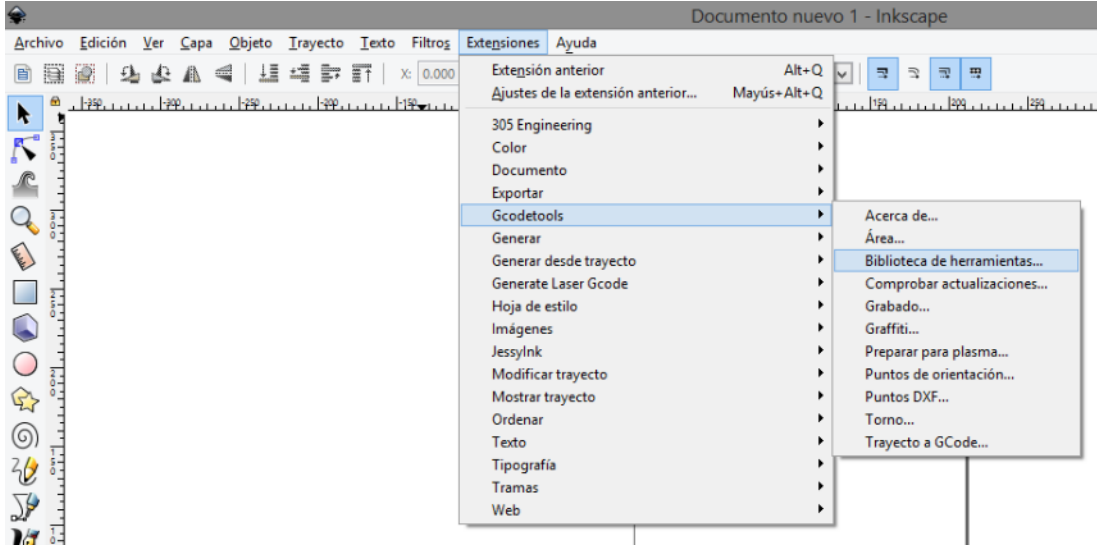

*Figura 7.4.13. Secuencia para selección de opción Biblioteca de herramientas.*

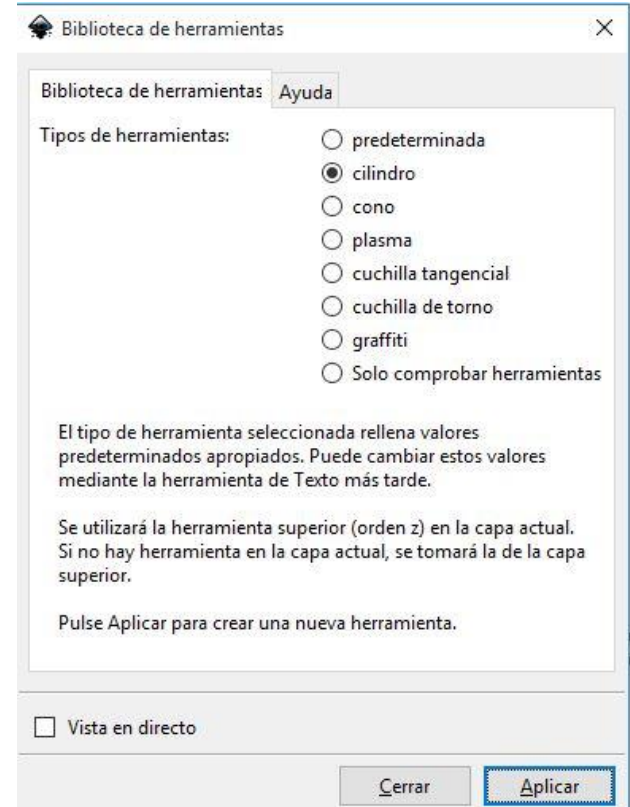

*Figura 4.7.14. Ventana emergente de Biblioteca de herramientas.*

11. Inmediatamente, aparecerá en pantalla el cuadro de diálogo que se muestra en la figura 4.7.15. Empleando la herramienta Texto (véase figura 4.7.16), seleccione cada recuadro de texto en el cuadro de diálogo correspondiente a la figura 4.7.15 y modifique el diámetro de la herramienta (3.2mm) y la velocidad de avance (feed) que debe ser igual a 60mm/min.

| name              | <b>Cylindrical cutter</b> |
|-------------------|---------------------------|
| id                | Cylindrical cutter 0001   |
| diameter          | 3.2                       |
| feed              | 60                        |
| penetration angle | 90                        |
| penetration feed  | 100                       |
| depth step        | 1                         |
| tool change gcode | (None)                    |

*Figura 4.7.15. Cuadro de diálogo de características de herramienta.*

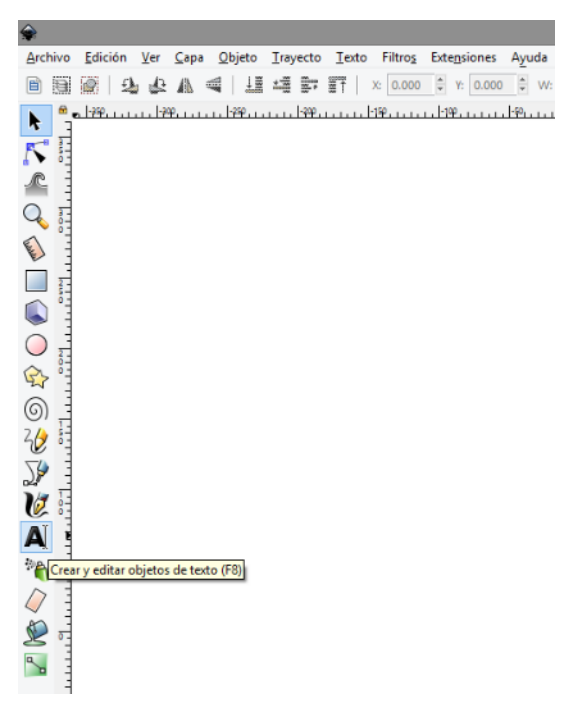

*Figura 4.7.16. Herramienta Texto.*
12. Ingresando de nuevo en el menú **Extensiones** y la opción **Gcodetools**, seleccione la opción **Trayecto a GCode** (véase figura 4.7.17) y en la ventana emergente mostrada en la figura 4.7.18 en la pestaña **Preferencias** escriba en **Archivo** el nombre que tendrá el programa incluyendo la extensión .ngc. De igual manera, en **Directorio** designe la ubicación de guardado del archivo .ngc

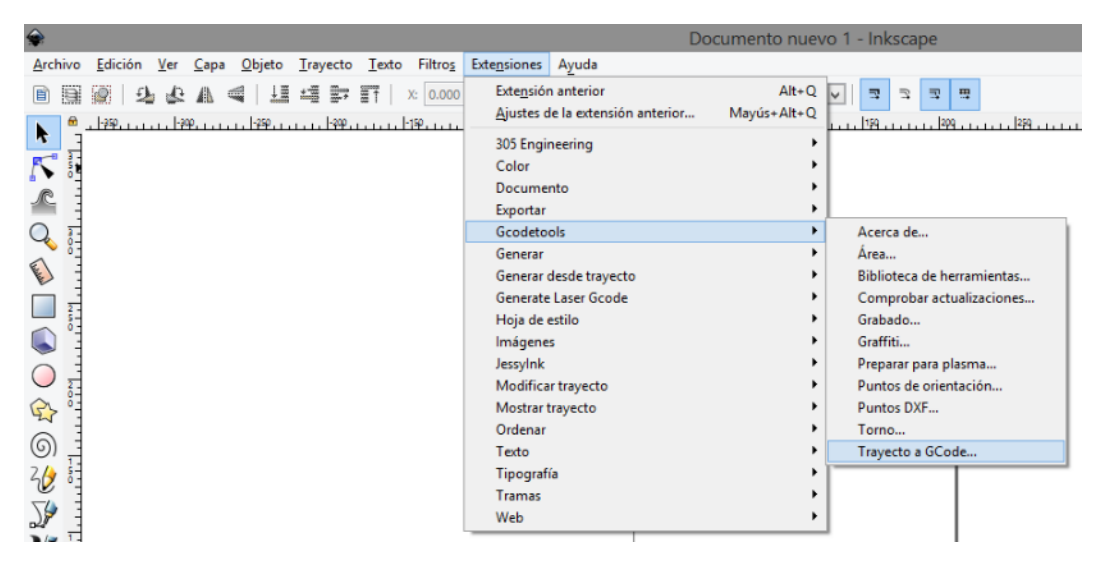

*Figura 7.4.17. Secuencia para selección de opción Trayecto a Gcode.*

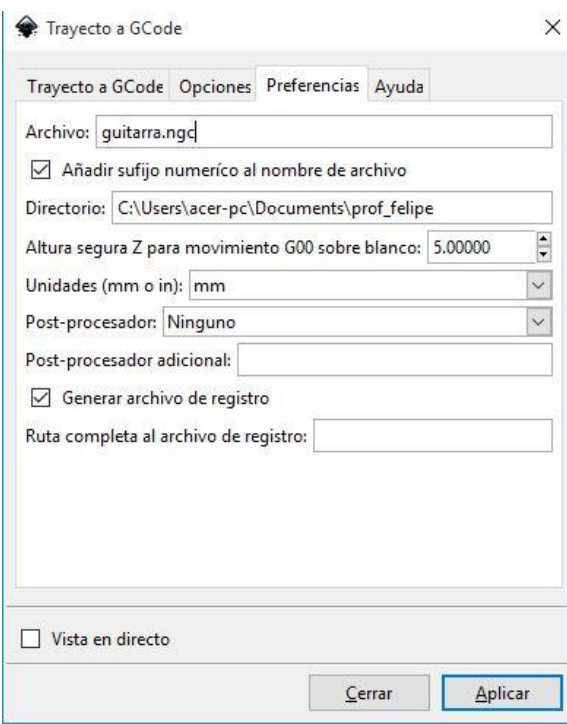

*Figura 7.4.18. Designación de nombre y ubicación de guardado del archivo creado.*

#### 13. Finalmente, en la pestaña **Trayecto a GCode** pulse **Aplicar**.

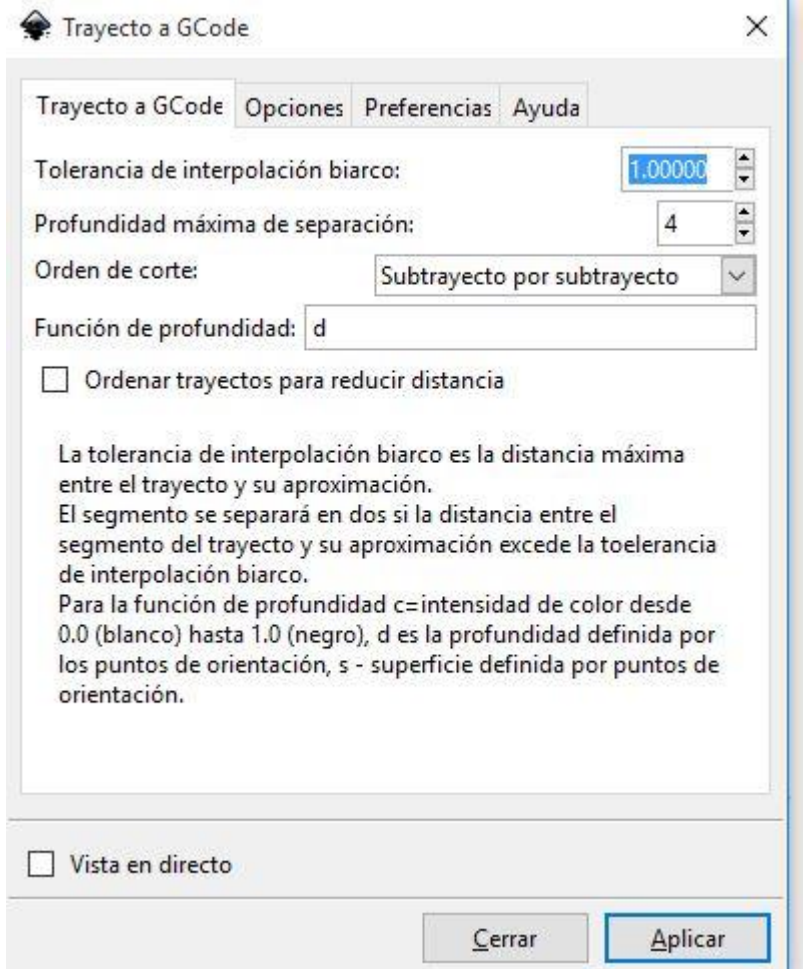

*Figura 7.4.19. Obtención de Código G a partir de un archivo .DXF.*

*Nota: Una vez obtenido el código G mediante este método, el archivo puede abrirse y editarse en un editor de texto como Bloc de Notas y agregar parámetros de maquinado tales como la velocidad de giro del cortador. Esto puede hacerse ubicando el código M03 y agregando la velocidad de giro deseada. Esta función dependerá del equipo que esté usando: Si el equipo utiliza un mototool para el corte, la velocidad de giro será controlada manualmente; si el equipo tiene el spindle conectado a la tarjeta controladora, la velocidad de giro puede ser dada mediante código.*

### **CUESTIONARIO**

- 1. Simule el archivo obtenido en el desarrollo de la práctica y entregue una impresión de dicha simulación.
- 2. Elabore los dibujos correspondientes a los ejercicios de las prácticas cuatro y cinco, guárdelos en formato .DXF, obtenga sus códigos mediante programación automática y compare los códigos obtenidos con los que realizó de forma manual.
- 3. Entregue la simulación impresa de los códigos obtenidos de la pregunta anterior.
- 4. Indique el programa utilizado en sus simulaciones.

# **4.8. PRÁCTICA NO.7. VECTORIZACIÓN DE IMÁGENES Y GENERACIÓN DE CÓDIGO CNC**

#### **OBJETIVO:**

 El alumno será capaz de realizar la vectorización de imágenes y generación de un programa CNC con ayuda del programa Inkscape.

## **INTRODUCCIÓN**

La imagen digital es la representación bidimensional de una imagen empleando bits (siendo esta la unidad mínima de información compuesta por dígitos binarios 1 y 0) que se emplea a instancias de la informática y cualquier dispositivo de tipo digital.

De acuerdo con la resolución que presenta la imagen, estática o dinámica. Tomando como ejemplo la figura 4.8.1 a) se podrá hablar de gráfico rasterizado (o mapa de bits) que representa una rejilla rectangular de pixeles o punto de color, la cual se puede visualizar en un monitor, en un papel o en cualquier otro dispositivo de representación que se desee emplear; Mientras que la figura 4.8.1 b) representa un gráfico vectorial, siendo una imagen producto de objetos geométricos independientes. La principal diferencia que presenta respecto de la anterior es la posibilidad de ampliar el tamaño de la imagen sin que la misma pierda su escala tal y como sucede en el caso de los gráficos rasterizados, respectivamente.

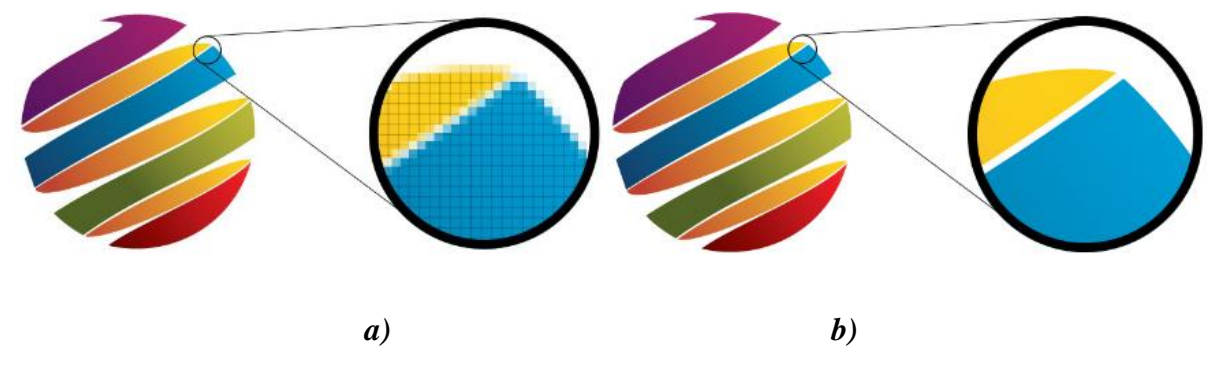

*Figura 4.8.1. a) Gráfico rasterizado. b) Gráfico Vectorial.*

Realizando una comparativa entre ambos tipos de gráficos, en los rasterizados la calidad de una imagen viene dada por la combinación de su resolución y su número de bits de profundidad del color. A mayor número de píxeles, mayor resolución y mayor nitidez de la imagen. Dado que los mapas de bits dependen de su resolución, al ampliar su tamaño un mapa de bits pierde detalles

y calidad. Los formatos TIF, JPG, PSD, GIF, PNG y BMP son ejemplos de formatos de imágenes de mapas de bits.

Mientras que los gráficos vectoriales, con la característica de su construcción mediante entidades geométricas independientes permite crear imágenes a cualquier tamaño sin más limitaciones que las impuestas por el dispositivo de salida, o sea que puede hacerse un dibujo a 5 cm e imprimirlo a 200 cm, si la impresora o plotter disponible lo permite. Los formatos AI, CDR, EPS, FH, FS y DXF son ejemplos de imágenes vectoriales.

La gran ventaja de una imagen vectorial sobre una imagen de mapa de bits es que puede ampliarse a cualquier tamaño sin perder calidad, color o nitidez; sin embargo, no debe perderse de vista el hecho de que todas las fotografías digitales y formatos de video digital están constituidos por mapas de bits.

No hay fotografías vectoriales, lo más aproximado a una fotografía vectorial es un dibujo simulando una fotografía, tal como se ve en la figura 4.8.2.

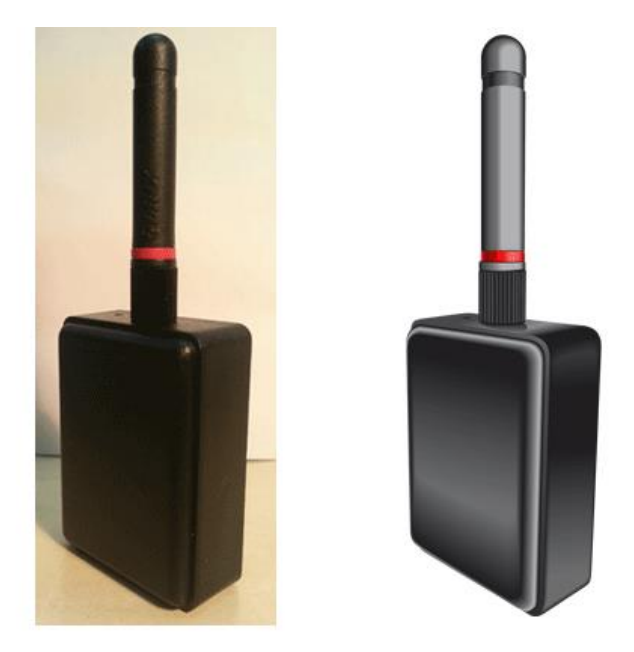

*Figura 4.8.2 Bitmap original y dibujo vectorial.*

La mayor ventaja de una imagen bitmap frente a una imagen vectorial es que luce más real y que no requiere ningún trabajo más allá de tomar una buena foto.

## **Vectorización de imágenes**

La vectorización consiste en convertir imágenes que están formadas por píxeles en imágenes formadas por vectores, tal y como se muestra en la figura 4.8.3.

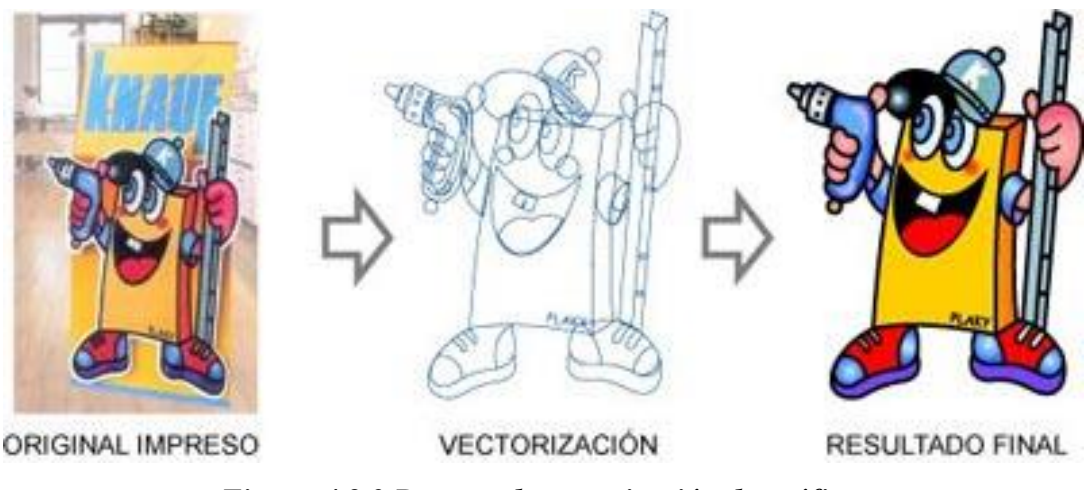

*Figura 4.8.3 Proceso de vectorización de gráfico.*

Esto se logra dibujando todos los contornos y rellenos de la imagen mediante curvas Bézier. Las curvas Bézier fueron creadas por el ingeniero francés Pierre Bézier en los años 60, quien ideó un método de descripción matemática de curvas suaves para trazar los dibujos técnicos de sus diseños aeronáuticos y automovilísticos.

El concepto básico de las curvas de Bézier consiste en unir 2 puntos definidos en un plano mediante coordenadas, a través de curvas que definen su trayectoria mediante puntos de anclaje "nodos" y manejadores, tal y como se ejemplifica en la figura 4.8.4.

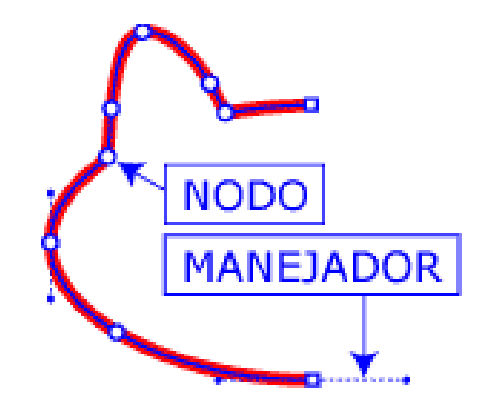

*Figura 4.8.4. Trayectoria definida por nodos.*

Este sistema de curvas se implementó con éxito en programas CAD y posteriormente fue introducido en el lenguaje PostScript que ha permitido la actual impresión de alta calidad desde ordenadores.

Todos los programas de diseño gráfico vectorial (Illustrator, FreeHand, CorelDraw, FlexiSign, Inkscape, etc.) funcionan con curvas Bézier o tienen herramientas para dibujar mediante ellas. El proceso mediante el cual se obtiene una imagen impresa por medio de la vectorización se ilustra en la figura 4.8.5.

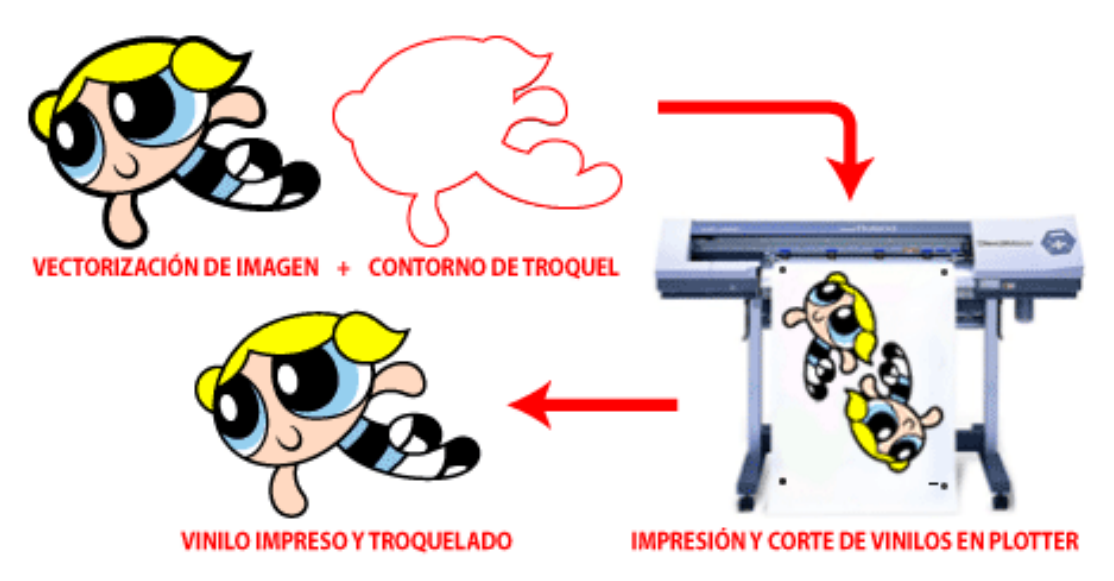

*Figue 4.8.5 Vectorización, impresión y corte de imagen en plotter.*

Los dibujos obtenidos mediante la vectorización son imágenes de contornos perfectamente definidos, que pueden ampliarse o reducirse a cualquier tamaño sin que se modifique su alta calidad.

#### **PROCEDIMIENTO EXPERIMENTAL**

El vectorizado de imágenes puede aplicarse a todas las imágenes formadas por mapas de bits, sin embargo, el método puede variar en función de las propiedades de cada imagen (principalmente su coloración) y la complejidad de la misma. Si del resultado de la misma vectorización busca obtenerse un código G para mecanizado o grabado láser debe tenerse en cuenta la complejidad ya que entre mayor sea, se obtendrá un código G más extenso y por ende, un mayor tiempo de maquinado.

Otro aspecto importante a considerar en el resultado final es la herramienta de corte a utilizar en el proceso. En líneas o trayectorias vectoriales los cortadores de menor diámetro o incluso de punta fina tienen una mayor apreciación en el proceso de grabado en áreas pequeñas, ya que un cortador de diámetro mayor inferirá en las trayectorias de corte contiguas, perdiendo definición y detalles al momento de realizar el mecanizado.

Con el fin de optimizar tiempo en la práctica, se recomienda ampliamente realizar el vectorizado y mecanizado de imágenes sencillas tales como logotipos, escudos, etc. Algunos ejemplos o sugerencias pueden observarse en la figura 4.8.6.

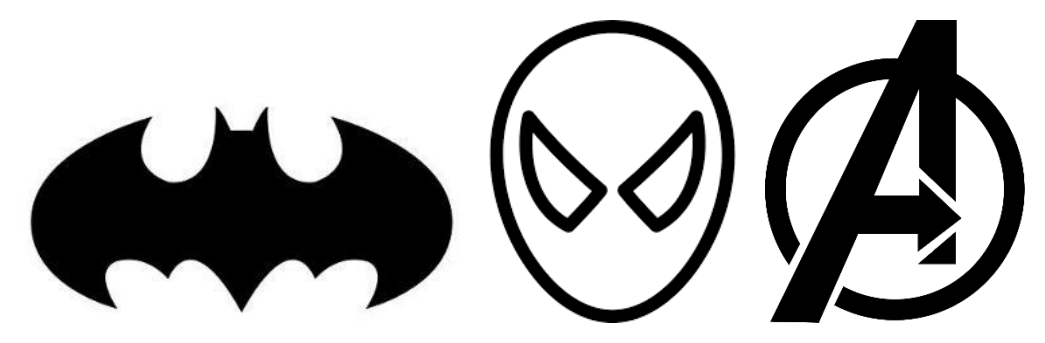

*Figura 4.8.6. Ejemplos de imágenes recomendadas para práctica 8.*

- 1. Ejecute el programa Inkscape*.*
- 2. En la esquina superior izquierda despliegue el menú **Archivo** y seleccione la opción **Propiedades del Documento**. Una vez abierta la ventana en la sección **Tamaño personalizado** establezca las dimensiones del área de trabajo de acuerdo a la superficie en la que vaya a realizarse el mecanizado indicando mm en **Unidades**.
- 3. Nuevamente en el menú **Archivo**, utilice la opción **Importar** y seleccione la imagen seleccionada. Una vez abierto el archivo, configure la ventana emergente de **jpeg importación de imagen de bits** tal y como se muestra en la figura 4.8.7.

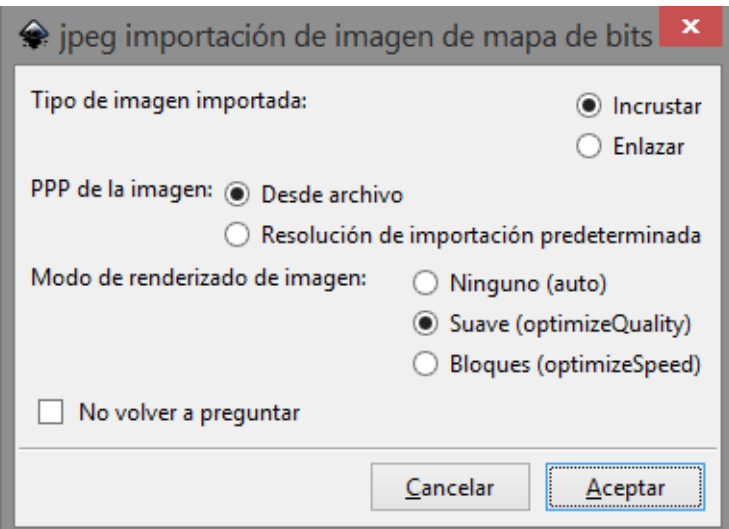

*Figura 4.8.7. Ajustes en Ventana emergente de jpeg importación de imagen de bits.*

4. Una vez importado el dibujo, seleccione la imagen con el cursor y debajo de la barra de menús se verifica la posición de la imagen en las casillas correspondientes a **X** y **Y** con las coordenadas 0 y 0, respectivamente. En caso de ser necesario se modifica el valor manualmente directamente en la casilla. Para escalar la imagen de manera que la proporción del mapa de bits no cambie, se oprime el botón  $\theta$  para bloquear la proporción original de la imagen. Una vez bloqueada la proporción, se modifica el valor en la casilla **W** ó **H** de acuerdo a la anchura o altura deseada, respectivamente. Cuando se modifica el valor en cualquiera de las dos casillas, el tamaño de la imagen se escala en la anchura y altura (véase la figura 4.8.8).

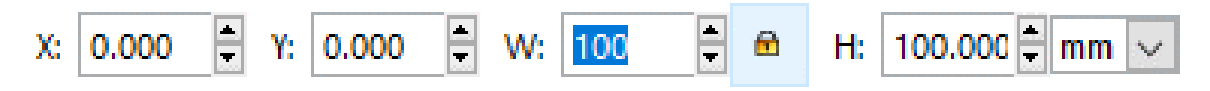

*Figura 4.8.8. Dimensionamiento y posición de la imagen.*

5. Seleccione la imagen y en el menú **Trayecto** seleccione la herramienta **Vectorizar mapa de bits** (veáse figura 4.8.9). En la ventana emergente **Vectorizar mapa de bits** en la pestaña **Modo** configure los parámetros como se indica en la figura 4.8.10.

*Nota: La configuración en el apartado Pasada simple: crea un trayecto es variable y depende directamente del tipo de imagen a vectorizar y la aplicación que se le vaya a dar. En este caso se busca una imagen simple sin detalles de color ya que será utilizada para la obtención de código G para su posterior maquinado.*

En la pestaña **Opciones** indique los parámetros y valores de acuerdo a las indicaciones de la figura 4.8.11 y se pulse **Aceptar** cerrando la ventana **Vectorizar mapa de bits**.

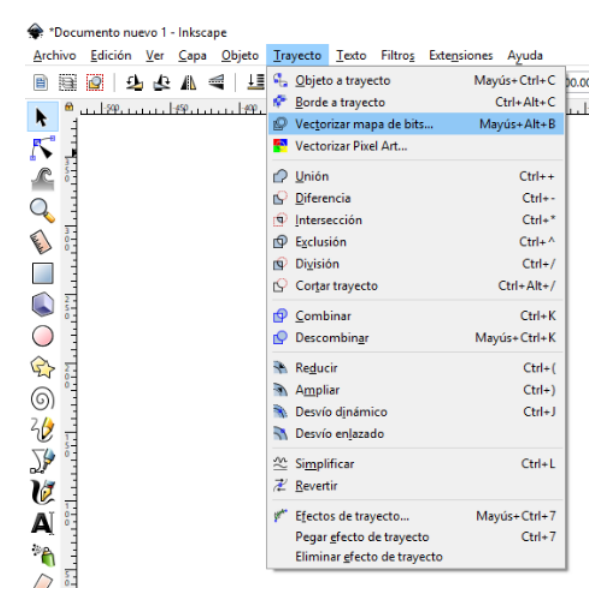

*Figura 4.8.9. Selección de herramienta Vectorizar mapa de bits.*

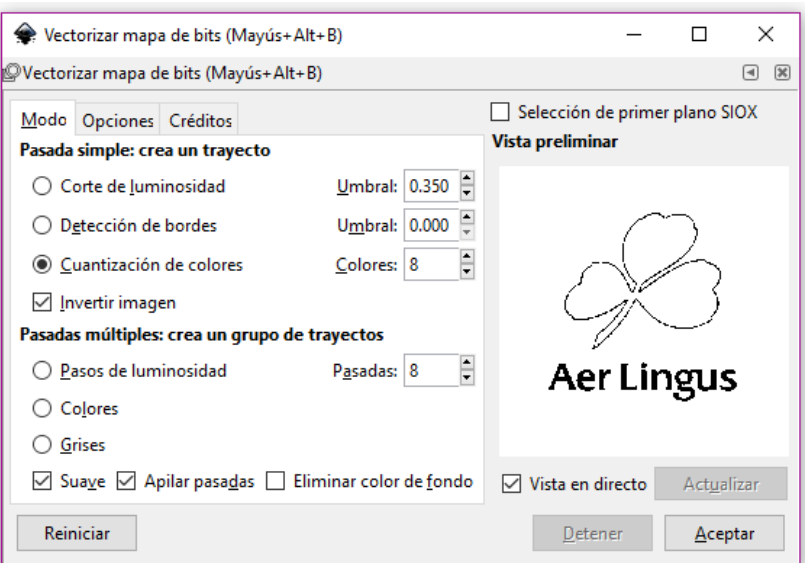

*Figura 4.8.10. Ajustes en Ventana emergente de Vectorizar mapa de bits.*

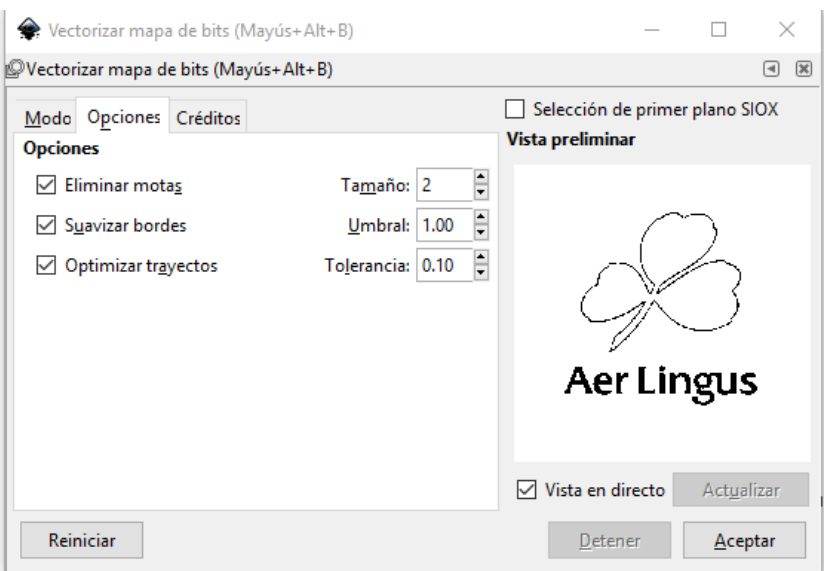

*Figura 4.8.11. Ajustes en sección Opciones.*

- 6. Seleccione la primera imagen que se insertó, una vez seleccionada pulse el botón secundario del cursor y seleccione la opción **Eliminar**, verifique las dimensiones de la imagen vectorizada y si es necesario redefínalas, guarde la imagen vectorizada utilizando la opción **Guardar** en el menú **Archivo.**
- 7. Seleccione la imagen vectorizada y en el menú **Trayecto** seleccione **Borde a trayecto**.
- 8. Nuevamente del menú **Trayecto**, seleccione la herramienta **Desvío dinámico.**
- 9. En el menú **Extensiones** despliegue la opción **Gcodetools** y seleccione la herramienta **Puntos de orientación**. Una vez desplegada la ventana emergente, modifique el valor de **Profundidad Z**, pudiendo ser una profundidad de hasta -1 mm y pulse **Aplicar**.
- 10. Nuevamente dentro de menú **Extensiones** y la opción **Gcodetools**, seleccione la opción **Biblioteca de herramientas** y una vez abierta la ventana emergente indique el tipo de herramienta **Cilindro** y pulse **Aplicar**.
- 11. En cuanto aparezca en pantalla el cuadro diálogo, empleando la herramienta seleccione cada recuadro de texto en el cuadro de diálogo y modifique el diámetro de la herramienta (3.175

mm) y la velocidad de avance (feed) que debe ser mínimo de 60mm/min, esto dependiendo del material en que vaya a realizarse el grabado.

- 12. Ingresando de nuevo en el menú **Extensiones** y la opción **Gcodetools**, seleccione la opción **Trayecto a GCode** y en la ventana emergente en la pestaña **Preferencias** escriba en **Archivo** el nombre que tendrá el programa incluyendo la extensión .ngc. De igual manera, en **Directorio** designe la ubicación de guardado del archivo .ngc
- 13. Finalmente, en la pestaña **Trayecto a GCode** pulse **Aplicar**. Una vez obtenido el código G mediante éste método, el archivo puede abrirse y editarse en un editor de texto como Bloc de Notas y agregar parámetros de maquinado tales como la velocidad de giro del cortador. Esto puede hacerse ubicando el código **M03** y agregando la velocidad de giro deseada. Esta función dependerá del equipo que esté usando: Si el equipo utiliza un mototool para el corte, la velocidad de giro será controlada manualmente; si el equipo tiene el spindle conectado a la tarjeta controladora, la velocidad de giro puede ser dada mediante código.

*Nota: Ante cualquier duda con respecto al procedimiento descrito, por favor consulte el manual Vectorización de Imágenes y Software Inkscape®.*

#### **CUESTIONARIO**

- 1. Defina el concepto de vector.
- 2. ¿Por qué los gráficos vectoriales son preferibles en los procesos de impresión mediante plotter?
- 3. ¿Por qué los archivos .DXF no requieren de un proceso de vectorización?
- 4. Se desea realizar sobre una placa de acero 1020 pintada de negro de dimensiones de 200 x 200 mm el grabado del logotipo de la banda británica "The Rolling Stones" con un cortador de carburo de 1/4" a una profundidad de 5 mm, considerando 1 mm de corte por pasada. Obtenga el código G de dicho proyecto considerando parámetros de corte reales y utilizando el software sender Candle, entregue una captura de pantalla en donde se observe la trayectoria de maquinado y el tiempo estimado de realización.

## **4.9. PRÁCTICA NO.8. MANUFACTURA ADITIVA E IMPRESIÓN 3D**

#### **OBJETIVO**

 El alumno comprenderá el proceso de manufactura aditiva utilizando la impresora 3D CreatorPro y software de Diseño y Manufactura asistido por computadora (CAD/CAM).

# **INTRODUCCIÓN**

La técnica de fabricación con la que trabajan las impresoras 3D es mejor conocida como "Manufactura Aditiva", debido a que la tecnología en la que se basan consiste en añadir material para formar una pieza en vez de retirarlo. Sin embargo, antes de poder adentrarnos más profundamente en el tema, debemos comprender algunos conceptos básicos:

#### **Impresión 3D**

Es el proceso de crear objetos solidos tridimensionales a partir de un archivo digital por medio de la adición de delgadas capas de material.

Para elaborar dicho objeto se hace uso de un modelo digital diseñado en un programa CAD y de una impresora 3D que usará el modelo como referencia para reproducir cada una de las formas deseadas.

La impresión tridimensional es conocida por muchos otros nombres y dependiendo del contexto, puede referírsele como: prototipado rápido, estereolitografía, manufactura aditiva o modelado estructural.

#### **Modelo 3D**

Se trata de un modelo a escala de un ente real o imaginario, en el que cada uno de sus puntos puede ser localizado especificando tres números dentro de un cierto rango (anchura, longitud y profundidad).

Dicho modelo es creado mediante un software CAD, los cuales dividiremos en dos categorías principales: los destinados al uso profesional, sobretodo en el campo de la ingeniería y la arquitectura (OpenSCAD, Autocad, Solidworks, Inventor, etc.) y los destinados a clientes particulares, que son más sencillos y fáciles de usar (Google SketchUp, Tinkercad, Autodesk 123D, etc.).

#### **Tipos de Impresoras 3D y Funcionamiento Básico**

#### **Impresoras por deposición:**

Conocidas también como de "Modelado por Deposición Fundida" o FDM son aquellas en las que una serie de capas de material termoplástico (ABS, Policarbonato, PPSF y ULTEM<sup>,</sup> entre otros) y cuya presentación viene regularmente a modo de carrete de filamento, es extruido sobre la mesa de trabajo por medio de un cabezal térmico de impresión (cuyo funcionamiento es muy similar al de una pistola de silicón).

El proceso comienza con el calentamiento de la máquina a aproximadamente 200 °C, temperatura necesaria para la fusión del material. Una vez la máquina se calienta, un filamento plano de material que mide desde 0.08 pulgadas a 0.038 pulgadas de ancho (0.20 mm a 0.97 mm) y 0.05 pulgadas de alto (0.13 mm), es extruido hacia la plataforma a través del cabezal que tiene la capacidad de desplazarse en los 3 ejes – x, y, z. La plataforma desciende de un nivel cada vez que una capa es aplicada, hasta finalizar la impresión del objeto.

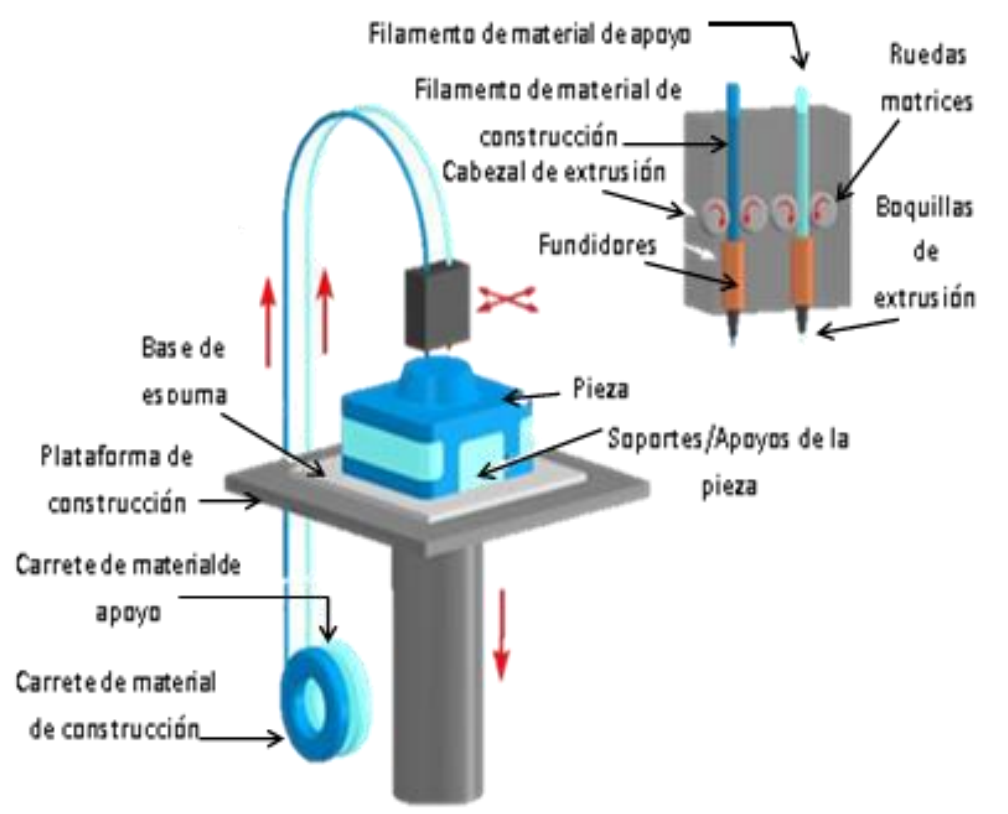

*Figura 4.9.1. Los diferentes componentes de una impresora de modelado por deposición fundida (FDM), Copyright ©2008 CustomPartNet.*

#### **Impresoras por fusión**

Son aquellas en las cuales se esparce una capa delgada de material, ya sea en forma de plástico/metal pulverizado o líquido, sobre la plataforma de construcción de la impresora.

En el caso de la "Fusión Selectiva de Sustancias Pulverizadas", existe una constelación de tecnologías diferentes que comparten el mismo principio: la impresora coloca una capa muy fina de polvo de material en una plataforma y después genera la fusión selectiva de este en cada capa, dibujando el patrón del corte transversal del objeto

Este tipo de impresión hace uso de distintos mecanismos, como sinterizado selectivo de láser, fundido por láser o impresión por inyección de adhesivo, entre otros. Una vez solidificado el patrón de una capa, la impresora coloca la siguiente capa de polvo. Lo más característico de este proceso es que una vez finalizado, el material sobrante puede ser usado como insumo para las próximas impresiones.

## **PROCEDIMIENTO EXPERIMENTAL**

Para realizar ésta práctica se requiere tener un modelo 3D en formato .stl en cualquier software CAM/CAM, se recomienda un modelo de dimensiones moderadas y sin secciones en voladizo con el fin de optimizar el tiempo requerido para la práctica y reducir la generación de soportes de impresión.

En la presente práctica se propondrá como ejemplo una pieza realizada en el software Autocad y exportada en formato .stl En la figura 4.9.2 se muestra el aspecto que tendrá el modelo 3D generando el sólido con las indicaciones que proporciona su dibujo de detalle que se ilustra en la figura 4.9.3.

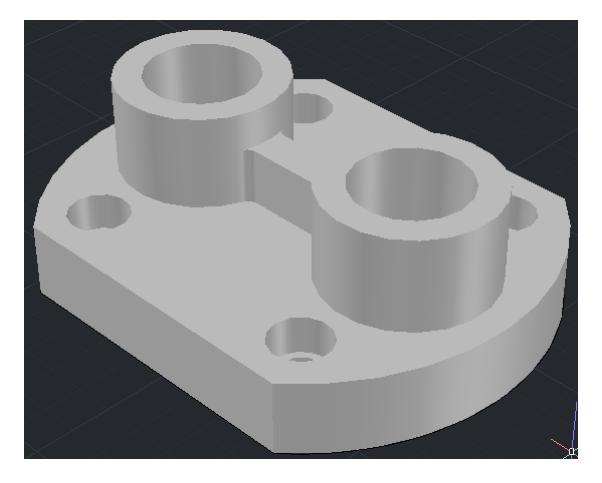

*Figura 4.9.2. Vista isométrica del modelo 3D que se exportará en formato .stl.*

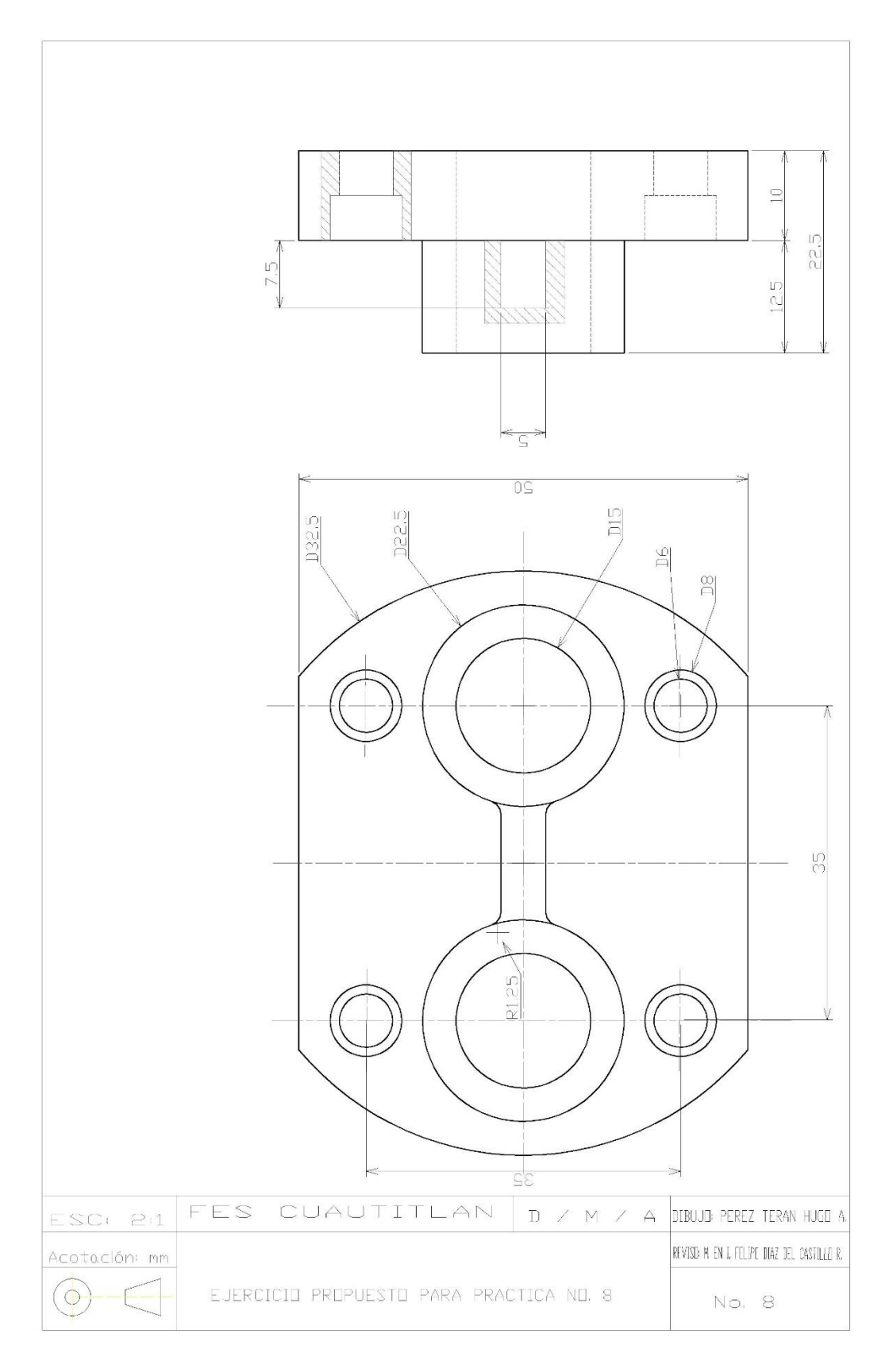

*Figura 4.9.3. Dibujo de detalle del modelo 3D propuesto para Práctica No. 8.*

- 1. Conecte y encienda la impresora Creator Pro.
- 2. Inicie el precalentado de la cama de impresión y el extrusor que se vaya a utilizar (tomando como referencia una vista frontal de la impresora) haciendo uso del control manual busque y seleccione la opción **Preheat** pulsando el botón central **OK**.
- 3. Accediendo al menú **Preheat** indique el extrusor a utilizar activando la opción **ON** en **Right Extruder** o bien **Left Extruder**, de igual forma seleccione **ON** para **Platform.** Una vez indicando estos parámetros, seleccione **Start Preheating** pulsando el botón central **OK**.
- 4. Coloque el filamento en la boquilla superior del extrusor seleccionado para el proceso de impresión a través de su conducto alimentador, seleccione en el menú principal la opción **Utilities** con el botón **OK,** seguido de **Filament Loading** e indique el extrusor a utilizar (derecho o izquierdo) seleccionando **Load Right** o bien **Load Left.** Lea la explicación en la pantalla de la impresora y pulse el botón **OK** para continuar. Cuando el filamento comience a salir fundido, presione el botón **OK**. A continuación, presione dos veces el botón de flecha izquierda para regresar al menú principal.
- 5. Una vez alcanzada la temperatura de precalentado, realice la nivelación de la cama de impresión siguiendo las siguientes instrucciones:
	- 1) En el menú **Utilities** seleccione la opción **Level build plate** pulsando el botón **OK.**  Pulse el botón **OK** para proceder en la lectura de las instrucciones en el display. Esto acercará la cama de impresión a la boquilla del extrusor para después controlar los movimientos con el control manual. Pulse una vez el botón de flecha izquierda para regresar al menú anterior.
	- 2) Seleccionando la opción **Jog Mode** desplace la boquilla del extrusor en donde colocamos el filamento sobre la posición más cercana respecto a cada esquina de la cama de impresión en las trayectorias **X** y **Y.** Usando una hoja de papel, deslícela entre la cama de impresión y la boquilla. Realice el ajuste de la altura de la cama de

impresión usando las tuercas que se encuentran bajo la cama de impresión, cuidando que en cada posición ajuste la tuerca que se encuentre debajo de la posición del extrusor. Por ejemplo, si se encuentra en las esquinas traseras, únicamente realice el ajuste con la tuerca trasera, no ajuste la delantera, y viceversa. Se busca que la hoja presente un deslizamiento algo forzado entre la cama de impresión y la boquilla del extrusor. Realice éste paso sobre cada punto cercano a las esquinas de la cama de impresión cuidando no impactar contra cualquier obstáculo.

- 3) Una vez nivelada y ajustada la cama de impresión con los cuatro puntos, se encuentra lista para realizar la impresión. Pulse dos veces el botón de flecha izquierda para regresar al menú principal.
- 6. Una vez generado el modelo 3D, selecciónelo y en esquina superior izquierda ubique y despliegue el menú **Autodesk**, seleccione la opción **Exportar** seguido de **Otros formatos** y en la ventana emergente **Exportar datos** en **Archivos de tipo** seleccione **Litografía (\*.stl)**  como se muestra en la figura 4.9.4 y de igual forma genere un nombre para el archivo e indique la ubicación de guardado. Pulse **Guardar** para obtener el archivo .stl.

| ×<br>A<br>Exportar datos |                                                             |                                      |                                                                                         |              |  |  |  |  |  |
|--------------------------|-------------------------------------------------------------|--------------------------------------|-----------------------------------------------------------------------------------------|--------------|--|--|--|--|--|
| Guardar en:              | <b>Tesis</b>                                                |                                      | $\leftarrow$ $\Box$ $\Box$ $\Diamond$ $\times$ $\Box$ Vistas $\rightarrow$ Herramientas |              |  |  |  |  |  |
|                          | ×<br>Nombre                                                 | Fecha de modifica                    | Tipo                                                                                    | Tamaño       |  |  |  |  |  |
|                          | PC                                                          | 03/04/2019 11:23                     | Carpeta de archivos                                                                     |              |  |  |  |  |  |
| Autodesk 360             | RESPALDO MEMORIA                                            | 05/04/2019 01:05                     | Carpeta de archivos                                                                     |              |  |  |  |  |  |
|                          | <b>USUARIO</b><br>$\bullet$ 12                              | 07/04/2019 07:32<br>11/04/2019 12:22 | Carpeta de archivos<br><b>Archivo STL</b>                                               | <b>12 KB</b> |  |  |  |  |  |
| Historial                |                                                             |                                      |                                                                                         |              |  |  |  |  |  |
|                          |                                                             |                                      |                                                                                         |              |  |  |  |  |  |
| <b>Documentos</b>        |                                                             |                                      |                                                                                         |              |  |  |  |  |  |
|                          |                                                             |                                      |                                                                                         |              |  |  |  |  |  |
| Favoritos                | 3D DWF (*.dwf)                                              |                                      |                                                                                         |              |  |  |  |  |  |
| y.                       | 3D DWFx (".dwfx)<br>FBX ("fbx)                              |                                      |                                                                                         |              |  |  |  |  |  |
|                          | Metarchivo (*.wmf)<br>ACIS (*.sat)                          |                                      |                                                                                         |              |  |  |  |  |  |
| <b>FTP</b>               | Litografía (*.stl)<br>PS Encapsulado (*.eps)                |                                      |                                                                                         |              |  |  |  |  |  |
|                          | Extracción DXX (*.dxx)                                      |                                      |                                                                                         |              |  |  |  |  |  |
| Escritorio               | Mapa de bits (*.bmp)<br>Bloque (".dwg)                      |                                      |                                                                                         |              |  |  |  |  |  |
|                          | DGN V8 (*.dgn)<br>DGN V7 (*.dqn)                            |                                      |                                                                                         |              |  |  |  |  |  |
|                          | Guardar<br>IGES (*.iges)<br>Nombre archivo:<br>IGES (*.igs) |                                      |                                                                                         |              |  |  |  |  |  |
| Buzzsaw                  | Litografía (*.stl)<br>Archivos de tipo:                     | v                                    | Cancelar                                                                                |              |  |  |  |  |  |

*Figura 4.9.4. Guardado de modelo 3D en formato .stl.*

7. Ejecute el software Flashprint, e importe el archivo .stl para su procesamiento pulsando el botón en la pantalla principal **Cargar** colocándolo dentro de la plataforma procurando que se encuentre centrada. En caso de ser necesario puede mover la pieza seleccionándola con el cursor y pulse el botón **Mover** o escalarla usando la función Escalar. Aplique éstos ajustes de impresión tal y como se muestra en la figura 4.9.5.

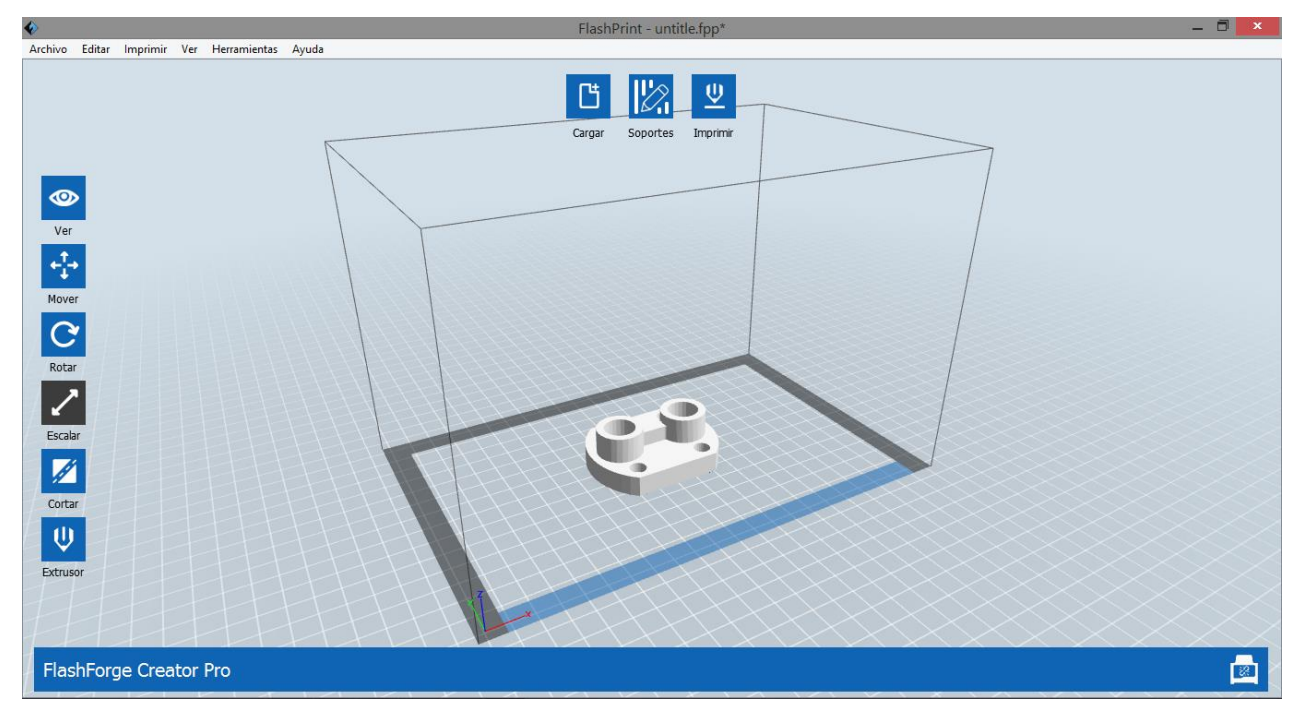

*Figura 4.9.5. Vista de ventana de software Flashprint y con modelo 3D correctamente colocado.*

- 8. Seleccione la pieza y pulse el botón **Extrusor** para seleccionar el extrusor que será utilizado en el proceso de impresión, siendo el que utilizamos para el proceso de nivelación de la cama de impresión.
- 9. Para guardar el archivo de impresión 3D, pulse el botón **Imprimir**, establezca los ajustes de impresión como se muestra en la figura 4.9.6, establezca un nombre para el archivo y guárdelo en una memoria SD (o micro SD con su adaptador) pulsando **Guardar** (véase la figura 4.9.7). El archivo creado ahora tendrá la extensión .x3g.

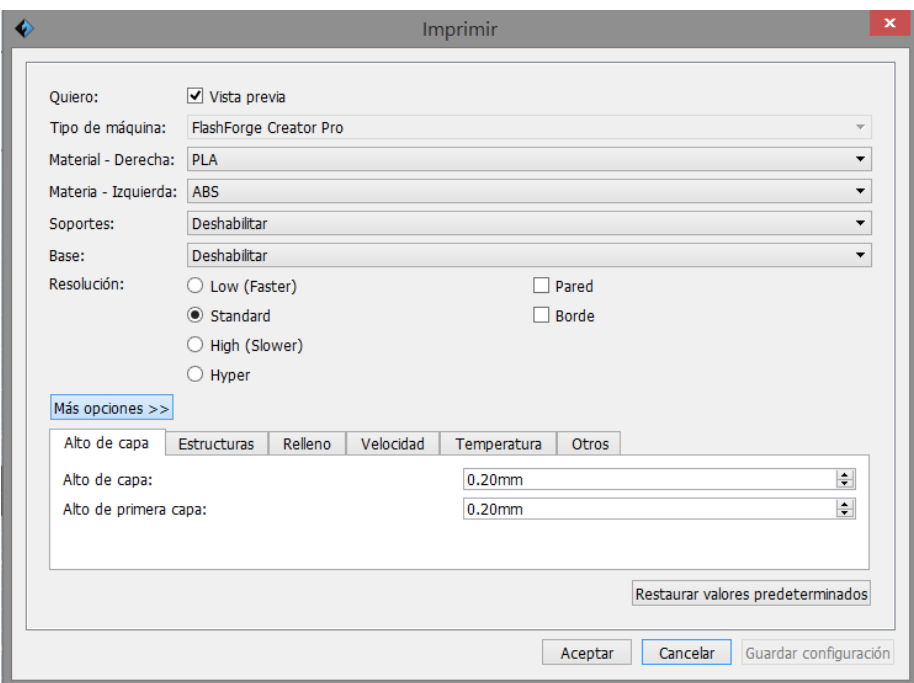

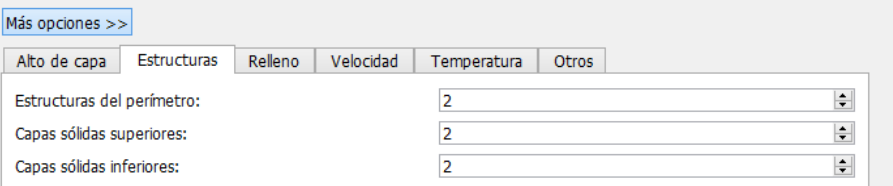

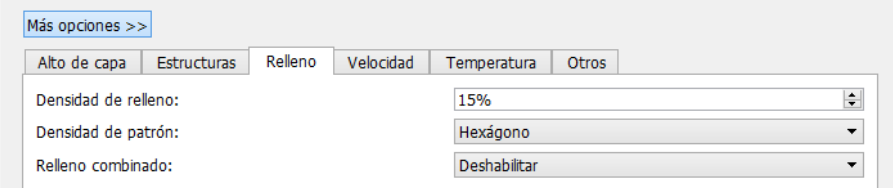

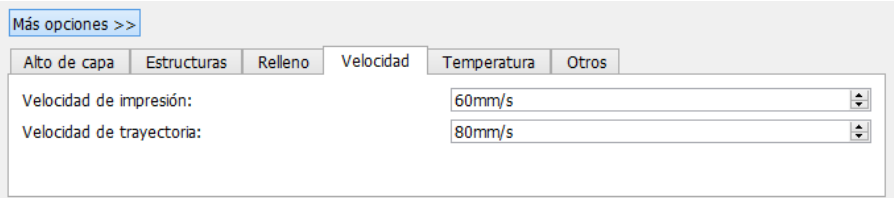

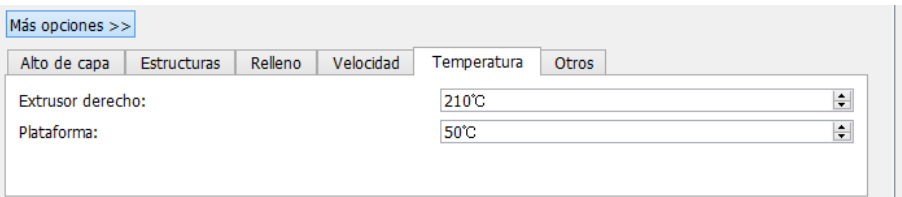

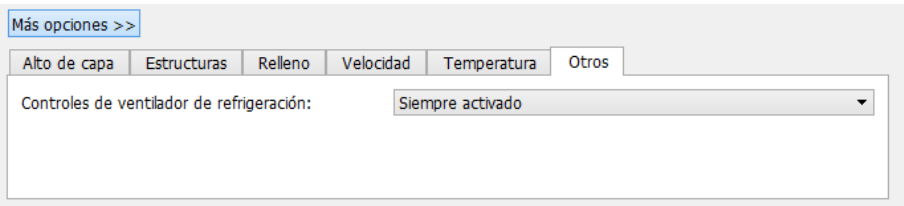

*Figura 4.9.6. Ajuste de configuraciones para la impresión del modelo 3D.*

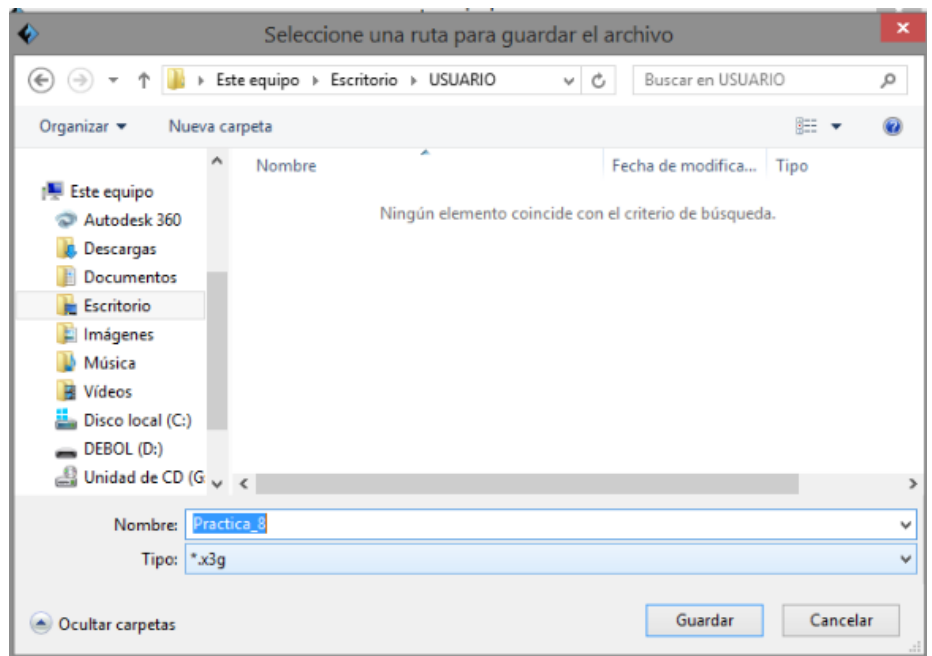

*Figura 4.9.7. Guardado de archivo .x3g.*

- 10. Finalmente, inserte la tarjeta de memoria en la impresora Creator Pro y usando el control manual, busque, cargue y mande el archivo .x3g creado para su impresión.
- 11. Al terminar el proceso, espere unos minutos a que la pieza se enfríe y retire usando un objeto fino que pueda despegar la pieza terminada de la cama de impresión.

# **CUESTIONARIO**

- 1. Del resultado final de la práctica, anote el tiempo empleado para la impresión del modelo 3D y la longitud del filamento utilizado.
- 2. En sus propias palabras, explique la diferencia entre el proceso de maquinado CNC y la impresión 3D.
- 3. Enliste las diferentes aplicaciones de los procesos de la manufactura aditiva y la manufactura sustractiva.
- 4. Enliste los diferentes plásticos utilizados en la impresión 3D y sus características particulares, ordenándolos por costo de impresión por minuto en el mercado.
- 5. Indague las aplicaciones y alcances actuales de la tecnología de impresión 3D en diferentes rubros distintos al modelado.
- 6. Mencione al menos cinco fabricantes de impresoras 3D.
- 7. Mencione al menos tres softwares simuladores para impresión 3D.
- 8. ¿Qué componentes necesitaría un router CNC para poder ser utilizado como una impresora 3D? En caso de no ser posible, indique los motivos.
- 9. Anote las diferencias existentes entre el proceso de impresión 3D y la inyección de plásticos y sus aplicaciones.

# **4.10. PRÁCTICA NO.9. GRABADO LÁSER**

## **OBJETIVO**

 $\triangleright$  El alumno realizará la vectorización de una imagen o texto para su posterior grabado mediante tecnología láser.

# **INTRODUCCION**

Durante el proceso de grabado láser, el rayo láser impacta el material, exponiéndolo a una gran cantidad de calor. Dependiendo del tiempo de exposición, el color del material cambia y crea un contraste, o bien, el material se evapora o se quema. El grabado láser resultante es permanente y muy resistente a la abrasión.

## **Grabados Ráster y Vectoriales**

El grabado ráster es el proceso estándar para grabar con láser. Aquí, el gráfico formado a partir de píxeles es grabado línea por línea, punto por punto.

Por otro lado, en el grabado vectorial, el gráfico consiste de curvas y líneas que son trazadas una tras la otra "vector por vector" mediante el láser y grabadas al mismo tiempo. El grabado vectorial a menudo es llamado "ranurado".

Para aplicaciones de áreas grandes, como el grabado de letras rellenas, imágenes, sellos o madera, el grabado ráster es el método apropiado. Sin embargo, si sólo necesita grabar líneas delgadas, el grabado vectorial tiene sus ventajas y puede ser más rápido.

Las máquinas de grabado y corte laser son equipos altamente versátiles puesto que el láser se puede aplicar a una gran variedad de materiales como madera, plástico (sin PVC), acrílico, mármol, piel, vidrio, cerámica, caucho y muchos más. El grabado y corte láser es rápido y se obtienen unos resultados de gran calidad.

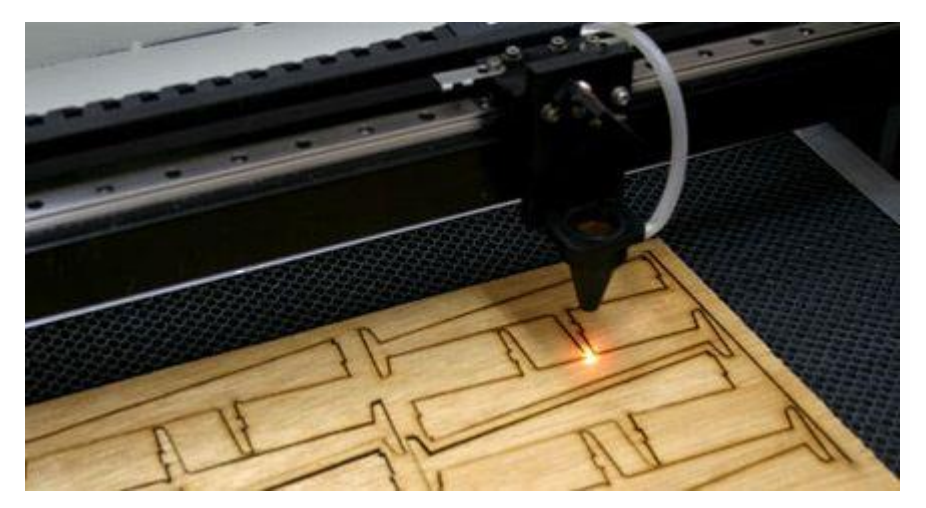

*Figura 4.10.1 Corte mediante tecnología láser.*

La fuente láser genera un rayo de luz potente y precisa que calienta y vaporiza el material en su punto de focalización.

La tecnología de corte y grabado láser presenta los siguientes beneficios y sus respectivas características:

- Sin contacto, la tecnología láser permite liberarse de la dureza de las piezas y posibilita un trazado muy fino con una gran rapidez. El trabajo es limpio e indeleble.
- Flexible, se adapta a todas las necesidades y tipos de producción, desde el grabado estético a la altísima capacidad industrial.
- Económica y respetuosa del medio ambiente, no utiliza ningún solvente, tinta ni ningún producto químico para las operaciones de corte y grabado.
- De fácil automatización, los procedimientos láser conducen a un importante ahorro de tiempo, energía y material en comparación con otros procedimientos tradicionales.

La máquina láser es una formidable herramienta que permite mejorar la productividad, imagen de marca, siendo también una fuente importante de creatividad.

#### **PROCEDIMIENTO EXPERIMENTAL**

El router CNC 3018 tiene la capacidad de controlar y manejar módulos láser de diversas potencias para llevar a cabo desde operaciones de grabado hasta corte en láser.

Se debe retirar el motor de corte o spindle del cabezal porta herramienta haciendo uso de una llave Allen y desconectando de la tarjeta controladora los cables de alimentación, sustituyéndolo por el módulo láser colocándolo en la misma posición y ajustándolo de igual manera. La conexión del módulo láser a la tarjeta controladora deberá hacerse a través de los pines indicados en la misma, siendo éstos **12V** y **PWM**, cuidando que las muescas de agarre estén en la parte superior.

Para los fines didácticos propuestos, se utiliza un módulo láser de 500 mW que tiene la capacidad de realizar grabados en madera y materiales similares tales como MDF y aglomerados sin recubrimientos. Es de importancia considerar el estado de la superficie del material cuidando que no presente un elemento o comportamiento reflejante debido a la posible reflexión o desvío del haz luminoso del láser, causando así desde una mala calidad de grabado y daños en el módulo láser hasta posibles lesiones oculares al usuario.

A diferencia del proceso de maquinado, el grabado láser no presenta arranque de viruta, por lo que la posición respecto a la altura del módulo láser no depende de la longitud de la herramienta de corte o trabajo. En consecuencia, la posición respecto a la altura en el calibrado del haz luminoso debe ser lo más cercana posible a la superficie de trabajo.

Para realizar la calibración del láser deben llevarse a cabo la siguiente secuencia:

- 1. Una vez colocada y fijada la pieza de trabajo, se deberá posicionar el lente inferior del módulo láser sobre el punto considerado como cero pieza en el router CNC.
- 2. Usando gafas de seguridad oscuras, se activa el láser utilizando el código M03.
- 3. Girando la perilla inferior del módulo láser mostrada en la figura 4.10.2, se enfoca el haz luminoso hasta conseguir un punto concentrado fino en donde se observe el quemado del material a través de las gafas de seguridad oscuras

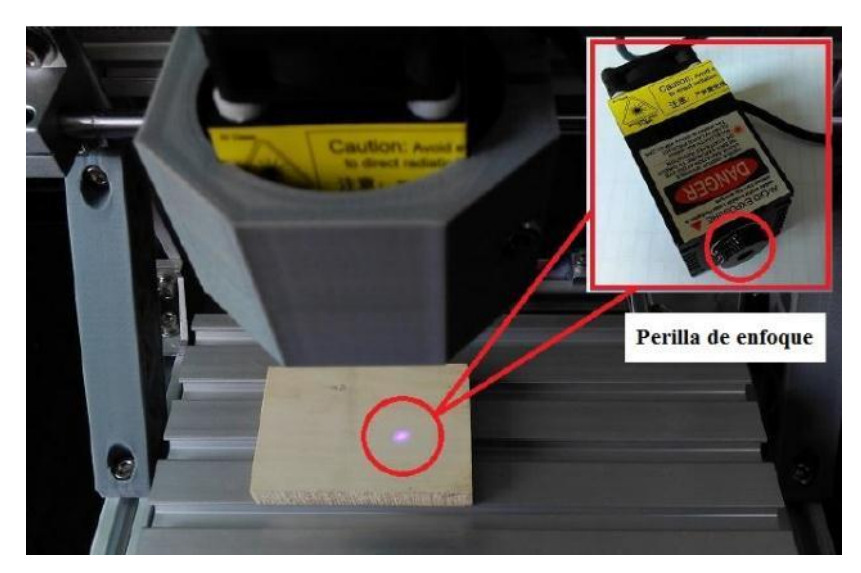

*Figura 4.10.2. Enfoque del módulo láser.*

4. Se desactiva el láser utilizando el código M05, al final del proceso se busca obtener el punto de quemado de material más pequeño posible como se muestra en la figura 4.10.3, indicando así la mayor concentración del haz luminoso del láser.

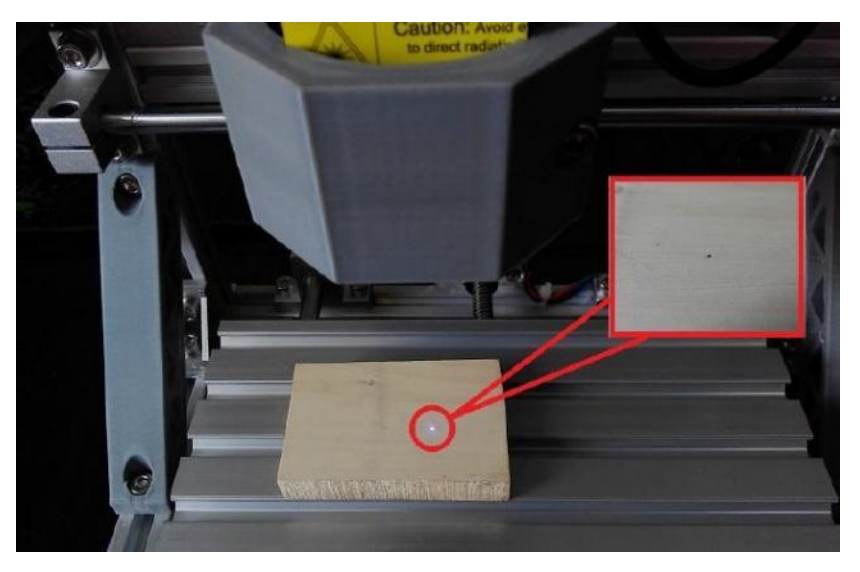

*Figura 4.10.3. Resultado de calibración del módulo láser.*

La calibración del láser varía en función del material de trabajo y la distancia existente entre el lente y la superficie del material, por lo que en caso de utilizarse un material diferente y/o modificar la altura del módulo láser empleados para el proceso de calibración, deberá repetirse la secuencia anterior para obtener el mismo resultado.

#### **Grabado láser de imagen vectorizada**

- 1. Ejecute el programa Inkscape*.*
- 2. En la esquina superior izquierda despliegue el menú **Archivo** y seleccione la opción **Propiedades del Documento**. Una vez abierta la ventana en la sección **Tamaño personalizado** establezca las dimensiones del área de trabajo de acuerdo a la superficie en la que vaya a realizarse el mecanizado indicando mm en **Unidades**.
- 3. Nuevamente en el menú **Archivo**, utilice la opción **Importar** y seleccione la imagen seleccionada. Una vez abierto el archivo, configure la ventana emergente de **jpeg importación de imagen de bits**.
- 4. Una vez importado el dibujo, seleccione la imagen con el cursor y debajo de la barra de menús se verifica la posición de la imagen en las casillas correspondientes a **X** y **Y** con las coordenadas 0 y 0, respectivamente. En caso de ser necesario se modifica el valor manualmente directamente en la casilla. Para escalar la imagen de manera que la proporción del mapa de bits no cambie, se oprime el botón  $\theta$  para bloquear la proporción original de la imagen. Una vez bloqueada la proporción, se modifica el valor en la casilla **W** ó **H** de acuerdo a la anchura o altura deseada, respectivamente. Cuando se modifica el valor en cualquiera de las dos casillas, el tamaño de la imagen se escala en la anchura y altura.

*Nota: Debido a un ajuste de escala en la extensión láser, se deberá emplear un factor de escala de 3.55 en aumento para que el tamaño coincida con las dimensiones finales requeridas en el grabado.*

Ej. Si se desea realizar un grabado láser de un cuadrado láser de 100 x 100 mm, aplicando el factor en Inkscape será redimensionado a 355 x 355 mm, sin embargo, en el resultado final se obtendrá el cuadrado con dimensiones de 100 x 100 mm. Si éste factor no se aplicara, se obtendría como resultado final un cuadrado de 28.1 x 28.1 mm.

5. Seleccione la imagen y en el menú **Trayecto** seleccione la herramienta **Vectorizar mapa de**. En la ventana emergente **Vectorizar mapa de bits** en la pestaña **Modo** configure los parámetros. El resultado preliminar puede visualizarse activando la opción **Vista en directo**.

*Nota: La configuración en el apartado Pasada simple: crea un trayecto es variable y depende directamente del tipo de imagen a vectorizar y la aplicación que se le vaya a dar. En este caso se busca una imagen simple sin detalles de color ya que será utilizada para la obtención de código G para su posterior grabado láser.*

Observando que el resultado preliminar sea satisfactorio, pulse **Aceptar** cerrando la ventana **Vectorizar mapa de bits**.

- 6. Seleccione la primera imagen que se insertó, una vez seleccionada pulse el botón secundario del cursor y seleccione la opción **Eliminar**, verifique las dimensiones de la imagen vectorizada y si es necesario redefínalas, guarde la imagen vectorizada utilizando la opción **Guardar** en el menú **Archivo.**
- 7. Seleccione la imagen vectorizada y en el menú **Trayecto** seleccione **Borde a trayecto**.
- 8. Nuevamente del menú **Trayecto**, seleccione la herramienta **Desvío dinámico.**
- 9. Con la imagen seleccionada, en el menú Extensiones seleccione la opción **Generate Laser Gcode**, seguido de la herramienta **J Tech Photonics Laser Tool** (véase figura 4.10.4). Una vez abierta la ventana emergente **J Tech Photonics Laser Tool** se modifican los parámetros como se muestra en la figura 4.10.5. En las opciones **Directorio** y **Nombre de archivo** se ingresa la dirección de archivo y el nombre del archivo que el usuario requiera. Finalmente se pulsa el botón **Aplicar**, se espera a que la operación se aplique para luego cerrar la ventana de **J Tech Photonics Laser Tool.**

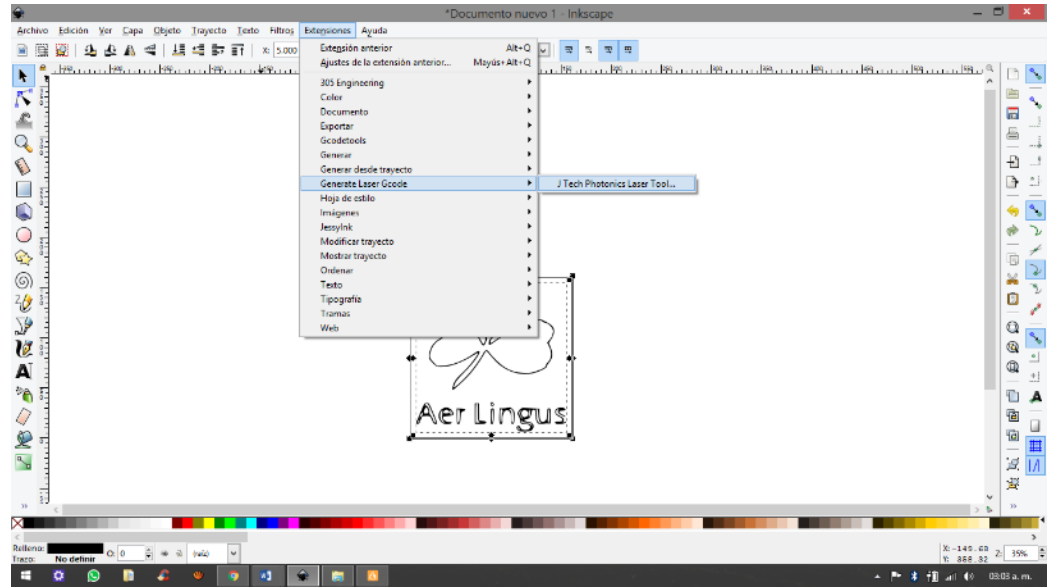

*Figura 4.10.4. Selección de herramienta J Tech Photonics Laser Tool.*

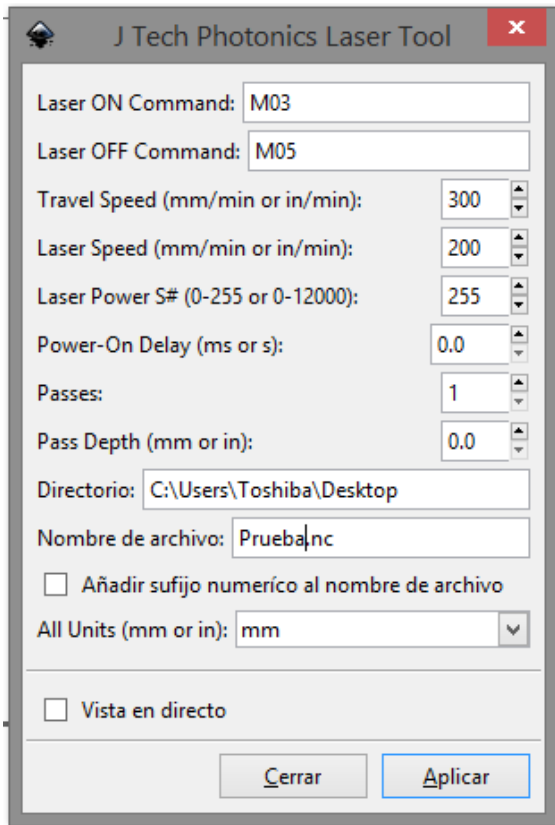

*Figura 4.10.5. Ajustes en Ventana emergente de J Tech Photonics Laser Tool.*

10. Obtenga el código G de la imagen vectorizada.

- 11. Abra el software sender Candle y establezca la comunicación entre la máquina y la computadora.
- 12. Para visualizar correctamente la trayectoria en Candle, en el menú **Servicio** seleccione **Opciones** y en la sección **Visualizador** active la casilla **Grayscale Segments.** Cierre y guarde éste cambio oprimiendo el botón **OK.**

*Nota: Puede mejorar la visualización del proceso de grabado láser cambiando los ajustes como se indica en la imagen 4.10.6, en las secciones de Herramienta modelo y Color. Estas modificaciones son opcionales y no afectan el proceso.*

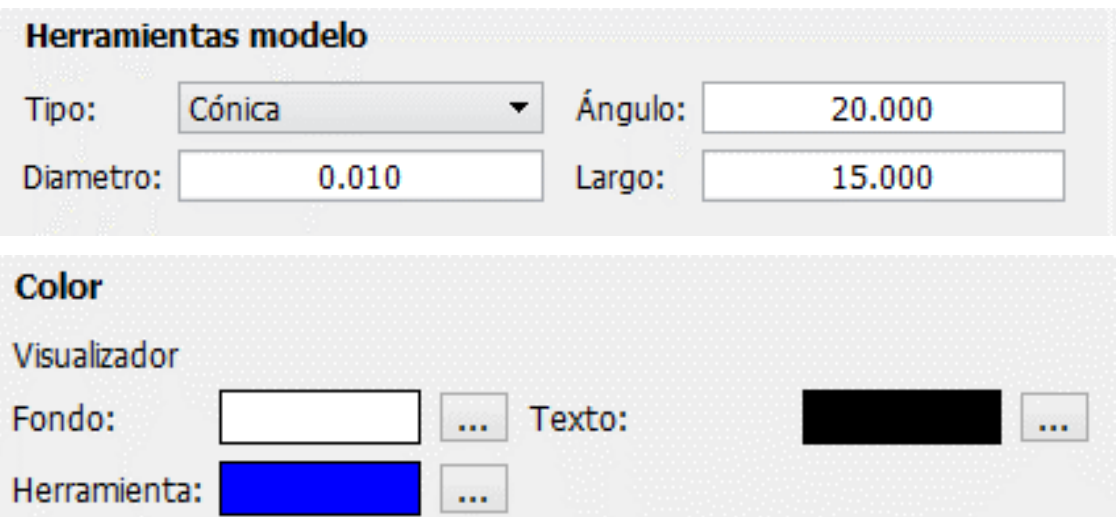

*Figura 4.10.6. Modificación de ajustes para visualización de láser.*

- 13. Realice la calibración del láser y establezca el punto cero piezas.
- 14. Abra el archivo .nc generado mediante la extensión J Tech Photonics Laser Tool.
- 15. Inicie el grabado pulsando **Enviar.** Al concluir el grabado, es necesario revertir las modificaciones hechas en el paso número doce. Si tiene duda con respecto al procedimiento descrito, por favor consulte el manual *Vectorización de Imágenes y Software Inkscape®*

#### **CUESTIONARIO**

- 1. Describa el funcionamiento de un láser.
- 2. Enliste las potencias comerciales existentes de módulos láser disponibles para routers CNC y sus respectivas capacidades de corte o grabado en diferentes materiales. Utilizando una imagen e Inkscape, pruebe la extensión **305 Engineering** y apoyándose con el software Candle con las mismas configuraciones para grabado láser, comente las diferencias notadas en el resultado. Ante cualquier duda, puede consultar el manual *Vectorización de Imágenes y Software Inkscape.*
- 3. ¿Qué factor influye en la coloración de los haces luminosos de los láseres?
- 4. ¿Por qué un proceso de corte o grabado láser puede ser más rápido en comparación de un corte mecanizado?

# **4.11. PRÁCTICA NO.10. APLICACIONES PRÁCTICAS: CREACIÓN Y GRABADO DE PCB'S**

## **OBJETIVO**

 El alumno realizará el vectorizado y grabado de un archivo para un circuito electrónico impreso (PCB).

# **INTRODUCCION**

Antiguamente, para realizar un circuito electrónico - receptor de radio, receptor de televisión, alarmas, etc.- se recurría a lo que entonces se conocía: el cableado con hilo conductor. Este sistema daba lugar a gran cantidad de averías, además de la complejidad y voluminosidad de los montajes. La implantación de los circuitos impresos facilitó y simplificó enormemente las tareas de montaje y reparación de circuitos electrónicos.

# **La placa virgen**

Una placa para la realización de circuitos impresos consiste en una plancha base aislante - cartón endurecido, bakelita o fibra de vidrio - de diversos espesores; los más comunes son unos 2 mm, y sobre la cual se ha depositado una fina lámina de cobre que está firmemente pegada a la base aislante. En la figura 4.11.1 se puede ver el corte de una placa de circuito impreso virgen, es decir, sin taladrar ni atacar.

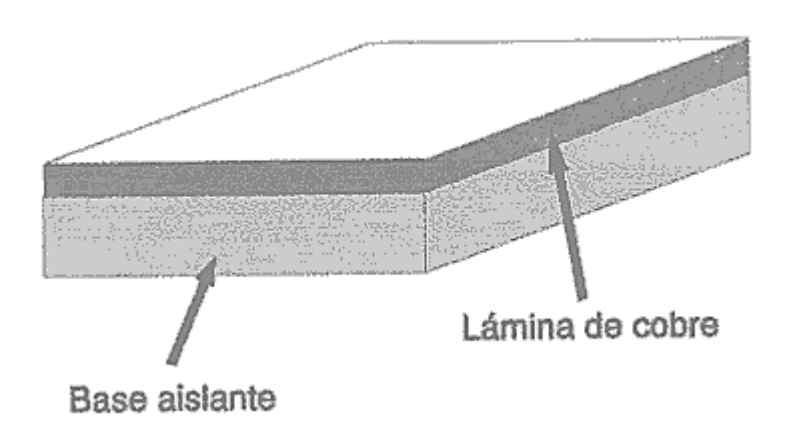

*Figura 4.11.1. Placa utilizada en realización de circuitos impresos.*

#### **Proceso de diseño tradicional**

Para proceder a diseñar una placa de circuito impreso, es necesario conocer el tamaño y la forma física de los componentes, o, mejor aún, disponer de ellos.

No existe una norma fija para comenzar el diseño, pero se expondrá una de las consideradas más sencillas. Como ejemplo, consideremos el esquema eléctrico de la figura 4.11.2 a; en primer lugar, se comienza por marcar los límites de la placa sobre la hoja cuadriculada normalizada (recordar que se trata de una cuadrícula en décimas de pulgada) ; a continuación se sitúan los terminales (espadines) A y B, y se distribuyen las resistencias, por ejemplo según la figura 4.11.2 b; como se observa en el esquema eléctrico, las resistencias R1, R2, y R3 están unidas por uno de sus extremos y, a la vez, unidas al terminal A; por tanto se tendrá que trazar una pista uniendo un extremo de R1 con un extremo de R2 con un extremo de R3 y con el terminal A (Fig. 4.11.2 c). Continuando con el esquema, se ve que las otras patillas de R1, R2 y R3 están unidas entre sí, y, a su vez, unidas con una de las patillas de R4; se traza, entonces, una pista que las una (Fig. 4.11.2 d). Continuando de la misma forma, hasta que nos encontrarse con el terminal B (Fig. 4.11.2 e). Una vez realizado el boceto, se trazan las pistas a su tamaño real, como se refleja en la figura 4.11.2 f.

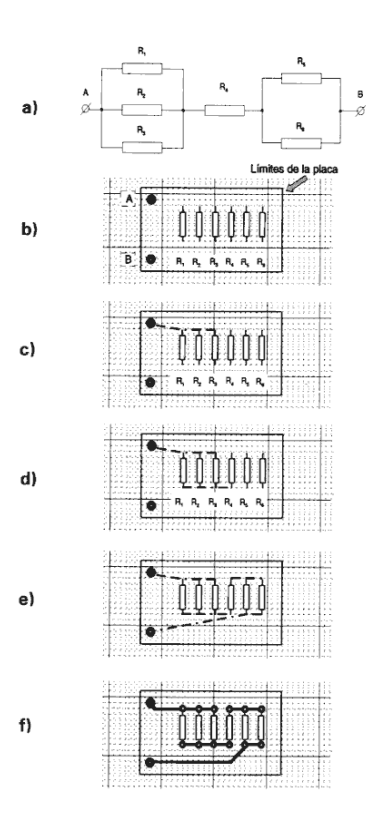

*Figura 4.11.2. Proceso tradicional de diseño de un PCB.*

Sin embargo, las aplicaciones de una máquina CNC y más específicamente un router CNC llegan incluso al área de los diseños de circuitos impresos debido a su alta precisión y la capacidad de llegar a un producto terminado utilizando las herramientas de corte adecuadas.

Cabe mencionar que, a nivel de producción industrial, se optan por métodos de mayor rapidez tales como:

- Transferencia. (se dibuja o imprime en un papel especial y se transfiere a la placa).
- $\triangleleft$  Insolación. (placas fotosensibles que se revelan como si de fotos se tratase).

## **PROCEDIMIENTO EXPERIMENTAL**

En el desarrollo de ésta práctica se utilizarán los softwares Inkscape y Proteus, éste último ampliamente utilizado en el área de circuitos electrónicos para realizar su diseño y simulación de prueba.

El procedimiento experimental se divide básicamente de dos partes:

- La obtención de un gráfico .BMP de las pistas del circuito diseñado.
- La vectorización y obtención del código G para su posterior grabado.

Como ejemplo, se realizará el grabado del circuito eléctrico mostrado en la figura 4.11.3.

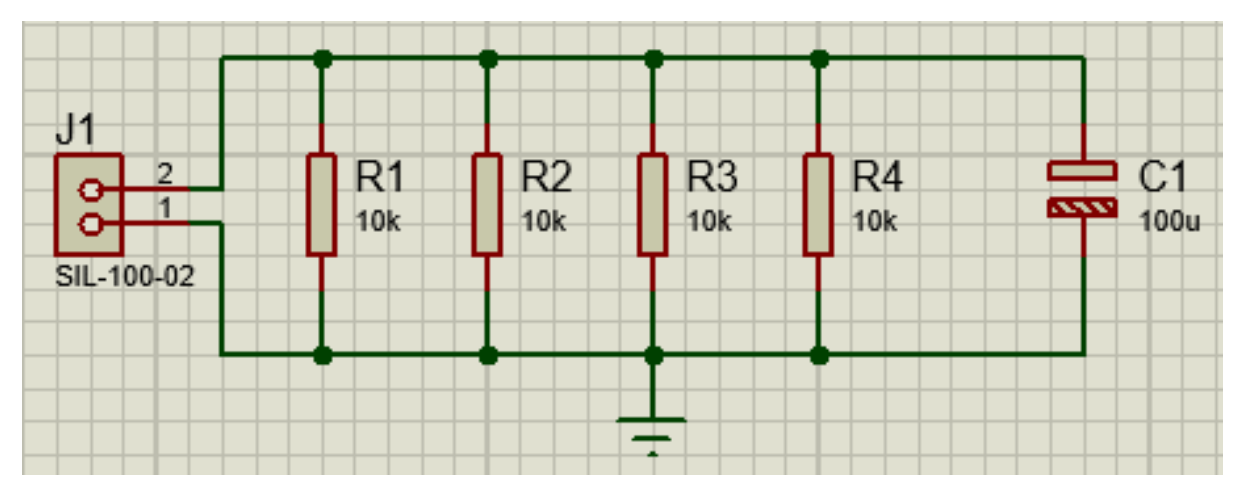

*Figura 4.11.3. Circuito referente a proceso.*

El circuito propuesto cuenta con los siguientes componentes:

- $\checkmark$  1 clema
- $\checkmark$  4 resistencias de 10 kΩ a una potencia de 2W
- $\checkmark$  1 capacitor electrolítico de 100 u F a una potencia de 2W

En el desarrollo de ésta práctica se realizan las siguientes recomendaciones:

- Realizar el diseño de un circuito sencillo con un máximo de seis componentes (esto con el fin de optimizar el tiempo de sesión).
- $\checkmark$  En caso de utilizar madera o MDF en vez placa fenólica, entintar la superficie de grabado para apreciar mejor el resultado del grabado.
- Utilizar cortadores de diámetros menores o bien, puntas de grabado.
- $\checkmark$  Utilizar la versión 8.7 del software Proteus para seguir los pasos mencionados en el proceso.
- 1. Ejecute el software Proteus.

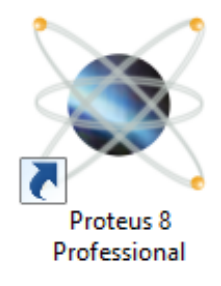

# *Figura 4.11.4. Ícono del software Proteus 8 Professional.*

2. Una vez abierta la ventana principal del programa, en la barra superior seleccione la opción **Schematic Capture** como se ilustra en la figura 4.11.5.

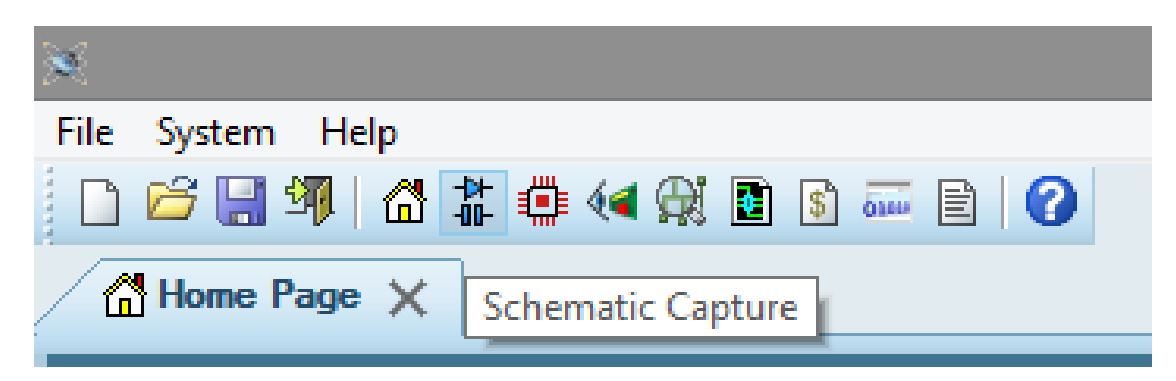

*Figura 4.11.5. Ubicación y selección de Schematic Capture.*

3. En la ventana de **Schematic Capture** en la barra de herramientas lateral izquierda seleccione la herramienta **Component Mode** (Véase figura 4.11.6). En seguida, en la sección **Devices** presione el botón **P** para realizar la inserción de los componentes que formarán el circuito.

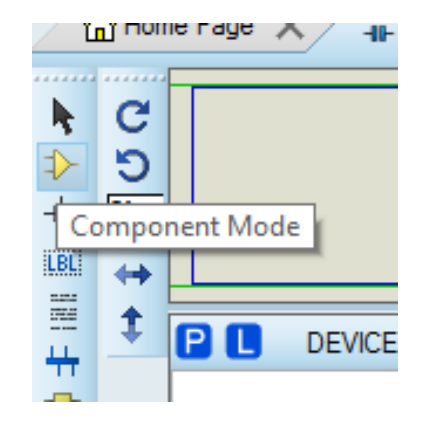

*Figura 4.11.6. Ubicación y selección de herramienta Component Mode.*

4. En la ventana emergente **Pick Devices** (véase figura 4.11.7) importe los compontes del circuito ubicándolos en las secciones **Category** y **Sub-category** de acuerdo a sus características o función. Para el circuito propuesto, se pueden encontrar los componentes de acuerdo a la tabla 4.11.1. Cuando se importe un componente, debe seleccionarlo y pulsar **OK.**

| 횵<br><b>Pick Devices</b>                                                     |                        |            |                       |                               |                     | $\overline{2}$<br>$\mathbf x$  |
|------------------------------------------------------------------------------|------------------------|------------|-----------------------|-------------------------------|---------------------|--------------------------------|
| Keywords:                                                                    | <b>Results (7233):</b> |            |                       |                               |                     | Schematic Preview:             |
| Match Whole Words?                                                           | Device                 | Library    | <b>Stock Code</b>     | Description                   | $\hat{\phantom{a}}$ |                                |
| Show only parts with models?                                                 | 02013A0R5CAT2A         | CAPIPC7351 | Digikey 478-1000-1-ND | CAP CERM .5pF 25V NP0 0201    |                     |                                |
|                                                                              | 02013A100JAT2A         | CAPIPC7351 | Digikey 478-1014-6-ND | CAP CERM 10oF 5% 25V NP0 0201 |                     |                                |
| Category:                                                                    | 02013A120JAT2A         | CAPIPC7351 | Digikey 478-1015-2-ND | CAP CERM 12pF 5% 25V NP0 0201 |                     |                                |
| (All Categories)<br>$\wedge$                                                 | 02013A150JAT2A         | CAPIPC7351 | Digikey 478-1016-1-ND | CAP CERM 15oF 5% 25V NP0 0201 |                     |                                |
| (Unspecified)<br>Analog ICs                                                  | 02013A180JAT2A         | CAPIPC7351 | Digikey 478-1017-2-ND | CAP CERM 18pF 5% 25V NP0 0201 |                     | (Nothing selected for preview) |
| Arduino                                                                      | 02013A1R0CAT2A         | CAPIPC7351 | Digikey 478-1001-2-ND | CAP CERM 1.0pF 25V NP0 0201   |                     |                                |
| <b>Canacitors</b>                                                            | 02013A1R2CAT2A         | CAPIPC7351 | Digikey 478-1002-1-ND | CAP CERM 1.2pF 25V NP0 0201   |                     |                                |
| CMOS 4000 series<br><b>Connectors</b>                                        | 02013A1R5CAT2A         | CAPIPC7351 | Digikey 478-1003-2-ND | CAP CERM 1.5pF 25V NP0 0201   |                     |                                |
| <b>Data Converters</b>                                                       | 02013A1R8CAT2A         | CAPIPC7351 | Digikey 478-1004-2-ND | CAP CERM 1.8pF 25V NP0 0201   |                     |                                |
| <b>Debugging Tools</b>                                                       | 02013A220JAT2A         | CAPIPC7351 | Digikey 478-1018-6-ND | CAP CERM 22pF 5% 25V NP0 0201 |                     |                                |
| <b>Diodes</b>                                                                | 02013A270JAT2A         | CAPIPC7351 | Digikey 478-1019-1-ND | CAP CERM 27pF 5% 25V NP0 0201 |                     |                                |
| ECI 10000 Series<br>Electromechanical                                        | 02013A2R2CAT2A         | CAPIPC7351 | Digikey 478-1005-1-ND | CAP CERM 2.2pF 25V NP0 0201   |                     |                                |
| Inductors                                                                    | 02013A2R7CAT2A         | CAPIPC7351 | Digikey 478-1006-1-ND | CAP CERM 2.7pF 25V NP0 0201   |                     | <b>PCB Preview:</b>            |
| <b>Laplace Primitives</b>                                                    | 02013A330JAT2A         | CAPIPC7351 | Digikey 478-1020-6-ND | CAP CERM 33pF 5% 25V NP0 0201 |                     |                                |
| <b>Mechanics</b><br>Memory ICs                                               | 02013A3R3CAT2A         | CAPIPC7351 | Digikey 478-1007-1-ND | CAP CERM 3.3oF 25V NP0 0201   |                     |                                |
| Microprocessor ICs                                                           | 02013A3R9CAT2A         | CAPIPC7351 | Digikey 478-1008-2-ND | CAP CERM 3.9pF 25V NP0 0201   |                     |                                |
| Miscellaneous                                                                | 02013A4R7CAT2A         | CAPIPC7351 | Digikey 478-1009-1-ND | CAP CERM 4.7pF 25V NP0 0201   |                     |                                |
| <b>Modelling Primitives</b><br>$\checkmark$<br><b>Onerational Amplifiers</b> | 02013A5R6CAT2A         | CAPIPC7351 | Digikey 478-1010-6-ND | CAP CERM 5.6pF 25V NP0 0201   |                     |                                |
|                                                                              | 02013A6R8CAT2A         | CAPIPC7351 | Digikey 478-1011-2-ND | CAP CERM 6.8pF 25V NP0 0201   |                     |                                |
| Sub-category:                                                                | 02013A8R2CAT2A         | CAPIPC7351 | Digikev 478-1012-1-ND | CAP CERM 8.2pF 25V NP0 0201   |                     | (Nothing selected for preview) |
| (All Sub-categories)<br>$\sim$                                               | 02013A9R0CAT2A         | CAPIPC7351 | Digikey 478-1013-2-ND | CAP CERM 9.0pF 25V NP0 0201   |                     |                                |
| Animated<br>Audio Grade Axial                                                | 02016G153ZAT2A         | CAPIPC7351 | Digikey 478-1053-1-ND | CAP CERM .015uF 6.3V Y5V 0201 |                     |                                |
| Axial Lead Polypropene                                                       | 02016G223ZAT2A         | CAPIPC7351 | Digikey 478-1054-6-ND | CAP CERM .022uF 6.3V Y5V 0201 |                     |                                |
| Axial Lead Polystyrene                                                       | 02016G333ZAT2A         | CAPIPC7351 | Digikey 478-1055-1-ND | CAP CERM .033uF 6.3V Y5V 0201 |                     |                                |
| Ceramic Disc.<br>$\checkmark$<br>Decoupling Disc                             | 02016G473ZAT2A         | CAPIPC7351 | Digikey 478-1056-2-ND | CAP CERM 047uE 6.3V Y5V 0201  |                     |                                |
|                                                                              | 0201YA390JAT2A         | CAPIPC7351 | Digikey 478-1021-1-ND | CAP CERM 39oF 5% 16V NP0 0201 |                     |                                |
| Manufacturer:                                                                | 0201YA470JAT2A         | CAPIPC7351 | Digikey 478-1022-1-ND | CAP CERM 47pF 5% 16V NP0 0201 |                     |                                |
| (All Manufacturers)<br>$\hat{\phantom{a}}$                                   | 0201YA560JAT2A         | CAPIPC7351 | Digikey 478-1023-2-ND | CAP CERM 56pF 5% 16V NP0 0201 |                     |                                |
| <b>AVX</b>                                                                   | 0201YA680JAT2A         | CAPIPC7351 | Digikey 478-1024-6-ND | CAP CERM 68pF 5% 16V NP0 0201 | h.                  |                                |
| Comell Dubilier Electronics (CI<br>Epos                                      |                        |            |                       |                               | $\rightarrow$       | OK<br>Cancel                   |

*Figura 4.11.7. Ventana emergente Pick Devices.*
| <b>Componente</b>               | Category   | Sub-category                        | Código         |
|---------------------------------|------------|-------------------------------------|----------------|
| Resistor $10k\Omega$            | Resistors  | 2 Watt metal film                   | D10K           |
| Clema                           |            | Connectors   Head Blocks            | <b>CONNDVC</b> |
| Capacitor electrolítico 100 u F | Capacitors | Electrolytic Aluminium   CAPIPC7351 |                |

*Tabla 4.11.1. Localización de elementos de circuito propuesto.*

5. Ya importados los elementos necesarios para realizar el circuito, cierre la ventana emergente **Pick Devices** y se procede a acomodar y conectar los componentes como se mostró en la figura 4.11.3, procurando dejar espacio suficiente. Para cambiar la posición de los componentes a un determinado ángulo o incluso invertirlos, se utilizan las flechas de giro o la casilla de grados mostradas en la figura 4.11.8.

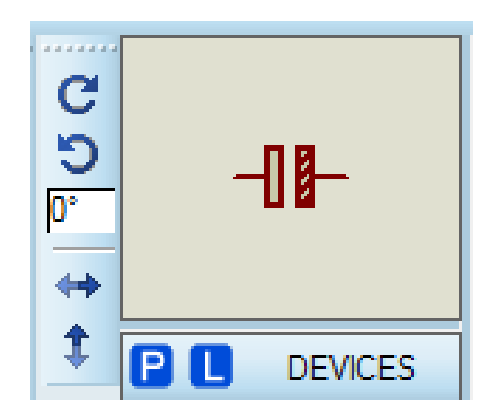

*Figura 4.11.8. Flechas de cambio de posición y casilla de grados.*

6. Para agregar la conexión a tierra, en la barra lateral izquierda seleccione la herramienta **Terminals Mode** (Véase figura 4.11.9 a). En seguida, en la sección **Terminals** seleccione la opción **GROUND** para realizar la inserción de la terminal de tierra, como se indique en la figura 4.11.9 b.

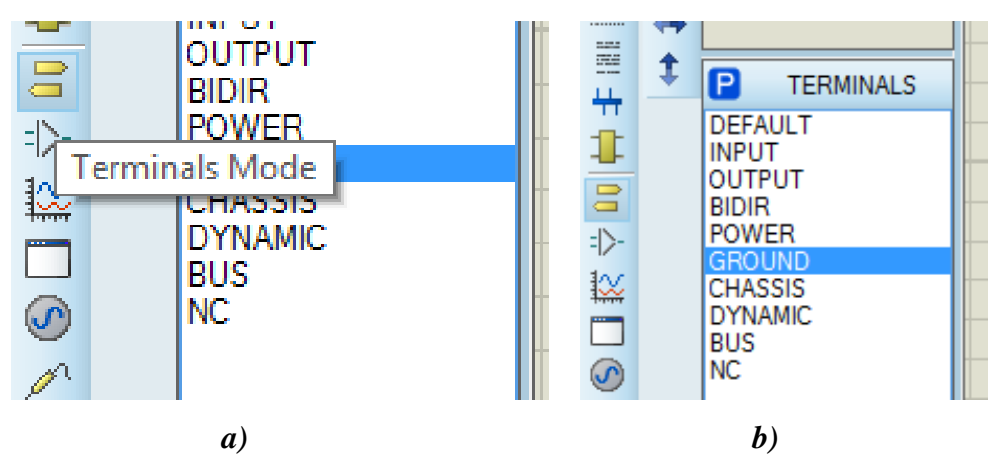

*Figura 4.11.9. Inserción de terminal GROUND.*

7. Teniendo el circuito completamente conectado y posicionado, en la barra de herramientas superior seleccione la herramienta **PCB Layout** como se ilustra en la página 4.11.10.

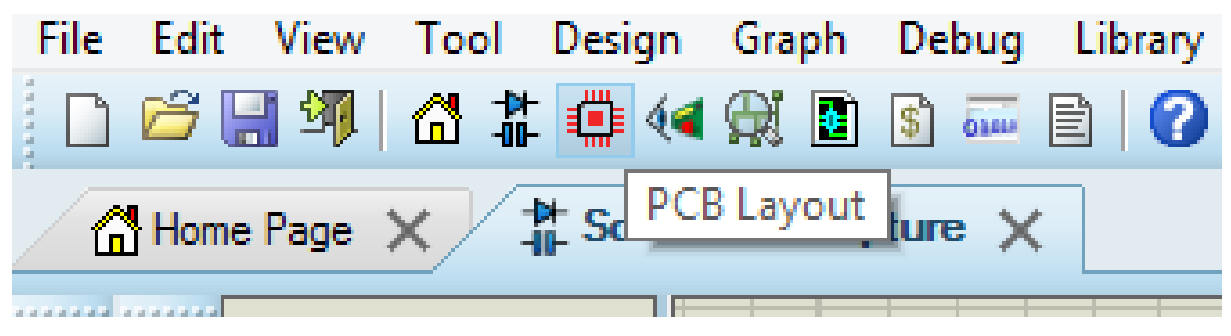

*Figura 4.11.10. Selección de herramienta PCB Layout ARES.*

8. Al entrar en el modo **PCB Layout**, seleccione nuevamente la herramienta **Component Mode** ubicada en la barra lateral izquierda para colocar los componentes del circuito armado previamente como se muestra en la figura 4.11.11, use las flechas de cambio de posición para posicionar los componentes adecuadamente y evitar que las líneas de conexión de entrecrucen entre sí.

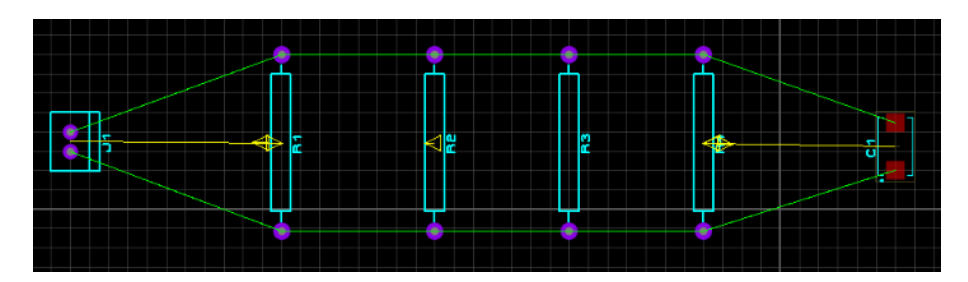

- 140 - *Figura 4.11.11. Posicionamiento correcto de componentes de circuito*

9. Posteriormente, se debe dimensionar la placa real, esto se realiza con la herramienta **2D Graphic Box Mode** en la barra lateral izquierda de herramientas (véase figura 4.11.12 a). Después, en la barra inferior de herramientas despliegue la ventana **Layer Selector** (figura 4.11.12 b) y seleccione **Board Edge** (figura 4.11.12 c), dimensione el contorno de la placa de tal manera que los componentes del circuito se encuentren dentro del área y con cierta holgura como se muestra en la figura 4.11.12 d.

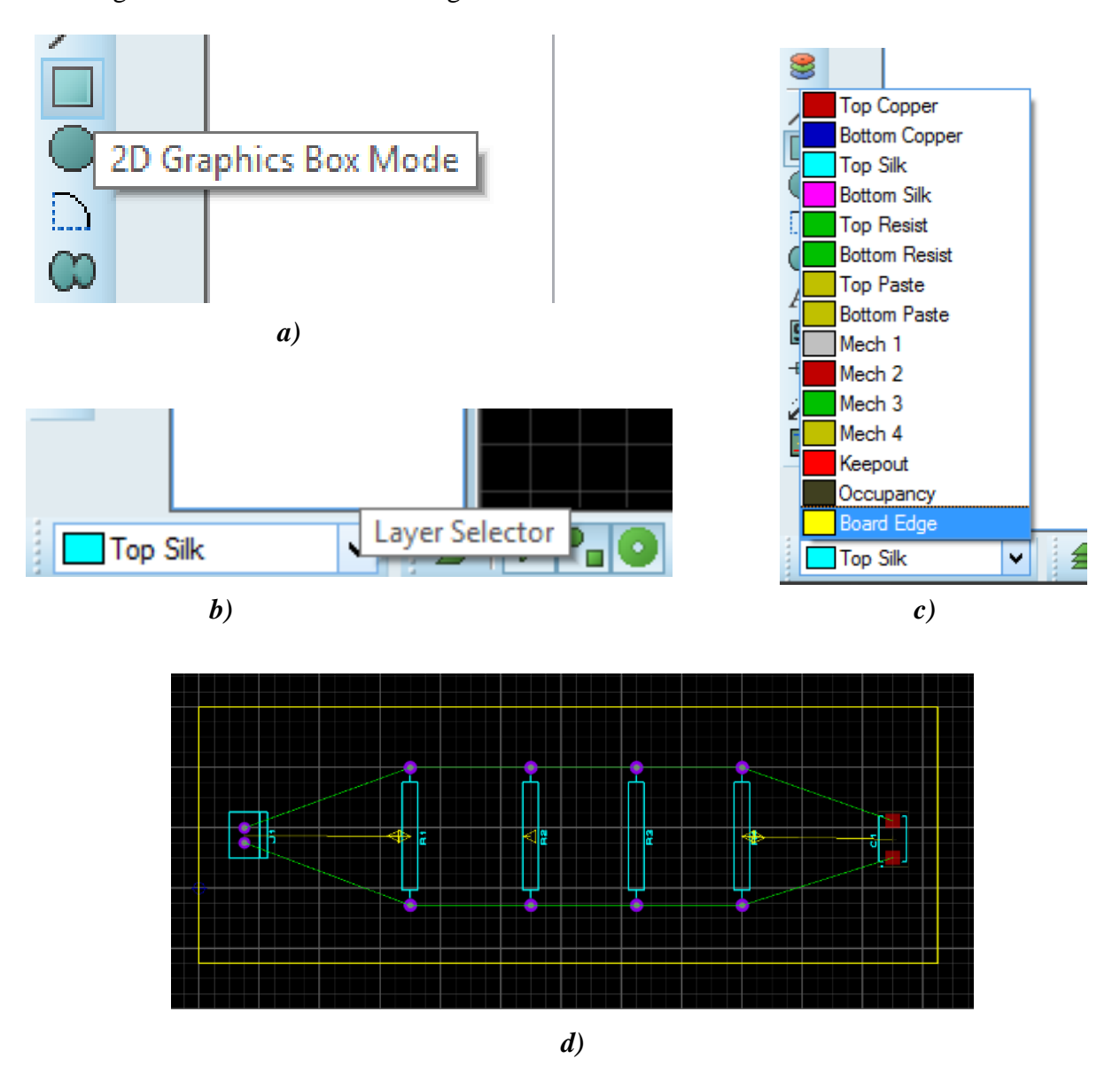

*Figura 4.11.12. a) Ubicación y selección de la herramienta 2D Graphic Box Mode. b) Ubicación y selección de la ventana Layer Selector. c) Selección de capa Board Edge. d) Resultado de dimensionamiento de placa.*

10. Para la creación de las pistas de conexión de los componentes, utilice la herramienta **Track Mode** ubicada en la barra lateral izquierda de herramientas (véase la figura 4.11.13 a). Tenga en cuenta dejar el suficiente espacio entre las terminales de conexión de cada componente, el mismo software le indica las conexiones a realizar y debe procurar que la conexión realizada este marcada de color azul (indica que la conexión fue establecida correctamente) como se refleja en la figura 4.11.13 b.

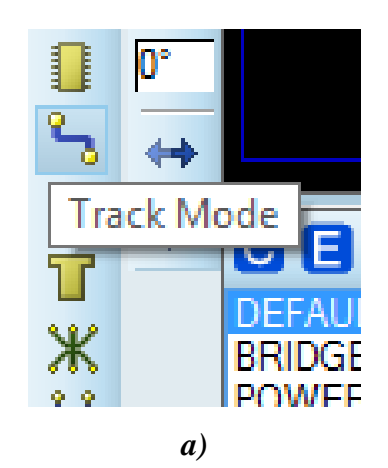

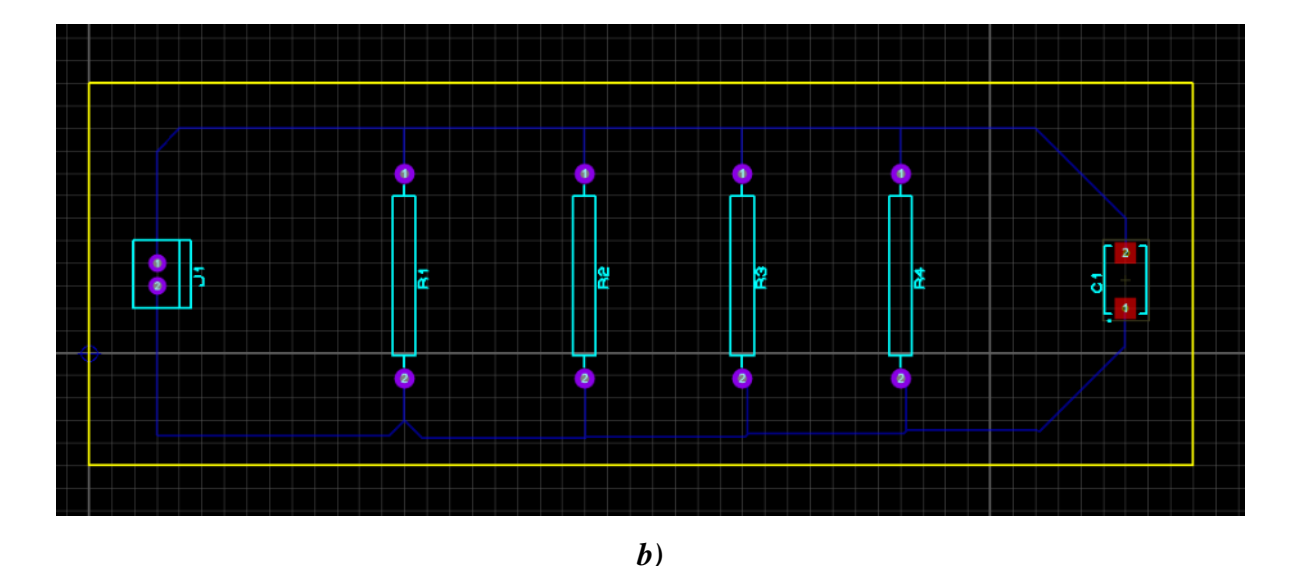

*Figura 4.11.13. a) Ubicación y selección de herramienta Track Mode. b) Visualización final de conexión correcta de componentes de circuito.*

11. Para ampliar la anchura de las pistas, sobre cada línea azul dé clic secundario con el cursor y en el menú desplegado seleccione **Change Trace Style** seguido del ajuste **T50**. Al final deberá visualizarse el circuito como se ilustra en la figura 4.11.14.

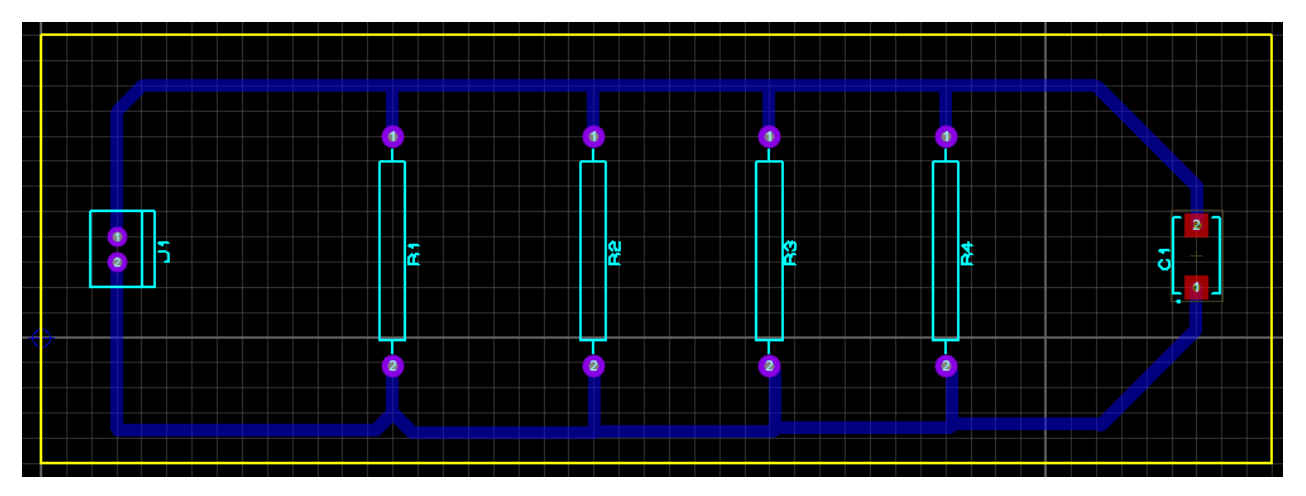

*Figura 4.11.14. Visualización de tamaño aumentado de pistas.*

12. Para exportar el circuito realizado a una imagen vectorizable, en la esquina superior izquierda despliegue el menú **Output**, seleccione **Export Graphics** seguido de la opción **Export Bitmap** tal y como se ilustra en la figura 4.11.15

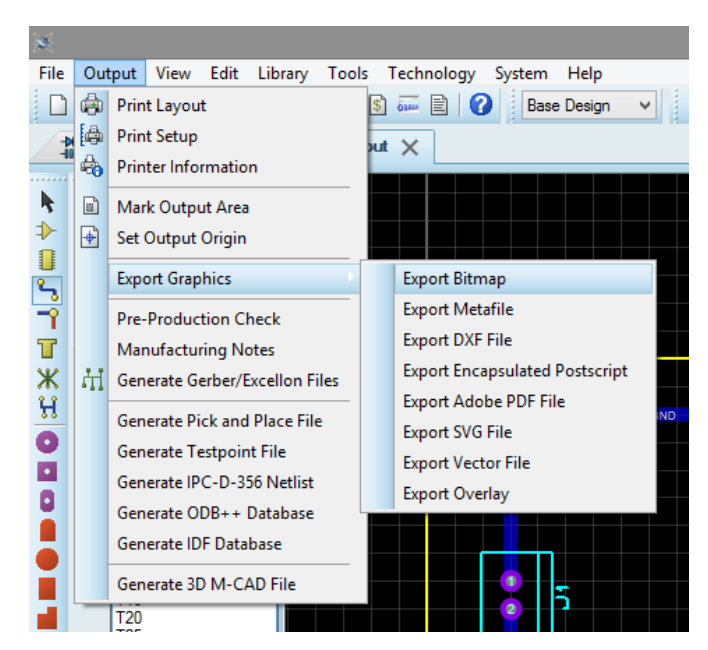

*Figura 4.11.15. Secuencia para selección de opción Export Bitmap.*

13. En la ventana emergente **Export Bitmap** en la sección **Mode** seleccione la opción **Normal Artwork**; en la sección **Layers** seleccione únicamente las opciones **Bottom Copper** y **Board Edge**; en **Filename** establezca el nombre de la imagen y el directorio de guardado. No modifique los demás parámetros. La configuración de los parámetros se muestra en la imagen 4.11.16. Pulse **OK** para exportar el archivo de imagen.

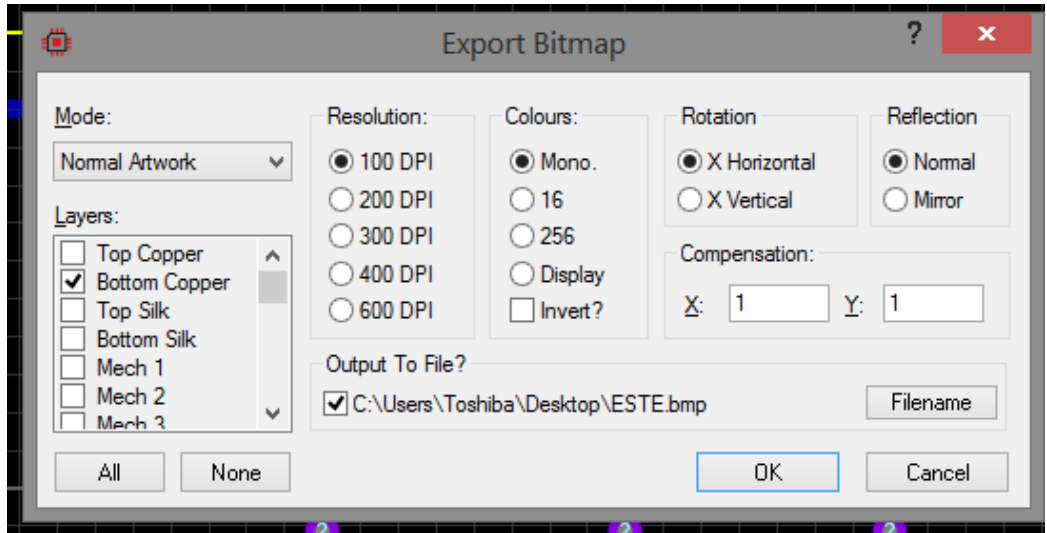

*Figura 4.11.16. Ajustes de parámetros para la exportación de imagen del circuito.*

14. Finalmente, se obtiene un archivo de imagen vectorizable en Inkscape como el que se puede observar en la figura 4.11.17.

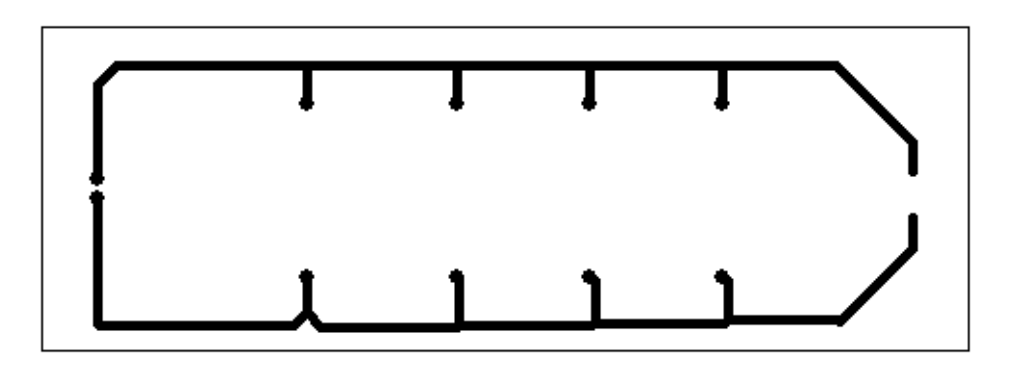

*Figura 4.11.17. Archivo de imagen correspondiente a pistas de circuito diseñado.*

Una vez obtenido éste archivo puede aplicarse el proceso de vectorización de imágenes para la obtención del archivo de código G para su procesamiento en el router CNC. Para el maquinado se recomiendan los siguientes ajustes:

- $\div$  Feed: 60 mm/min
- Profundidad en Z: -0.2 mm

#### **CUESTIONARIO**

- 1. Explique los demás procesos de elaboración de circuitos impresos (PCB).
- 2. ¿Qué pasos deben agregarse al proceso experimental si se deseara la manufactura completa de un PCB?
- 3. De acuerdo al tiempo del proceso de grabado realizado en la práctica, ¿Qué tiempo tomaría realizar 1,000 procesos iguales?
- 4. ¿Es posible realizar la manufactura completa de un PCB en un solo proceso? Justifique su respuesta.

#### **CAPÍTULO 5**

# **MANTENIMIENTO Y RECOMENDACIONES DE CUIDADO DEL EQUIPO**

Al tratarse de un equipo armable, las piezas que conforman el router CNC 3018 pueden ser ajustadas o reemplazadas con otras iguales conseguidas en el mercado especializado. El equipo presenta una buena estabilidad en su estructura, por lo que problemas relacionados con vibraciones mecánicas u holgura no se presentan durante el tiempo de operación del mismo, sin embargo, es importante realizar el ensamblaje tal y como se indica en el capítulo dos y asegurar de forma firme los elementos de acuerdo a su posición y ajuste.

Sin embargo, en este capítulo se describen las posibles fallas que puedan presentarse en el equipo, sus soluciones e instrucciones que facilitarán el uso al mismo tiempo que ayudarán a la conservación y prolongación de la vida útil del mismo.

### **5.1. POSICIONAMIENTO INICIAL Y FINAL DEL CABEZAL PORTA HERRAMIENTA Y MESA DE TRABAJO**

Se recomienda ampliamente posicionar el cabezal porta herramienta y la mesa de trabajo tal y como se muestra en la figura 5.1.1 al finalizar cada sesión de uso, esto debido a la facilidad con la que la herramienta de corte y la pieza de trabajo pueden ser colocadas y fijadas en el equipo.

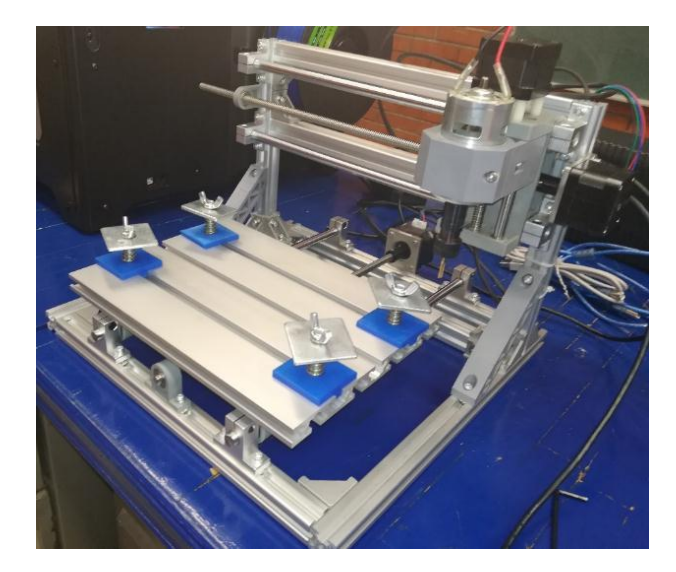

*Figura 5.1.1. Posición recomendada para cabezal porta herramienta y mesa de trabajo.*

#### **5.2. NORMALIZACIÓN DE PLACAS DE TRABAJO**

Si bien el espacio de trabajo del equipo permite trabajar con piezas que se encuentren en el rango de medidas, se recomienda tener uno o más patrones de piezas de trabajo con el fin de optimizar el tiempo llevado a cabo para cada práctica y un mayor aprovechamiento de los recursos consumibles del laboratorio.

Las dimensiones de un patrón de pieza de trabajo recomendado se muestra en la figura 5.2.1, pudiendo variar la altura ya que depende del tipo de tabla o lienzo de material disponible en el laboratorio.

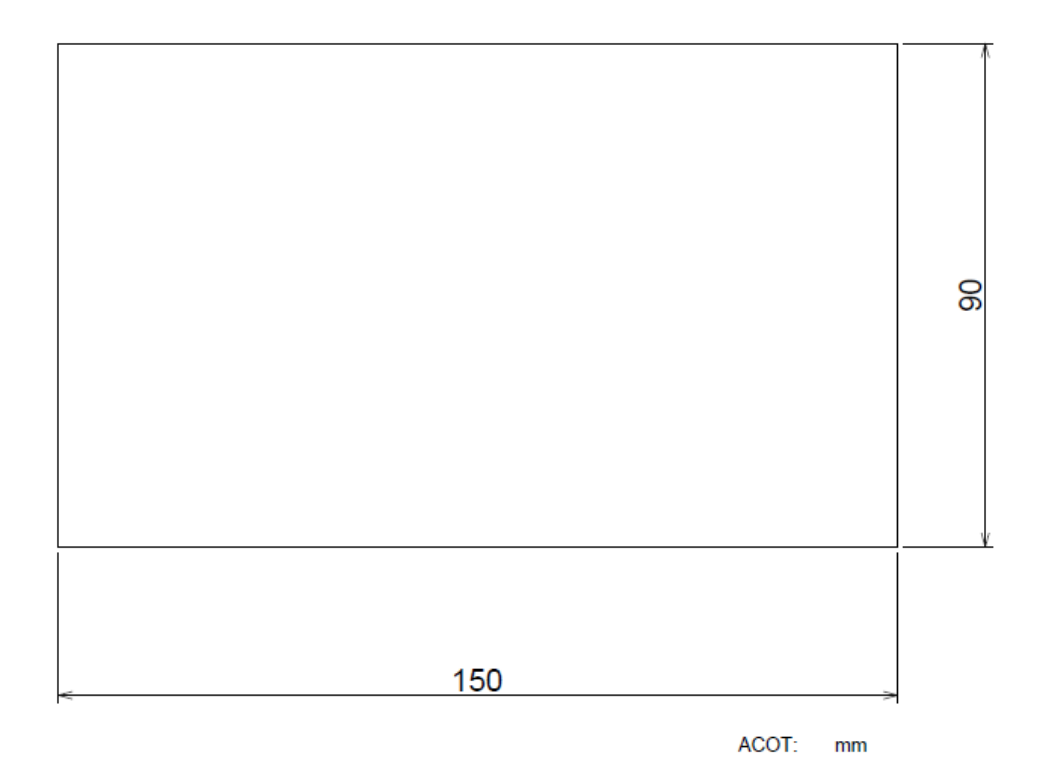

*Figura 5.2.1. Patrón muestra sugerido para piezas de trabajo utilizables en las prácticas.*

#### **5.3. SISTEMA DE DESPLAZAMIENTO EN CABEZAL PORTA HERRAMIENTA**

Los elementos que permiten el desplazamiento lineal y proporcionan soporte al cabezal porta herramienta son susceptibles a la acumulación de polvo o viruta resultante de operaciones de maquinado, por lo cual se recomienda:

\* Remover la suciedad o polvo después de cada uso.

- En caso de presentar rigidez o dificultad en el desplazamiento mediante uso del motor, ajustar el cabezal porta herramientas y las barras lisas de acuerdo al paso siete en el proceso de armado del equipo.
- $\div$  Si la rigidez persiste, se deberá realizar una revisión a los baleros lineales empotrados en el cabezal porta herramienta, y en de ser necesario, reemplazarlos con otros iguales siendo su designación LM10UU.

### **5.4. PRECAUCIÓN EN USO DEL CICLO DE RETORNO A CERO MÁQUINA (HOMING)**

Los ciclos de retorno a cero máquina son de gran utilidad en los procesos de manufactura CNC ya que establecen un punto de referencia para el posicionamiento seguro de la herramienta de corte. Éste punto de referencia suele estar programado directamente desde fábrica y la misma disposición física de la máquina herramienta puede indicar su posición.

Sin embargo, debido al software, el controlador y la misma configuración física del router CNC 3018 el punto cero máquina no se encuentra establecido en una posición permanente, ya que el propio sistema establece su punto de referencia cero máquina cada vez que se comunica con el software sender en cada uso, es decir, cada vez que se utilice el router en una sesión y se conecte con la computadora, la posición en la que la herramienta a utilizar se encuentre en ese momento se convierte en el punto cero máquina. Esto puede ser problemático al momento de utilizar el código G28 ya que la herramienta utilizada puede impactar con un obstáculo en el área de trabajo o bien, tratar de trasladarse fuera de los límites físicos del mismo router.

En esta situación, la opción más conveniente es utilizar el punto establecido como cero pieza para trasladar la herramienta utilizada una vez concluido el proceso de manufactura utilizando el bloque de instrucciones [G00 X0 Y0], colocando una posición de altura (eje Z) mayor a la superficie de la pieza de trabajo con el fin de facilitar el desmonte de la pieza trabajada.

#### **5.5. CONSIDERACIONES DE TIEMPOS DE USO CONTINUO PARA SPINDLE Y MÓDULO LÁSER**

De acuerdo a las especificaciones del fabricante, las herramientas de spindle y el módulo láser tienen limitaciones respecto al tiempo de uso de forma continua, esto con el fin de prolongar su vida útil y evitar daños en sus componentes internos. En la tabla 5.1 se muestran los tiempos recomendados para uso continuo y su periodo mínimo de espera entre sesiones de uso para cada tipo de herramienta.

| Herramienta         | Tiempo máximo recomendado<br>de uso continuo<br>$\lceil \text{min} \rceil$ | Tiempo mínimo de espera<br>entre sesiones de uso<br>$\lceil \text{min} \rceil$ |
|---------------------|----------------------------------------------------------------------------|--------------------------------------------------------------------------------|
| <b>Spindle</b>      | 60                                                                         | 15                                                                             |
| <b>Módulo láser</b> | 30                                                                         | 15                                                                             |

*Tabla 5.1. Tiempos de uso continuo e intervalo de espera para spindle y módulo láser.*

## **5.6. CALIBRACIÓN DE LÁSER CON PATRONES MUESTRA IGUALES A LA PIEZA DE TRABAJO**

A diferencia de la calibración del punto cero pieza con el spindle, éste proceso con el módulo láser es más laborioso al no tener un referente físico respecto a la ubicación exacta del haz luminoso hasta el momento en que se activa y se realiza el enfoque para un quemado adecuado. En el caso en que se requiera realizar un grabado con láser en una pieza sin que presente marcas que no correspondan a la trayectoria del grabado, se recomienda utilizar un patrón muestra del mismo material y grosor que la pieza real de trabajo, pudiendo variar ligeramente sus dimensiones de longitud y anchura.

#### **CONCLUSIONES**

Después del trabajo realizado se pueden establecer las conclusiones siguientes:

- Se realizó una recopilación de información tanto bibliográfica como cibergráfica proveniente desde comunidades de usuarios especializados en la programación en máquinas herramienta hasta foros de desarrollo de métodos de programación aplicando software libre y tecnologías de libre distribución, esto debido a la constante actualización de la tecnología y la amplia y creciente oferta existente en los componentes de control y electrónicos de diversos instrumentos y máquinas.
- De igual manera, entre los aspectos presentes la mayoría de las veces en los estudiantes de las ingenierías están la curiosidad y el deseo de saber acerca de cómo funcionan las máquinas y aprender a hacer las cosas que en un futuro serán parte del día a día de la profesión. La capacidad de los estudiantes para convertirse en profesionistas reside en el aprendizaje y las competencias que puedan adquirir y desarrollar en su fase universitaria, dando así un gran motivo para la creación de materiales y recursos didácticos que puedan impactar en su formación.
- La idiosincrasia que un universitario debe llevar al momento de egresar de la Universidad e ingresar a la industria o mundo laboral es la constante actualización respecto a las tecnologías emergentes, las normas que rigen el área en el que se desempeña y la facilidad de adaptación ante los cambios que serán significativos e impactantes en todas las áreas de la Ingeniería. Es por ello que el presente trabajo puede estar sujeto a actualizaciones y cambios de acuerdo a las necesidades del alumnado.
- El desarrollo desde sus inicios de un proyecto como el expuesto en el presente trabajo se puede considerar verdaderamente multidisciplinario y de gran alcance en la mayoría de las asignaturas presentes en el actual plan de estudios de la carrera de Ingeniería Mecánica Eléctrica, por mencionar algunas como Teoría de Control y Robótica, Electrónica Básica, Análisis de Circuitos Eléctricos, Máquinas de Corriente Directa y Máquinas Síncronas, Cinemática y Dinámica, Diseño de Elementos de Máquinas, Diseño de Herramental, Métodos Numéricos, Diseño por Computadora, entre muchas otras más.

### **REFERENCIAS INFOGRÁFICAS Y BIBLIOGRÁFICAS**

- 1. GitHub. (2017). About GRBL. Enero 2019, de GitHub Sitio web: <https://github.com/gnea/grbl/wiki>
- 2. Suk-Hwan Suh, Seon-Hyoon Kang, Dae Hyuk Chung, Ian Stroud. (2008). Theory and Design of CNC Systems. United Kingdom: Springer-Verlag London Limited.
- 3. Luis Corona. (2013). Códigos de programación CNC. Enero 2019, de Blogspot Sitio web:<http://codigosprogramacioncnc.blogspot.com/>
- 4. Evans, Ken (2007), Programming of Computers Numerically Controlled Machines, Editorial Industrial Press Inc.
- 5. Valentinos, James (2003). Introduction to Computer Numerical Control (CNC). Editorial Pearson.
- 6. Developer Community (2010) Guías de Usuario para Inkscape. Comunidad de usuarios desarrolladores.
- 7. Díaz del Castillo, Felipe R. (Agosto 2008). Programación Automática de Máquinas CNC. Laboratorio de Tecnología de Materiales, 1, 84. Enero 2019, De Sistemas de Manufactura Flexible Base de datos.
- 8. Jiménez, Ricardo. Control Numérico por Computadora (CNC). Ingeniería de Manufactura, 1, 54. Enero 2019, De Universidad de Buenos Aires Base de datos.
- 9. Peters, Juan José (Julio 2018). Introducción al Control Numérico Computarizado (CNC). Enero 2019, de Casiopea Sitio web: [https://wiki.ead.pucv.cl/Introducci%C3%B3n\\_al\\_control\\_num%C3%A9rico\\_computari](https://wiki.ead.pucv.cl/Introducci%C3%B3n_al_control_num%C3%A9rico_computarizado_(CNC)#Sender) [zado\\_\(CNC\)#Sender](https://wiki.ead.pucv.cl/Introducci%C3%B3n_al_control_num%C3%A9rico_computarizado_(CNC)#Sender)
- 10. Trotec. (2019). ¿Cómo funciona el grabado láser? Abril 2019, de High Speed Laser Systems S. de R.L. de C.V. Sitio web: [https://www.troteclaser.com/es-mx/tutoriales](https://www.troteclaser.com/es-mx/tutoriales-ejemplos/faqs/como-grabar-con-laser/)[ejemplos/faqs/como-grabar-con-laser/](https://www.troteclaser.com/es-mx/tutoriales-ejemplos/faqs/como-grabar-con-laser/)
- 11. Rosales, Ismael S. (2016). 3. En Construcción de un router mecánico de control numérico para la creación de pistas sobre placa fenólica, de circuitos impresos hechos con un programa de diseño (35-42). Cuautitlán Izcalli, Estado de México: UNAM - FES Cuautitlán.